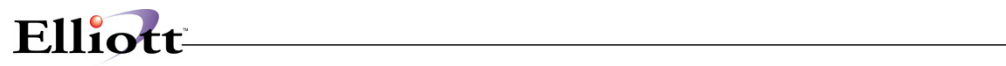

# 

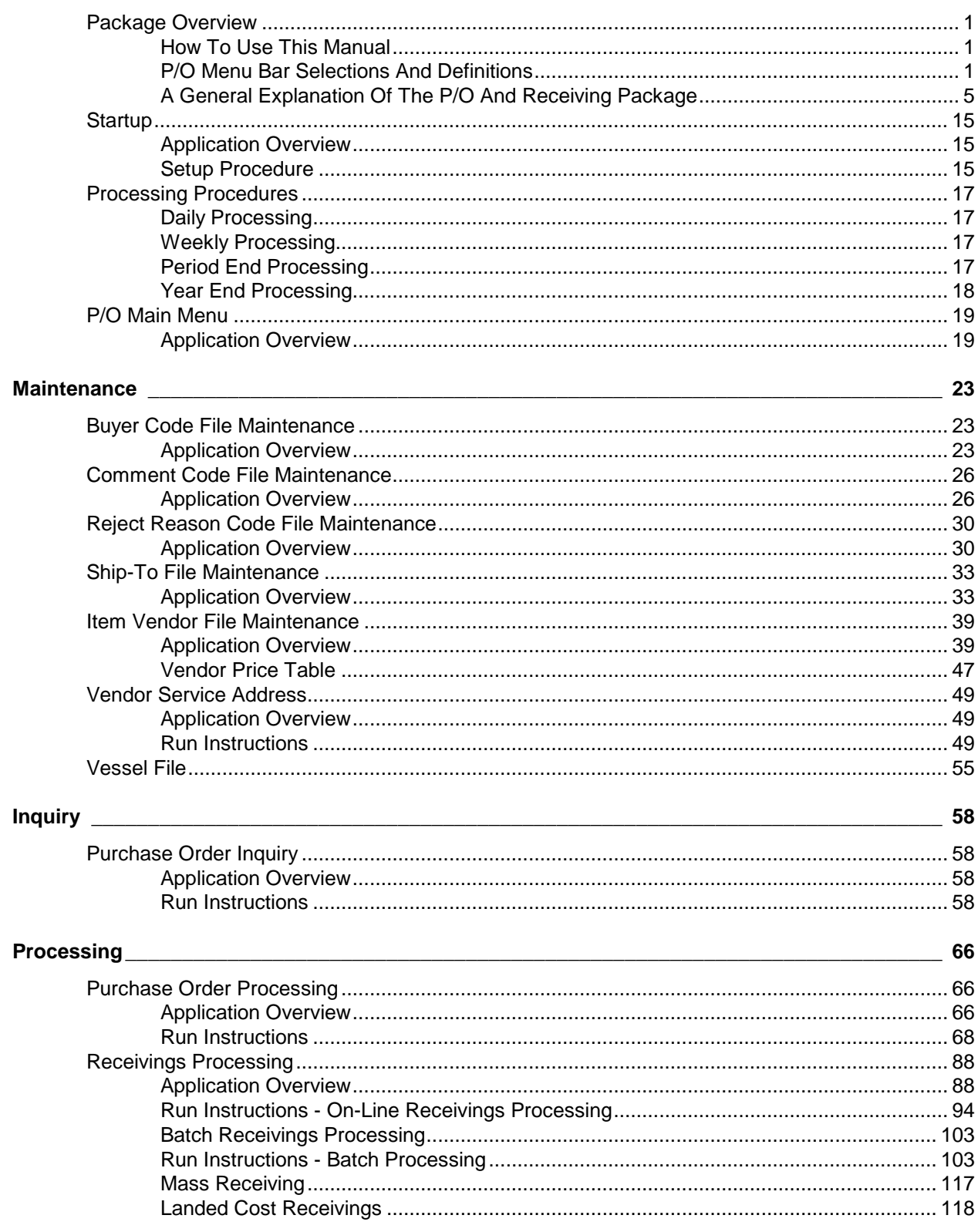

# Elliott

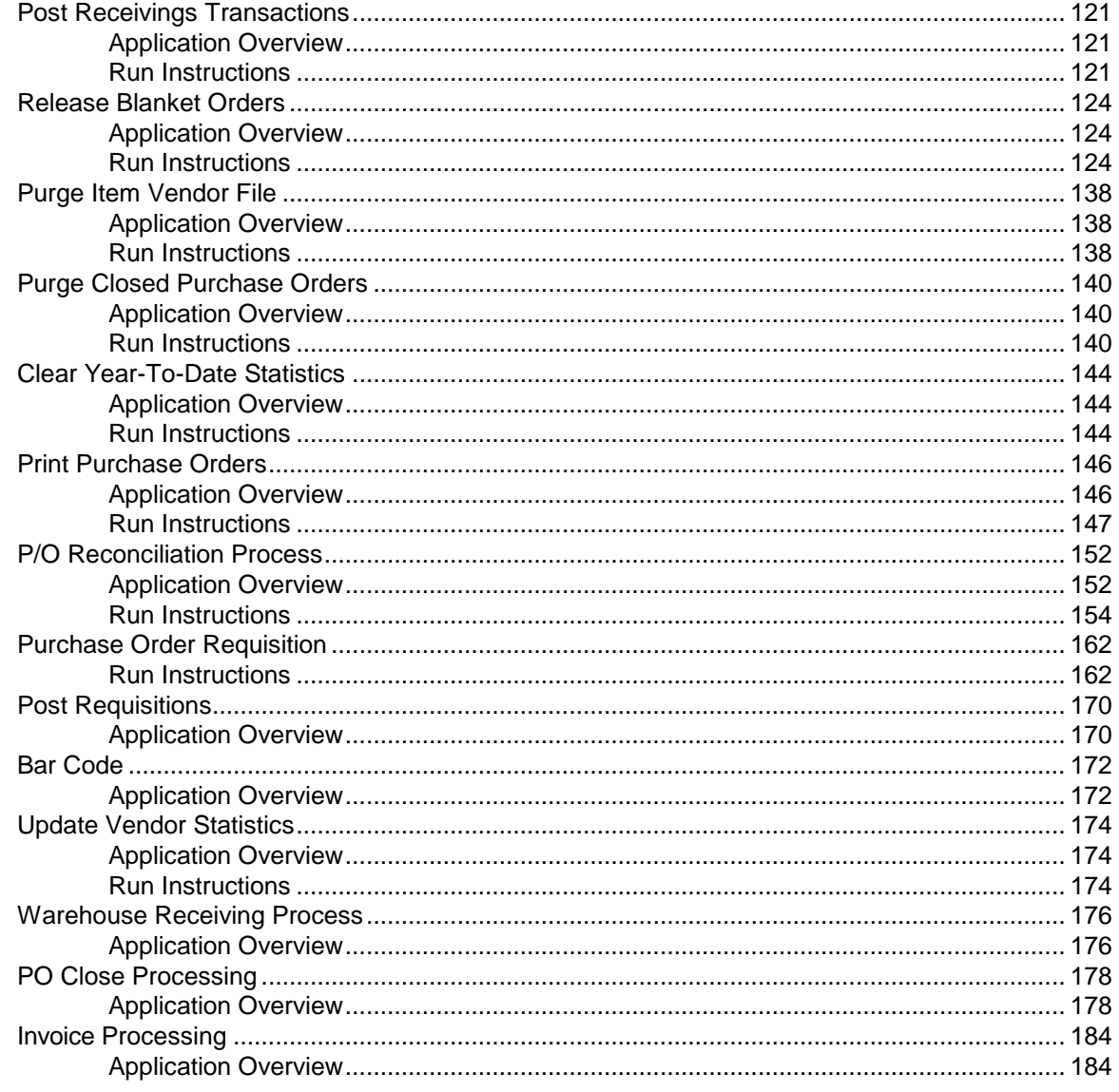

### Reports

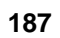

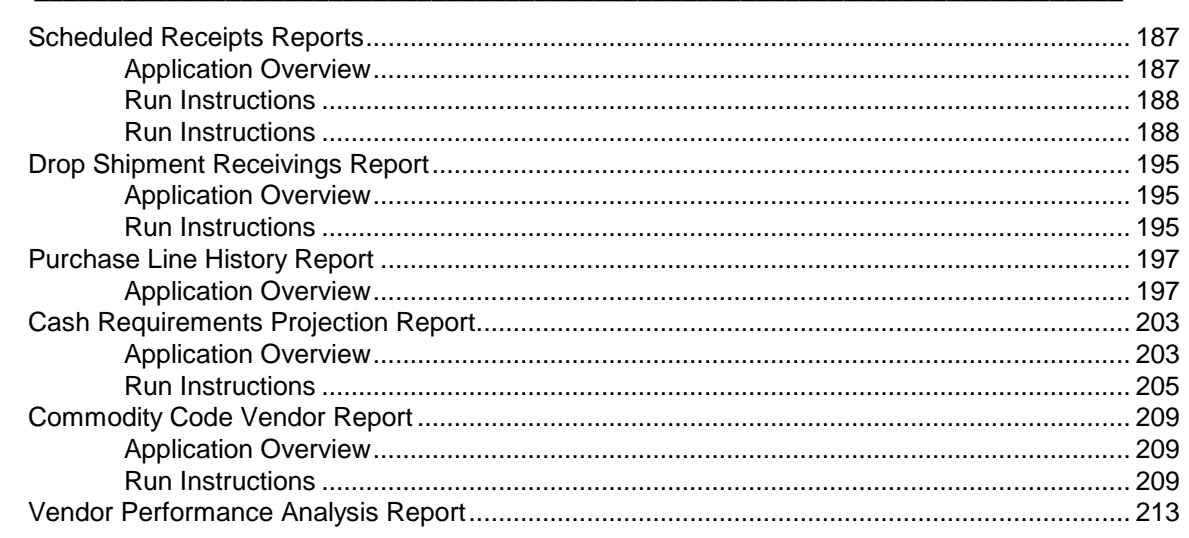

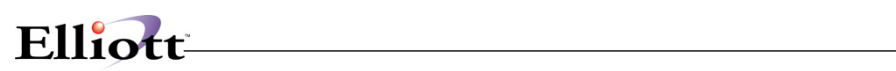

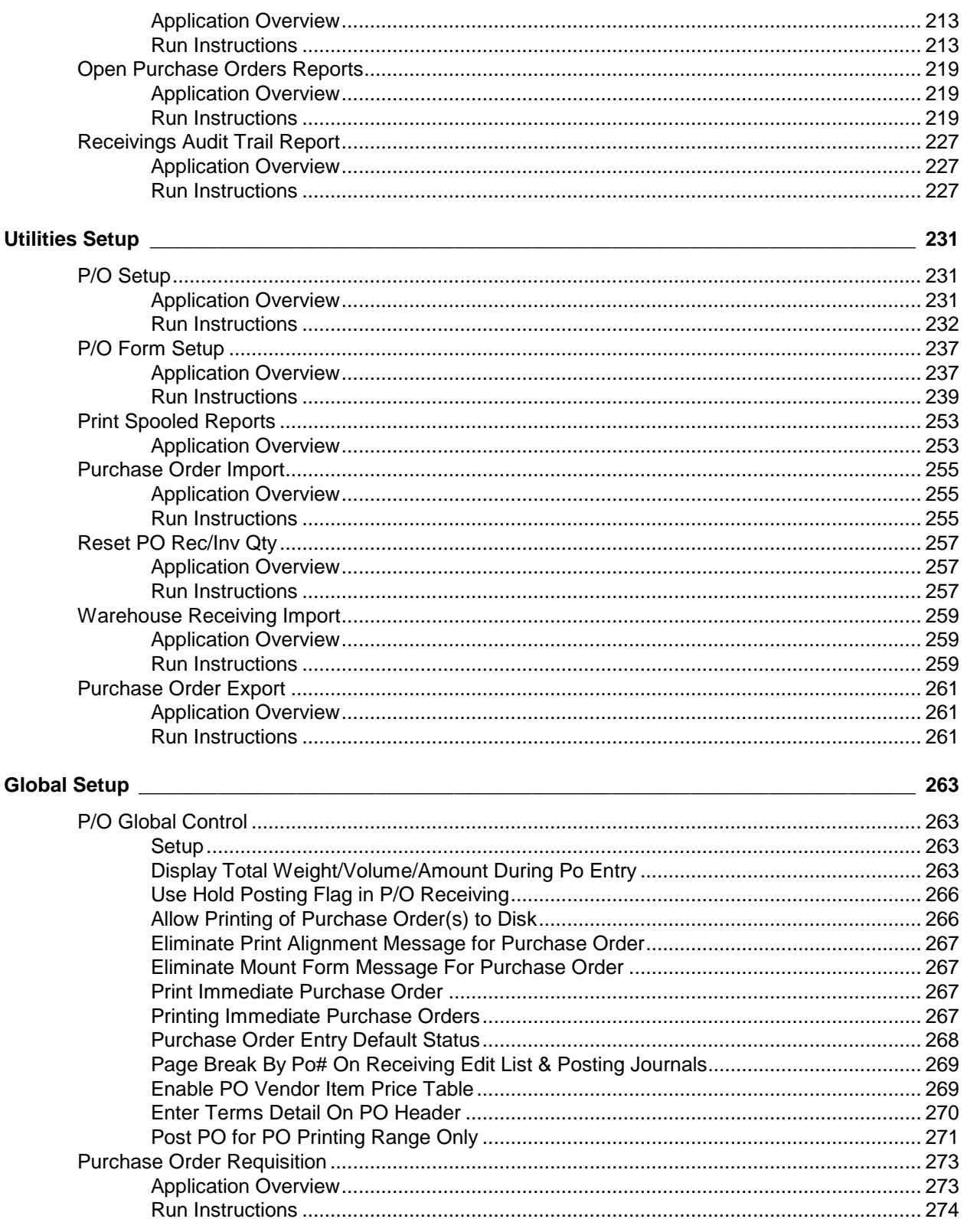

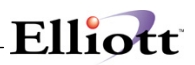

**This Page Intentionally Blank**

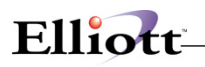

# <span id="page-4-0"></span>**Overview**

# <span id="page-4-1"></span>*Package Overview*

# <span id="page-4-2"></span>**How To Use This Manual**

When most people receive a new product, they want to use it right away. Unfortunately, this is not quite possible when dealing with computer hardware and software. This manual is intended to serve as a reference guide in describing the functionality and the application of the **Purchase Order and Receiving** package.

If you are not familiar with the basic operation of your Personal Computer (PC), then it is suggested that you read your PC's DOS Manual. Before loading this system, you should be able to turn on your computer, start or boot DOS, scan diskette file directories, format diskettes, and copy files between diskettes.

The first few sections of this manual are intended to introduce the user to the **Purchase Order and Receiving (P/O)** system and help get started. The latter sections are for reference when the user has specific questions about each of the **Purchase Order and Receiving** applications. These applications are described later in this section under **P/O Menu Bar Selections and Definitions**.

It is suggested that the user first read this **System Manager** manual. The **Package Overview** section of this manual gives an overview of the **Purchase Order and Receiving** package. The **General Operator Instructions** in the **System Manager** manual explains how to enter and edit data and the use of special keys on the keyboard. The **Startup** section gives step-by-step instructions on how to load the programs, create the data files, and enter the initial data. The **Processing Procedures** section gives direction in daily, period and year ending procedures.

The user should then scan each of the **P/O** sections to understand how each of the **P/O** applications work. A very basic description of each of these applications is also contained under the heading **P/O Menu Bar Selections and Definitions** which is part of this **Package Overview**.

Data Load Sheets are included in this manual under many of the applications. These sheets may be used to manually fill out the data that must be entered at the computer. They may be helpful in easing data entry.

Sample screens and reports are also included under each of the appropriate **P/O** applications. These are a guide to show the user the type of reports that may be obtained from the system.

# <span id="page-4-3"></span>**P/O Menu Bar Selections And Definitions**

There are many **Purchase Order and Receiving** selections which can be performed by this package.

#### **Maintenance**

#### **Buyer Code File**

Permits you to set up and later modify the file containing buyer codes and their corresponding buyer names.

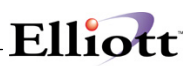

#### **Comment Code File**

Maintains Comment Codes, that access standardized canned comments for inclusion on vendor correspondence.

#### **Reject Reason File**

Reject reasons are the reasons why a receiving is rejected. The receivings clerk needs to know valid reasons for refusing a shipment or for rejecting part of it. This application allows these codes to be defined, maintained and listed.

#### **Ship-To File**

Permits you to maintain a description of the shipping address, and inventory location information for products shipped to various or multiple receiving address destinations. In addition, you may define a Ship-to address for a single or multiple locations within the same warehouse.

#### **Item Vendor File**

Enables you to define the relationship between vendors and the items they provide to your business. This application allows the vendor's identifying number for an item to be associated with your identifying number for the same item, so that both numbers can be printed on the purchase order.

#### **Vendor Service Address File**

Enables you to define 2 separate addresses for each vendor. The vendor address in the vendor file will be used for checks, while the vendor service address appears as the order from address on the Purchase Order, **Purchase Order Edit List** and in **Purchase Order Inquiry**. This address serves as a reference when you wish to send direct correspondence to the vendor.

#### **Inquiry**

#### **Purchase Order Inquiry**

Enables you to inquire about the purchase orders that are on file for a vendor. For example, if you want know which orders are on file for a vendor or what was ordered on a particular purchase order, or what has been received so far against a specific order, you will likely use the this application.

#### **Processing**

#### **Purchase Order Processing**

Allows the entry of purchase orders. Once entered, purchase orders may later be modified, canceled or printed out on the **Purchase Order Edit List**. Closed orders may be deleted from the file and blanket orders may have releases issued against them.

#### **Receivings Processing**

Enables you to enter, change or delete receivings.

#### **Post Receivings Transactions**

Allows posting of receivings transactions entered in **Receivings Processing**. This option is only available

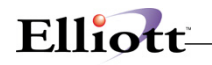

if batch processing is selected in **P/O Setup**.

#### **Release Blanket Orders**

Through the **Blanket Order Releases** function, you will specify the blanket order against which the release is to be issued. The program will automatically assign the release a unique purchase order number.

#### **Purge Item Vendor File**

Allows you to purge obsolete vendor items from the file through a specified last activity date.

#### **Purge Closed Purchase Orders**

Allows you to physically delete closed orders, canceled orders, orders that are eligible to be closed and orders that have not yet been printed.

#### **Clear YTD Statistics**

Enables you to set the year-to-date vendor totals that are derived from purchase order activity to zero. These totals include the number of purchase orders entered for the vendor, the number of line items that appeared on these purchase orders and the number of line items that were received late

#### **Print Purchase Orders**

The purchase orders that were entered through the **Purchase Order Processing** application are printed on either a predefined Purchase Order Form or a form designed by the user through the **P/O Form Setup** application.

#### **Bar Code Options**

If the **Elliott** Bar Code Enhancement is installed, this selection allows use of the Bar Code system.

#### **Reports**

#### **Scheduled Receipts Report**

The reports available through this application let you know what is on order and when you can expect to receive the merchandise.

#### **Drop Shipment Receiving Report**

The Drop Ship Receiving Report is the means by which **Customer Order Processing** is informed when to bill a customer for a drop shipment. This report should be printed routinely if drop shipments are a common occurrence.

#### **Purchase Line History Report**

When purchase orders are deleted (through the **Purge Closed Purchase Orders** application) certain information regarding the line items on those purchase orders is saved. This data is known as the purchase line history data and it may be printed out on the **Purchase Line History** Report.

#### **Cash Requirements Projection Report**

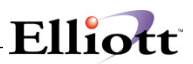

Prints a report that projects your cash requirements for vendors. This information is derived from purchase order line items. These line items may have receivings posted against them. They may even be partially billed. The cash requirement for each line item is simply the unbilled portion of that line item's scheduled receiving. The cash requirement date is the due date of the anticipated invoice, with the assumption being that the invoice will be dated as of the scheduled receipt date.

#### **Commodity Code Vendor Report**

This report lists all of the vendors who provide each commodity that you purchase. Information shown on the report includes the vendor's name, telephone number, contact, status and last activity date. A commodity is a category of merchandise that is purchased or manufactured. Different commodities are identified by codes that you define. A vendor may provide one commodity or several commodities. Which commodities a vendor provides is specified in the **Vendor** file in the **Accounts Payable** package. If you wish to know which vendors provide a specific commodity, however, you will need to print this report.

#### **Vendor Performance Analysis Report**

Enables you to evaluate the performance of particular vendors, as well as comparing the performance of one vendor with another. The report shows such information as the vendor's last activity date, the number of orders you have submitted during the year, the value of purchases this year and last year, the number of purchase order lines for the year and the number of lines that were late. The report also provides several comparison percentages that give you a very clear idea of the vendor's ability to deliver quality products at the expected cost and on time. These percentages include the percentage of purchase order lines that were late this year and last, the percentage cost variance between expected and billed costs and the percentage of delivered items that were rejected. Finally, the report presents two averages: the average lead time and the average number of days late.

#### **Open Purchase Orders Reports**

Enables you to identify items that were ordered and not received into inventory. It displays the quantity ordered, dollar value and quantity not received of each item that was ordered through a specified date.

#### **Receivings Audit Trail Report**

This report shows all transactions that occur against a line item during receivings.

#### **Util setup**

#### **P/O Setup**

Allows you to tailor the **Purchase Order and Receiving** package to the way you do ordering and receiving in your company.

#### **P/O Form Setup**

Allows you to customize a form layout designed by you. You can control both the size of the form as well as what information is printed on the form.

#### **Print Spooled Reports**

Allows you to display or print reports that were generated in the **Purchase Order and Receiving** package.

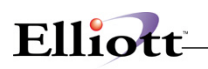

# <span id="page-8-0"></span>**A General Explanation Of The P/O And Receiving Package**

**Purchase Order and Receiving** (**P/O**) is a vital function of both distribution and manufacturing companies. Purchase order and receiving activities do not get the attention they deserve in many manufacturing concerns since management tends to put most of their attention on the shop floor for planning and controlling production. Yet some production problems are created by late deliveries from vendors and by rejection of critical deliveries because of poor quality.

The **Purchase Order and Receiving** package helps ensure that the correct quantity and quality of material is available when it is required. For instance, the analysis of vendor performance available in the package helps reduce shortages and the delivery of off-standard material by summarizing each vendor's performance and letting you see which vendors are reliable and which are not.

One of the major benefits of the package is its ability to enhance a buyer's productivity. Many of the semi-clerical activities such as searching for a copy of an order or figuring out the receiving history for an order are greatly facilitated. The buyer is thereby able to devote more time and attention to the truly important activities of finding the best prices and maintaining reliable sources of supply.

Certain capabilities of the receiving function significantly reduce the overall time from receiving to stores. Critical material can be delivered to the correct destination without delay. Where documents or information are missing, the package provides extensive information, along with improved control and coordination of the receiving functions and minimizes operating costs.

The **Purchase Order and Receiving** package requires **Elliott**'**s Inventory Management** and **Accounts Payable** packages to be installed and functioning. Specific features and capabilities of the **Purchase Order and Receiving** package are discussed below.

#### **Purchase Order Types**

The package supports four types of purchase orders: normal orders, blanket orders, releases against blanket orders and drop ship orders. For normal orders, the buyer selects a vendor, decides which items to order, and then writes up the purchase order to be sent to the vendor. The vendor ships according to the dictates of the purchase order.

Blanket orders (also called running orders) are long-term agreements with the vendor to purchase at some future date or in installments (called releases). Blanket orders are usually contracted to obtain lower prices based on the projected volume of purchases over the life of the order.

Releases (also known as supplier releases and blanket order releases) are very similar to normal orders. The difference is that a release pertains to a specific blanket order and specifies shipment of only those items were listed on the blanket order. Whereas the blanket order listed only gross quantities and prices, the release lists specific quantities to be delivered along with the requested delivery date.

Drop ship orders are similar to normal orders except that the purchased items will be delivered to any location other than your default location.

#### **Purchase Order Processing**

The on-line entry and editing of purchase orders is allowed.

For each purchase order you may specify the vendor number, the buyer, the means by which merchandise should be shipped, the terms of sale, whether or not an acknowledgment is required, whether or not confirmation is required, whether the merchandise should be shipped collect or prepaid, the address to

which the merchandise should be shipped, the FOB point, general comments and the specific items that are being ordered. For each item that is being ordered you must specify the item's inventory number. The package will verify that the number is that of a valid inventory item. (You do have the option, however, of entering the number of an item that is not defined.) For valid items the description will display automatically; for undefined items you must enter the description manually. In either case, the description may be modified to better communicate your order to the vendor.

Once the item's number and description have been established you will enter such fields as the vendor's item number, the unit of measure in which the merchandise should be delivered, the number of the job for which the item is destined (optional), the cost at which you expect to be billed, the number of units you are ordering for the unit of measure specified above, the date upon which you wish to have the merchandise delivered, the initials of the person who should be notified of its arrival, the area to which the merchandise should be moved upon receipt and comments specific to this item.

Although the bulk of the information stored for an order concerns those things that the vendor needs to know in order to fill the order, there is also a considerable amount of data that is useful for facilitating receiving and deriving reports concerning scheduled receipts and projected cash requirements.

#### **Printing Purchase Orders**

For a purchase order to be of any value, it must be printed and sent to the vendor. The **Purchase Order and Receiving** package allows the printing of all four types of purchase orders.

Generally, a purchase order should only be printed once. During the initial printing of an order, it may be reprinted as often as necessary to get the number of clear copies that you want. Once the printing of the order has been finalized, it may not be reprinted as an original. If the original is lost, a duplicate copy, clearly labeled as such, may be printed to replace it. The vendor would not ordinarily ship against a duplicate unless you explicitly instructed him to do so. This feature allows you to reprint lost or damaged orders but makes it very unlikely that the vendor would ship against two versions of the same order.

#### **Receiving**

Once merchandise has been ordered, its scheduled receipt date is known since that is the date upon which you requested delivery. A report listing scheduled receiving by vendor, item or job can be obtained on request. This report shows, among other things, when you can expect the merchandise to arrive and whether or not it is now late. The report pinpoints areas where problems might arise because of delayed shipments.

The majority of shipments coming from suppliers cause no problems. Order numbers and quantities are with the original purchase order, inspection is straightforward and the materials arrive in stores on time to meet production/distribution requirements.

Some problems that can arise in ordinary receiving systems:

- 1. Arrival of material with no paperwork or inadequate identification so that time must be spent tracking down the data by searching through files, phoning the buyer or contacting the vendor.
- 2. Loss or delay of critical items at the receiving dock because nobody knows they were urgently needed elsewhere; or determining who should be advised of the receipt if it is apparent that the shipment is critically important.

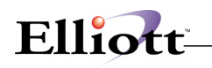

- 3. Figuring out where to send the items once they have been inspected. With urgently needed items, for example, should a partial quantity be sent directly to the shop floor or should the whole shipment go to stores first?
- 4. Deciding whether off-standard material should be returned to the vendor or be accepted because of a critical need.
	- Getting answers to questions such as these takes a large portion of the time and effort of receiving personnel. All of these problems can be handled with the Receiving applications.
	- For instance, each purchase order bears the initials of the person within the company who should be notified of receipt of the order. You may choose not to utilize this feature for routine orders, but for those that meet a critical demand you would want to make sure that the interested party was identified.
	- Purchase orders also carry a brief description of the area to where material should be transferred upon receipt. This resolves a lot of the confusion that can be generated by the occasional order that must receive special handling or by routine orders if there is more than one place to which their material could be transferred.

#### **Receivings Processing**

Various types of receipts are handled by the **Receivings Processing** application. It is not necessary, for instance, to use different procedures for purchased materials and expense items (supplies).

Material arriving at the receiving area is normally accompanied by a packing slip, invoice, advice note or similar document indicating the original purchase order number, the item number and the quantity shipped. If this documentation is missing or erroneous, the **Receivings Processing** application provides a means of identifying the purchase order number and the numbers of the items that were delivered. For instance, if you only know the vendor number and vendor's item number, you have the option when entering the purchase order number or pressing a function key that brings up a screen upon which you enter the number of the vendor and the item. The program then lists on the screen all purchase orders upon which this item was ordered from this vendor, enabling you to choose the appropriate one. The application is designed to make it as easy for you as possible to match the receiving with the correct purchase order and item.

For routine shipments and shipments which fill the purchase order there is a function available that allows for very rapid entry of the receiving. This feature automatically displays successive lines on the purchase order and allows the entry of the quantity received, disregarding entries for other fields. Most shipments would be eligible for this type of entry so using it can make the entry of receiving a very quick and simple operation.

The package will compare the receipt date with the request date and display a warning if the receipt date is earlier than the request date by a margin larger than company policy allows. Over-shipments are handled in the same way. In each case the message advises the operator to notify the person responsible for authorizing such shipments before continuing with the entry.

#### **Batch vs. On-line Receivings Processing**

**Receivings Processing** has the flexibility to run two different ways. It can record receivings in batches which are posted in a separate step. This allows for distributions to multiple **G/L** accounts. It can also update the necessary files immediately (on-line) when transactions are entered. This capability keeps your Inventory records as up-to-date as possible while still providing you with an audit trail of each receiving.

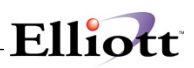

The flag that determines if you are using batch or on-line processing is in the **P/O Setup** application. There is a similar flag in the **I/M Setup** application that controls how transactions are handled in that package. These two flags should be set for the same type of processing to avoid errors in distributions.

#### **Receivings Accrual Account**

If batch processing is being used, you must enter a **Receivings Accrual Account** number in the **P/O Setup** application. This account is used to hold the value of received inventory until the invoice is entered in **Accounts Payable**. The account is "global" in the sense that it is not tied to individual purchase order line items. All received inventory is held in one account.

When distributions are created in batch receivings processing, the accrual account will be credited and the inventory asset or expense account will be debited. When an invoice is entered in **A/P Transaction Processing**, the accrual account will be debited and the **A/P** account credited. For more information on batch and on-line receivings, see the **Receivings Processing** section of this manual.

The following T-Accounts illustrate the debits and credits described above. When batch receivings are posted, the following accounts are affected:

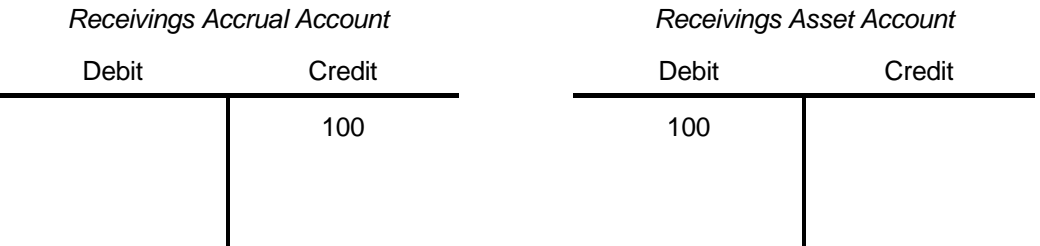

When invoices are entered in **A/P Transaction Processing**, the following accounts are affected:

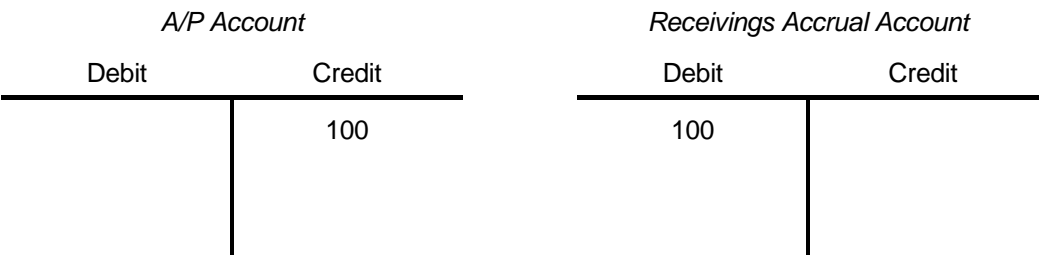

If you are not validating account numbers from **Elliott's G/L** package, make sure you define the accrual account number in both the **I/M** Account File and the **A/P** Account File.

During posting in the **Post Receivings Transactions** application, **G/L** entries for the inventory asset or expense and accrual accounts will be created in the **I/M** Distribution File.

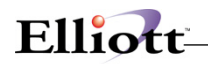

#### **Item/Vendor Relationships**

Many vendors can be suppliers of the same item. Conversely, a single vendor can be the supplier of many items. When you order material from a vendor they normally require you to use their item number, not your own, to identify the purchase. The **Purchase Order Processing** application allows you to specify the items that a vendor supplies by both your item number and the vendor's item number. This information automatically updates the **Item Vendor File Maintenance** application and is available to many of the applications in the package. For instance, you may identify the line on a purchase order to which a receiving corresponds by using either your item number or the vendor's item number. Since documents that accompany the shipment seldom reference your item number, this feature makes the receiving process easier and faster.

#### **Ship-To Addresses**

Even small companies can have more than one shipping address. The **Purchase Order and Receiving** package allows as many shipping addresses to be stored on file as you would ever want. Each shipping address is accessed by a 4-character code.

There may be several inventory locations at each shipping address. The package allows you to set up Ship-to codes for each inventory location at each shipping address. When you specify the shipping address for a purchase order you are consequently specifying the inventory location for which the material is intended.

#### **Purchase Order Inquiry**

Once a purchase order has been entered, printed and sent to the vendor, there are several means by which a buyer, purchasing agent, department manager, shop foreman or other interested party can observe the progress of receiving against the order. The most convenient way to do this is through the purchase order inquiry.

This program allows access to every purchase order on file and displays general order information such as the shipping address, terms, shipping method and order date. Following the display of this data the screen shows detail of each purchase order line, including such information as the quantities ordered, received, rejected and invoiced.

#### **Purchase Order History**

The inquiry program is useful for keeping track of active purchase orders. Once a purchase order has served its purpose it is closed, then deleted. Historical information is kept for orders that have been deleted. This information includes the purchase order number, the vendor number and detail for each of the lines on the order. The line data includes the date the item should have been delivered, the date it actually was delivered, how much was ordered, received, rejected and canceled, and the expected and actual prices for the item.

This information, which is available on reports, is designed to assist you in evaluating the performances of vendors, as well as the performance of specific buyers and the overall performance of your purchasing department.

#### **Vendor Analysis**

Another, more specific means of evaluating vendors is available. The **Vendor Performance Analysis Report** bases its evaluation upon statistics stored in the Vendor file in the **Accounts Payable** package. Relevant statistics include the value of purchase orders year-to-date and last year, the total number of purchase order lines and the number of lines that the vendor had late deliveries for, the extent to which the vendor has billed the items at a cost different from the price specified on the purchase order and the vendor's rejection rate.

#### **Cash Requirements Projections**

Cash required for the payment of a vendor can be calculated as soon as the purchase order has been printed. The package knows how much was ordered, at what price and when to expect the bill (at about the same time as the receiving). The package also knows the vendor's terms so it knows when the invoice will be due. With this data to hand it is a simple matter to anticipate when the cash payments must occur and how large they will be.

The **Cash Requirements Projection Report** calculates the amounts that must be paid to each vendor over four periods (which you define). These amounts are derived from unreceived purchase order lines, unbilled receiving and unpaid invoices in the **Accounts Payable Open Item** file. For each vendor, the report shows the cash requirements for purchase orders and for accounts payable separately. The report then shows the total aged cash requirements from both sources.

Since both purchase order and accounts payable sources are utilized, the report can give a very accurate projection of your case requirements over the next few weeks or months. How long a period of time the projection will be useful for depends upon the frequency with which purchase orders turn over in your company.

#### **Serialized Items**

Serial numbers for items are supported by the **Inventory Management**, **Purchase Order and Receiving**, and **Customer Order Processing** packages. The user has the flexibility of stocking serial numbers for items or only assigning serial numbers to the item when it is sold or issued.

A further explanation on implementation of serialized inventory is contained under **Receiving Processing** in **P/O** and **Inventory Transaction Processing** and **Serial/Lot Processing** in **I/M**.

#### **Lot Number Items**

Lots are supported by the **Inventory Management**, **Purchase Order and Receiving**, and **Customer Order Processing** packages. Unlimited lots may be maintained for each item. Each lot contains quantity on hand, quantity allocated and expiration date by month and year.

A further explanation on implementation of Lot Tracking is contained under **Receiving Processing** in **P/O** and **Inventory Transaction Processing** and **Serial/Lot Processing** in **I/M**.

#### **Interface to Inventory Management**

Files within the **Inventory Management** package are accessed for a variety of reasons throughout the **Purchase Order and Receiving** package. For instance, during the entry of a line on the purchase order, the program must check the validity of the inventory item which is being ordered. If the item is categorized as a manufactured item, the program will warn the operator that the item is not normally purchased and ask if the entry is OK.

During entry of receiving, the operator can specify the unit of measure in which the material is being counted. If the unit of measure is not one of those allowed for the item, the program will force entry of a unit of measure that is acceptable.

When a purchase order is entered, the quantity on-order for each of the items on the order is updated. When material is received against the order, the quantity on-order for the affected items is reduced.

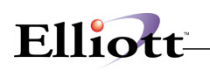

Receiving also update the quantity on-hand for the item at the appropriate inventory location.

#### **Interface to Accounts Payable**

Accounts Payable personnel attempt to match the vendor's invoice with the receiving that corroborate receipt of the merchandise. They require access to **Purchase Order** files for this purpose. When they process the invoice for payment, each purchase order line that is billed has its quantity-invoiced updated. The **Purchase Order and Receiving** package considers a purchase order to be closed when all of its lines have been fully received and fully invoiced, so this billing information is important to those who monitor the status of purchase orders.

If the item received has a item price variance account assigned through **I/M**, when the purchase order is invoiced through **A/P**, you will be asked if you wish to create a cost variance entry if the **P/O** received unit cost is not equal to the billed unit cost in **A/P**. For more information on price variances, see the **P/O Setup** section of this manual.

### **PURCHASE ORDER CYCLE**

This section itemizes the steps that a purchase order goes through from its inception to its retirement. There are four purchase order types (normal, blanket and release). The cycle will be presented for normal orders first. The differences for blanket orders and releases will be explained.

#### **Normal Orders**

#### 1. **Order Initiation**

- The buyer, purchasing agent, department head or other such person decides what needs to be ordered; which vendor it should be ordered from; at what price; when it should be delivered and to which shipping destination; what the terms of sale are; who pays for freight and how the merchandise should be shipped; etc. Purchase orders can be used to order services as well as merchandise, in which case there are fewer decisions to be made.
- This information is written on a form so that it can be readily identified as a purchase order and so that it can be easily read and understood by those who need to approve it as well as by the data entry operator who will be entering the order into the computer.

#### 2. **Purchase Order Entry**

- Once the preliminary approvals have been received the order may be stored in the computer for later issue. The data entry operator will probably be reading the information from a special purchase order entry form which contains all of the information that the **Purchase Order Processing** screen requests.
- The order is entered in two steps. First the general order information such as the vendor number, the shipping destination and the terms are entered on the screen. This data is called the order header since it is the same for all of the items on the order. A unique order number is assigned at this time.
- Then a different screen comes up upon which is entered the items that are being ordered. These items are referred to as line items since each one is a separate line on the purchase order. It is here that the item number, the vendor's item number, the quantity ordered of the item, the date it should be received and so forth are entered.

Thus, each purchase order has a single header with a variable number of line items. When all of the line

items have been entered, the order is on file.

#### 3. **Purchase Order Statuses**

- When a purchase order is first entered it is generally assigned a status of unreleased. This means that the order is on file but that it is not to be acted upon just yet. It is still under consideration or awaiting approval or pending activation. Unreleased orders may not be printed on purchase order forms.
- When the order is ready to be sent to the vendor, its status is changed to released. This means that the order is fully approved and ready to be activated. Released orders may be printed on purchase order forms.
- There are three other purchase order statuses. They will be discussed later in the cycle at the points where they are utilized.

#### 4. **Print Purchase Orders**

- It is not much good having a purchase order on file if the vendor does not know about it. You must print the purchase order on a special purchase order form and send this form to the vendor. Once an order has been printed, its order status changes to printed and the date the order was printed is stored with the other header information.
- An order should only be printed once to prevent the possibility of duplicate shipment. If the order is somehow lost or damaged before it gets to the vendor, or if the vendor misplaces the orders, you may print a duplicate of the order. Duplicate orders are identified as such so if you wish the vendor to ship against a duplicate order you will have to make this clear on the order copy that you send.

#### 5. **Vendor Acknowledgment**

- You may request an acknowledgment from the vendor. There is space on the purchase order form to do so. If you request an acknowledgment, the vendor understood your order and verify that the vendor intends to honor your prices, request dates, terms etc. Acknowledgments can be thought of as the confirmation of the contract between you and the vendor. Your purchase order is a commitment from you that you will pay for what you order. The vendor's acknowledgment is a commitment from the vendor that he will ship and bill in accordance with the details on the acknowledgment.
- You may wish to design your purchase order form with an extra carbon copy that the vendor can return as an acknowledgment. The vendor can mark on this form the price changes and the changes to the requested receipt dates that are necessary in order for him to meet his commitment.

#### 6. **List Scheduled Receipts**

- Once a purchase order has been launched, it can be thought of as a list of scheduled receipts. The requested receipt dates for each line item, modified per the vendor acknowledgment, indicate when you can reasonably expect the merchandise to arrive.
- Scheduled receipts can be listed in order by their item number, by the number of the vendor from which they were ordered or by the number of the job for which they are intended. Management personnel at various positions in the company may be interested in the likely receipt dates of specific items. Late receiving are flagged as such so that they can be easily noticed.

#### 7. **Receipt of Shipment**

When the shipment arrives at the receiving destination, someone there must verify that what was received

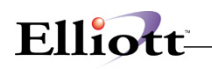

was what the vendor claimed to have shipped, and is in acceptable condition. If the order is delivered to the formal receiving dock, there will be receiving personnel on hand to do this. They will count what was received and try to match the receiving up with a purchase order.

- The receiving must be entered into the computer just as the purchase order was. Depending upon how large the company is, this may be done by the same people who received the shipment or it may be done by data entry operators who are somewhat remote from the dock. When it is done by the same people, they can enter the receiving data directly as the information comes available. In the other case, the receiving personnel must prepare the information for data entry and make sure that the operator has enough data to log the receiving.
- Essentially what happens is that the operator locates the purchase order and line item where the receiving was ordered. The receiving is posted against the line item which means that the line item now shows a quantity received against it. A receiving may embrace several purchase orders and line items but the key factor is that every portion of the receiving must be accounted for in this manner. Receiving for which there is no purchase order are likely to be unauthorized purchases or accidental vendor shipments and must be handled accordingly.
- Receivings are entered into the computer through the **Receivings Processing** application. If batch receivings processing is being used, transactions must be posted after being entered.

#### 8. **Receipt of Invoice**

- The vendor's invoice arrives at accounts payable. The accounts payable clerk must match the invoice up with purchase orders and line items just as the
- receiving clerk did, only here you are more concerned about whether the merchandise was received than you are about whether the merchandise was ordered.
- The accounts payable clerk may automatically process the invoice for payment if it matches up with purchase orders and line items that show receiving for what the invoice bills and if the data is otherwise in agreement. The clerk may also pay the invoice if the data does not precisely match. This is a matter of discretion.

#### 9. **Closing the Purchase Order**

- The quantity billed is recorded for each line item just as the quantity received was. Once the line item is fully received and fully billed or the line item is fully received and the Close PO's Not Fully Invoiced Flag in **P/O Setup** is **Y**, it can be considered to be closed. Once all of the line items on an order have been fully received and fully billed, the purchase order may be closed.
- In order to close a purchase order you need merely change its status from printed to closed. A closed purchase order can no longer have receiving posted against it or have invoices charged against it. It is considered to be dormant and awaiting deletion.

#### 10. **Deleting Closed Purchase Orders**

Closed purchase orders may be deleted (removed from the file). This is done through the **Purge Closed Purchase Orders** application in the **Processing** window. As an order is deleted, certain statistical information is derived and then stored in various files in the **Purchase Order** package. Other modules in the package make use of this information to evaluate vendor performance and present purchase order history data for review.

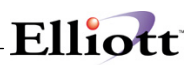

#### **Blanket and Drop Ship Orders**

That is the basic cycle, from inception to deletion, for a normal order. The cycle for drop ship, blanket orders and their releases are similar to a normal order. A condensed representation of the cycle, focusing upon the new steps required, is presented below. If you are not familiar with the concept of a blanket order, refer to the definition of blanket orders in the Glossary.

#### 1. **Enter the Blanket Order**

The entry requirements for a blanket order are nearly identical to those for a normal order. Set the status to released so that the order can be printed.

#### 2. **Print the Blanket Order**

Blanket orders are clearly identified as such on the purchase order form. It will show the items that you plan to order over a period of time and will indicate the degree of certainty you have about ordering specific quantities of specific items. The vendor will interpret the order as a warning of impending purchases and will gear up to meet this demand if he cannot meet it with existing stocks and facilities. The vendor may send an acknowledgment, but if he does it will not have the force that the acknowledgment for an actual order has. It will be more in the nature of a courtesy.

#### 3. **Issue Releases**

- When you are ready to place orders for the items that were listed on the blanket order you will issue a release against the blanket order by means of the **Release Blanket Orders** function.
- A release may include any or all of the items from the blanket order but items not listed on the blanket order may not be added to the release.

#### 4. **Printing Releases**

Once a release has been created it will be treated as if it were a normal order. You will need to set its status to released, then print it and send the printed purchase order to the vendor.

#### 5. **Deleting Blanket Orders**

- A blanket order may be closed when all of its line items have been released and when its releases have been fully received. Once closed, it may be deleted.
- A release may be deleted when all of its line items have been fully received and fully billed or the line items have been fully received and the Close PO's Not Fully Invoiced Flag in **P/O Setup** is **Y**, just as for normal orders.

# Elliott

# <span id="page-18-0"></span>*Startup*

# <span id="page-18-1"></span>**Application Overview**

Before proceeding with this section, you must have already created all directories and loaded the **Elliott** Programs. This is a fairly automated process. For further instructions, please refer to the installation section of the **System Manager** manual.

## <span id="page-18-2"></span>**Setup Procedure**

In order to begin using the **Purchase Order and Receiving** system, the following steps must be completed after creating the data files.

- 1. Both the **A/P** and **I/M** packages are necessary prerequisites. They must be installed and fully functional before **P/O** can be installed.
- 2. The **P/O** control data must be entered through the **P/O Setup** application in the **Util\_setup** window.
- 3. Select **P/O Form Setup** application the **Util\_setup** pull down window and select Reset Option from the menu bar.
- 4. Enter data for the following applications in any order in the **Maintenance** section of the **P/O** main menu.
	- **- Ship-To Code File**
	- **Buyer Code File**
	- **Comment Code File**
	- **Reject Reason Code File**
	- **Item Vendor File**
	- **Vendor Service Address**

The above steps will load the system with the necessary information to process future transactions.

The application sections in this manual may be used to obtain specific information on each application. The file load sheets contained in each of these sections may assist in accumulating and loading data.

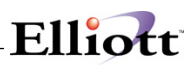

**This Page Intentionally Blank**

# <span id="page-20-0"></span>*Processing Procedures*

# <span id="page-20-1"></span>**Daily Processing**

In performing this checklist, complete each step before moving on to the next step.

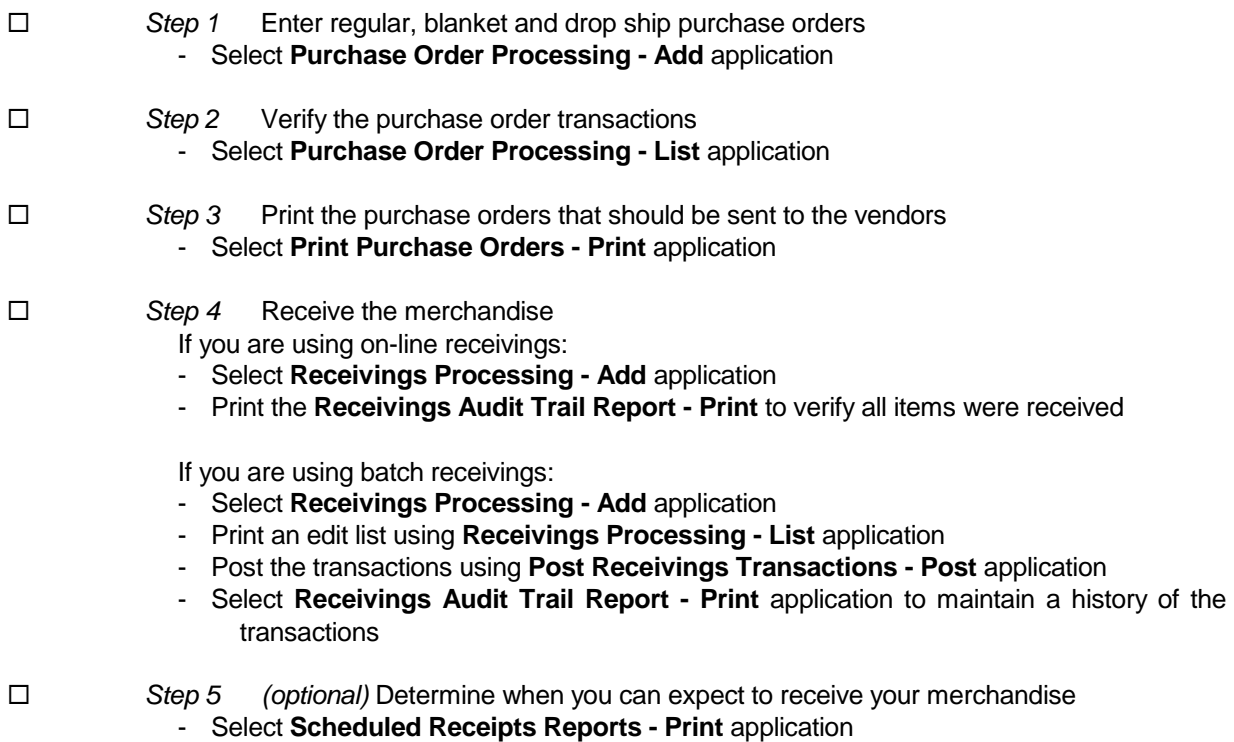

# <span id="page-20-2"></span>**Weekly Processing**

- *Step 1* If unreleased purchase orders are created in **I/M** using the **Create Unreleased PO's By Vendor** application, print an edit list to determine which purchase orders should be released
	- Select **Purchase Order Processing - List** application
- 
- *Step 2* Change the P.O. Status from **U** to **R** and then print the purchase orders
	- Select **Purchase Order Processing - Change** application
	- Select **Print Purchase Orders - Print** application

# <span id="page-20-3"></span>**Period End Processing**

In performing this checklist, complete each step before moving on to the next step.

- 
- *Step 1* Perform Daily Processing Checklist (Detailed in its entirety on the preceding page *Step 1 through Step 5*)
	- All reports should be spooled to disk to allow for backup retention

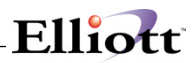

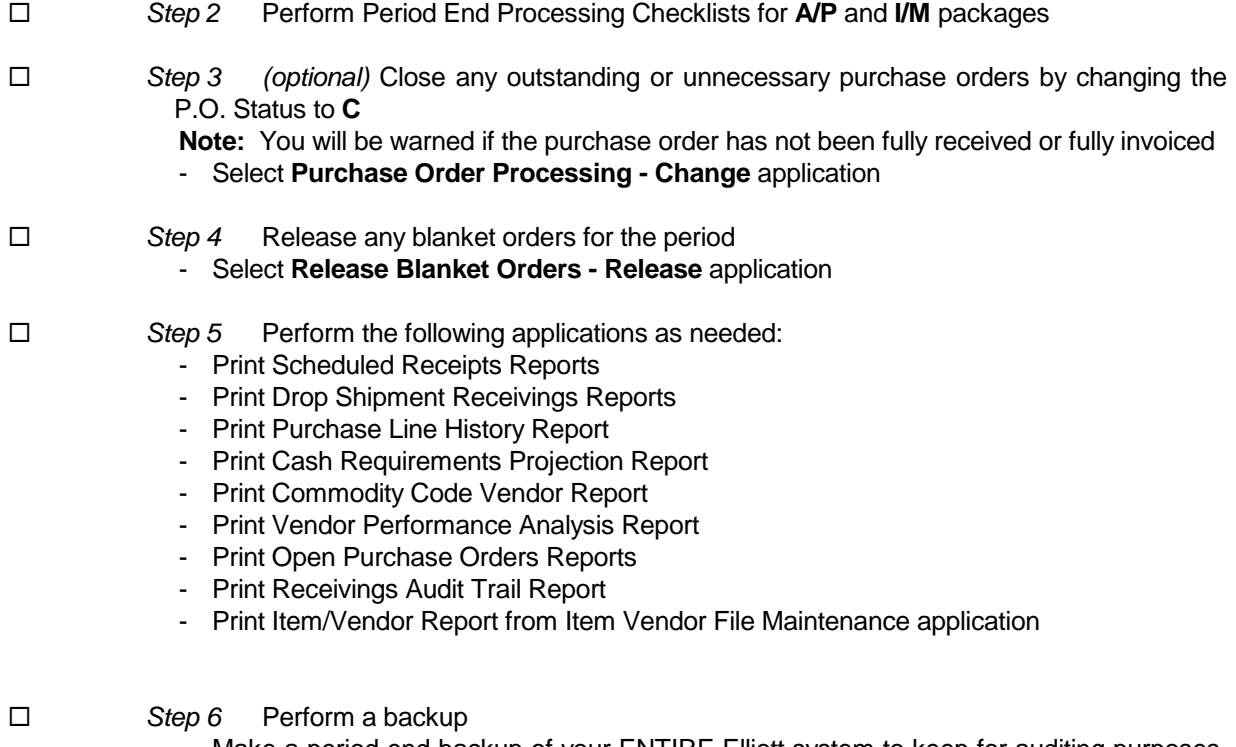

- Make a period end backup of your ENTIRE Elliott system to keep for auditing purposes. Label and date this backup "*Period \_\_\_/\_\_\_/\_\_\_ End Backup*"

# <span id="page-21-0"></span>**Year End Processing**

In performing this checklist, complete each step before moving on to the next step.

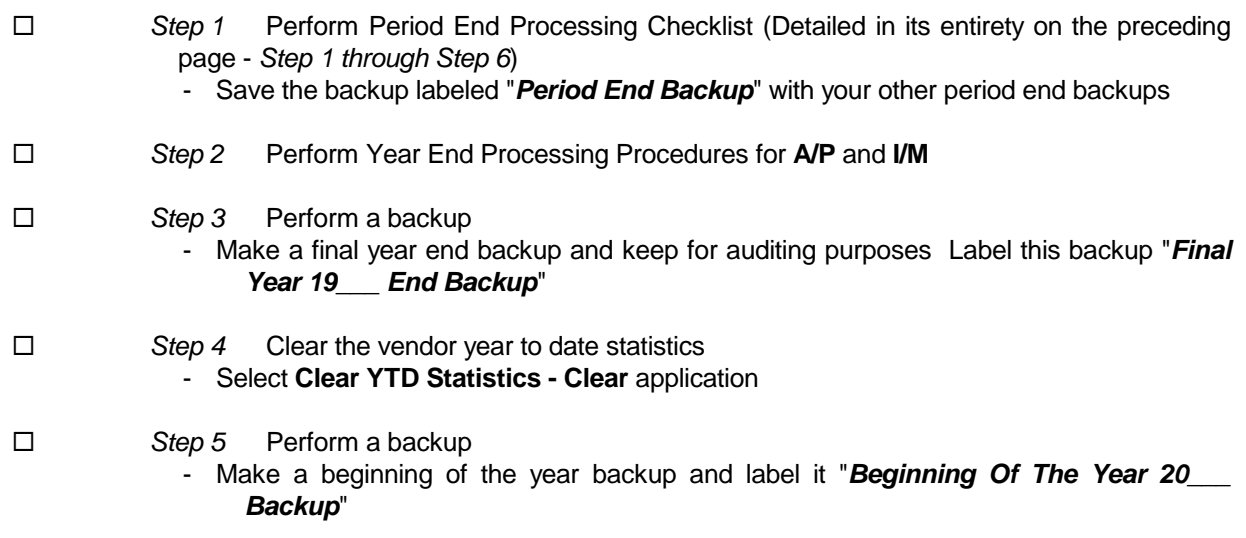

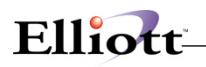

# <span id="page-22-0"></span>*P/O Main Menu*

# <span id="page-22-1"></span>**Application Overview**

This application presents the menu of **Purchase Order and Receiving** applications that are available to the user. The menu consists of seven pull down windows.

The user should type the letter of the application he wishes to run and press **RETURN**. After the application has been run to completion, the **P/O** menu will display once again and allow entry of another application.

The **Maintenance** window contains applications to maintain the **P/O** package.

The **Inquiry** window allows you to view the **Purchase Order** file without the ability to change any record.

The **Processing** window is where most all of your activity will take place. Entering transactions and posting/updating this information to other files.

The **Reports** window presents a wide selection of management and analysis reports that will assist you in making company decisions.

The **Util\_setup** window accesses files that need to be set up in order to tailor the software to meet your company's needs.

After the application has been run to completion, the **P/O** menu bar will display once again and allow entry of another application.

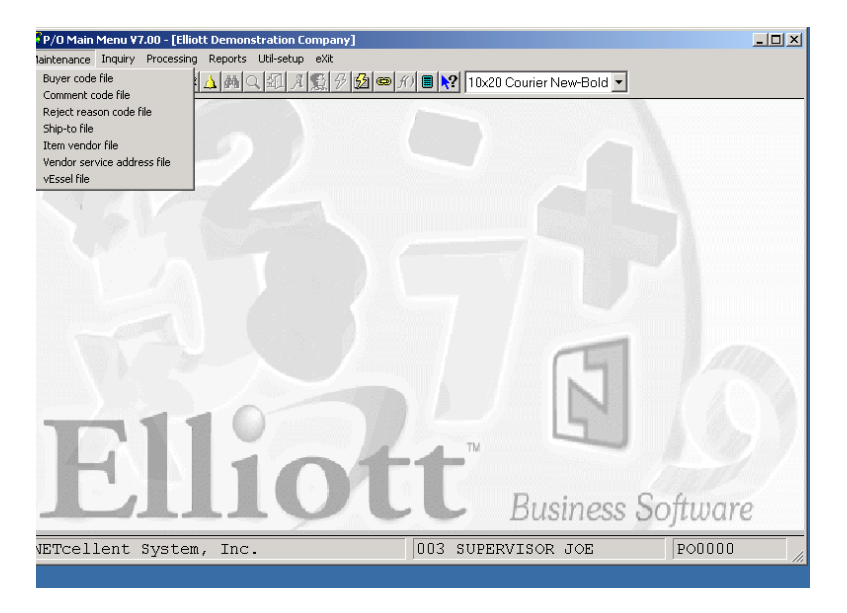

PO Maintenance Menu

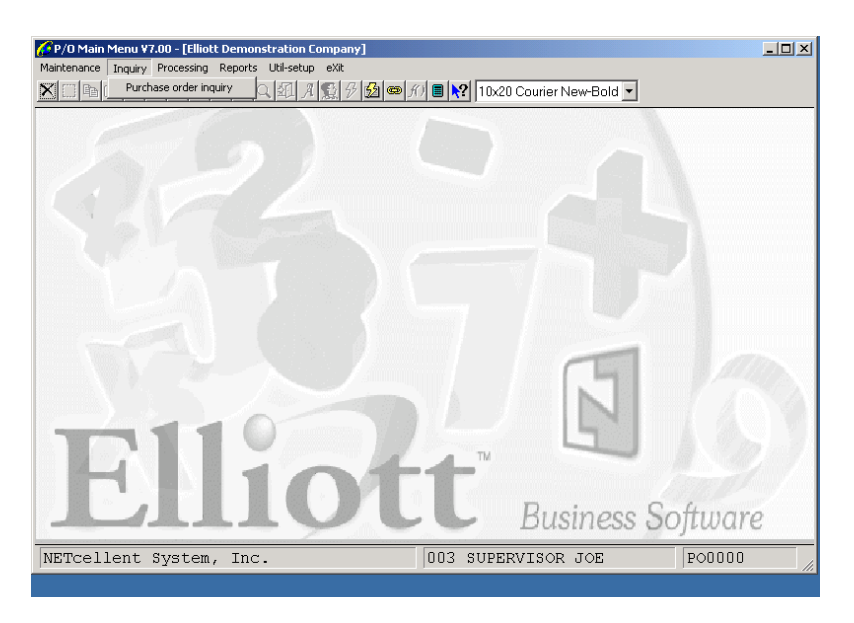

### PO Inquiry Menu

# Elliott

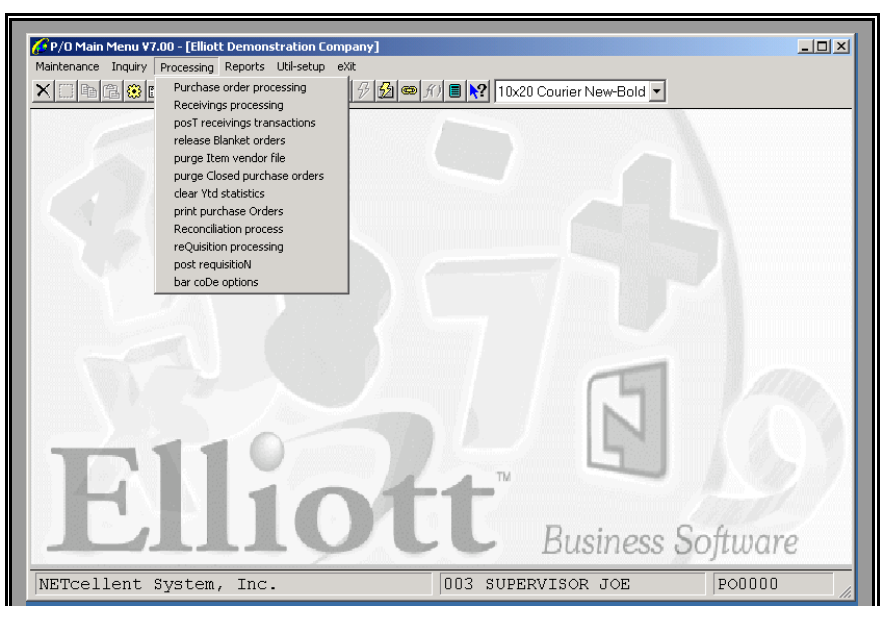

PO Processing Menu

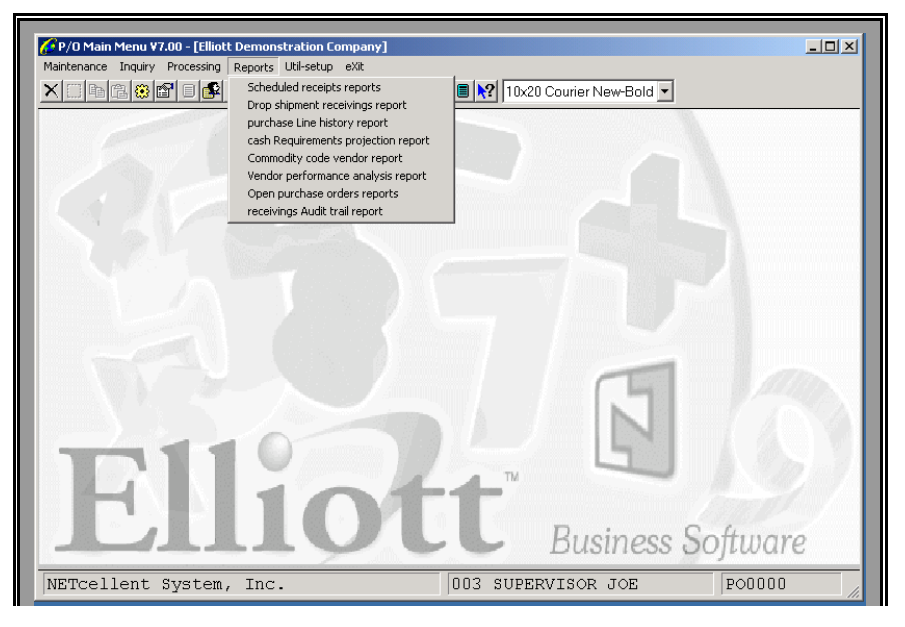

### PO Reports Menu

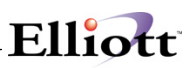

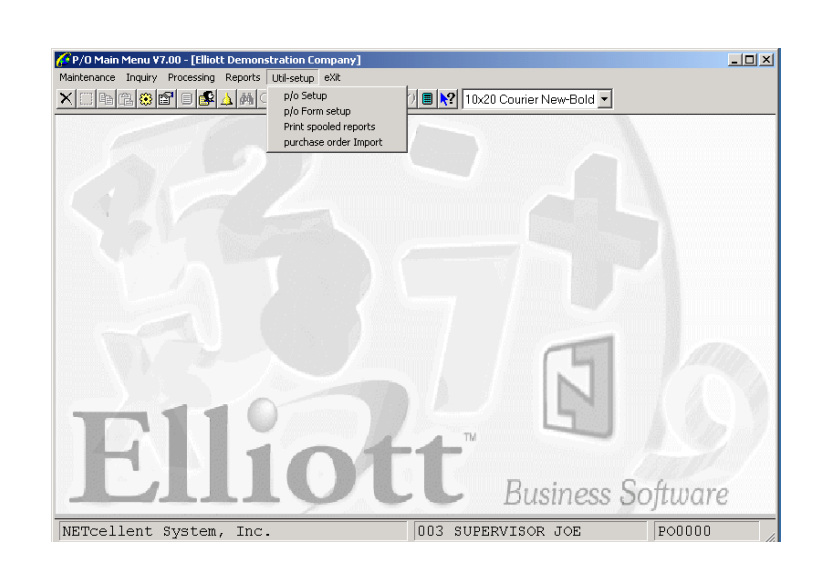

PO Util-Setup Menu

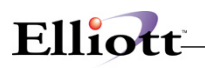

# <span id="page-26-0"></span>**Maintenance**

# <span id="page-26-1"></span>*Buyer Code File Maintenance*

## <span id="page-26-2"></span>**Application Overview**

A buyer must be associated with every purchase order that is entered. This is the means by which the person who initiated the order can be identified by Accounts Payable and Receiving personnel, as well as by anyone else who might have questions about the order or the merchandise ordered. Buyers, themselves, will find this attribute useful because certain applications allow them to access information about their specific orders.

Storing the buyer's name on each order is an inefficient use of computer resources, so instead, a two-character code is used to identify the buyer. This application allows you to set up and later modify the file containing buyer codes and the associated buyer names. If there are only a few buyers for your company, you will probably be able to use the buyer's initials as the code. Larger companies will probably need to use a non-significant code or one which has more discrete significance than a part of initials.

In other applications where this code is entered, there will be an option available to the operator to display the buyer codes one by one so that the operator will not have to commit them to memory or be burdened by a printed listing.

#### **RUN INSTRUCTIONS**

Select **Buyer Code File** from the pull down **P/O Maintenance** window. The following screen will then be displayed:

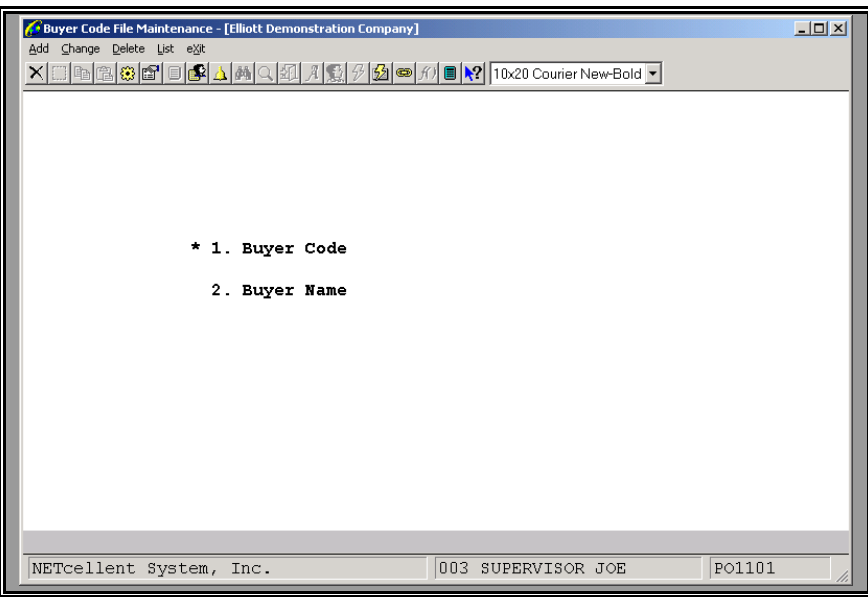

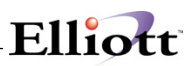

The following options are available:

- \* Select the desired mode from the **Buyer Code File Maintenance** menu bar<br>**Enter the data requested on the screep**
- Enter the data requested on the screen

To return to the menu bar, press the **ESC** or **F10** key. To leave this application, press **X** for **EXIT** when positioned at the menu bar.

#### **Entry Field Descriptions**

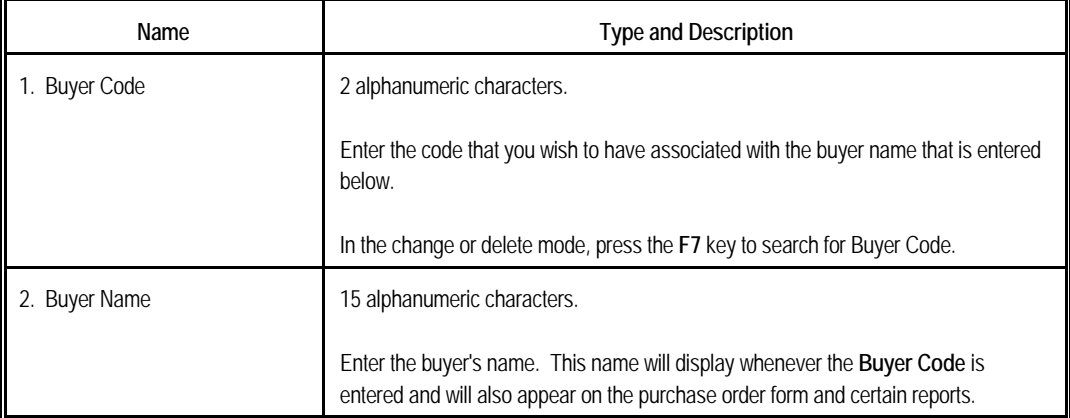

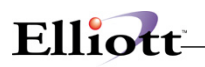

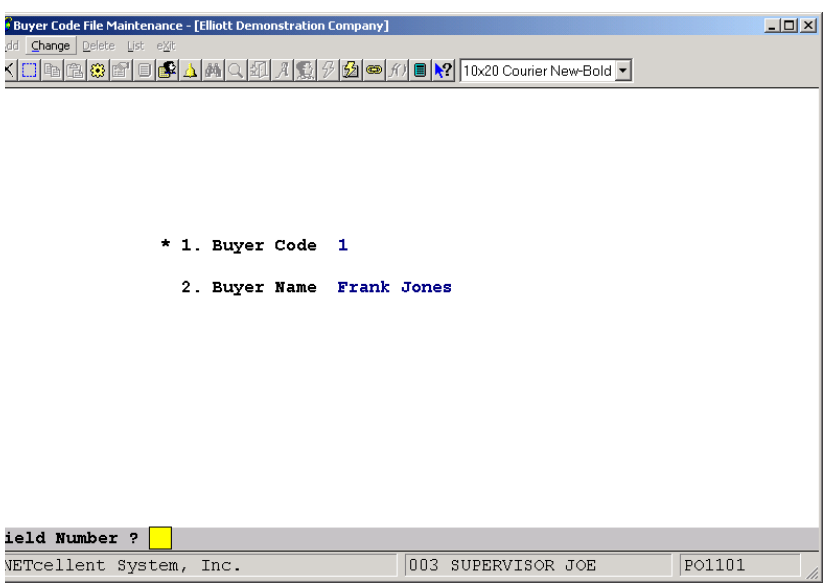

Run Date: Nov 13, 1992 - 11:52am Elliott Electronics Co. Page 1 **B U Y E R C O D E L I S T**  Buyer Buyer-Name Code 1 Frank Jones 2 Anna Bellton 9 Chem Thompson BC Janice Johnson 4 Codes On File

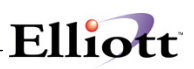

# <span id="page-29-0"></span>*Comment Code File Maintenance*

## <span id="page-29-1"></span>**Application Overview**

Comments may be entered for each line item on a purchase order, or they may be associated with the order as a whole. Comments are a means by which you may communicate specific instructions to the vendor regarding the purchase or shipment of items on your order.

Comments may be entered on the purchase order as a free-form entry, or they may be assigned to the order by means of **Comment Codes**. By using **Comment Codes**, you will have access to a file of canned comments that have been standardized and approved for inclusion on vendor correspondence.

In order applications where a **Comment Code** is entered, there will be an option available to the operator to display each of the **Comment Codes** that are on file, one at a time, until the correct comment displays. This feature eliminates the need for the operator to memorize the Comment Codes or search through a listing.

#### **RUN INSTRUCTIONS**

Select **Comment Code File** from the pull down **P/O Maintenance** window. The following screen will then be displayed:

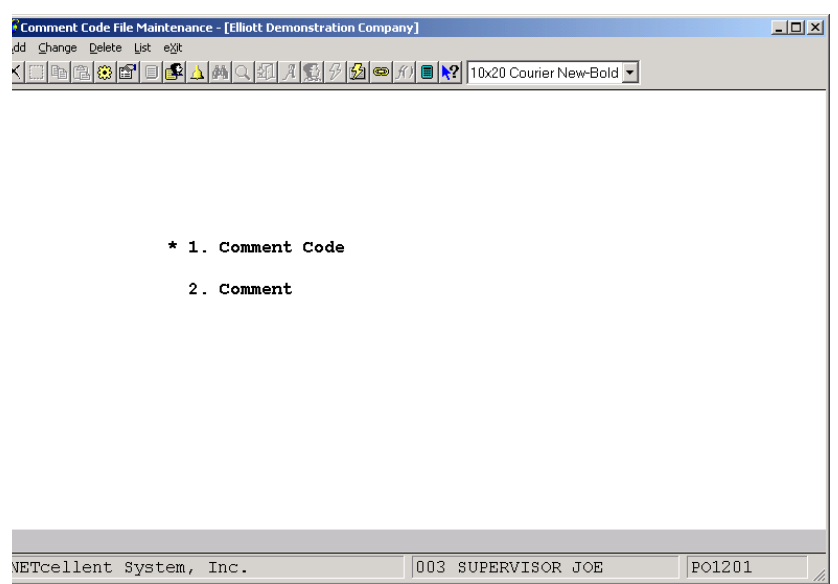

The following options are available:

- Select the desired mode from the **Comment Code File** menu bar.
- Enter the data requested on the screen.

To return to the menu bar, press the **ESC** or **F10** key. To leave this application, press **X** for **EXIT** when positioned at the menu bar.

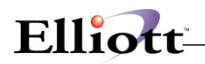

### **Entry Field Descriptions**

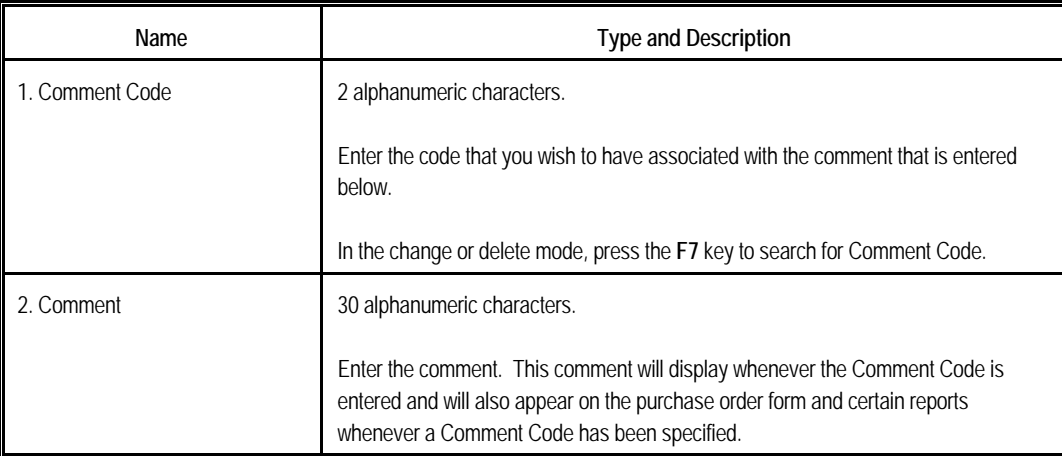

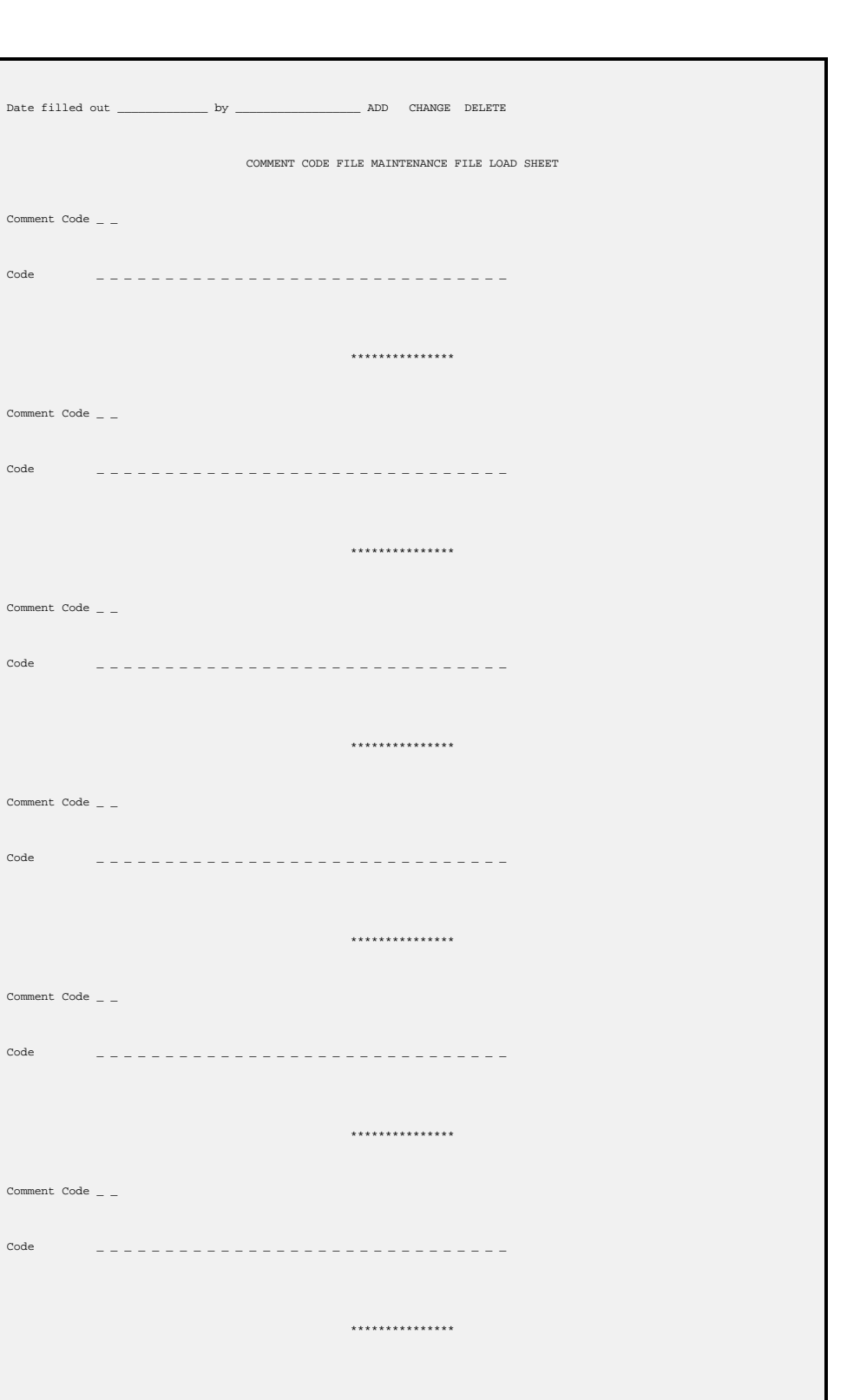

Elliott

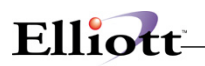

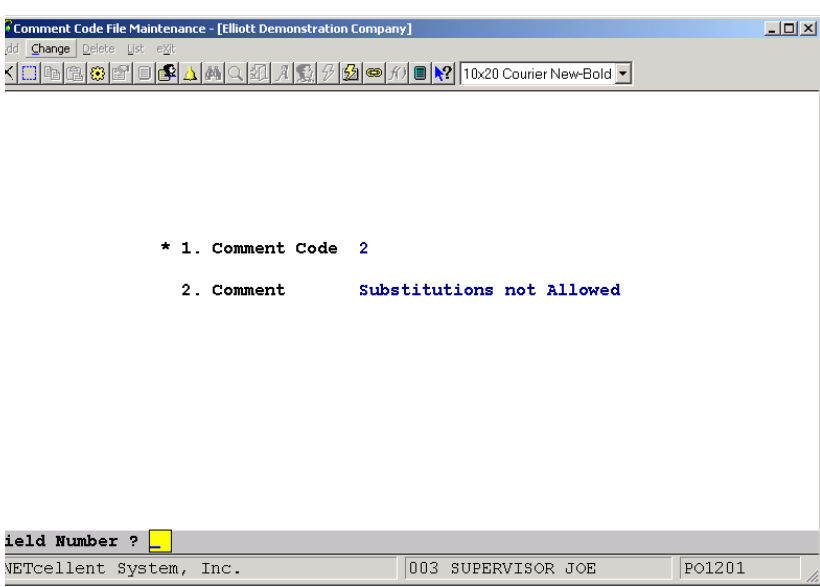

Run Date: Nov 13, 1992 - 11:52am Elliott Electronics Co. Page 1

**C O M M E N T C O D E L I S T** 

Comment Comment

Code

- 1 Partial Shipments not Allowed
- 2 Substitutions not Allowed
- 3 Please notify if shipping late
- 4 Invoice w/shipment preferred
- 5 Please show PO# on the Invoice
- AA Early Shipments not Allowed

6 Codes On File

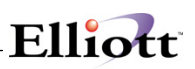

# <span id="page-33-0"></span>*Reject Reason Code File Maintenance*

## <span id="page-33-1"></span>**Application Overview**

Reject reasons are the reasons why a receiving is rejected. The receivings clerk needs to know valid reasons for refusing a shipment or for rejecting part of it. With a set of standardized reasons on file, the clerk or the data entry operator who processes the receiving will be able to choose the most appropriate reason.

When the operator specifies a quantity rejected for a receiving, the screen will prompt him for the entry of a Reject Reason Code. The operator then has the option of entering a specific code or of reviewing the codes on file and selecting one of those that are displayed. The entry of a reject reason, however, is optional.

The **Reject Reason Code File Maintenance** application allows these codes to be defined, maintained and listed.

#### **RUN INSTRUCTIONS**

Select **Reject Reason Code File** from the pull down **P/O Maintenance** window. The following screen will then be displayed:

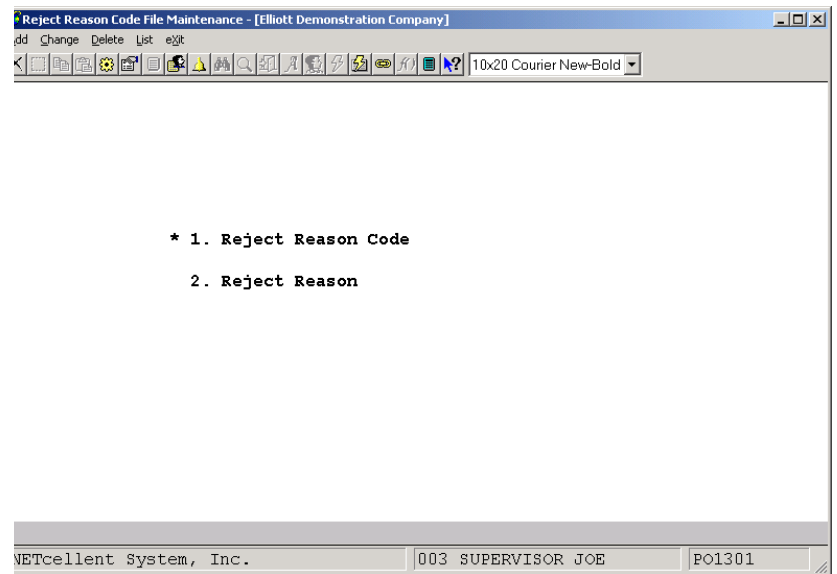

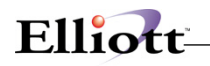

The following options are available:

- \* Select the desired mode from the **Reject Reason Code File** menu bar
- Enter the data requested on the screen

To return to the menu bar, press the **ESC** or **F10** key. To leave this application, press **X** for **EXIT** when positioned at the menu bar.

#### **Entry Field Descriptions**

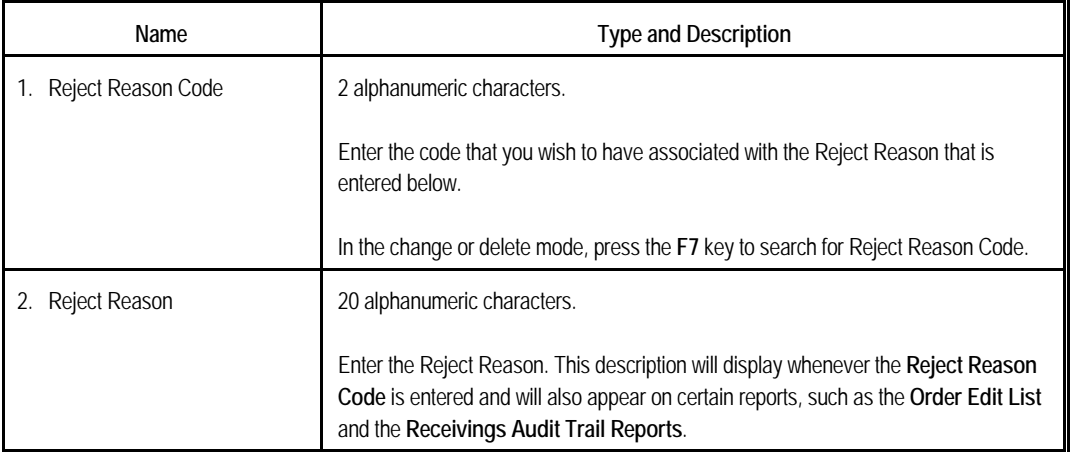

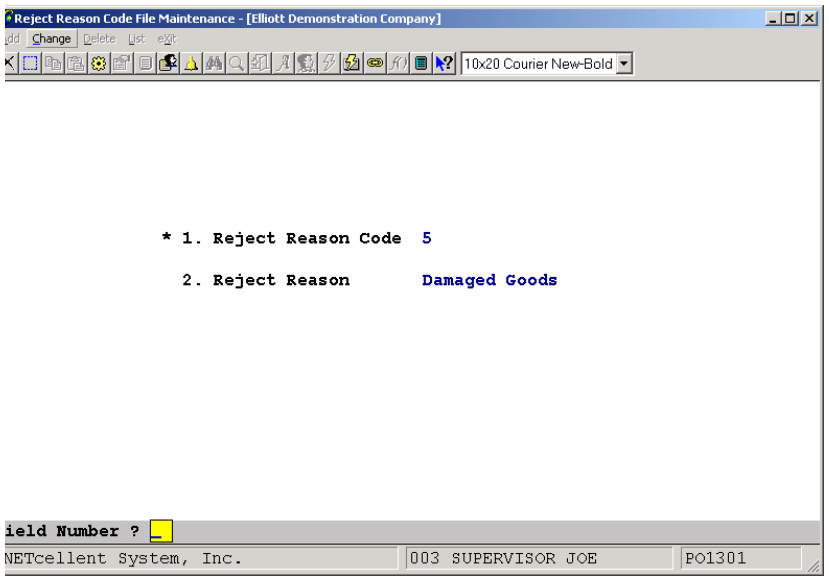

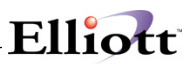

Run Date: Nov 13, 1992 - 11:53am Elliott Electronics Co. Page 1 **R E J E C T R E A S O N C O D E L I S T**  Reject Reject-Reason Code 1 Inadequate Quantity 10 Not Std Chemical 2 Wrong Drive Specs 3 Wrong Monitor Type 4 Wrong Ram Specs 5 Damaged Goods 7 Not to our Standards 8 Damaged Chemical Pkg 9 Wrong Chemical Type AA Not Ordered

10 Codes On File
# *Ship-To File Maintenance*

## **Application Overview**

When a company orders merchandise from a vendor, it must specify on the order where the merchandise is to be shipped. The shipping destination need not be (and frequently is not) the same as the billing address. A small company may have a single place where merchandise is to be shipped, whereas a large company can have several widely separated destination points. Both large and small companies may process drop ship orders where the merchandise gets shipped directly to the customer from the vendor. Every purchase order that the company issues specifies a single shipping destination where the merchandise on the order should be shipped. Rather than require the operator to type in the shipping address on each order, the **Purchase Order and Receiving** package allows the entry of a six-character code to represent the address. This feature saves the operator keystrokes and is a more efficient use of computer resources.

The ship-to information includes a brief description of the shipping destination and the Inventory Location code (defined in the **Inventory Management** package), as well as the shipping name and address. The ship-to data is set up to allow more than one code with the same street address in order to accommodate different inventory locations within a warehouse. The concept of inventory locations is more fully explained in the documentation for the **Inventory Management** package. For our purposes here, it is sufficient to say that a company can define such locations in a variety of ways and it is not uncommon for there to be multiple locations specified for a single warehouse. A purchase order, then, is entered for a single inventory location so there must be one Ship-to code on file for each inventory location.

A location must be specified for drop ship orders just as they are for normal orders. If you do not require inventory to be updated by drop ship transactions you may utilize a Drop Ship Location for which all drop ship activity is accumulated both in **Purchase Order** and in **Customer Order Processing** (if used). Such a location might be identified with a code of **DS**. Only those items capable of being drop shipped would have such a inventory location established. These inventory locations would be artificial to the extent that no merchandise is stored there, but would be useful for keeping track of outstanding drop shipments.

In other **Purchase Order** Applications the operator has the option of displaying the ship-to descriptions, one by one, when entering the Ship-to code. This feature makes it unnecessary for the operator to commit the codes to memory or to refer to a listing of Ship-to codes during data entry. Here and throughout the packages, Ship-to codes are identified by their descriptions, so the description you assign should adequately describe both the address and the location.

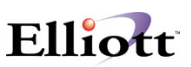

#### **RUN INSTRUCTIONS**

Select **Ship-To File** from the pull down **P/O Maintenance** window. The following screen will then be displayed:

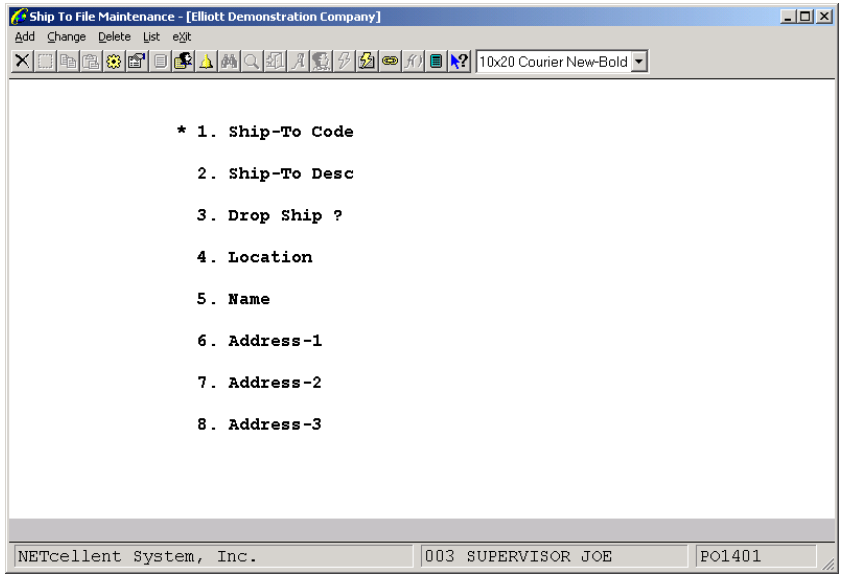

The following options are available:

- \* Select the desired mode from the **Ship-To File Maintenance** menu bar
- Enter the data requested on the screen

To return to the menu bar, press the **ESC** or **F10** key. To leave this application, press **X** for **EXIT** when positioned at the menu bar.

### **Entry Field Descriptions**

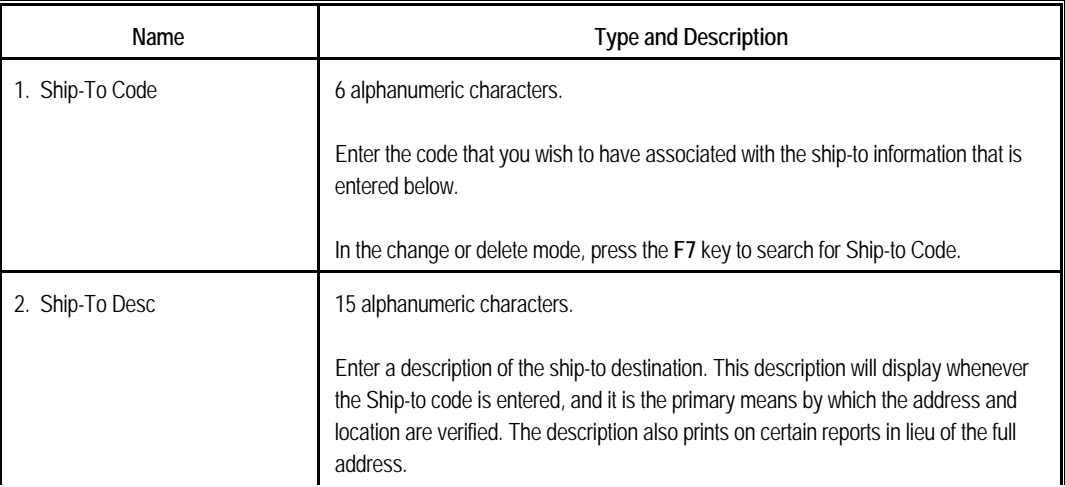

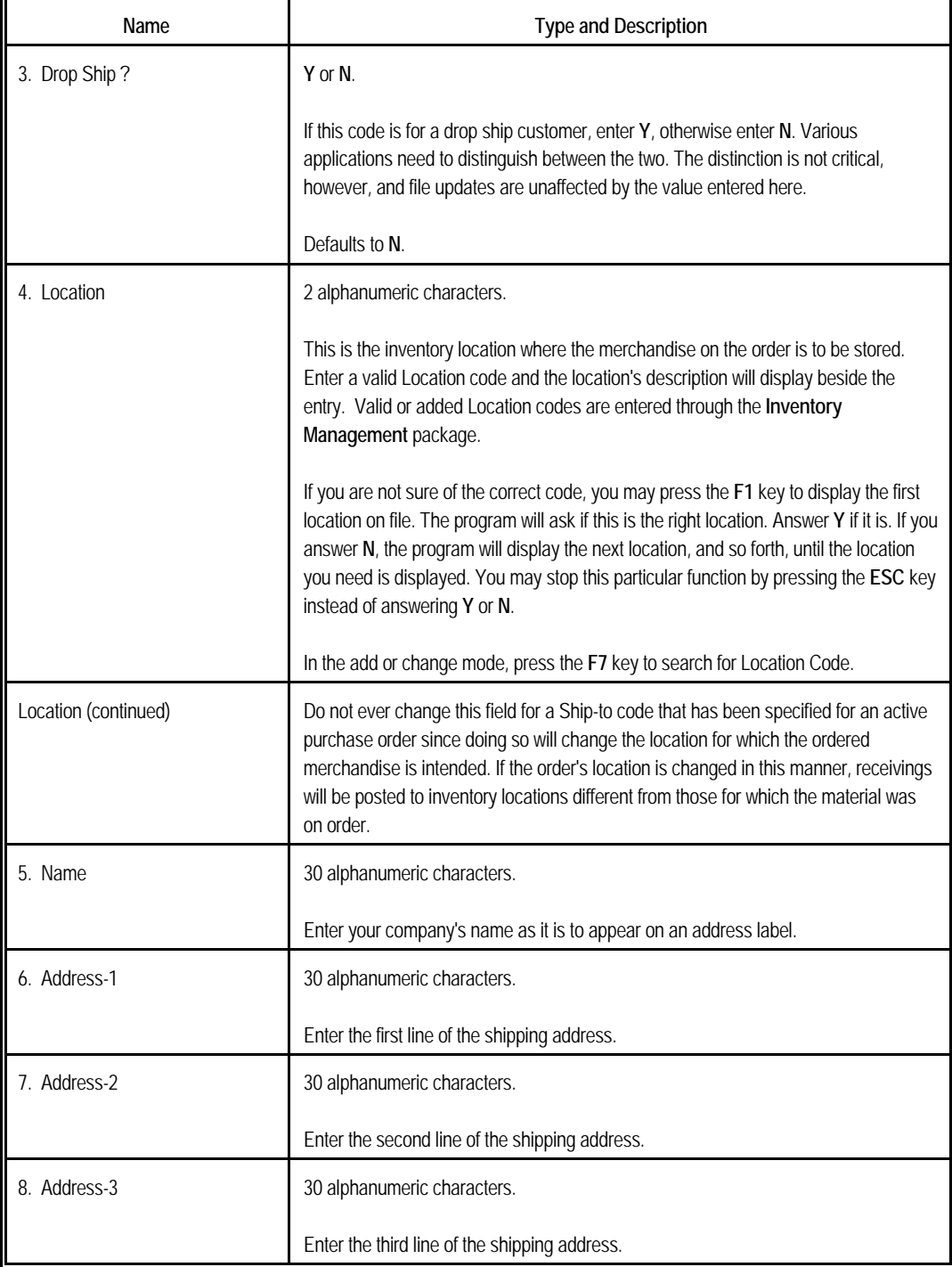

### **List**

Elliott-

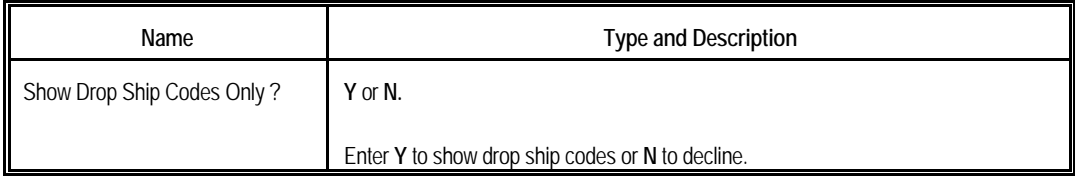

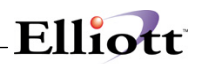

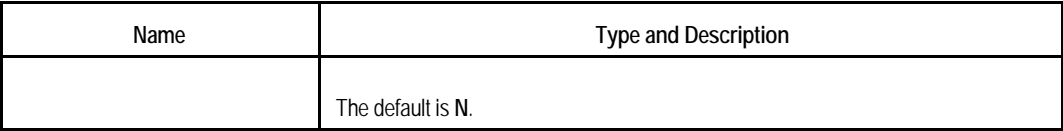

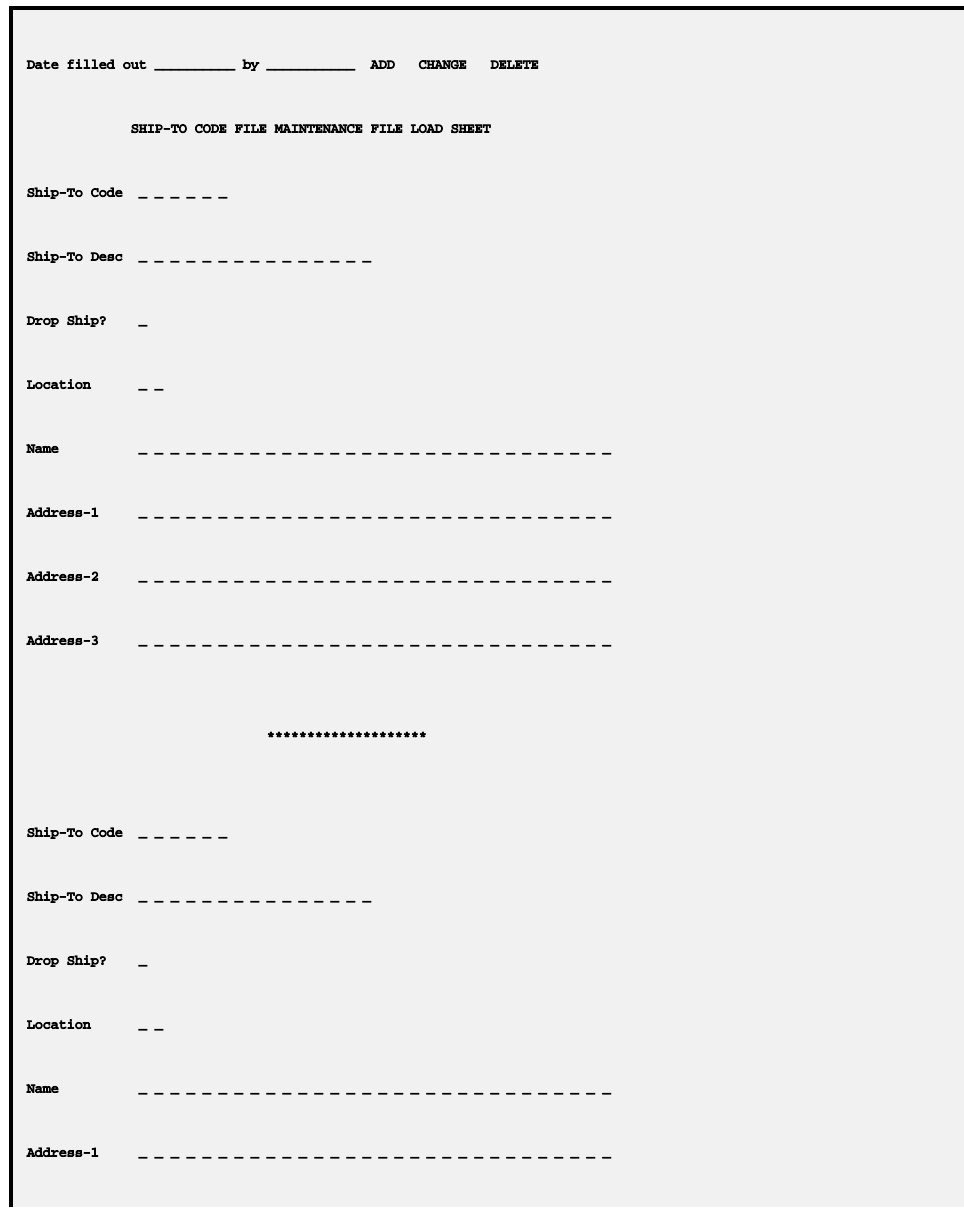

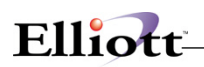

| Ship To File Maintenance - [Elliott Demonstration Company]<br>dd Change Delete List exit<br>$\boxed{\mathbb{E}\big[\mathbb{E}\big[\mathbb{G}\big]\boxplus\big]\text{O}\big[\mathbb{E}\big]\big]\big[\mathbb{A}\big]\mathbb{A}}\big[\mathbb{E}\big[\mathbb{H}\big]\mathbb{A}\big]\mathbb{E}\big[\mathcal{G}\big[\mathbb{E}\big]\big[\mathbb{B}\big]\big[\mathbb{A}\big]\big]\big[\mathbb{E}\big[\mathbb{R}^2\big]\big]^{10\times20\,\text{Courier New-Bold}\,\text{F}}$ | $\Box$ D $\Box$              |
|----------------------------------------------------------------------------------------------------|------------------------------|
| * 1. Ship-To Code 100-01                                                                                                    |                              |
| 2. Ship-To Desc Williams - CA                                                                                                    |                              |
| 3. Drop Ship ?                                                                                                    | Y                            |
| <b>4 Location</b>                                                                                                    | DS Drop Shipments            |
| 5. Name                                                                                                    | John Q. Williams Comapny     |
| 6 Address-1                                                                                                    | 3212 Burbank Blvd            |
| 7. Address-2                                                                                                    | Burbank, CA 91102            |
| 8. Address-3                                                                                                    |                              |
|                                                                                                    |                              |
| ield Number ? <mark>L</mark>                                                                                                    |                              |
| NETcellent System, Inc.                                                                                                    | 003 SUPERVISOR JOE<br>PO1401 |

Ship To File Maintenance

| <sup>6</sup> Ship To File Maintenance - [Elliott Demonstration Company]                                                                                                    | Z        |
|----------------------------------------------------------------------------------------------------|----------|
| dd Change Delete List eXit                                                                                                    | Minimize |
| * 1. Ship-To Code<br>2. Ship-To Desc<br>3. Drop Ship ?<br><b>Ship To File List</b><br>$4.$ Loc<br>Show Drop Ship Codes Only ? $\mathbb N$<br>5. Nam<br>Any Change ? N<br>$6.$ Address-I<br>7. Address-2<br>$8$ . Address-3 |          |
|                                                                                                    |          |
| 003 SUPERVISOR JOE                                                                                                    | PO1401   |

Ship To File List

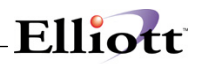

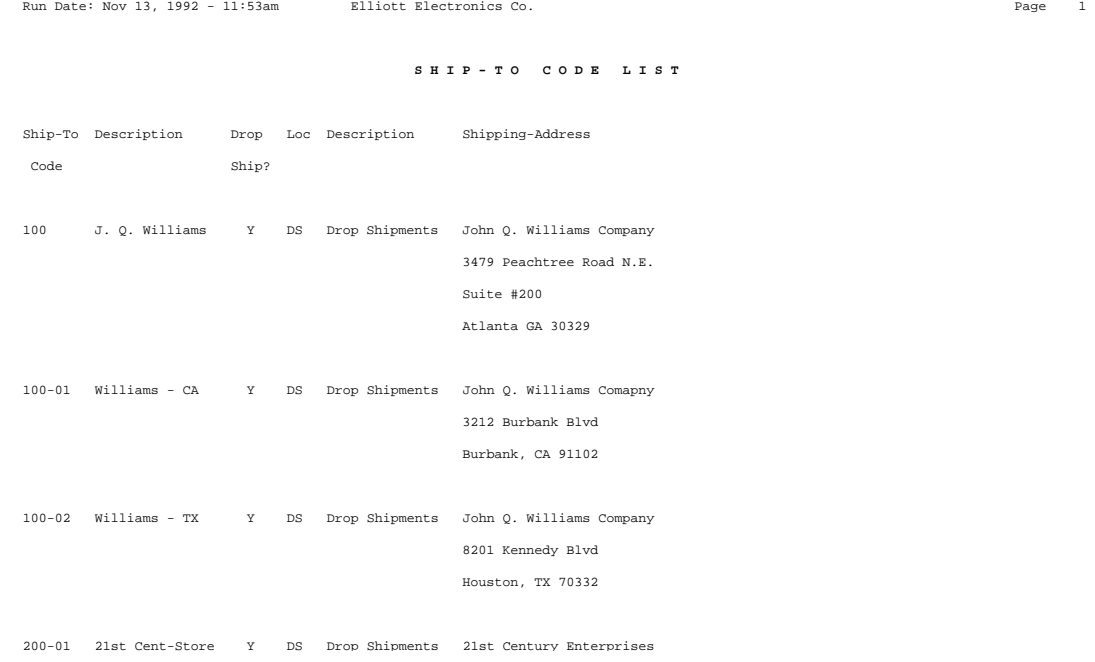

# *Item Vendor File Maintenance*

# **Application Overview**

This application provides the means whereby the **Purchase Order and Receiving** package keeps track of the vendors who provide particular items, and it allows the vendor's identifying number for an item to be associated with your identifying number for the same item, so that both numbers can be printed on the purchase order. The **Item Vendor File Maintenance** application allows you to add, modify, delete, and print lists of such item/vendor relationships.

There are two reports available in the application. One lists the vendors that provide particular items; the other lists the items provided by particular vendors. Both reports are valuable to a buyer because he needs to know which vendors are available for the purchase of an item, as well as what items a vendor is capable of delivering. The reports also provide vendor performance information so that the buyer can judge the reliability of the vendors that are competing for his business. If the vendor is not to be purchased from, a warning to this effect will print on the report as well.

Having the vendor's item number associated with your own item number is a great help to receiving and accounts payable personnel, since they commonly deal with correspondence and documents issued by the vendor that contain only the vendor's identifying numbers for the items in question. In many places throughout the package, the operator may enter either the item number or the vendor's item number in order to identify an item.

There are two ways in which these item/vendor relationships can be established. During the entry of line items on a purchase order, the program will request the entry of the vendor's item number if the item vendor data is not yet on file. After the number has been entered, the program will automatically update the item vendor file to include this relationship. The item vendor data may also be entered manually through the **Item Vendor File Maintenance** application.

In addition to the data already discussed, the Item Vendor file stores the minimum order amount that the vendor requires for a particular item and the vendor's last activity date. Each time an item is ordered from a vendor, the **Purchase Order Processing** program automatically updates the vendor's last activity date in the Item Vendor file. Vendor items which have not been ordered for a long time probably do not need to have their data maintained. The **Item Vendor File Maintenance** application allows you to purge obsolete vendor items from the file through a specified Last Activity Date.

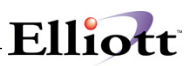

#### **RUN INSTRUCTIONS**

Select **Item Vendor File** from the pull down **P/O Maintenance** window. The following screen will then be displayed:

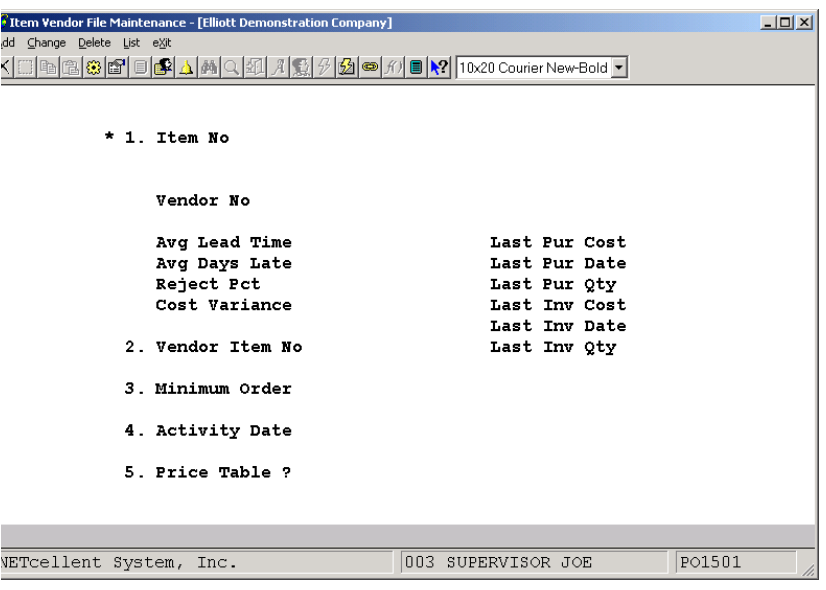

Item Vendor File Maintenance Entry Screen

The following options are available:

- \* Select the desired mode from the **Item Vendor File Maintenance** menu bar<br>**Fotor the dete requested on the expen**
- Enter the data requested on the screen

To return to the menu bar, press the **ESC** or **F10** key. To leave this application, press **X** for **EXIT** when positioned at the menu bar.

# **Entry Field Descriptions**

# **Item Vendor Entry**

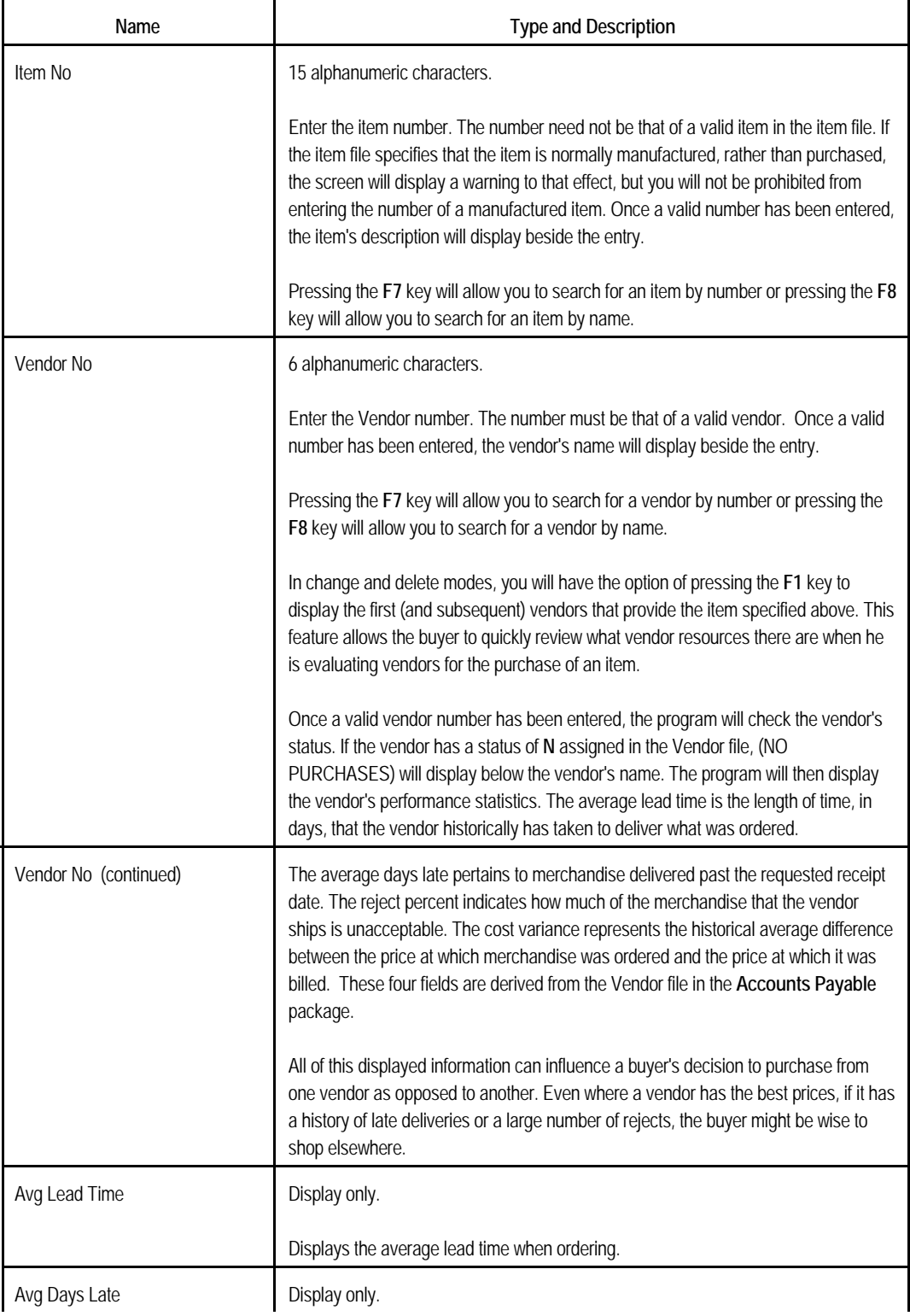

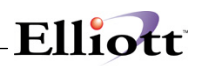

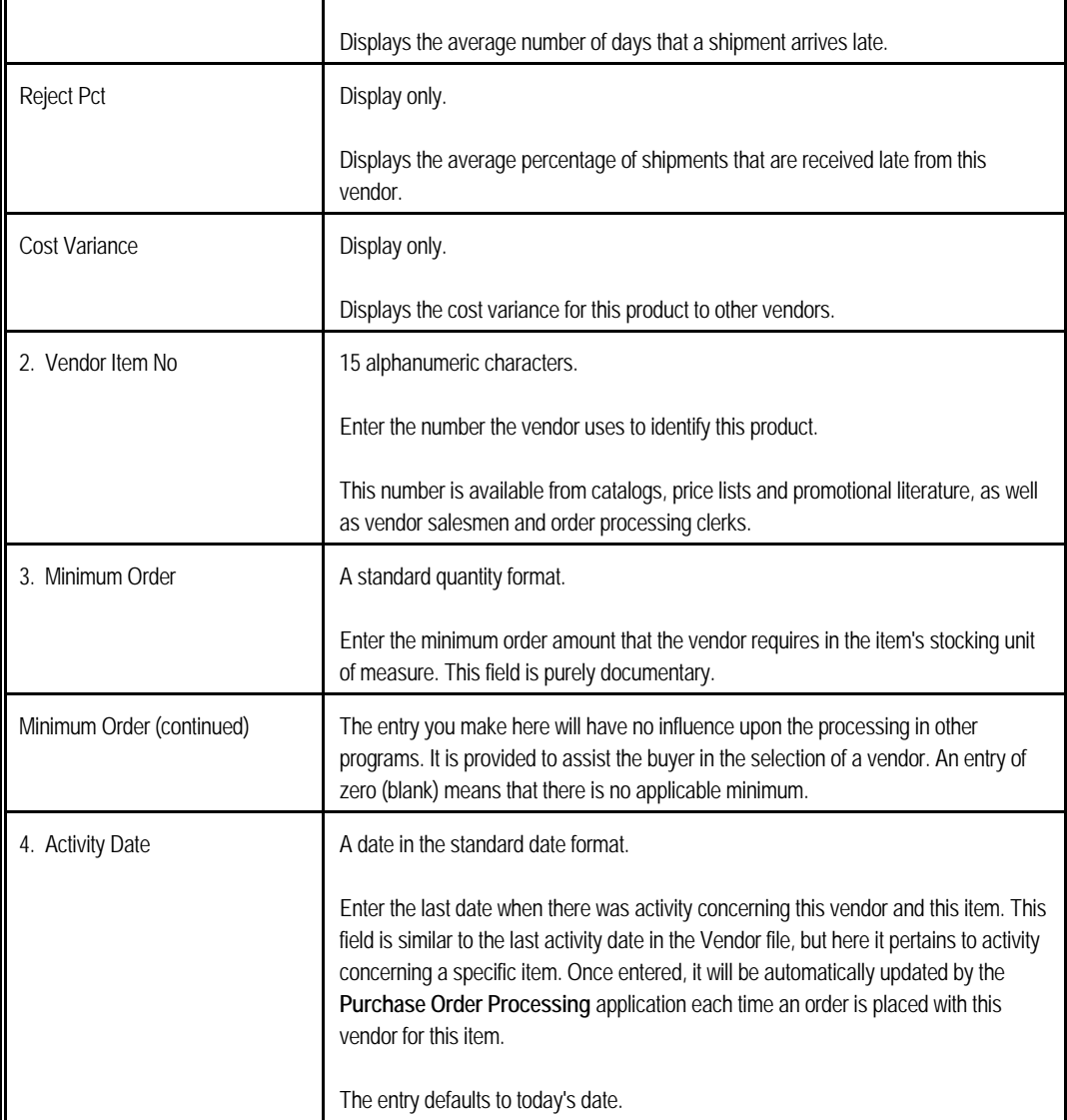

#### **List**

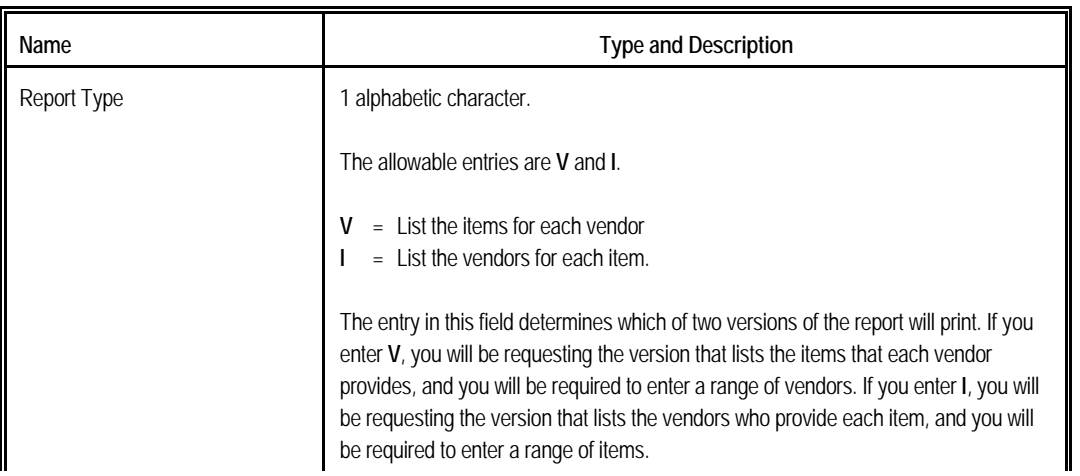

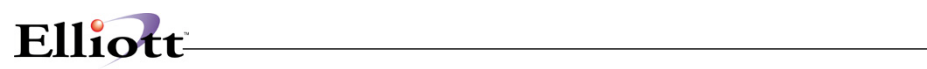

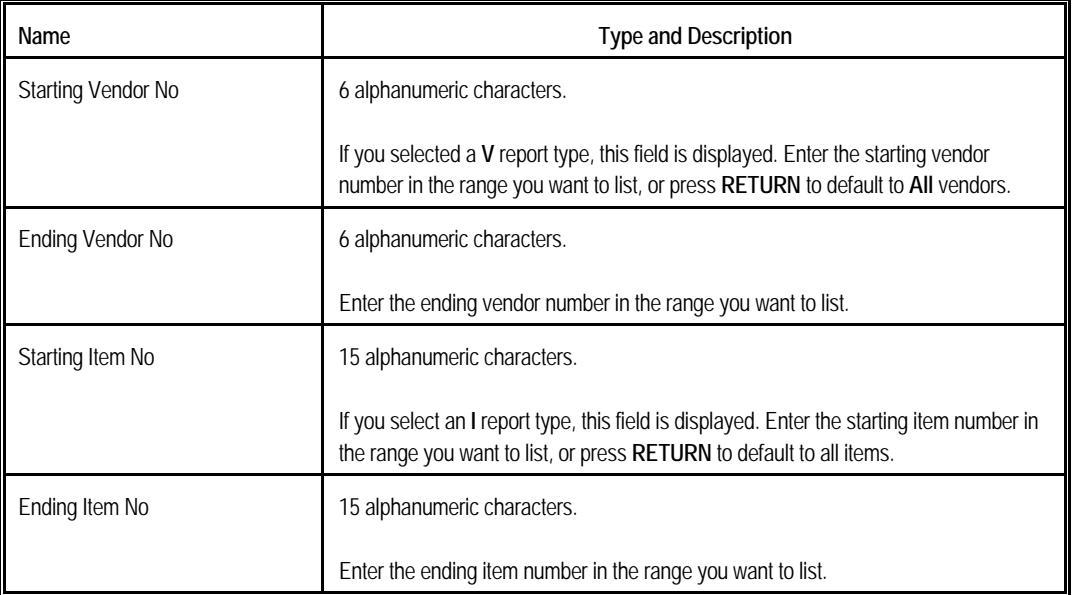

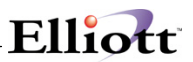

```
Date filled out _________ by ___________ ADD CHANGE DELETE
            ITEM VENDOR FILE MAINTENANCE FILE LOAD SHEET
Item No _ _ _ _ _ _ _ _ _ _ _ _ _ _
Vendor No - - - - -Vendor Item No _ _ _ _ _ _ _ _ _ _ _ _ _ _ _
Minimum Order - - - \prime - - - \cdot - -Activity Date - - / - - / - - ********************
Item No _ _ _ _ _ _ _ _ _ _ _ _ _ _
Vendor No - - - - - -Vendor Item No _ _ _ _ _ _ _ _ _ _ _ _ _ _ _
Minimum Order - - - \prime - - - \cdot - -
Activity Date - / - / - - / - - ********************
Item No _ _ _ _ _ _ _ _ _ _ _ _
Vendor No - - - - - -Vendor Item No _ _ _ _ _ _ _ _ _ _ _ _ _ _ _
Minimum Order - - - \prime - - - \cdot - -Activity Date _ _ / _ _ / _ _
```
# Elliott-

| Item Vendor File Maintenance - [Elliott Demonstration Company]<br>dd Change Delete List exit |                 |                                                                                                    | $-10x$ |
|----------------------------------------------------------------------------------------------|-----------------|----------------------------------------------------------------------------------------------------|--------|
| ĿĠĠĔ G F G A A H Q K A Q A D G G M E \?  10x20 Courier New-Bold ▼                            |                 |                                                                                                    |        |
| $\star$ 1. Item No.                                                                          | <b>CHAR-GEN</b> | Character Generator At 25 Meg<br>Character - Gen - $25$                                                     |        |
| <b>Vendor No</b>                                                                             |                 | 000300 Anawalt Computer Company                                                                             |        |
| Avg Lead Time 4.00<br>Avg Days Late 0<br>Reject Pct 2.22<br>Cost Variance 6.23               |                 | Last Pur Cost 0.0000<br>Last Pur Date / /<br>Last Pur Qty 0.00<br>Last Inv Cost 0.0000<br>Last Inv Date / / |        |
| 2. Vendor Item No 300-CHARGEN                                                                |                 | Last Inv Oty 0.00                                                                                           |        |
| 3. Minimum Order                                                                             | 8.00            |                                                                                                    |        |
| 4. Activity Date $11/13/92$                                                                  |                 |                                                                                                    |        |
| 5. Price Table ?                                                                             |                 |                                                                                                    |        |
| ield Number ? <mark>L</mark>                                                                 |                 |                                                                                                    |        |
| NETcellent System, Inc.                                                                      |                 | 003 SUPERVISOR JOE<br>PO1501                                                                                |        |

Item Vendor File Maintenance

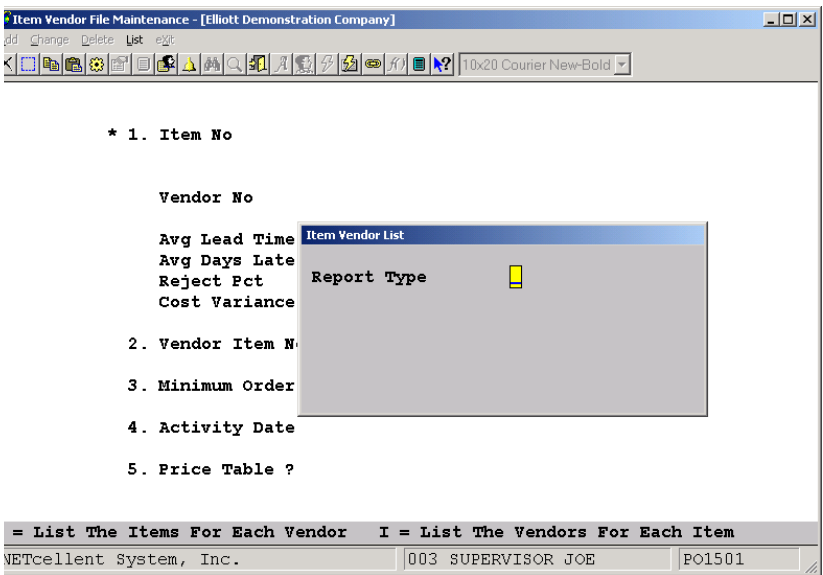

Item Vendor List

Elliott

Run Date: Nov 13, 1992 - 12:02pm Elliott Electronics Co. Page 1

**V E N D O R I T E M L I S T** 

Range: For All Vendor Numbers

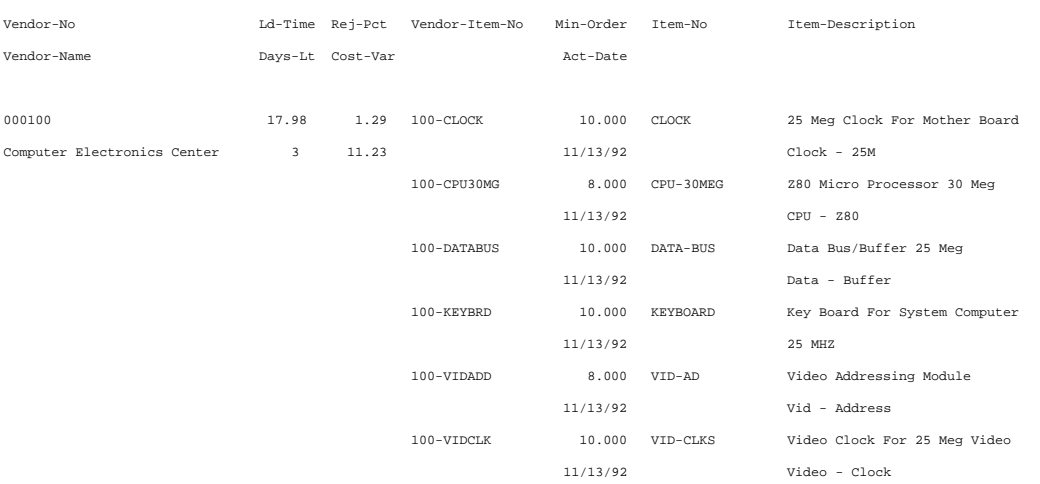

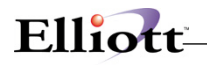

# **Vendor Price Table**

To enable this function, Vendor Price Table must be set up in Utilities Section P/O Enhancements. To use this function: Elliott Main Menu > Distribution > Purchase Order & Receiving  $\rightarrow$  Maintenance  $\rightarrow$ Item Vendor File

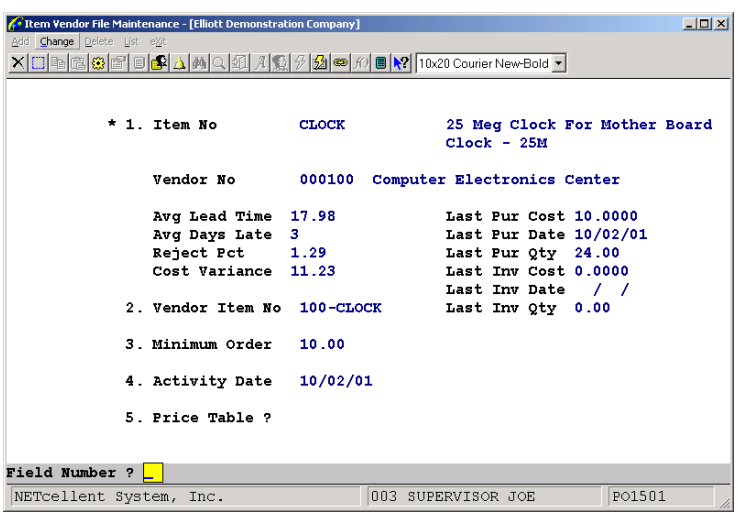

Figure 3D.7

To Create and Maintain Item Vendor file, answer "Y" to field #5. At "Y" press the enter key to maintain item pricing (Figure 3D.8)

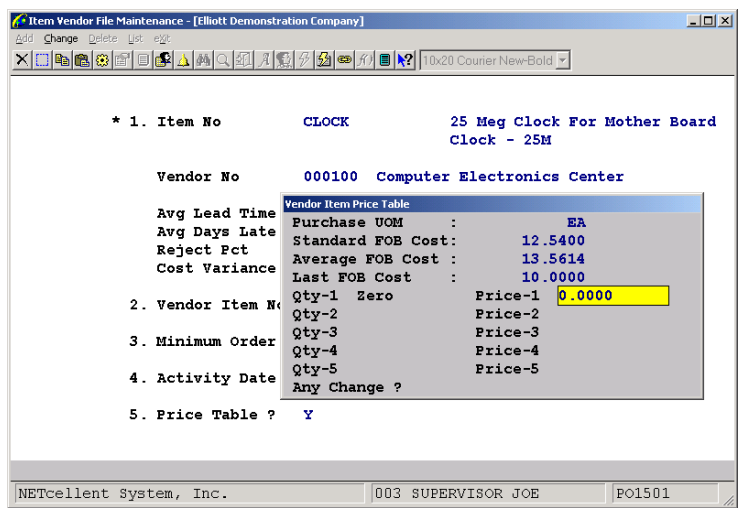

Figure 3D.8

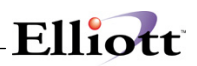

**This Page Intentionally Blank**

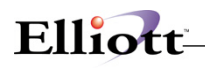

# *Vendor Service Address*

## **Application Overview**

A vendor may have more than one address that can be used, depending on what is being sent. A vendor may have one address that they use for receiving payments or Purchase Orders and another that they wish to use for other correspondence such as letters or other direct correspondence. This application allows the use of 2 separate addresses for each vendor. The vendor address in the vendor file will be used for checks, while the vendor service address will appear as the **order from** address on the Purchase Order, **Purchase Order Edit List** and in **Purchase Order Inquiry**. This vendor service address serves as a reference when you wish to send direct correspondence to the vendor.

## **Run Instructions**

Select **Vendor Service Address File** from the pull down **P/O Maintenance** window. The following screen will then be displayed:

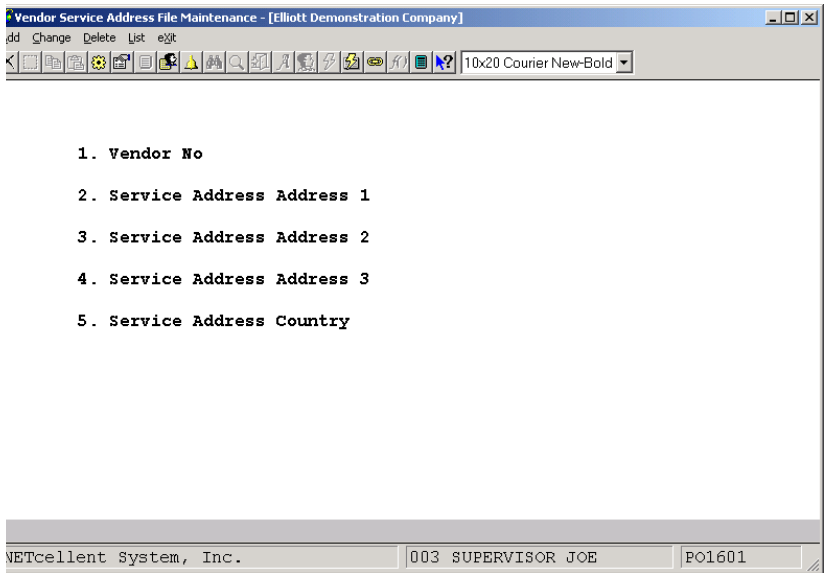

Vendor Service Address Maintenance Entry Screen

The following options are available:

- Select the desired mode from the **Vendor Service Address Maintenance** menu bar
- Enter the data requested on the screen

To return to the menu bar, press the **ESC** or **F10** key. To leave this application, press **X** for **EXIT** when positioned at the menu bar.

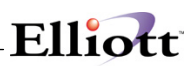

# **Entry Field Descriptions**

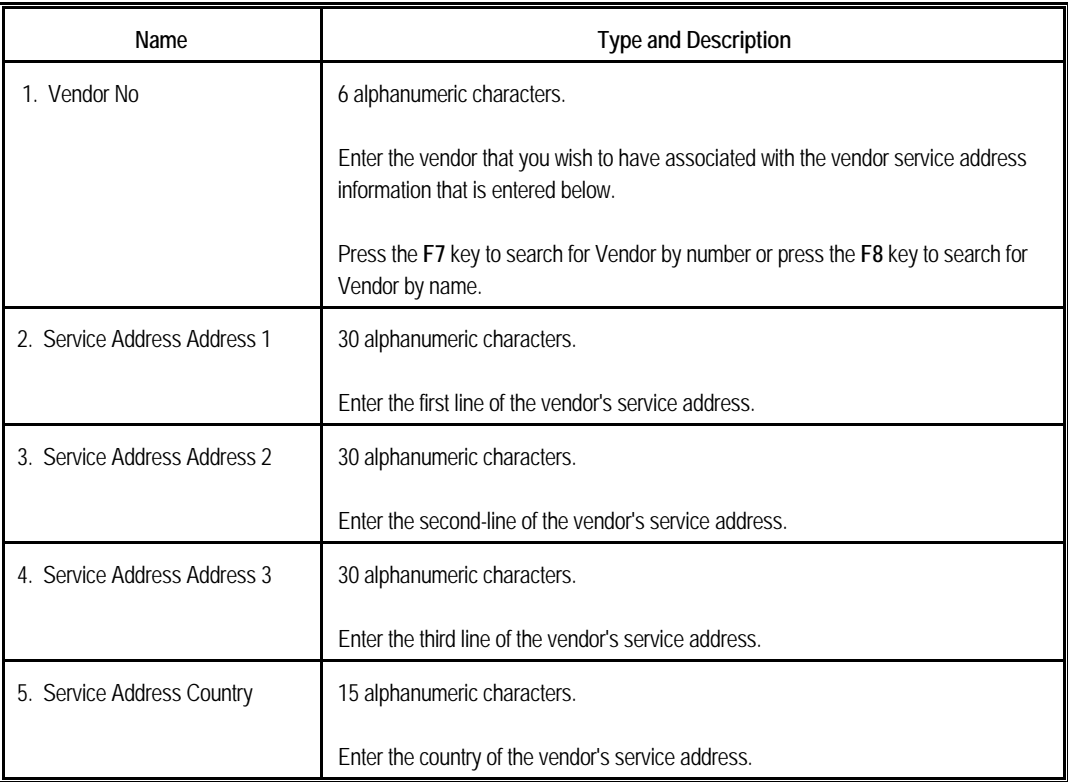

#### **List**

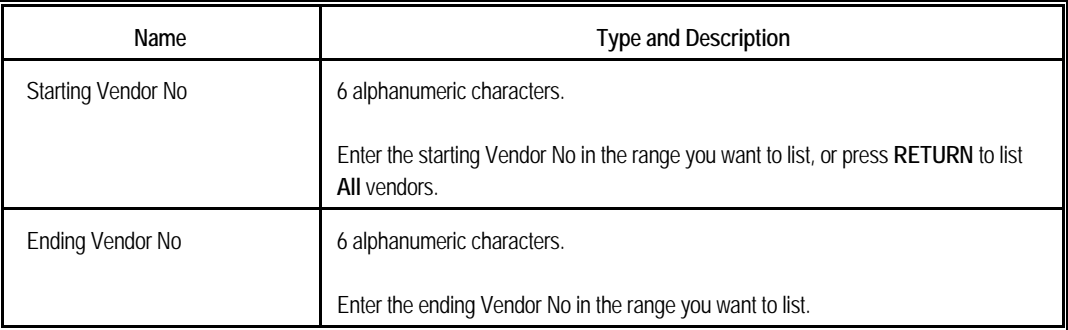

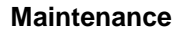

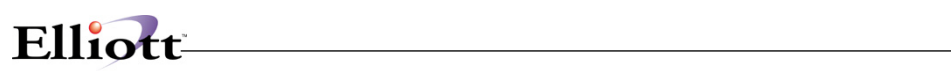

j

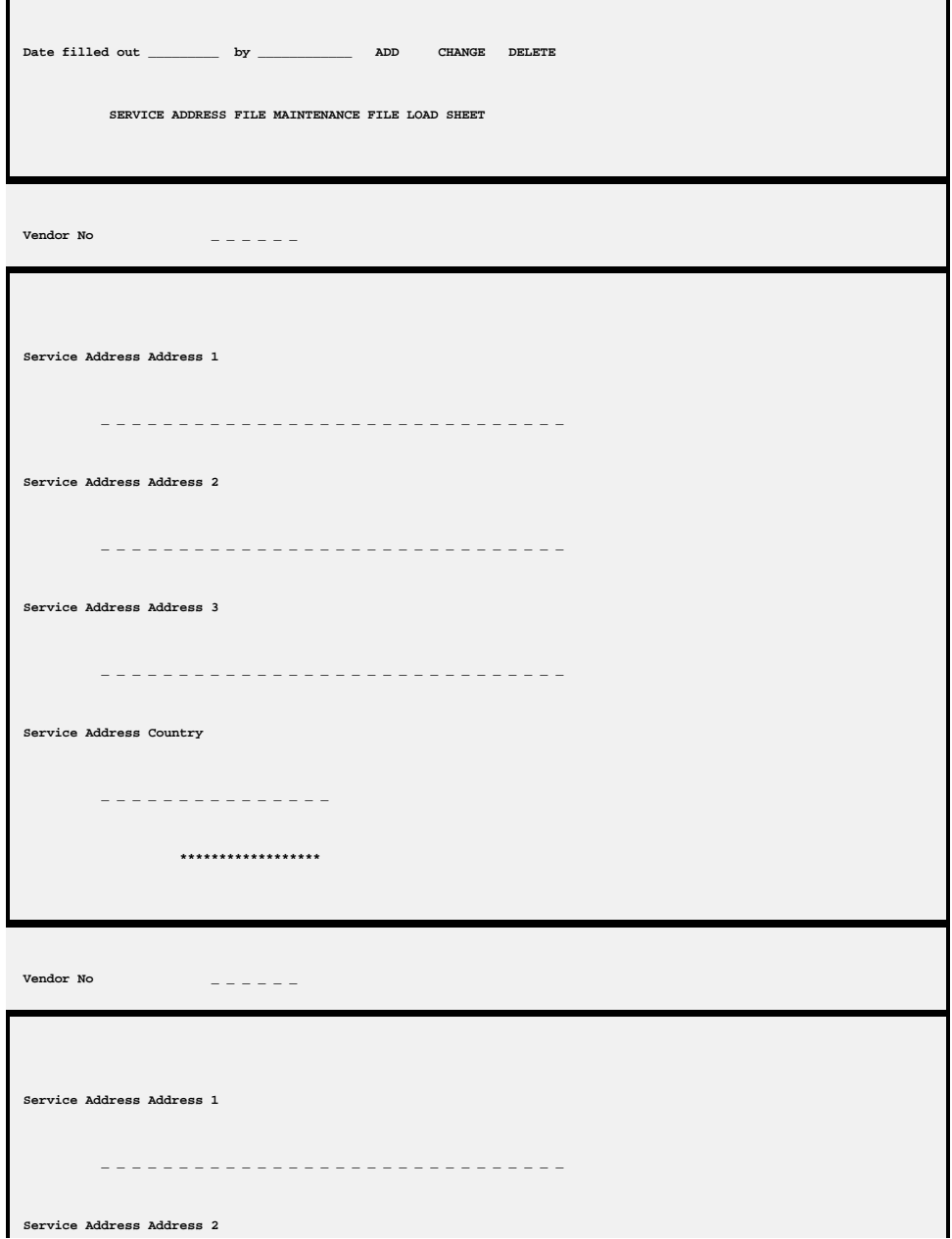

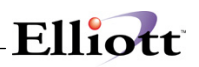

| Vendor Service Address File Maintenance - [Elliott Demonstration Company]<br>Change Delete List exit<br>dd<br>$\text{Tr}(\mathbb{G}[\mathbb{G}]\otimes\mathbb{F}[\mathbb{G}]\otimes\mathbb{Z}[\mathbb{A}]\otimes\mathbb{Z}[\mathbb{G}]\otimes\mathbb{Z}[\mathbb{G}]\otimes\mathbb{Z}[\mathbb{G}]\otimes\mathbb{Z}[\mathbb{G}]\otimes\mathbb{Z}[\mathbb{G}]\otimes\mathbb{Z}[\mathbb{G}]\otimes\mathbb{Z}[\mathbb{G}]\otimes\mathbb{Z}[\mathbb{G}]\otimes\mathbb{Z}[\mathbb{G}]\otimes\mathbb{Z}[\mathbb{G}]\otimes\mathbb{Z}[\mathbb{G}]\otimes\mathbb{Z$ |                                       | $-10x$ |
|----------------------------------------------------------------------------------------------------|---------------------------------------|--------|
| * 1. Vendor No                                                                                                    | 000100<br>Computer Electronics Center |        |
| 2. Service Address Address 1 4295 W. Industrial Pkwy H-32                                                                                                    |                                       |        |
| 3. Service Address Address 2 Ontario, CA 91751                                                                                                    |                                       |        |
| 4. Service Address Address 3                                                                                                    |                                       |        |
| 5. Service Address Country                                                                                                    | US                                    |        |
|                                                                                                    |                                       |        |
|                                                                                                    |                                       |        |
|                                                                                                    |                                       |        |
|                                                                                                    |                                       |        |
| ield Number ?                                                                                                    |                                       |        |
| NETcellent System, Inc.                                                                                                    | 003 SUPERVISOR JOE                    | PO1601 |

Vendor Service Address File Maintenance

| Vendor Service Address File Maintenance - [Elliott Demonstration Company]<br>Change Delete List exit       | $-10x$<br>Minimize |
|----------------------------------------------------------------------------------------------------|--------------------|
| 1. Vendor No                                                                                               |                    |
| 2. Service Address Address 1                                                                               |                    |
| 3. Service Address Address 2                                                                               |                    |
| 4. Service Address Address 3                                                                               |                    |
| 5. Service Address Country<br><b>Service Address List</b><br><b>Starting Vendor No</b><br>Ending Vendor No |                    |
| = Search By Vendor No F8 = Search By Vendor Name                                                           |                    |
| PO1601<br>NETcellent System, Inc.<br>003 SUPERVISOR JOE                                                    |                    |

Service Address List

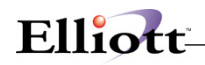

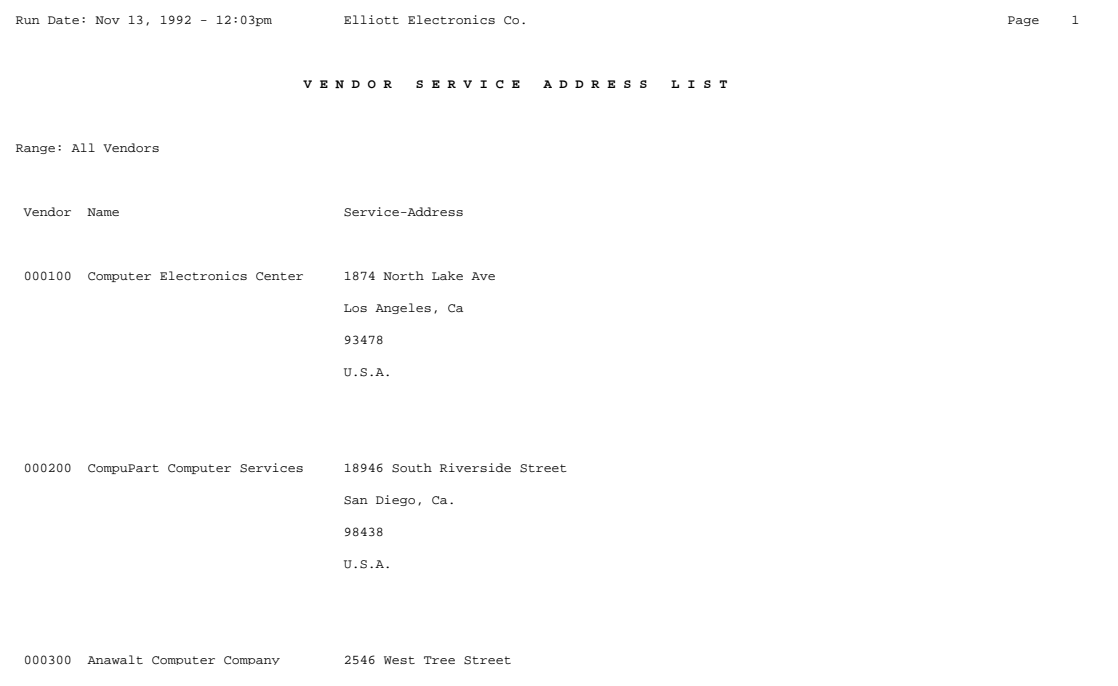

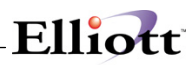

**This Page Intentionally Blank**

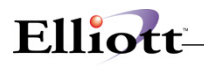

# *Vessel File*

This file is here for information purposes only. For detailed information please refer to the Inventory Manual, Maintenance section for Vessel File.

The Vessel File is part of the Landed Cost process and contains the vessels, (boats, ships, transportation modes, etc.), which are used to transport your goods. Each record in the vessel file will hold exclusive information pertaining to a vessel such as departure date, arrival date, freight charges, and miscellaneous charges.

In the past, the Vessel file was used exclusively for Landed Cost calculations. In Elliott V7.4, the Vessel file function has been expanded: (1) The Vessel can now be used as the batch ID for the PO Receiving Process (both regular and warehouse receiving). The user can put a vessel on hold for receiving posting and print the receiving edit list and post the receiving by batch ID. (2) When a vessel's scheduled receiving date is changed, all corresponding receiving transaction's date for the vessel will be changed as well. This also updates the ATP details to reflect the up-to-date estimated arrival date. Since you only need to change the arrival date centrally in the vessel file, it saves you a tremendous amount of time from changing the date on the individual receiving transactions. (3) If users delete the vessel, all corresponding receiving transactions for the vessel will be deleted as well.

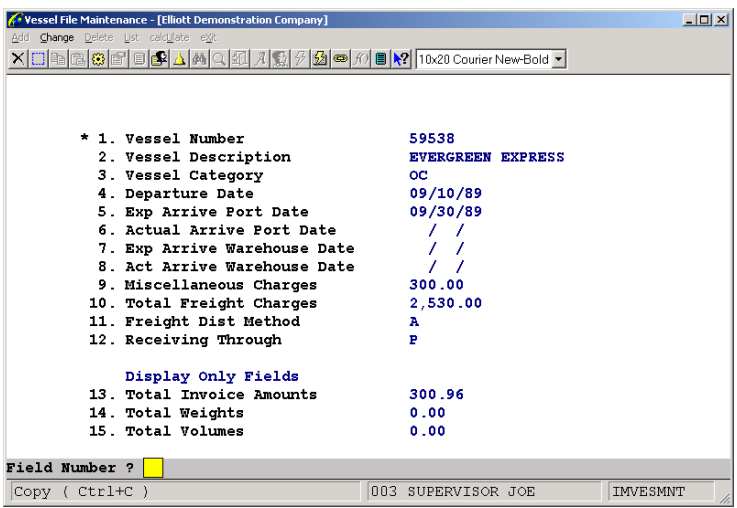

Vessel File Entry Screen

The amounts in Fields 9 & 10 will be automatically added to the FOB Cost in Receiving.

## **Entry Field Descriptions**

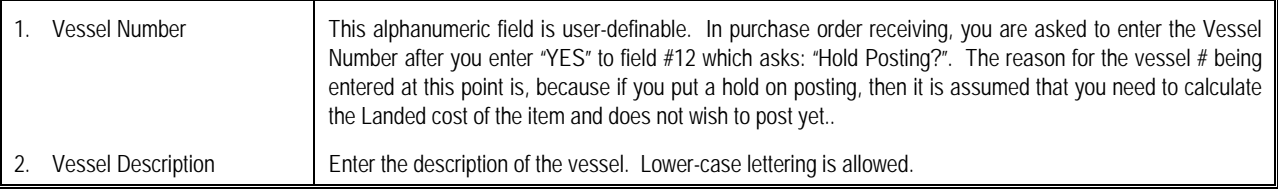

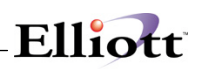

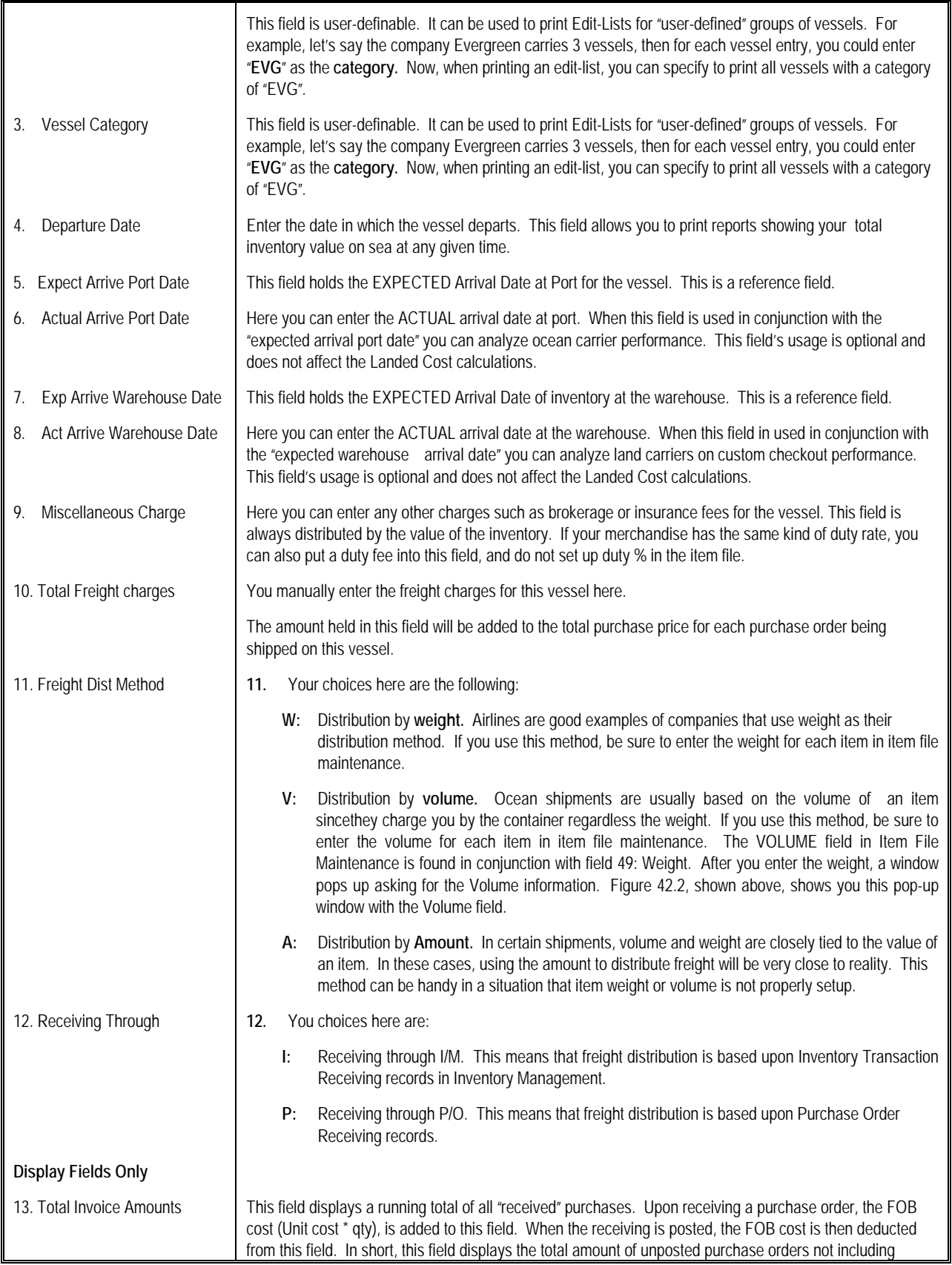

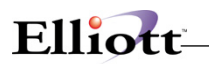

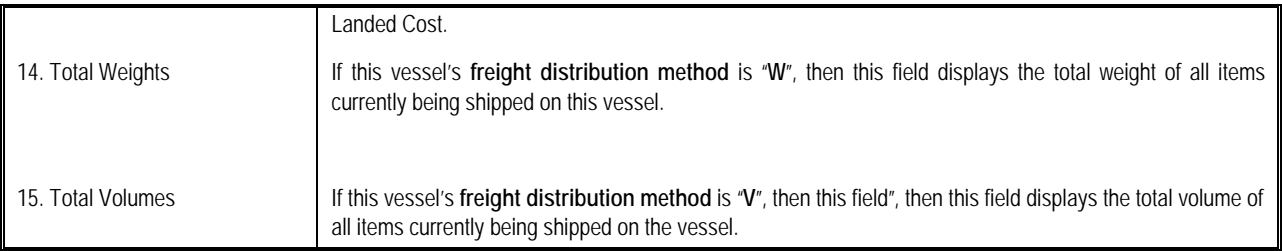

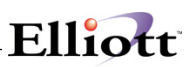

# **Inquiry**

# *Purchase Order Inquiry*

# **Application Overview**

This application enables you to quickly review the purchase orders that are on file for a vendor. If you wish to know which orders are on file for a vendor or what was ordered on a particular purchase order, or what has been received so far against a specific order, you will likely use the Purchase Order Inquiry application to get this data

The Elliot Purchase Order Inquiry allows the user many different ways of accessing and viewing a Purchase Order. Major features include:

- 1. Accessing by P.O. Number without having to enter the Vendor Number.
- 2. Lists P.O. Numbers in reverse sequence by listing the highest P.O. number first. If the P.O. numbering sequence is adhered to, then the list order will be by last P.O. entered. This makes it easier and faster to find and access Purchase Orders. If viewing Purchase Orders by Vendor, the P.O.'s are also in reverse sequence.
- 3. Moving bar highlights the P.O. and shows the details as each P.O. is highlighted.
- 4. Allows you to view the entire P.O. that is highlighted when you press <Enter>. When you exit this detail screen, the system returns you to the P.O. list.

## **Run Instructions**

Select Purchase Order Inquiry from the pull down P/O Inquiry window. The following screen will then be displayed:

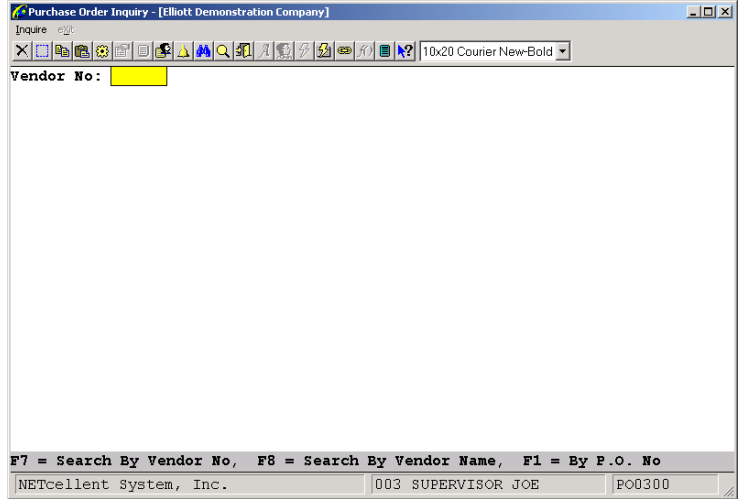

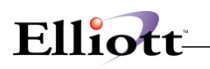

From this screen you have the following three options:

- **F7** Search By Vendor Number
- **F8** Search By Vendor Name
- **F1** Search By P.O. Number

When inquiring by P.O. Number, the lower menu bar options are:

- 1. Return = Next Order,
- 2. F1 = List All Orders
- 3. F2 = List Orders By Item No.

#### **F7/F8 Options**

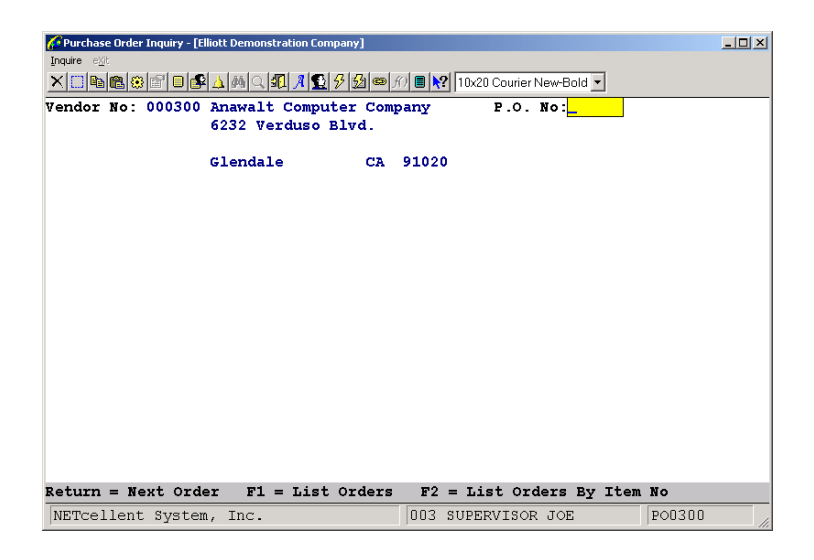

From the P.O. No. field you may enter the PO number, press return for next vendor PO , F1 to list all PO's for vendor, or F2 for item number / vendor number.

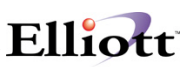

#### **F1: All PO's for Vendor Inquiry**

| Purchase Order Inquiry - [Elliott Demonstration Company]<br>Inquire eXit |  |                    |           |                                                                                                    |         | $   \times$ $-$ |
|--------------------------------------------------------------------------|--|--------------------|-----------|----------------------------------------------------------------------------------------------------|---------|-----------------|
|                                                                          |  |                    |           | $\textsf{X} \textcolor{red}{\boxdot} \textsf{B} \textcolor{red}{\textsf{B}} \textcolor{red}{\textsf{B}} \textcolor{red}{\textsf{B}} \textcolor{red}{\textsf{B}} \textcolor{red}{\textsf{B}} \textcolor{red}{\textsf{B}} \textcolor{red}{\textsf{B}} \textcolor{red}{\Delta} \textcolor{red}{\textsf{A}} \textcolor{red}{\textsf{A}} \textcolor{red}{\textsf{A}} \textcolor{red}{\textsf{A}} \textcolor{red}{\textsf{B}} \textcolor{red}{\textsf{A}} \textcolor{red}{\textsf{B}} \textcolor{red}{\textsf{A}} \textcolor{red}{\textsf$ |         |                 |
|                                                                          |  |                    |           | Vendor No: 000300 Anawalt Computer Company P.O. No:000003-00                                                                                                    |         |                 |
|                                                                          |  | 6232 Verduso Blvd. |           |                                                                                                    |         |                 |
|                                                                          |  | Glendale           |           | CA 91020                                                                                                    |         |                 |
|                                                                          |  |                    |           | Order-No Ord-Date T S SHIP-TO Buyer Item Number                                                                                                    | Qty-Ord | Qty-kec         |
| 000017-00 10/02/01 N P LA                                                |  |                    | BC        | DATA-BUS                                                                                                    | 60.00   | 10.00           |
| 000015-00 10/01/01 N P                                                   |  | LA.                | BC        | DATA-CONTRL                                                                                                    | 50.00   | 10.00           |
| 000003-00 02/03/92 N Р LA                                                |  |                    | <b>BC</b> | <b>DISPLAY</b>                                                                                                    | 20.00   | 10.00           |
|                                                                          |  |                    |           |                                                                                                    |         |                 |
|                                                                          |  |                    |           | No More P.O. For This Vendor Return = Specify P.O. N O Esc = End                                                                                                    |         |                 |
| NETcellent System, Inc.                                                  |  |                    |           | 003 SUPERVISOR JOE                                                                                                    |         | PO0300          |
|                                                                          |  |                    |           |                                                                                                    |         |                 |

**Highlighted Order No. shows items ordered on PO**

#### **F2: By Item or Vendor Item No. Inquiry**

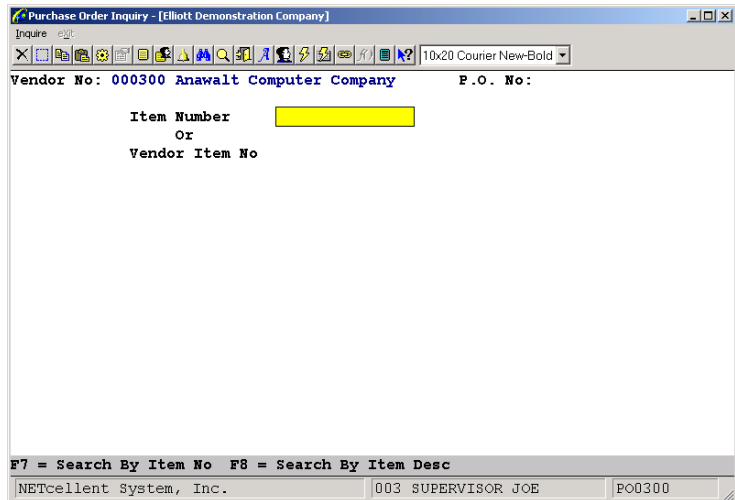

Beginning with Elliott 7.4, for Purchase Order Inquiry by Item, the system will now display the total PO Qty and Outstanding Balance to give buyers a quick summary view. In addition, for any un-posted receiving transactions (i.e. goods on ocean), the system will display their quantity in PO Inquiry as "Pending" quantity.

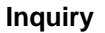

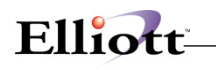

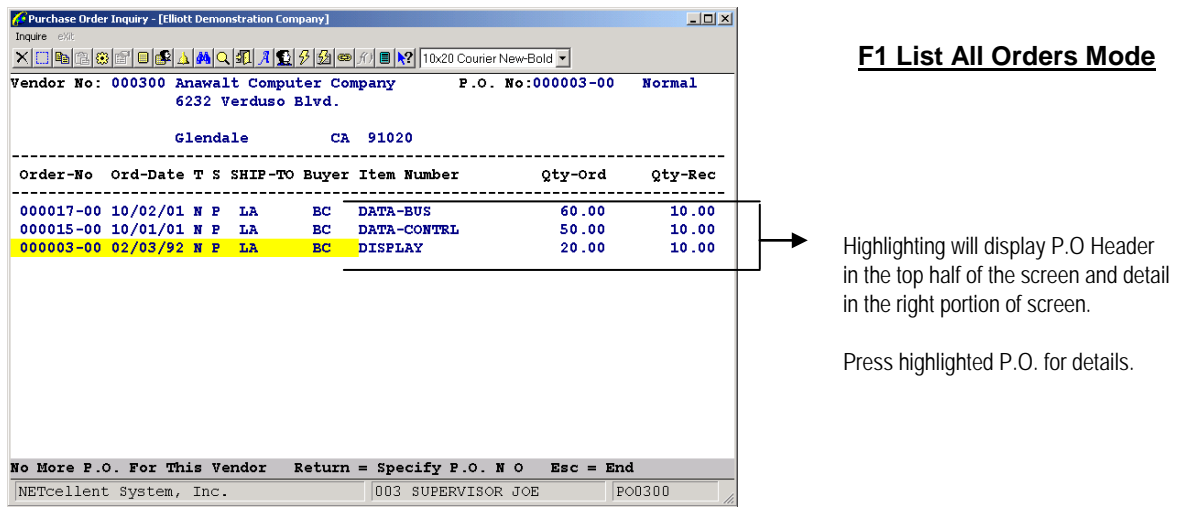

When inquiring on a specific purchase order, the purchase order header information will display in the top half of the screen. Up to three line items will display in the lower half. If there are more than three line items on the order, a message will display on the bottom line, informing you to press the F1 key to display further line items or to press the ESC key to terminate the inquiry. If there are no more line items on the order, a message will display, informing you that the end of the order has been reached.

Once you reach the end of the order and press the RETURN key or you terminate the inquiry, (using the ESC key), the cursor is positioned for entry of another purchase order number. You may press ESC to return for a selection of another vendor number.

To return to the menu bar, press the ESC or F10 key. To leave this application, press X for EXIT when positioned at the menu bar.

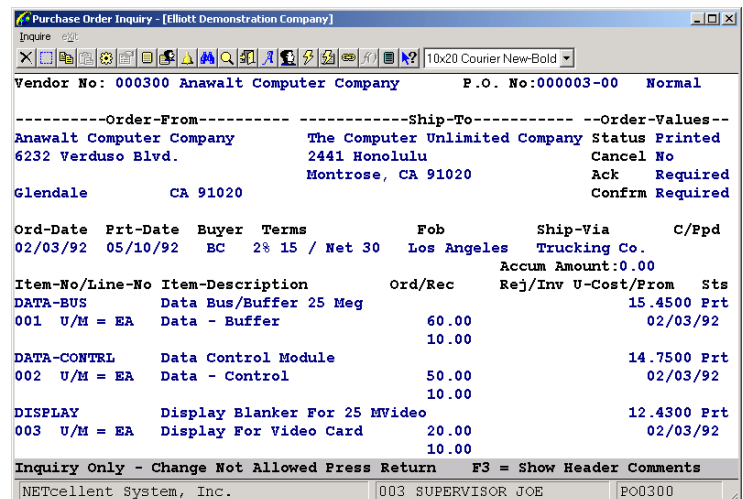

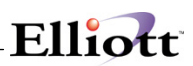

# **Entry Field Descriptions**

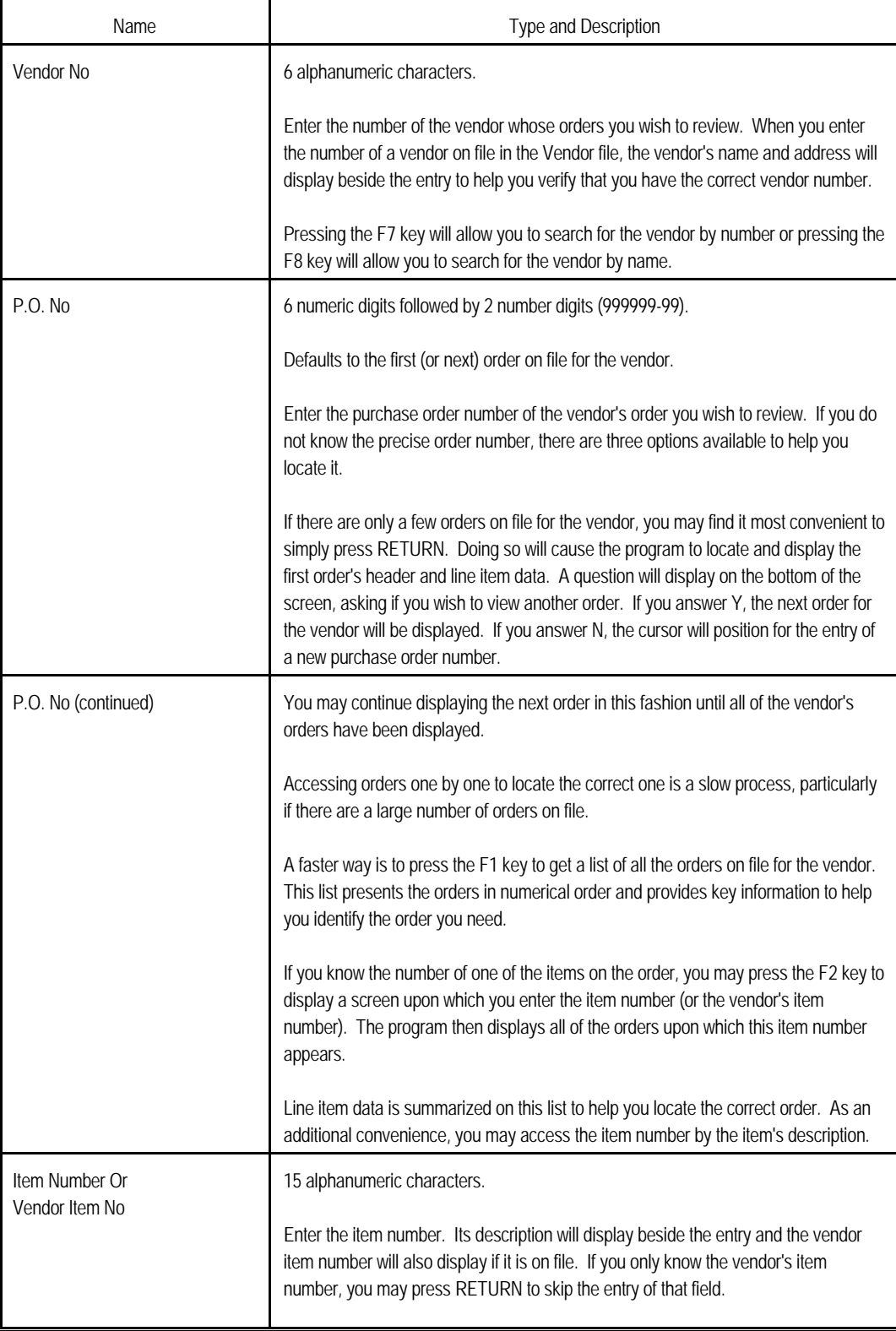

# Elliott-

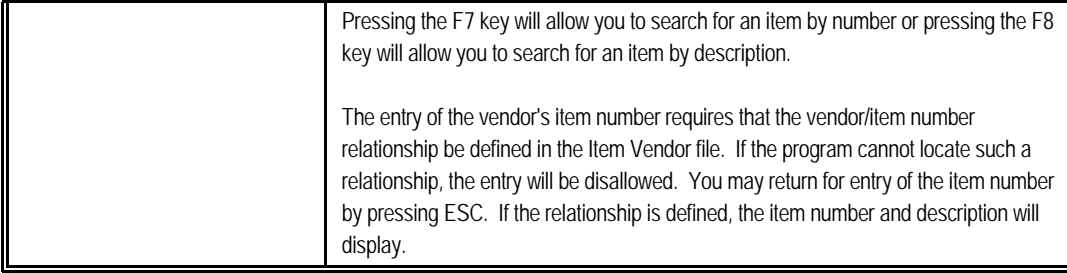

# **Inquiry Display Fields**

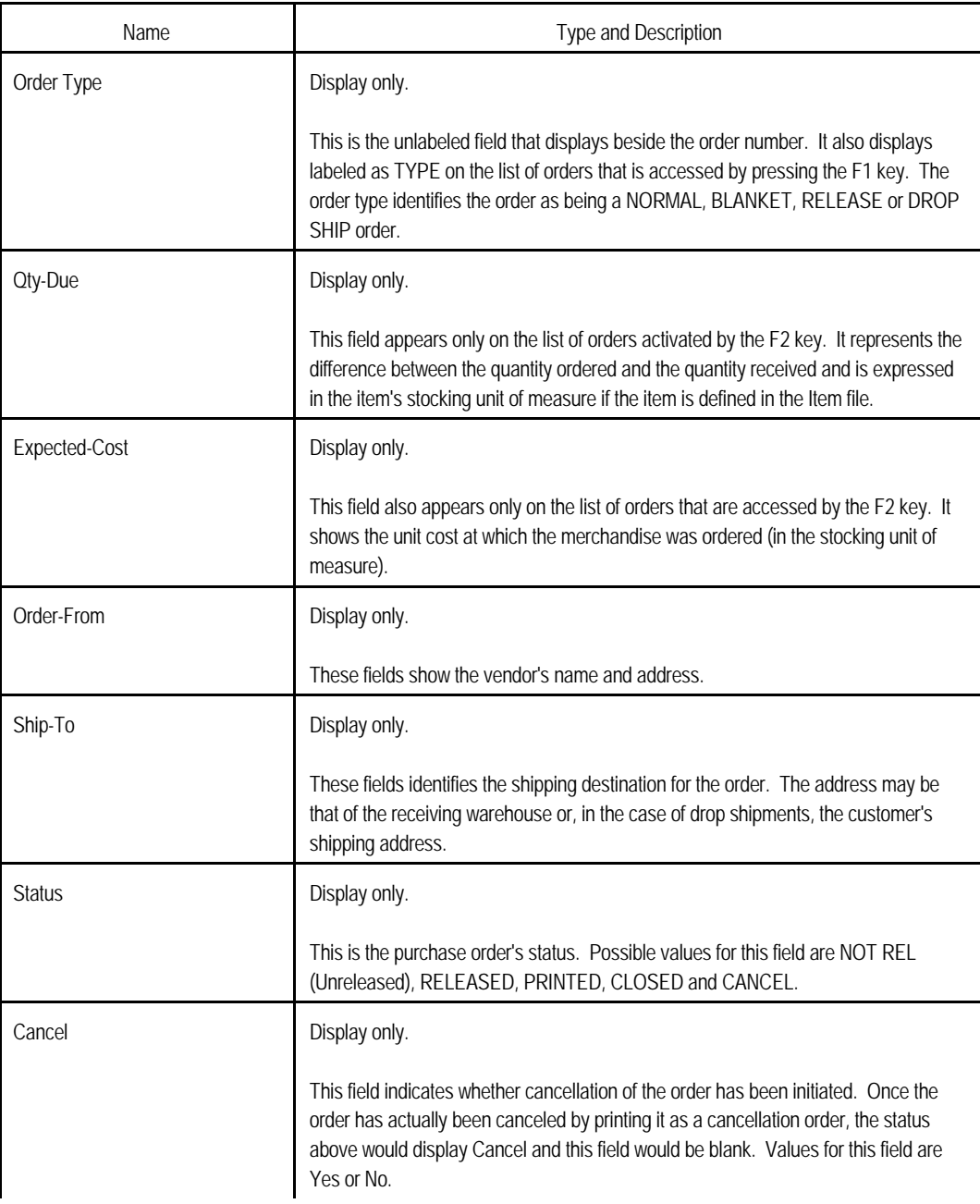

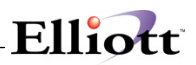

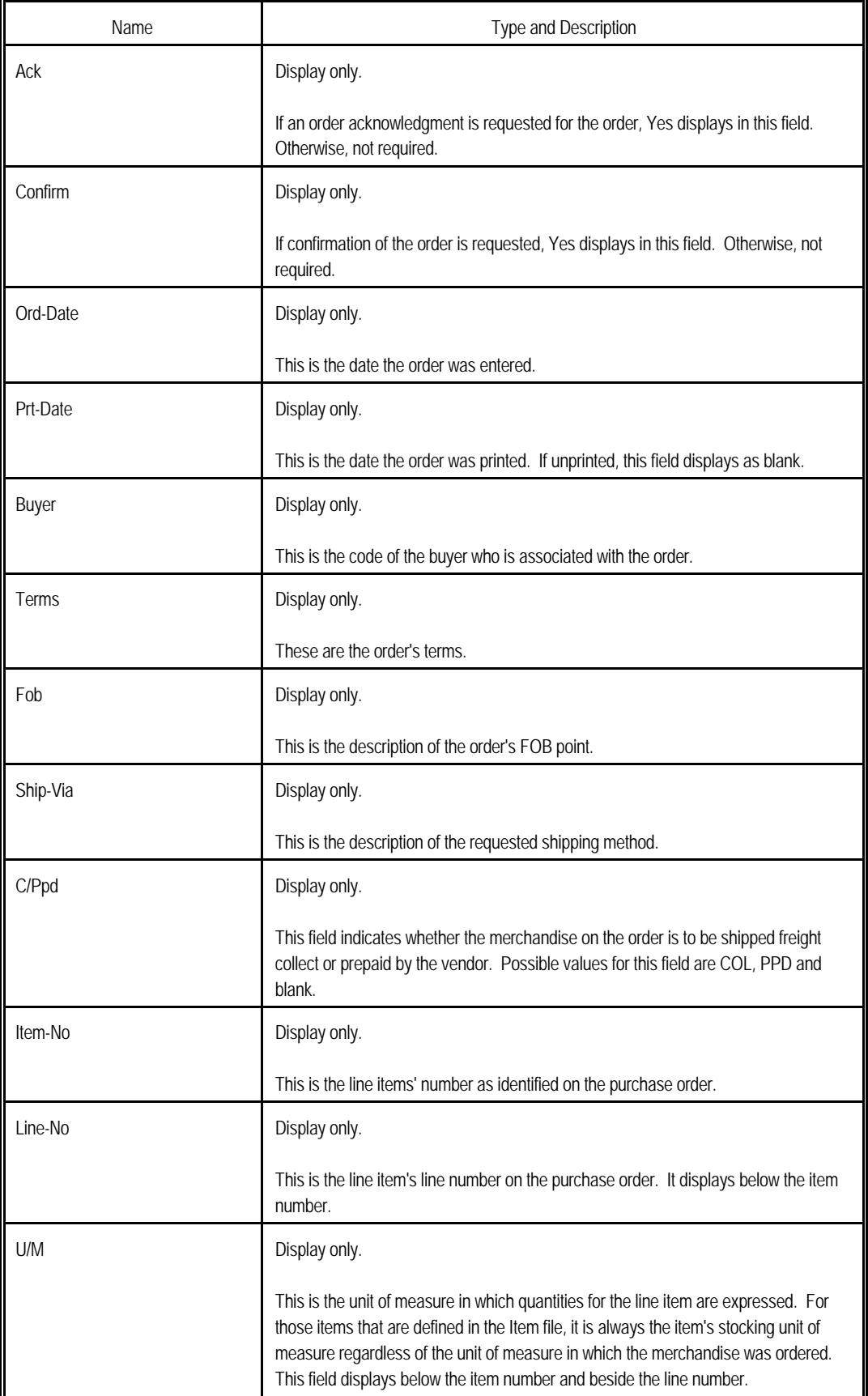

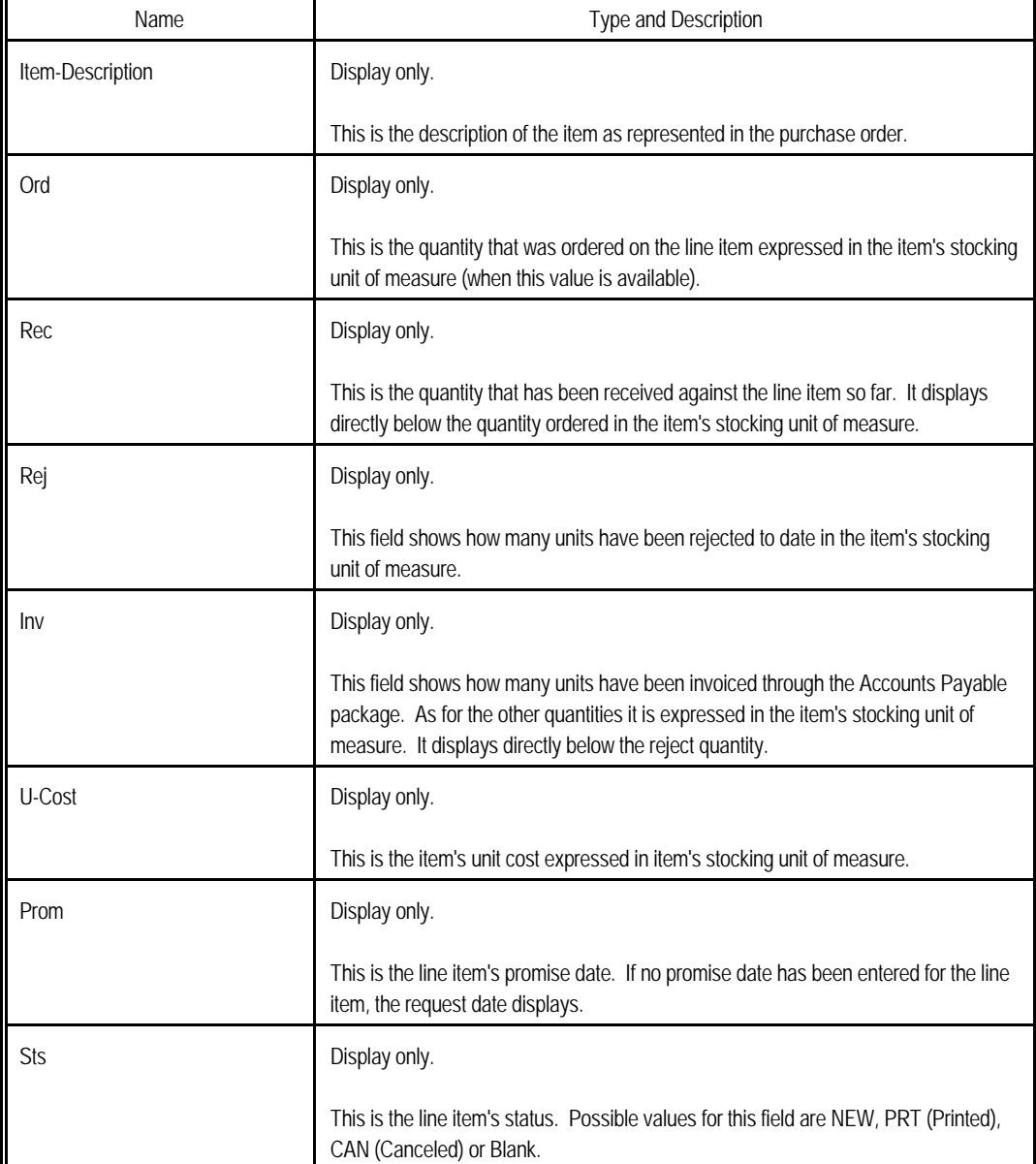

<u> 1980 - Johann Barn, amerikan besteman besteman besteman besteman besteman besteman besteman besteman bestema</u>

Elliott-

 $\blacksquare$ 

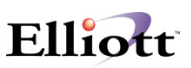

# **Processing**

# *Purchase Order Processing*

# **Application Overview**

The Purchase Order Processing application allows the entry of purchase orders. Once entered, purchase orders may later be modified, canceled or printed out on the Purchase Order Edit List. Closed orders may be purged from the file and blanket orders may have releases issued against them. The purpose and function of each of these features is discussed below. Refer to The Purchase Order Cycle in the Package Overview for supplemental information.

### **Purchase Orders**

A purchase order is a formal request for the delivery of merchandise or services. It is also a written contract that itemizes what should be delivered, how much it should cost, where it should be delivered, how it should be shipped, what the payment terms are, etc. This information is printed on a purchase order form by means of the Print Purchase Orders application and is then sent to the vendor. A printed purchase order is a formal commitment to accept delivery of and pay for the goods or services that it lists (except in the case of blanket orders).

The data entered on a purchase order is of two basic types: that which is of interest to the vendor and that which is of purely internal interest. The vendor needs to know what you want, where you want it shipped and when it is supposed to be delivered, for instance. The company needs to keep track of the asset or expense accounts that are affected by the purchase, what job the merchandise or services are for, where the merchandise should be transferred once it is received and who should be notified in the event of any problems that arise during receiving or accounts payable voucher entry. Both types of data are entered on the purchase order and are retained until the order is physically purged from the file.

### **Purchase Order Types**

There are four purchase order types. Both kinds of data are entered on the purchase order regardless of its type. The most common purchase order type is called the normal type. On such purchase orders you simply list what you want to order, print the data on a purchase order form and send it to the vendor. The vendor will then ship you merchandise or deliver services on the basis of the order.

The second type is the drop shipment purchase order. This is an order which is to be delivered to one of your customers directly by the vendor. Except for this difference, it is exactly the same as a normal order.

Another purchase order type is called the blanket type. Like a normal order, a blanket order lists goods and services to be delivered. A blanket order, however, is not a true order. It is, instead, merely an agreement to purchase specific goods and services over a period of time.

Each purchase that is made of items listed on a blanket order is referred to as a release. This is the fourth purchase order type. A release is very similar to a normal purchase order except that it references the blanket order against which it is released and it is allowed to specify only those items that were included on the blanket order.

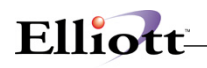

### **Adding Purchase Orders**

Purchase orders are entered on two screens. The first screen accepts the entry of general order information such as the vendor number, buyer, shipping destination and terms. The program validates the data as it is entered. For instance, the vendor number that is entered must be that of a vendor that has been defined in the Vendor file. If this condition is not satisfied the entry is disallowed and a message displays explaining why. You may enter normal and blanket purchase orders in this manner. The general information on the first screen is sometimes referred to as the purchase order header. You then advance to a second screen upon which specific items or services are ordered. One screen full of data is required to described each item on the order. Each of these items is referred to as a line item since it is a single line on the purchase order and it pertains to a particular item. The data required to describe a line item includes the item number, unit cost, quantity ordered and request date. There may be up to 999 line items on a single purchase order.

### **Changing Purchase Orders**

The change mode allows you to change, within limits, information on purchase orders. If changes occur after the purchase order is printed, there are certain changes that the vendor needs to be informed of. For instance, if an additional item is added to the order or if the quantity of an item on the order changes, it would be pointless to merely make the changes without notifying the vendor. Consequently, changes of this nature trigger the printing of change orders. A change order lists the original order plus the changes. Change orders, like original orders, are printed by means of the Print Purchase Orders application.

#### **Cancel Purchase Orders**

Just as you cannot arbitrarily change an active purchase order without notifying the vendor, you cannot delete one unless you first cancel it and inform the vendor of the cancellation. The Cancel Purchase Orders function provides you with the ability to cancel orders. The package sees to it that a cancellation order is later printed through the Print Purchase Orders applications. Once the cancellation order has been printed, the status of the purchase order will automatically be set to X (canceled) and the order will then be eligible for deletion.

Closed orders, (those which have been fully received and invoiced and which have had their order status set to C), and canceled orders may be deleted by means of the Purge Closed Purchase Orders application. This application optionally allows the deletion of orders which have not been formally closed (have not had their order status changed to C), but which are eligible to be closed. It also allows the deletion of disapproved orders that were never printed.

During the purge process, the program posts historical information about the order to the Vendor file and the Purchase Line History file. This information is later accessed to produce the Vendor Performance Analysis Report and the Purchase Line History Report.

### **Copy PO Function**

When users press F3, they may create a PO by copying from an existing PO. Once the PO is copied, the user will be in the change mode to make further changes if necessary. In addition, this PO Copy function has been improved to support copying the comments and notes.

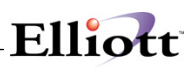

## **Printing the Edit List**

The final major function in this application is the Purchase Order Edit List. This function enables you to print for internal use the information entered on the purchase orders. The report accommodates a variety of range parameters. For instance, you can specify which purchase order types and statuses are to be included; which vendor's orders, which buyer's orders and which shipping destination's orders should be included (one or all in each case); a range of purchase order dates; and a range of purchase order numbers. Consequently you can evaluate the purchase orders that are on file from a number of different viewpoints. This makes the edit list useful as a tool for management, purchasing and even finance.

## **Create PO by Sales History**

The F3 key has been enabled in the P/O Line Item Screen "1. Line No" field. Pressing the F3 key will provide up to two years of sales history breakdown by month, to assist the buyer with purchasing, in a popup window that prompts for the following selection criteria:

- Product Categories
- User Defined Codes
- **Buyer Codes**
- For Qty Available Less Than
- Show Item Qty on Order > 0
- Only Show Qty Available < Re-Order Level
- (Qty Avail/Last Year Usage) Less Than
- (Qty Avail/YTD Qty Usage) Less Than

Based on the criteria the user provides, a list of items will be displayed in the next list window. In the list window, as each item is highlighted, the details of sales/usage history of that item will be displayed. In addition, the user can drill down to stock status inquiry and further drill down to many other functions to obtain more details of this item. The information provided will assist the buyer with determining how many to purchase for each item. The buyer can simply indicate how many to order in the list window. Once the user is done editing the list window, they can simply exit by using the ESC key. The system will create the PO line items based on the quantity the user indicated in the list window.

### **Run Instructions**

Select Purchase Order Processing from the pull down P/O Processing window. The following screen will
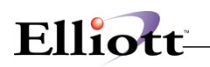

then be displayed:

|                            | Purchase Order Processing - [Elliott Demonstration Company] |  |                           |        | $\Box$ D $\times$ |  |  |  |  |
|----------------------------|-------------------------------------------------------------|--|---------------------------|--------|-------------------|--|--|--|--|
| dd Change caNcel List eXit |                                                             |  |                           |        |                   |  |  |  |  |
|                            |                                                             |  |                           |        |                   |  |  |  |  |
|                            |                                                             |  |                           |        |                   |  |  |  |  |
|                            | $*$ 1. P.O. No.                                             |  |                           |        |                   |  |  |  |  |
|                            | 2. P.O. Type                                                |  |                           |        |                   |  |  |  |  |
|                            | 3. P.O. Date                                                |  |                           |        |                   |  |  |  |  |
|                            | 4. P.O. Status                                              |  |                           |        |                   |  |  |  |  |
|                            |                                                             |  |                           |        |                   |  |  |  |  |
|                            | 5. Vendor No.                                               |  |                           |        |                   |  |  |  |  |
|                            | 6. Buyer                                                    |  |                           |        |                   |  |  |  |  |
|                            | 7. Ship-To                                                  |  | 12. Acknowledge ?         |        |                   |  |  |  |  |
|                            | 8. Ship Via                                                 |  | 13. Confirm ?             |        |                   |  |  |  |  |
|                            | 9. Terms                                                    |  | Due Days Disc Days Disc % |        |                   |  |  |  |  |
|                            | 10 Fob                                                      |  | 14. Print Price ?         |        |                   |  |  |  |  |
|                            | 11. Col/Ppd                                                 |  | 15. P.O. Amount           |        |                   |  |  |  |  |
|                            |                                                             |  |                           |        |                   |  |  |  |  |
|                            | $16$ . Comment-1                                            |  |                           |        |                   |  |  |  |  |
|                            | $17.$ Comment-2                                             |  |                           |        |                   |  |  |  |  |
|                            | $18.$ Comment-3                                             |  |                           |        |                   |  |  |  |  |
|                            | 19. Additional                                              |  |                           |        |                   |  |  |  |  |
|                            | Comments                                                    |  |                           |        |                   |  |  |  |  |
|                            |                                                             |  |                           |        |                   |  |  |  |  |
|                            | 20. Lead Time                                               |  |                           |        |                   |  |  |  |  |
|                            |                                                             |  |                           |        |                   |  |  |  |  |
|                            | NETcellent System, Inc.                                     |  | 003 SUPERVISOR JOE        | PO0100 |                   |  |  |  |  |

Purchase Order Processing Entry Screen

The following options are available:

- Select the desired mode from the Purchase Order Processing menu bar
- Enter the data requested on the screen
- When you add an order a screen will display upon which you enter general order information such as the order type, order date, vendor number, buyer code, terms, etc. This information is sometimes referred to as the order header.
- Once you have entered the general order data, you will advance to a screen upon which you specify the items you are ordering. These items are referred to commonly as line items or order lines. There is only one order header per order but there are as many line items as you choose to enter, up to 999. When you have entered all of the line items for the order, you may F10 or ESC for entry of a new order.
- To Cancel Purchase Orders you will be asked to specify the number of the order you wish to cancel. After the program has verified that the order exists, that it is an order that has not already been canceled or closed and that it is an order that has been printed, a message will display on the screen asking if you wish to cancel the order. If you answer Y, a message will then display on the screen asking if the order is being canceled because of vendor negligence. If you answer Y, the program will cause the vendor's performance statistics to be updated accordingly when the order is deleted. Whether you answer Y or N, the order will be marked for cancellation but the order will not actually be canceled yet. In this manner you may mark as many orders for cancellation as you like. When there are no more orders to cancel, press ESC while the cursor is positioned for entry of the purchase order type. Once an order has been canceled it can only be reinstated if the cancellation order has not been printed. If the cancellation order has been printed, then it cannot be reinstated. To do so you must re-enter the order through the add mode, assigning it a different number and treating it as an entirely new order.
- Next you must print the orders through the Print Purchase Orders application. This application will complete the cancellation process for you automatically. Once the

cancellation orders have been printed you may physically delete the orders by means of using the Purge Closed Purchase Orders application

To return to the menu bar, press the ESC or F10 key. To leave this application, press X for EXIT when positioned at the menu bar.

## **Entry Field Descriptions**

#### **Order Header Entry**

The field descriptions presented here are valid for the Add, Change, Cancel and List modes. Restrictions that pertain to a particular mode of operation are specified for the entry field to which they apply.

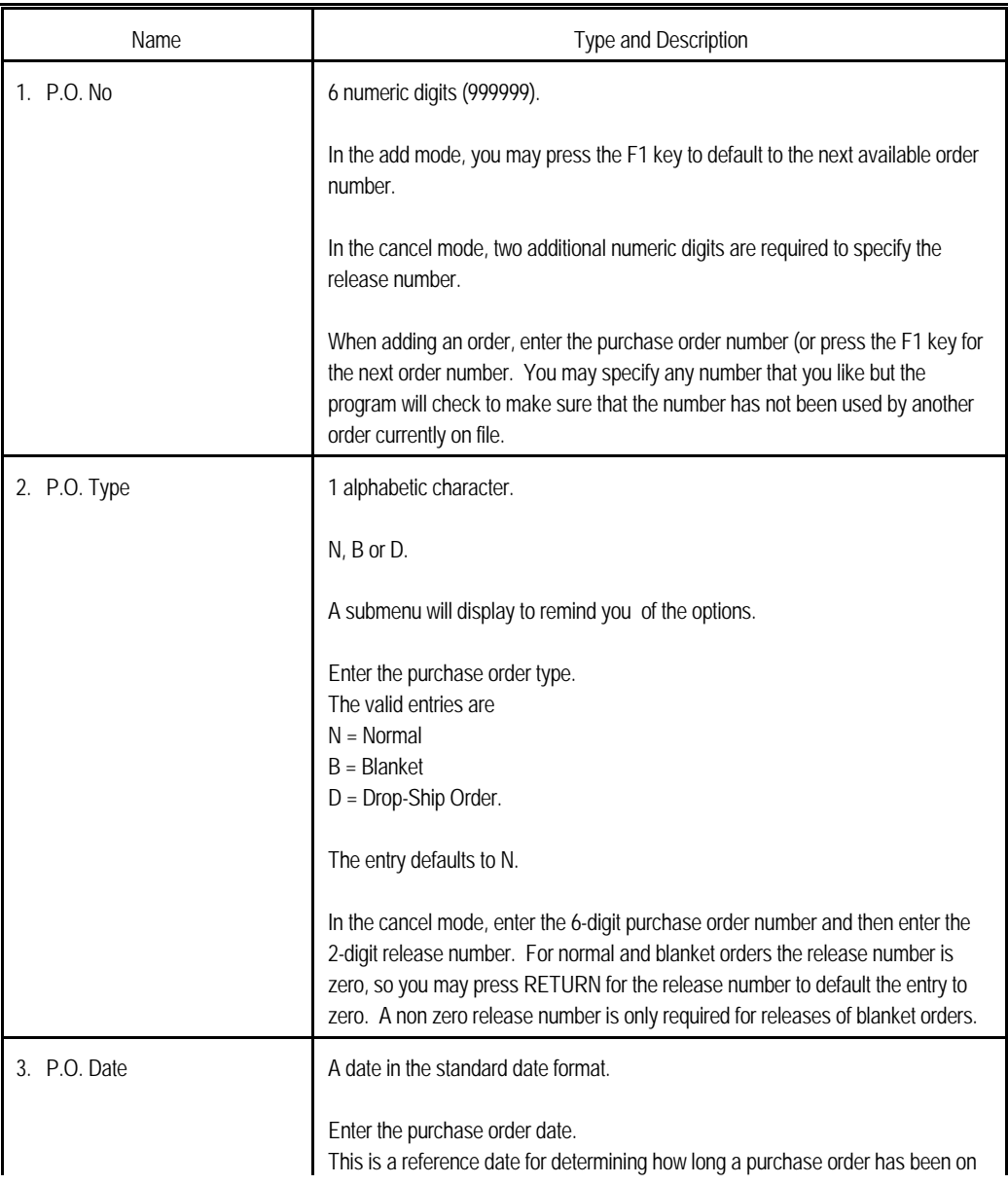

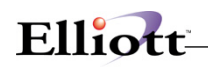

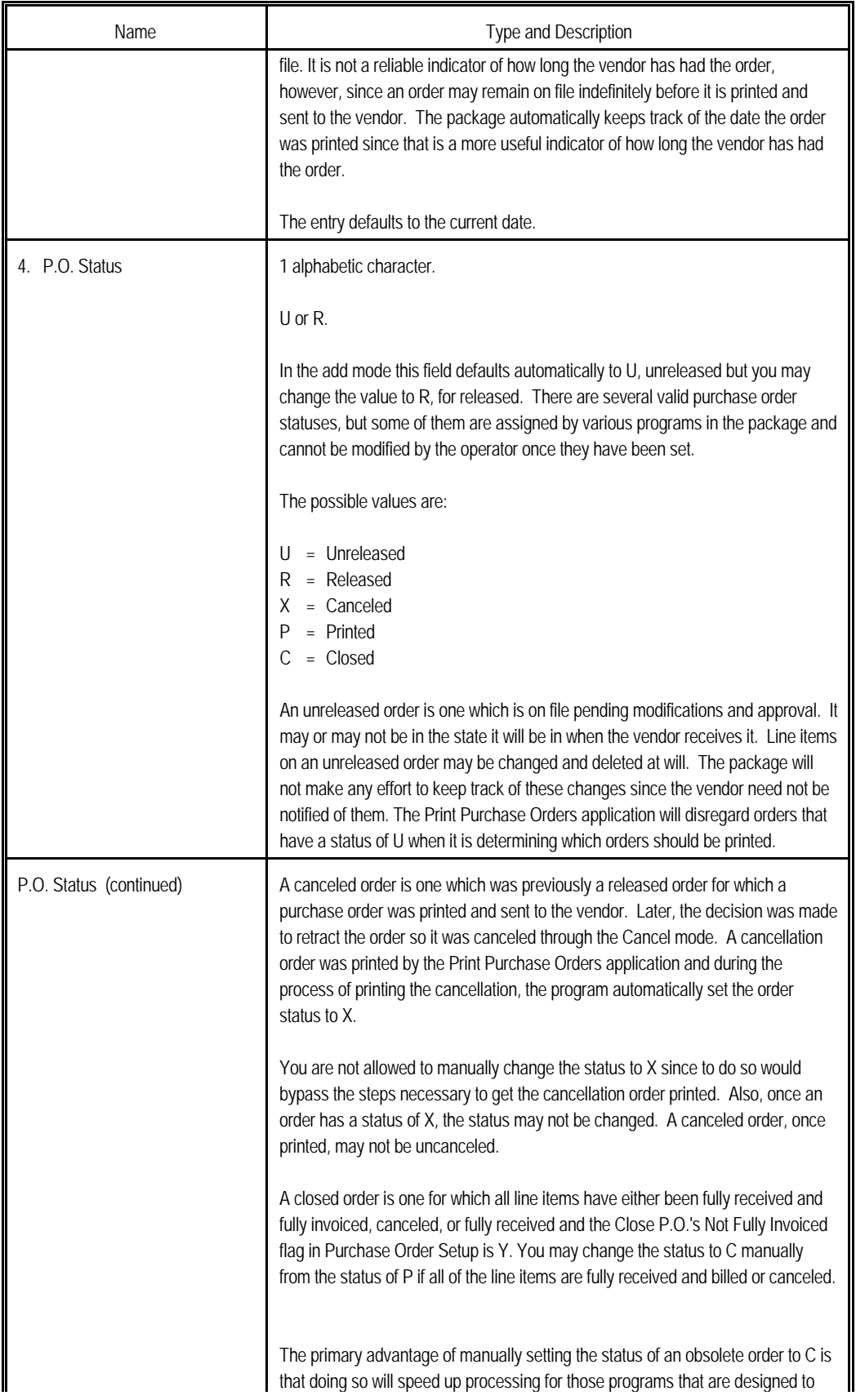

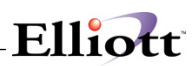

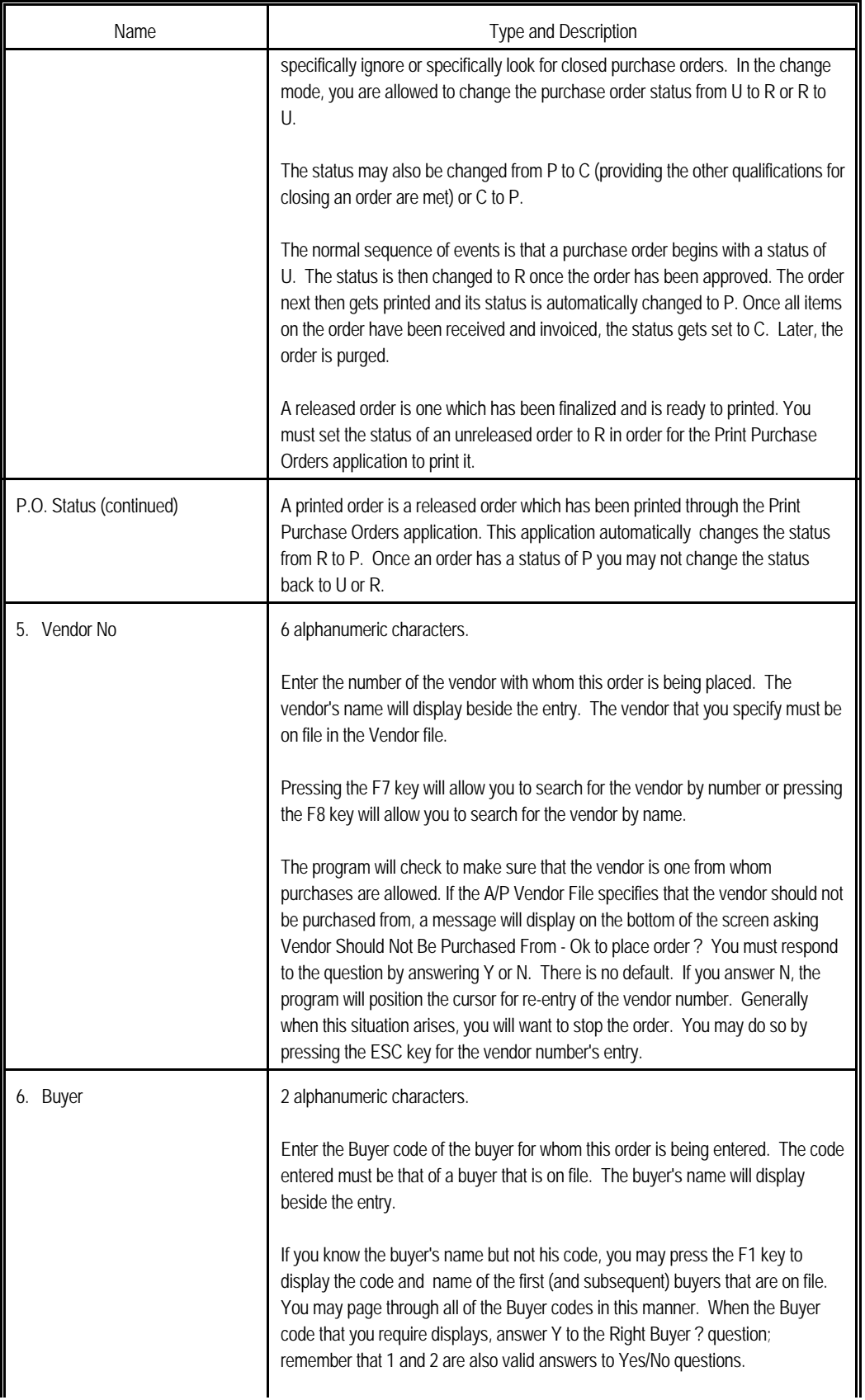

# Elliott-

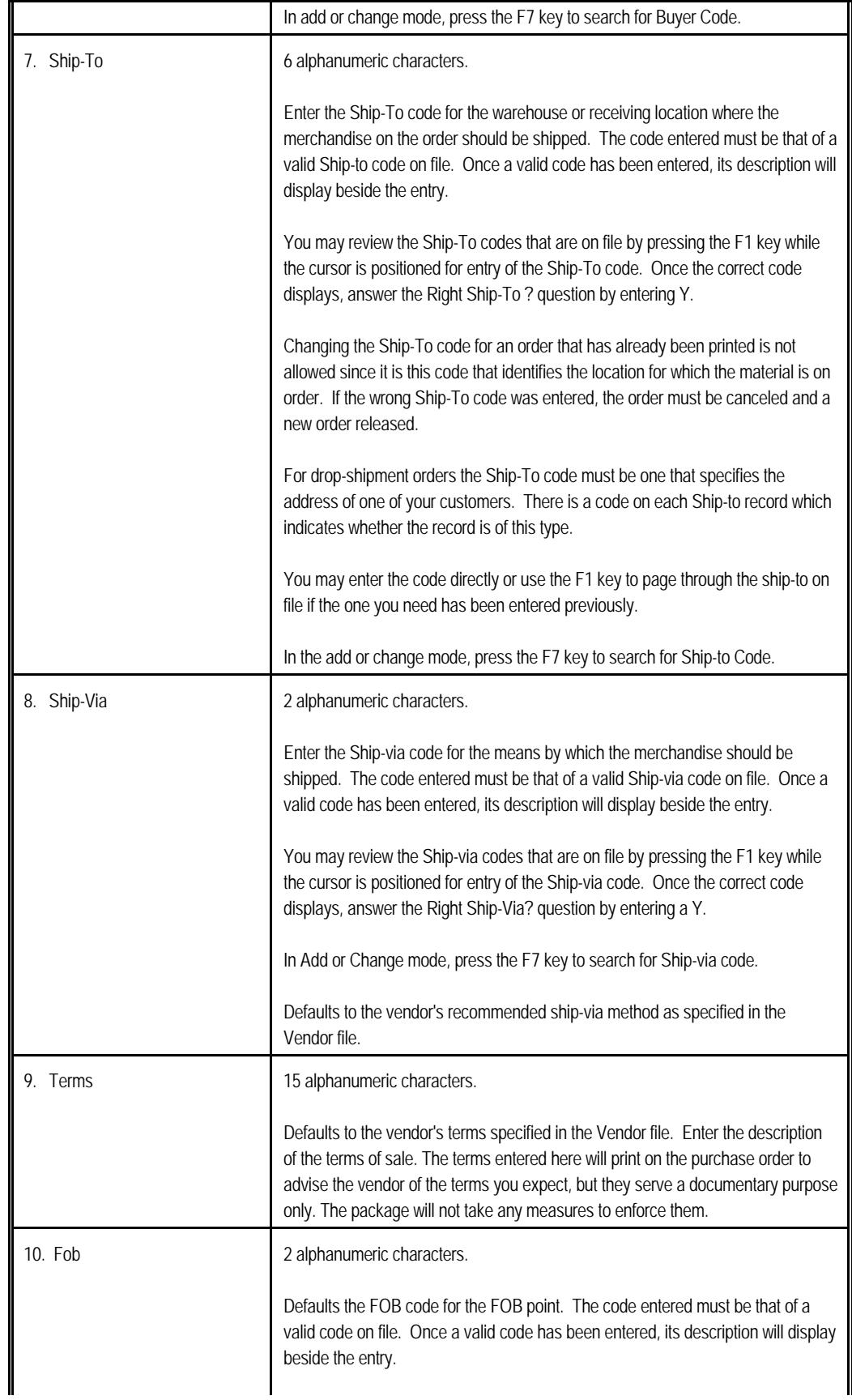

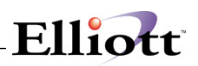

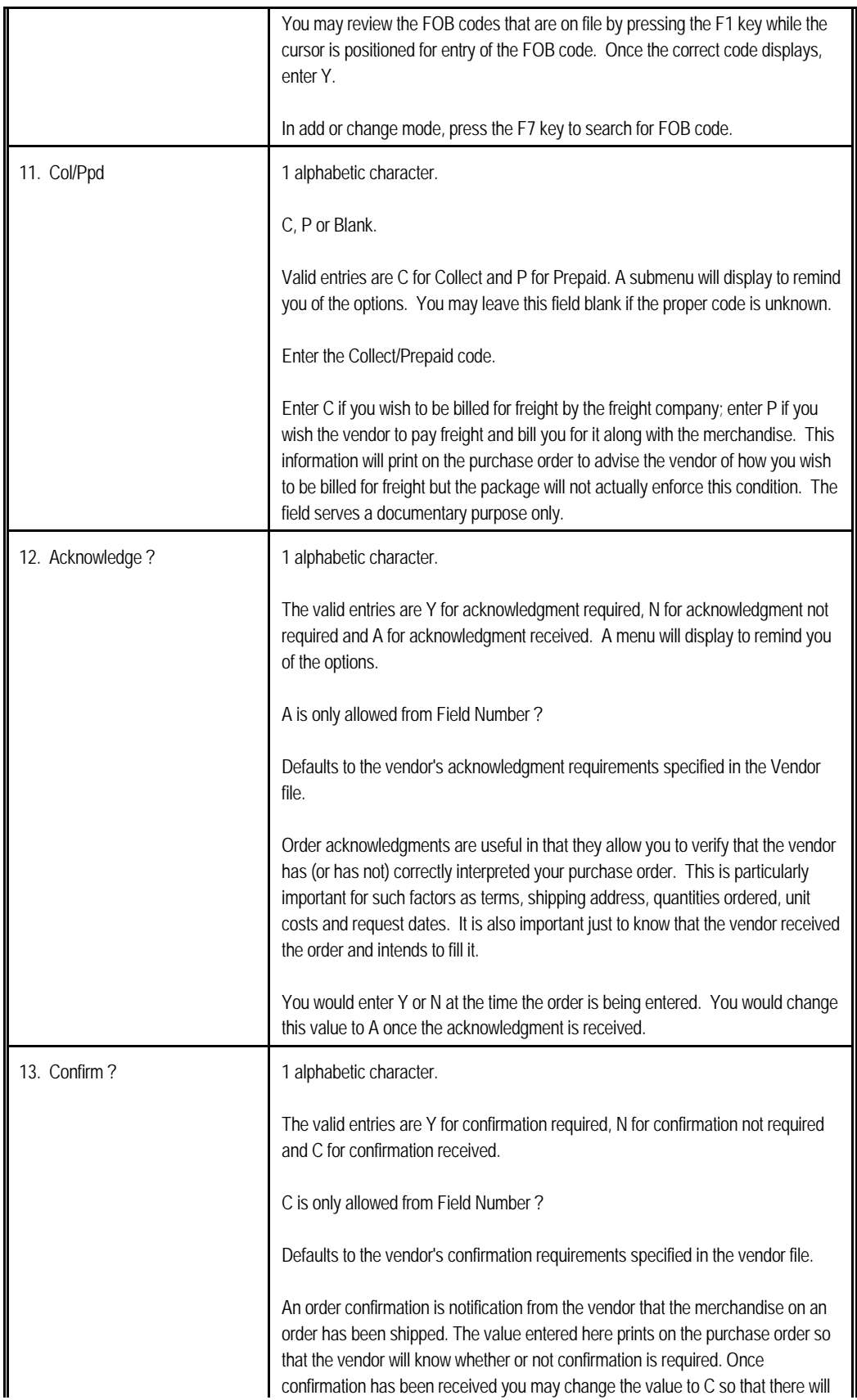

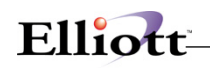

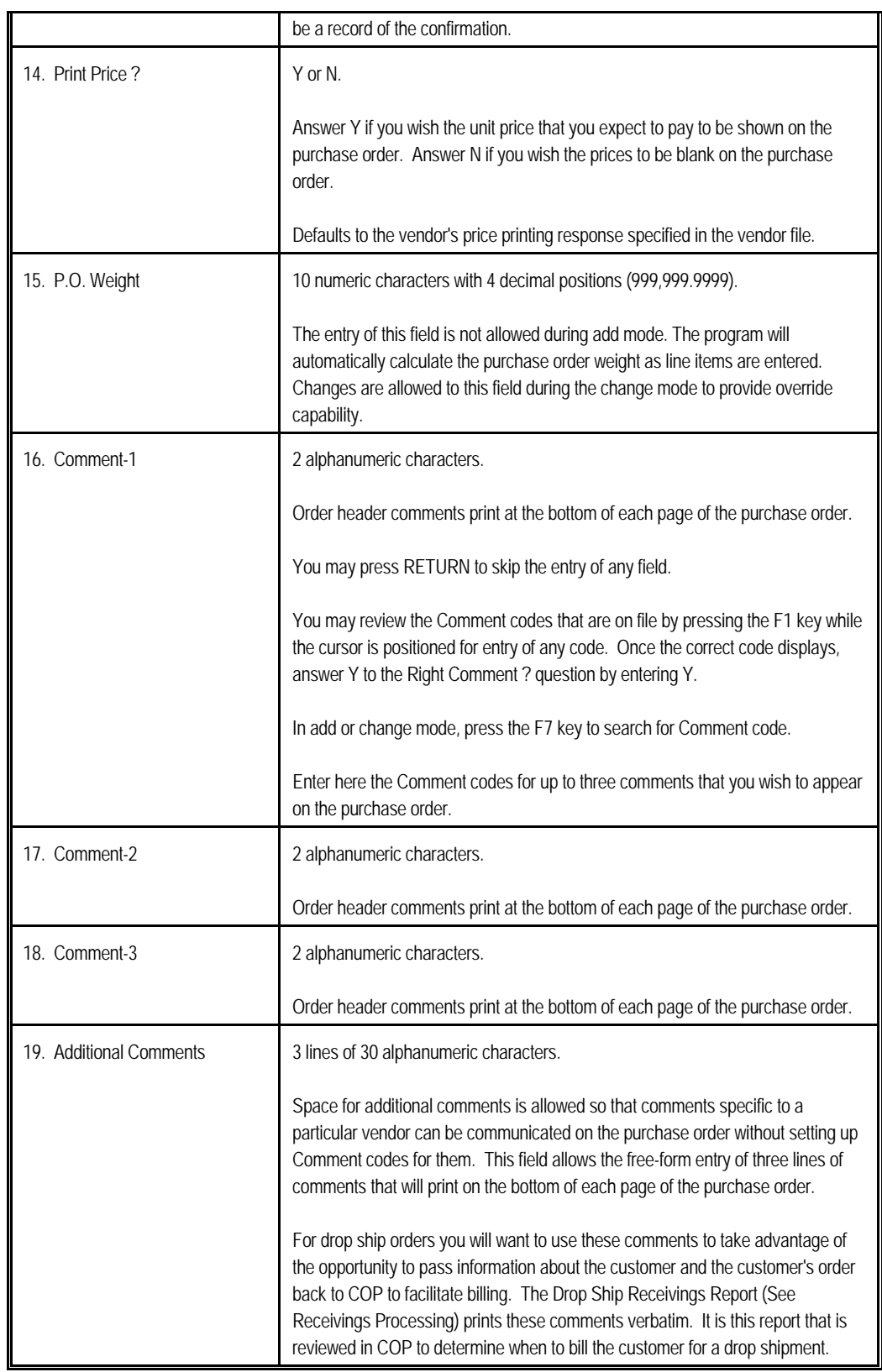

# **Line Item Entry**

The field descriptions presented here are valid for the add, change and list modes. Restrictions that pertain to a particular mode of operation are specified for the entry field to which they apply.

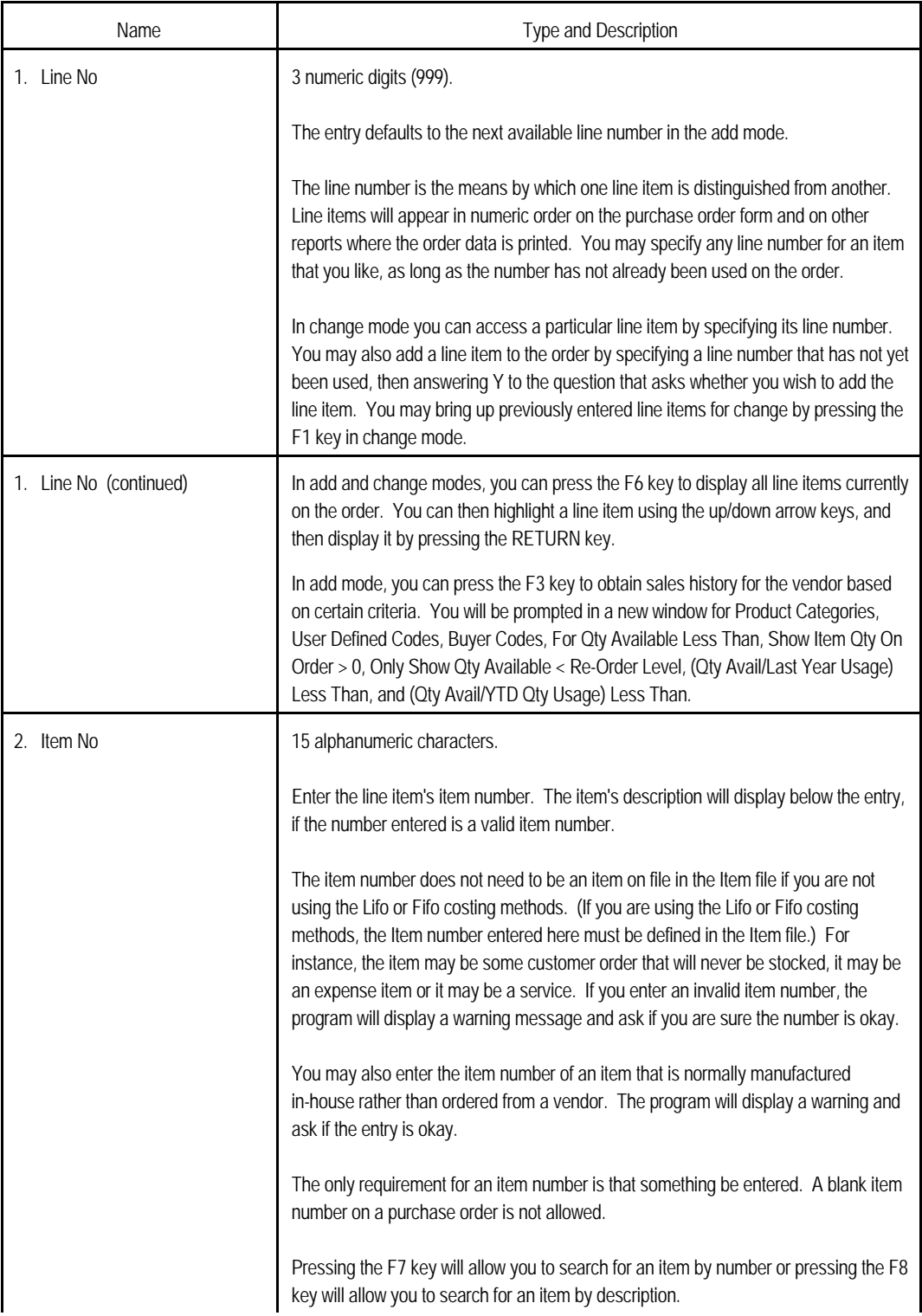

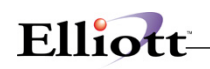

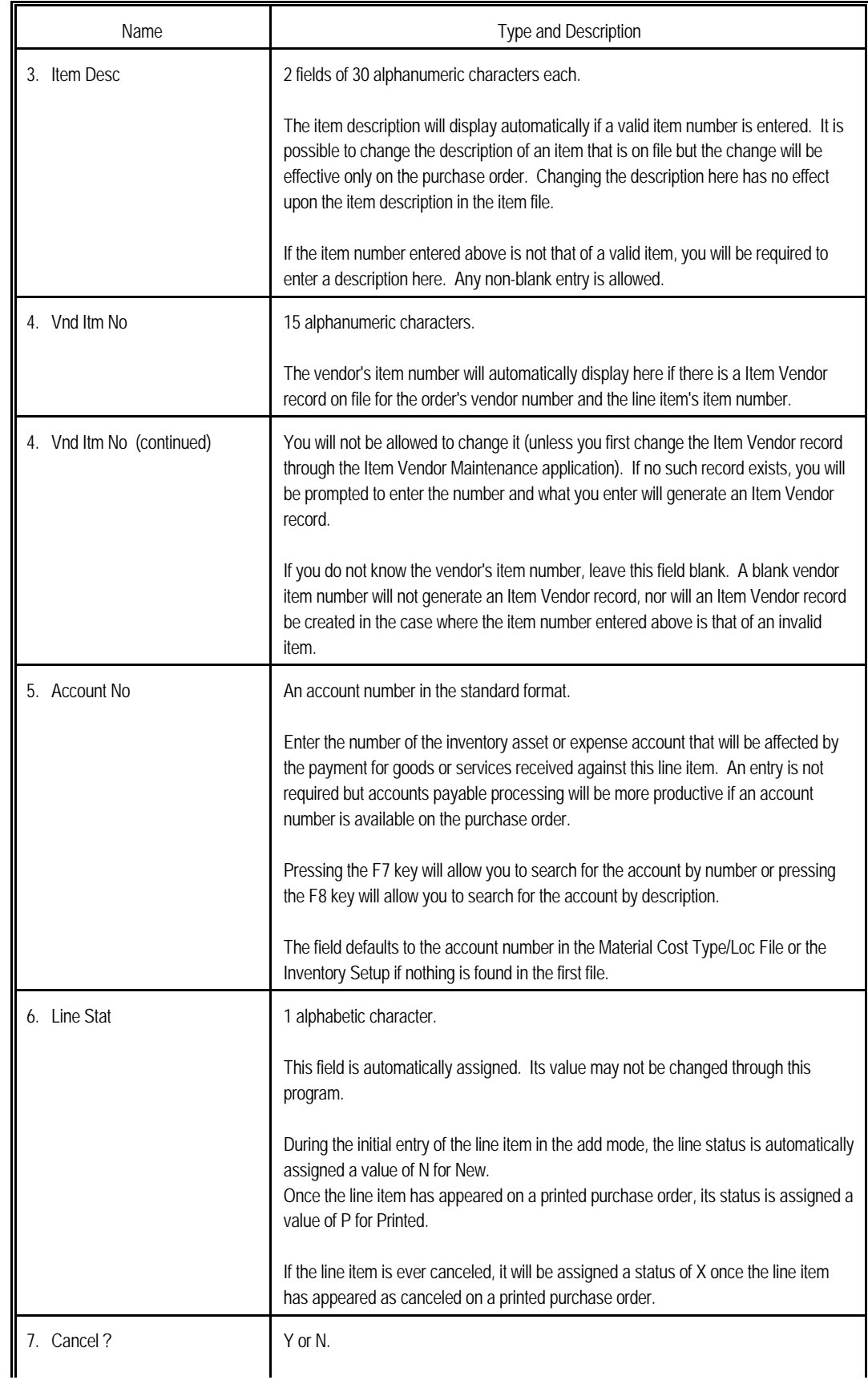

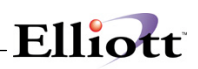

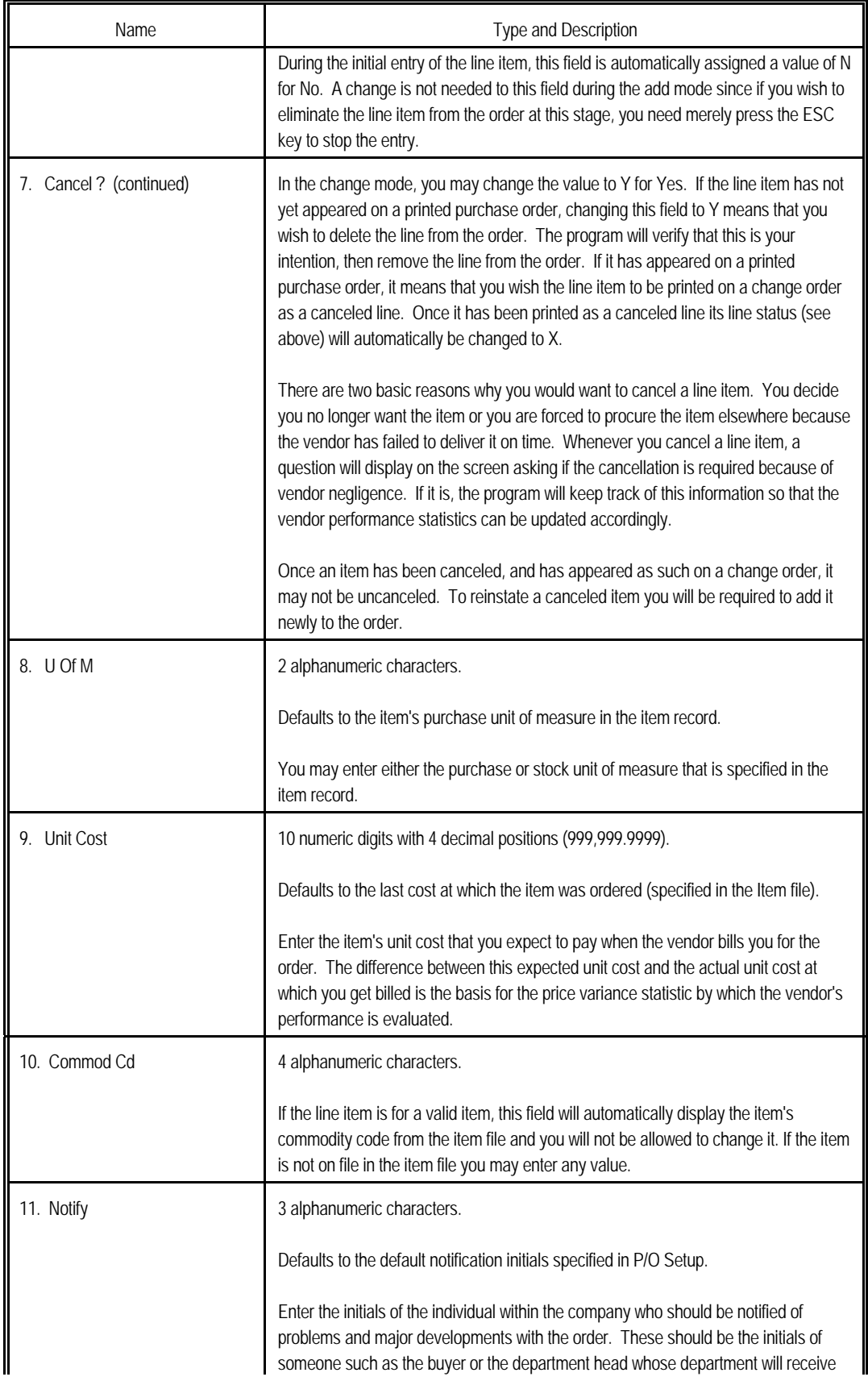

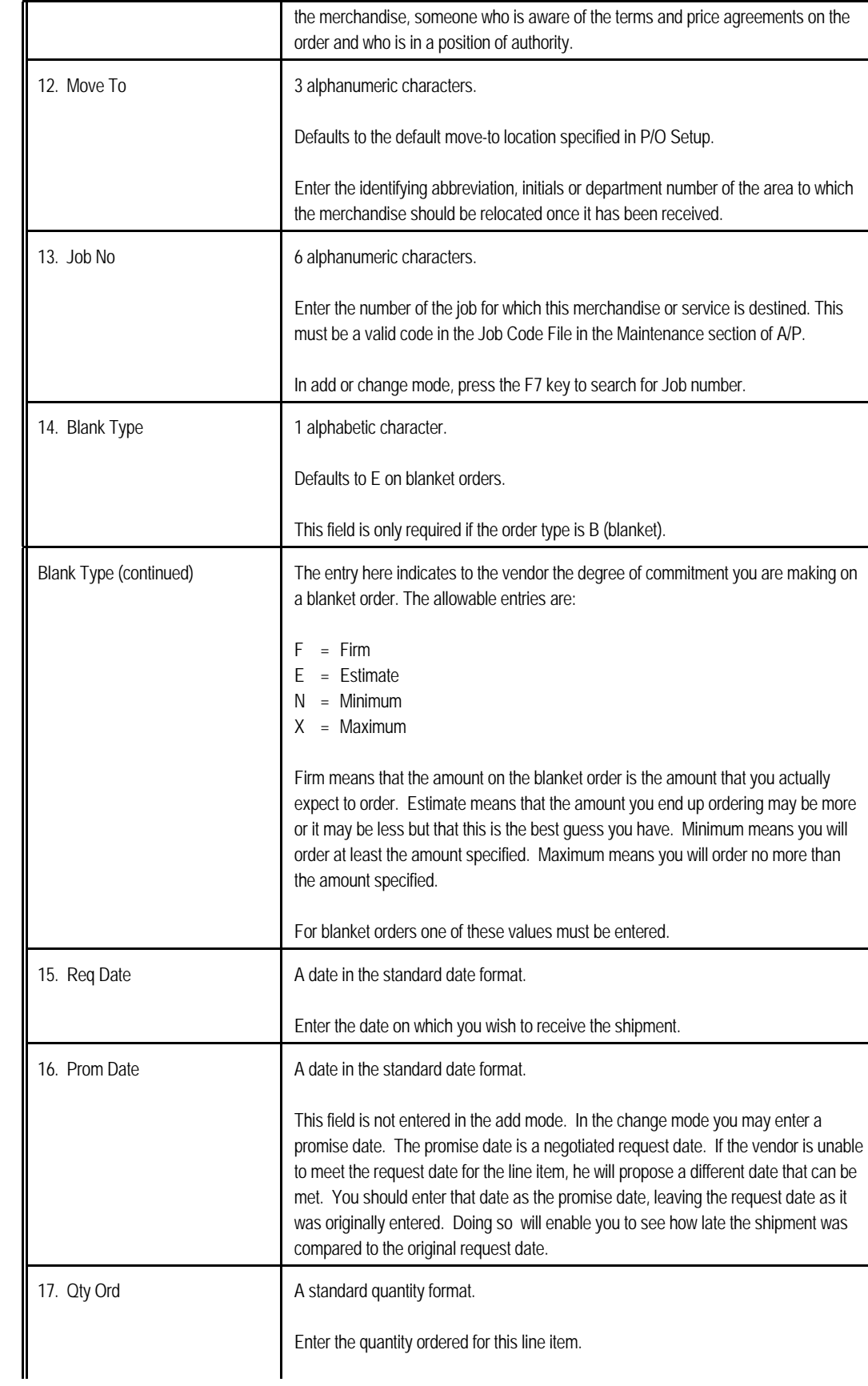

Elliott-

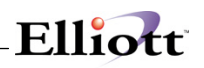

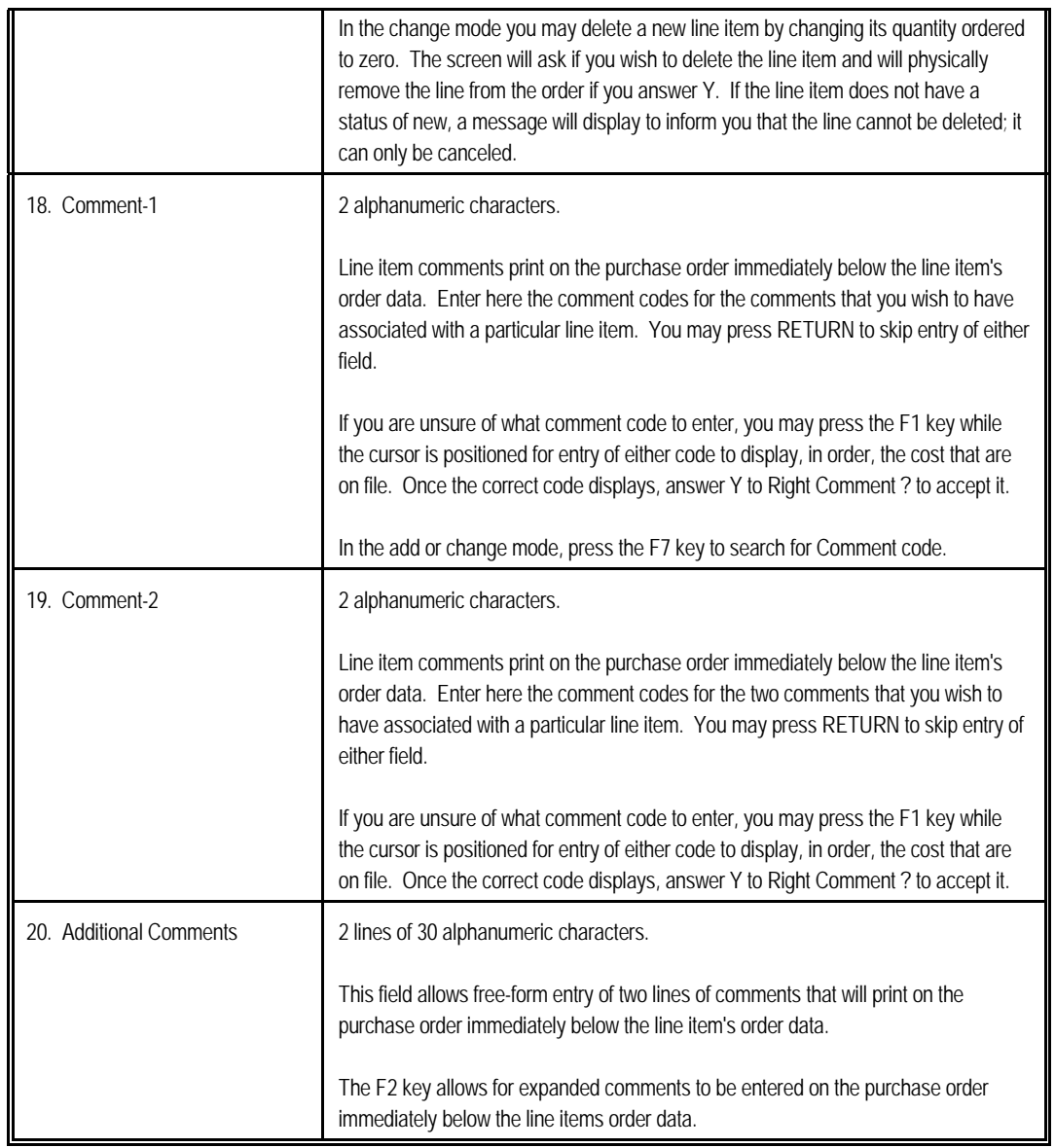

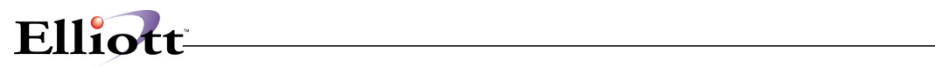

# *Line Item Display Fields*

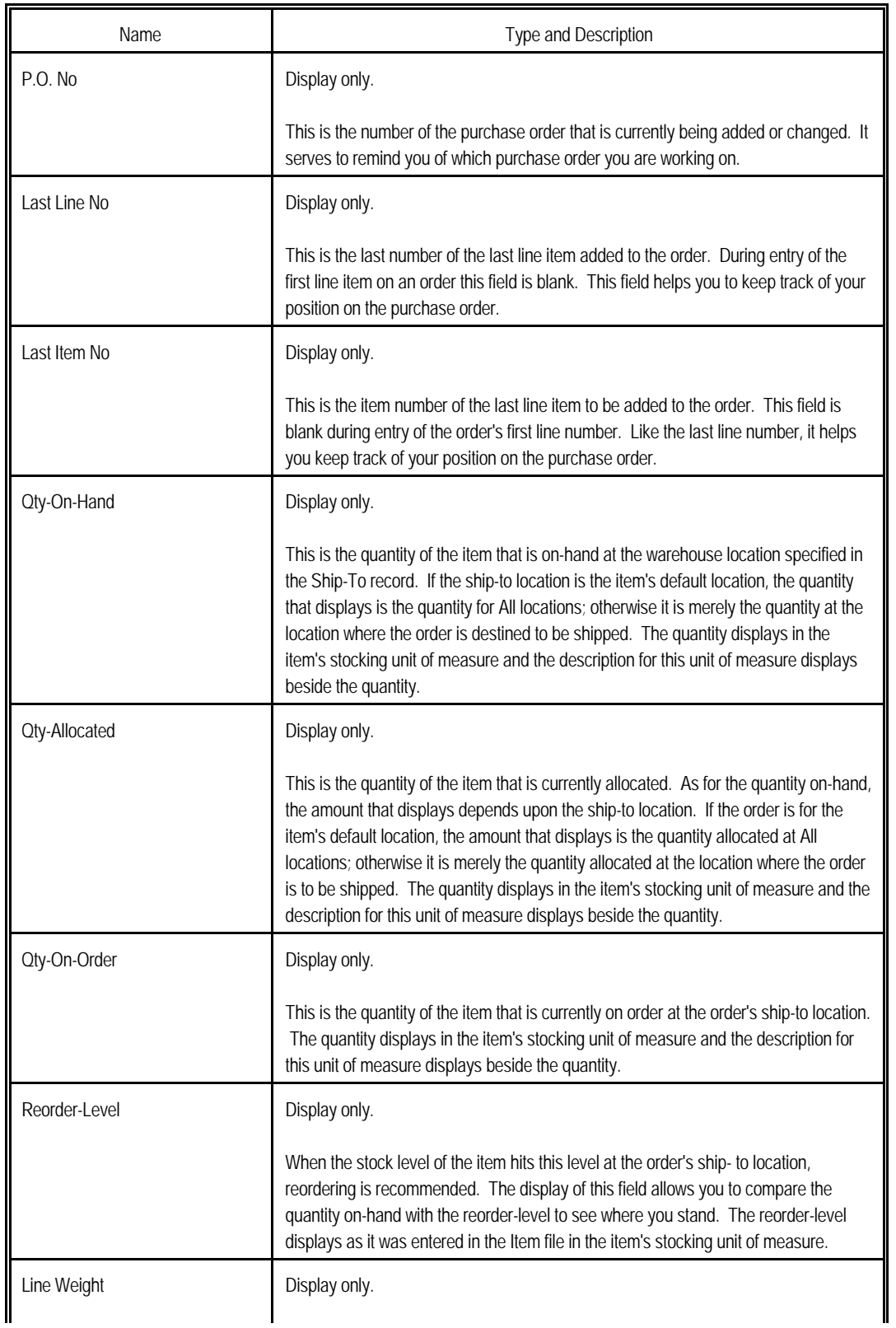

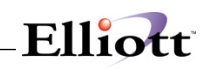

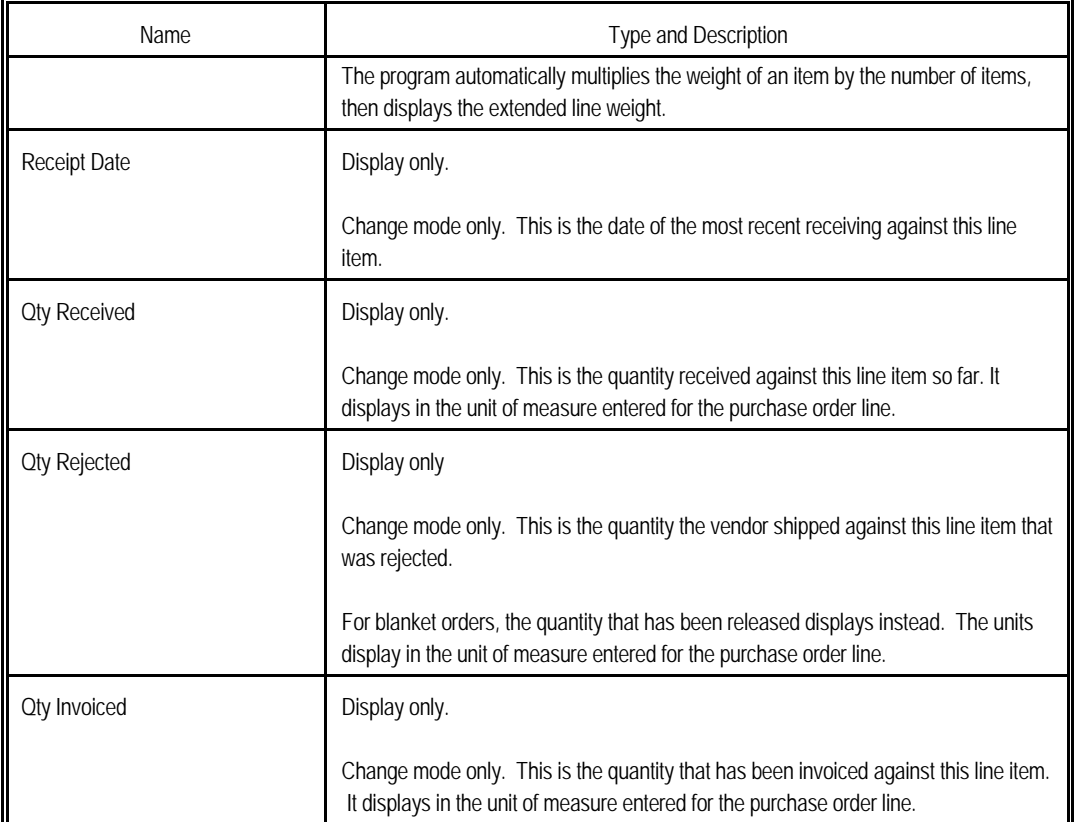

# Elliott-

# *List*

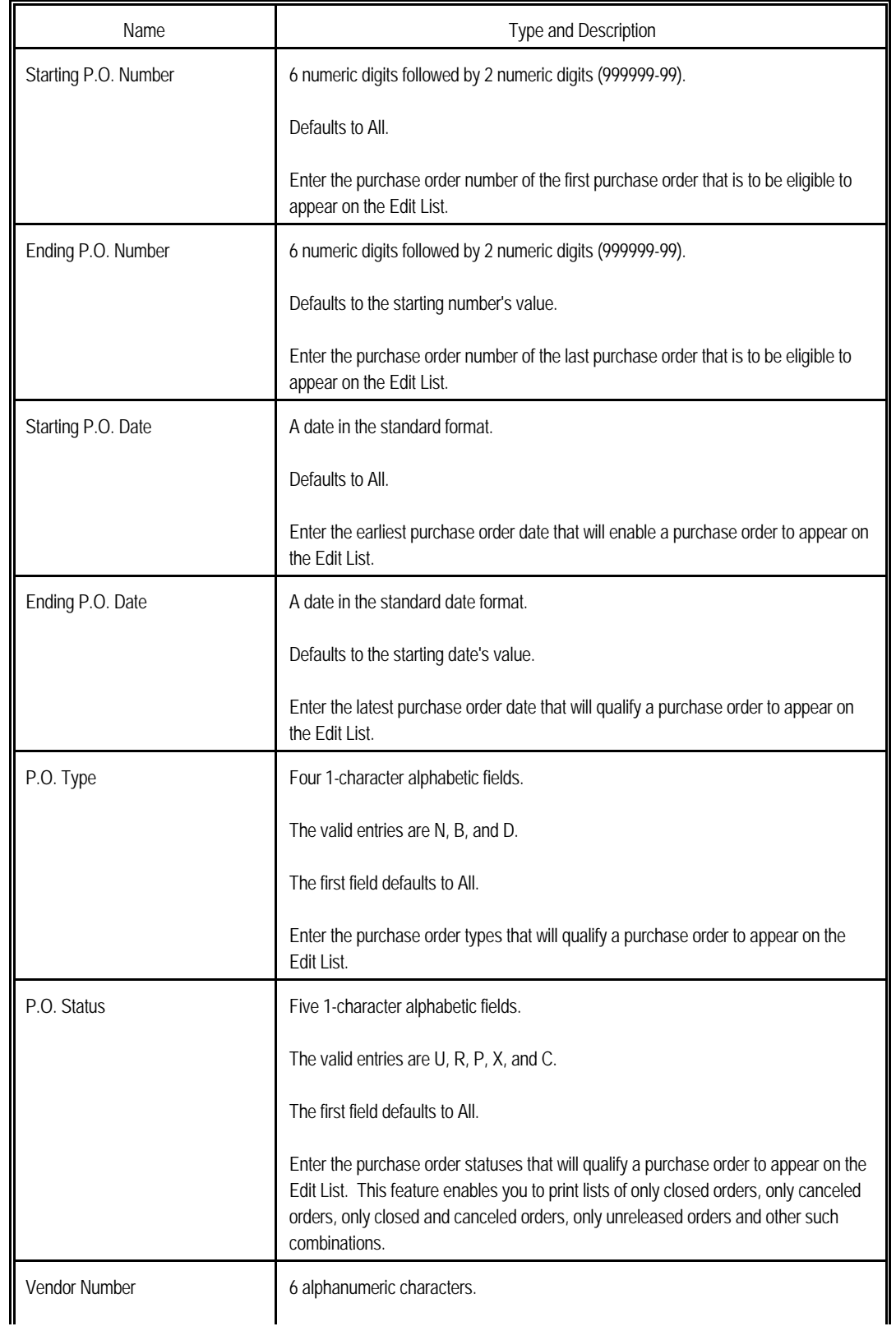

<u> 1980 - Johann Barbara, martxa alemaniar a</u>

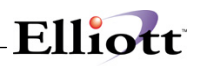

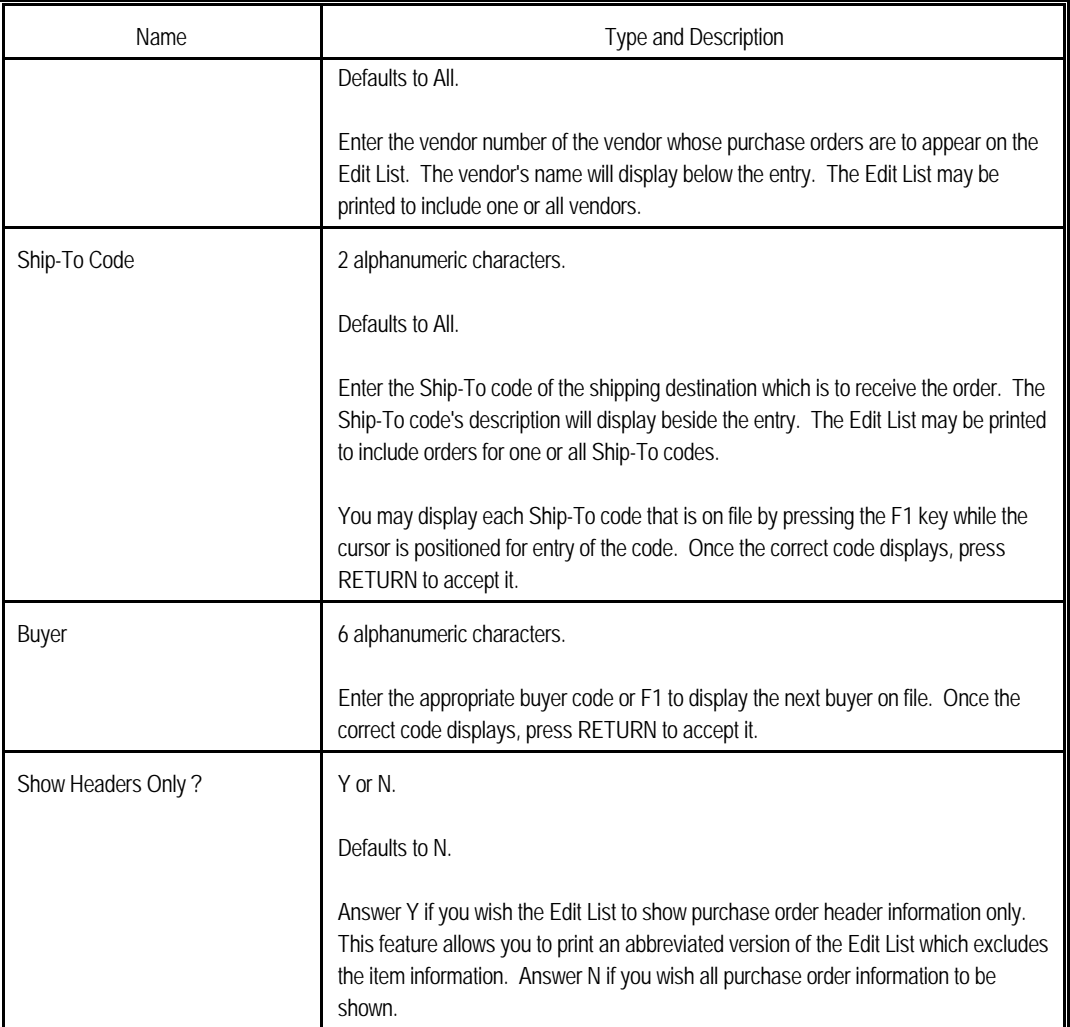

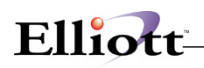

| Purchase Order Processing - [Elliott Demonstration Company]<br>$   $ $  $ $\times$ |                                                                |  |                                                     |        |  |  |  |  |  |
|------------------------------------------------------------------------------------|----------------------------------------------------------------|--|-----------------------------------------------------|--------|--|--|--|--|--|
| dd Change   caNcel List eXit                                                       |                                                                |  |                                                     |        |  |  |  |  |  |
| ``@ @ @ @ O @ ∆ @ Q @ A Q ? @ ? @ # @ \?  10x20 Courier New-Bold ▼                 |                                                                |  |                                                     |        |  |  |  |  |  |
| * 1. P.O. No<br>2. P.O. Type                                                       | $000012 - 00$<br>N                                             |  |                                                     |        |  |  |  |  |  |
| 3. P.O. Date                                                                       | 09/21/01                                                       |  |                                                     |        |  |  |  |  |  |
| 4. P.O. Status                                                                     | P                                                              |  |                                                     |        |  |  |  |  |  |
| 5. Vendor No<br>6. Buyer                                                           | Computer Electronics Center<br>000100<br>Janice Johnson<br>BC. |  |                                                     |        |  |  |  |  |  |
| 7. Ship-To                                                                         | LA Whse<br>LA.                                                 |  | 12. Acknowledge ?                                   | N      |  |  |  |  |  |
| 8. Ship-Via                                                                        | TC Trucking Co.                                                |  | 13. Confirm ?                                       | N      |  |  |  |  |  |
| 9. Terms                                                                           |                                                                |  | 5% 30 / NET 60 Due Days 60 Disc Days 30 Disc % 5.00 |        |  |  |  |  |  |
| $10$ . Fob                                                                         | Los Angeles<br>LA 1                                            |  | 14. Print Price ?                                   | Y      |  |  |  |  |  |
| 11. Col/Ppd                                                                        |                                                                |  | 15. P.O. Amount                                     | 300.96 |  |  |  |  |  |
| $16$ . Comment-1                                                                   |                                                                |  |                                                     |        |  |  |  |  |  |
| $17.$ Comment-2                                                                    |                                                                |  |                                                     |        |  |  |  |  |  |
| $18.$ Comment-3                                                                    |                                                                |  |                                                     |        |  |  |  |  |  |
| 19. Additional                                                                     |                                                                |  |                                                     |        |  |  |  |  |  |
| Comments                                                                           |                                                                |  |                                                     |        |  |  |  |  |  |
|                                                                                    |                                                                |  |                                                     |        |  |  |  |  |  |
| ield Number ?                                                                      |                                                                |  |                                                     |        |  |  |  |  |  |
| NETcellent System, Inc.                                                            |                                                                |  | 003 SUPERVISOR JOE                                  | PO0100 |  |  |  |  |  |

Purchase Order Processing Screen 1

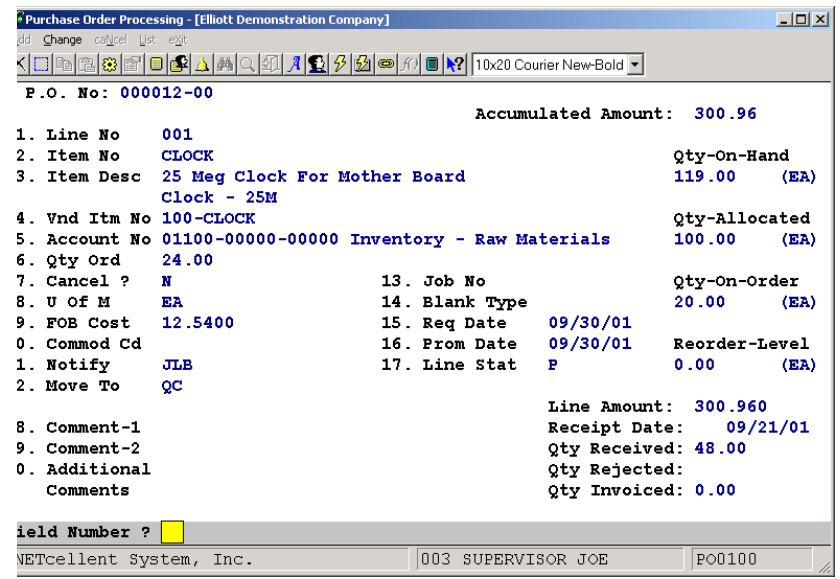

Purchase Order Processing (Screen #2)

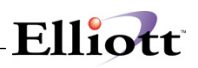

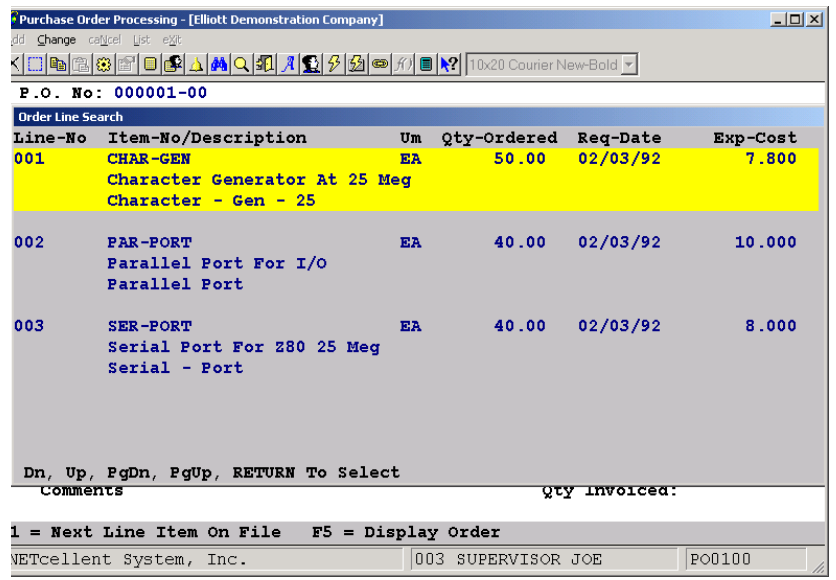

Purchase Order Processing (F5 Display Order)

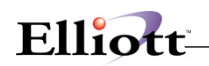

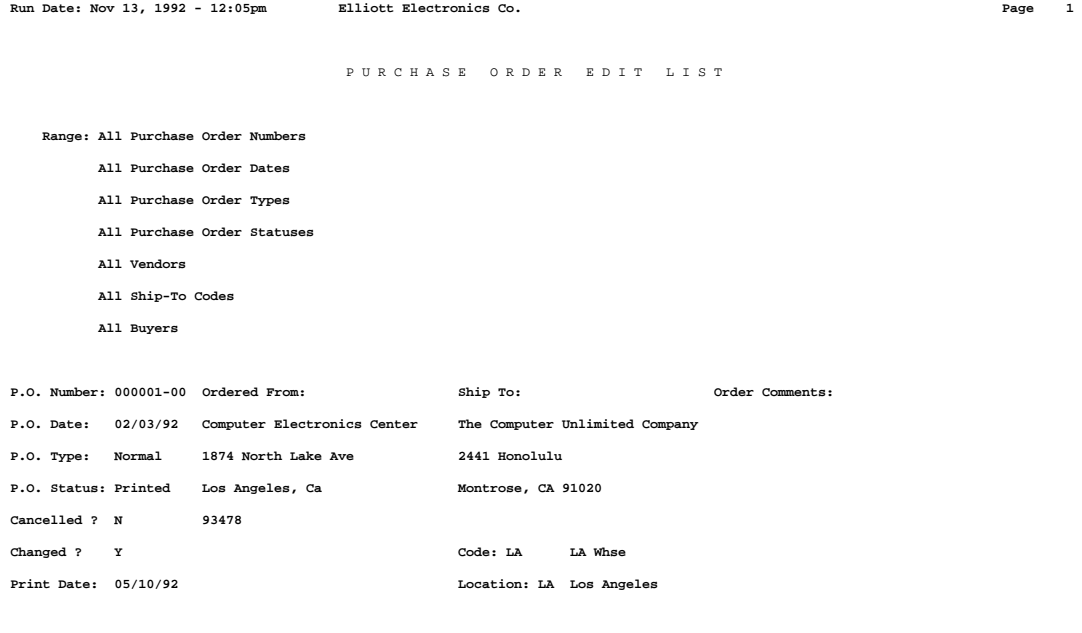

<u> 1989 - Johann Stein, marwolaethau a bhann an t-Amhain Aonaich an t-Amhain Aonaich an t-Amhain Aonaich an t-A</u>

**Vendor No: 000100 Name: Computer Electronics Center Buyer: Janice Johnson Terms: 5% 30 / NET 60 Col/Ppd:** 

# *Receivings Processing*

## **Application Overview**

The Receivings Processing application records the receipt of shipments ordered through the Purchase Order Processing application. Once recorded, receivings may also be changed or deleted.

The application allows the recording of multiple receivings transactions for each line item on a purchase order. A receivings transaction updates an item's quantity on hand and quantity on order. It also sends a record to the Receivings Audit Trail File. These records may be printed via the Receivings Audit Trail Report application.

The P/O package offers two options for recording receivings transactions and updating the appropriate data files.

The user may choose to record receivings on-line. This means that inventory quantities and other files will be updated as soon as a receiving is entered. This method provides the most up to the minute status of inventory for those applications that access the inventory files. To select this option, set the Online Update Receivings Trx ? flag (#15) in P/O Setup to Y.

The second option is batch processing where entered receivings are sent to a Transaction File to be posted later via the Post Receivings Transactions application. This method offers the flexibility of verifying the accuracy of transactions before they effect inventory levels. It also allows the user to distribute the value of the received inventory to one or more G/L accounts. To select this option, set the Online Update Receivings Trx ? flag (#15) in P/O Setup to N.

Note: Switching back and forth between on-line and batch processing can corrupt the data files. It is recommended to choose one method or the other and to stay with it.

If it is necessary to change from on-line processing to batch processing, first post any receivings remaining in the receivings TRX files, then re-initialize the Receivings Transaction, Receivings Transaction Distribution, and Receivings Transaction Serial Files using the File Utilities application under the Util\_setup window of the Elliott main menu.

Warning: Initializing these files will erase any receivings information recorded in them. Changing from batch type processing to on-line is not recommended.

For more specific information on the two types of receivings processing, refer to the Online Receivings Processing and Batch Receivings Processing sub-sections of this Application Overview.

#### **Mass Receiving**

The Elliott Systems allows receiving an individual Purchase Order all at once rather than line by line. It will receive items at the price ordered and at the quantity ordered. Once received, the P/O receiving is still open for review, editing or changes prior to posting the receiving.

## **Locating The Correct Order And Line Item**

When you enter a receiving you may be working from a packing slip, invoice or other such vendor document. You may not know which purchase order the merchandise was ordered on or which line items

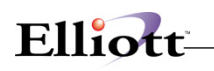

on the purchase order are represented in the shipment. The receivings processing application is set up to help you locate the correct purchase orders and then to locate the correct line items on those purchase orders to record the receiving against.

The first field that you must enter is the purchase order number. If you do not know the receiving's purchase order number, you may press the F1 key to display a screen upon which you can obtain a list of likely order numbers based upon the vendor number and item number that you enter. This screen will list every purchase order upon which this item was ordered from this vendor. For each order that is listed, the screen will show the purchase order number, the line number for this item, the line item's promise date, quantity ordered, quantity due, unit of measure and expected cost. All of this information can help you distinguish among similar line items to locate the one that the vendor actually intended to fill with this shipment.

Once you have entered the correct purchase order number you must specify which line item on the order was received. If you have the purchase order in front of you, you may simply enter the line item's line number. If you do not know the precise line number, you may press a function key to display the purchase order's line items one at a time until the correct one comes up. If you do not know the line number and the order is too big to step through all of its line items, you may enter the line item's item number. During the entry of this field you will have the option of entering the item's description to locate the item number. If you do not know the line item's line number or its item number, you may enter the vendor's item number from the shipping document to locate the correct line item. By one of these means you will be able to locate the line item in question, assuming that you entered the correct order number.

## **Streamlined Transaction Entry**

There is another means of accessing a line item that provides the means for rapidly entering large numbers of transactions. You will be allowed to press a function key during entry of the line number that will cause the program to display the next line item on the purchase order that has not yet been fully received. The receiving will display default values for all fields except the quantity received, then immediately prompt you for that field's entry. Once the quantity has been entered, you will be asked if there are any changes and, if not, the receiving will be written out.

This method reduces the number of key strokes required to enter a receiving and it can be used for the majority of all receivings. Certain receivings, such as those with a quantity rejected or those whose unit cost is different from the cost at which the item was ordered, would not be eligible to be processed in this manner.

## **Receivings Data**

Once the line item has been selected, information about it will display on five lines in the center of the screen. This information includes the line item's average cost, last cost, standard cost, notification initials, move to location, job number, promise date, request date, (if no promise date was entered), commodity code, expected cost, purchase unit of measure, quantity ordered, quantity due, the ship-to location's description and the inventory location's description. This data merely displays for informational purposes. It cannot be altered.

At this point you are ready to enter data pertinent to the receiving. You will need to enter the receipt date, quantity received, quantity rejected, unit of measure in which the goods were received, the unit cost (optional) and the initials or code of the person responsible for verifying and processing the receiving.

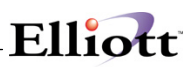

#### **Warning Messages**

During the entry of these fields there are a few situations that could trigger warning messages on the screen. If the receipt date is earlier than the scheduled receipt date by a margin greater than what is acceptable per P/O Setup, the screen will display:

#### **Shipment XXX Days Early - Notify XXX - Accept Shipment ?**

In most cases this will simply be an indication that you are posting the receiving against the wrong purchase order, in which case you would stop the transaction and re-enter it for the correct order. If the vendor really did ship early, you may notify the person in your company responsible for making decisions about such problems, as the message suggests, before accepting the receiving. If your company has specific policy regarding such situations, follow it. The message on the screen is merely a means of informing you about a problem. If you wish to continue processing the transaction, answer Y. If you answer N, the transaction will be discontinued.

Another situation that could arise is over-shipment. If the vendor ships more than you ordered, the following message will display:

#### **Over-Ship By XXX,XXX - Notify XXX - Accept Shipment ?**

This situation is also frequently an indicator of the wrong purchase order. It may also indicate that the vendor consolidated purchase orders before shipping, so you would need to post the receiving against two or more purchase orders. If it was simply a case of negligent over-shipment, notify the appropriate person in your company as the message suggests or do as your company policy requires.

The final situation that the program warns you about is overprice. If the unit cost that is entered is too great by a margin that exceeds what is acceptable per P/O Setup, the following message will display:

#### **Overprice By XXX,XXX.XXX - Notify XXX - Accept Shipment ?**

An overprice is not so likely to be the result of the wrong purchase order, but it could be. Take whatever actions are necessary when this situation arises.

#### **Quantities Received And Rejected**

When merchandise is received it is customarily examined for shortages, damage and defects before the receiving is posted against the purchase order. Certain problems with the shipment are the responsibility of the vendor while others are the responsibility of the shipper. The problem may be a case shortage or a shortage concealed within the case, for instance. The shipper would be responsible for a case shortage while the vendor would be responsible for a concealed shortage. Other considerations such as the FOB point and whether the merchandise is shipped prepaid or collect can complicate the issue. This is an area that can best be left to the freight department and to receivings personnel on the dock. Receivings personnel who encounter such problems should be trained to write down all pertinent information and gather as much corroborating evidence as possible.

When you post a receiving against its purchase order you need merely look at the documentation provided by receiving personnel to see what was received, what was rejected and what was short. This documentation should also tell you the reason for any rejections.

The quantity received that you enter is the quantity that was received in good condition and that you are willing to pay for.

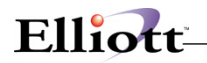

The quantity rejected is the amount received in poor condition or in the wrong size, color, model, brand, etc. Following the entry of the quantity rejected, you will be required to enter the reason for rejection. Rejected items are processed outside of the Purchase Order and Receiving package and will not be paid for when billed.

The purchase order does not keep track of shortages in receivings that are posted against it so the entry of a quantity short is not relevant.

#### **The Unit Of Measure**

The vendor may ship the merchandise in a unit of measure different from what you ordered. For instance, you order boxes and the vendor ships cases.

Every item that is defined in the Item File has two units of measure that are acceptable, the purchase unit of measure and the stocking unit of measure. The unit of measure that you enter on the screen must be one or the other. If the vendor shipped in some completely different unit of measure, you will have to manually calculate the quantity at one of the two acceptable units of measure before entering the quantities received and rejected.

Inventory records are updated in the stocking unit of measure. The purchase order is updated in the unit of measure at which the merchandise was ordered, which may be either the purchase or stock unit of measure.

#### **The Unit Cost**

The entry of a unit cost is optional at this time. The vendor may not have provided this information with the shipping documentation. It is also possible that the vendor provided only the extended line amount, not the unit cost.

You may skip the unit cost field if the unit cost is not available. If you have only the total cost, you may press a function key that allows entry of this figure and then automatically calculates the unit cost from the quantities received and rejected.

#### **LIFO And FIFO Cost Method**

A layer is a single record in the LIFO/FIFO file that records for each item each receipt or purchase and associated cost and quantity. Posted receivings from the Inventory Management, Bill Of Material Processor, and Purchase Order and Receiving packages will create LIFO/FIFO layers. Posted credit memos from the Customer Order Processing package will also create a layer.

A further explanation on implementation of LIFO/FIFO is contained under Inventory Transaction Processing in I/M.

#### **Serial Transactions**

If the Serialized/Lot Items flag is S in I/M Setup, then serialized items and transactions are allowed. All items are not automatically assumed to be serialized. The second screen of Item File Maintenance has both a serialized item question and length of warranty question. These fields are used to selectively create

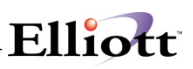

serialized inventory.

Entry of serial numbers on receipts is not mandated.

### **Lot Transactions**

If the Serialized/Lot Items flag is L in I/M Setup, then lot items and transactions are allowed. All items are not automatically assumed to be tracked by lot. The second screen of Item File Maintenance has a lot number question to allow selective creation of inventory items requiring lot tracking.

Each receipt of a lot item and issue of a lot item creates a record in the Serial/Lot file. These history records may be inquired or printed through the Serial/Lot Processing application.

Lot records are created by receivings from both the Inventory Management and Purchase Order and Receiving packages. Each receipt transaction relates directly to a stocked lot record in the Serial/Lot file.

### **Change And Delete Modes**

In order to access a receiving transaction to change it or to delete it, you must enter the transaction's purchase order number and item number. The program will prompt you to enter these fields, skipping the entry of the purchase order line number. You may press RETURN for the item number to display the first (and subsequent) receivings for the purchase order. If you enter a specific item number, the program will display the first receiving on file for that item on that purchase order and ask if it is the correct receiving. You may review all receivings of a particular item on a particular purchase order in this manner. Once you select the correct receiving, you will be asked for the Field Number or you will be asked if you wish to delete this receiving, depending upon whether you are in change or delete mode.

In change mode you will be allowed to change all fields from Receipt Date through Receiver with the exception of the Unit Of Measure field.

If you are using on-line processing, in delete mode you will in effect be creating a delete transaction rather than actually deleting the original transaction. This delete transaction will show up on the Audit Trail Report along with the add and change transactions.

If you are using batch processing, deleting a transaction will simply remove it from the Transaction File.

#### **On-Line Receivings Processing**

When a receiving is entered, an audit trail record is created to record the addition of the transaction. This original transaction is referred to as an Add transaction. If the data about the receiving gets changed through the change mode, the add record is unaffected. A Change transaction is created to record the changes. Each subsequent change to the record causes a new change record to be created with all prior transaction records being unaffected. Therefore, after the fifth time a receivings transaction has been changed there will be one add record and five change records for that transaction in the Audit Trail file. If the transaction is then deleted, a Delete transaction is created. Once a receiving has been deleted it is no longer accessible except through the Audit Trail Report where you would see listed one add record, five change records and one delete record.

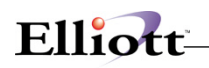

It is important for you to understand how the information that you enter is stored, primarily so that you will know how to interpret the Audit Trail Report. The application functions pretty much as if it were a more traditional type of transaction entry module. You do not need to worry about locating the most recent change transaction, for instance, since the program will automatically do that for you when you specify which receiving you want.

### **Standard Cost Variance**

Beginning with Elliott V7.4, the system now supports both Purchase Cost Variance as well as Standard Cost Variance. Standard Cost Variance is the difference between Standard Cost and Receiving Cost. Standard Cost Variance is created during PO Receiving (the same principle applies to Landed Cost Variance). The receiving accrual is created from the receiving cost. Purchase Cost Variance is the difference between Receiving Cost and Invoice Cost. Purchase Cost Variance is created during the AP Voucher Process. This behavior is different from previous Elliott versions because (1) There was no differentiation of Standard Cost Variance and Purchase Cost Variance in the past and everything was lumped into one Purchase Cost Variance Account; (2) The receiving accrual was created from the standard cost; (3) The variance was created through the AP voucher process only.

In I/M Material Cost Type Location Account File, you may see the "Standard Variance" account now if you are using standard cost. You may leave it blank, which implies your standard variance account is the same as the purchase variance account. In the same maintenance screen, you may decide whether you wish to "Use Standard Cost Variance." In most situations, you should answer "Y." You may answer "N" for certain material cost types where your standard cost is zero. This may be, for example, expense items like manufacturer tooling where it is not a real inventory item, but you may want to keep them in your item master to track their quantity.

Prior to Elliot V7.3, Elliott did not create standard cost variance for any item where the standard cost was zero. In Elliott V7.3 or higher, if you do not wish to create standard cost variance you must define this in the material cost type location account file and answer "N" to "Use Standard Cost Variance."

#### **Receive PO Parent Line Item's Components**

This is a special enhancement for purchasing manufactured parent items. For example, you may wish to purchase all the components of a manufactured parent item from a vendor (like your parent company) for assembly. It is mutually understood between you and your vendor the purchase is for the components, not the assembled parent item itself. You may use this feature by indicating "Y" to field 13 (Recv Comp) in the PO Line Item Screen and the ATP details will be created for the parent item. Upon actual receiving, the quantity updates will be made to the component items. To use this feature, you must turn on P/O Global Control "23. Allow to Receive Parent Item's Components in PO" and the PO Line Item must be a Manufacturing Parent Item as defined in Bill of Material Structure.

# **Run Instructions - On-Line Receivings Processing**

Select Receivings Processing from the pull down P/O Processing window. The following screen will then be displayed:

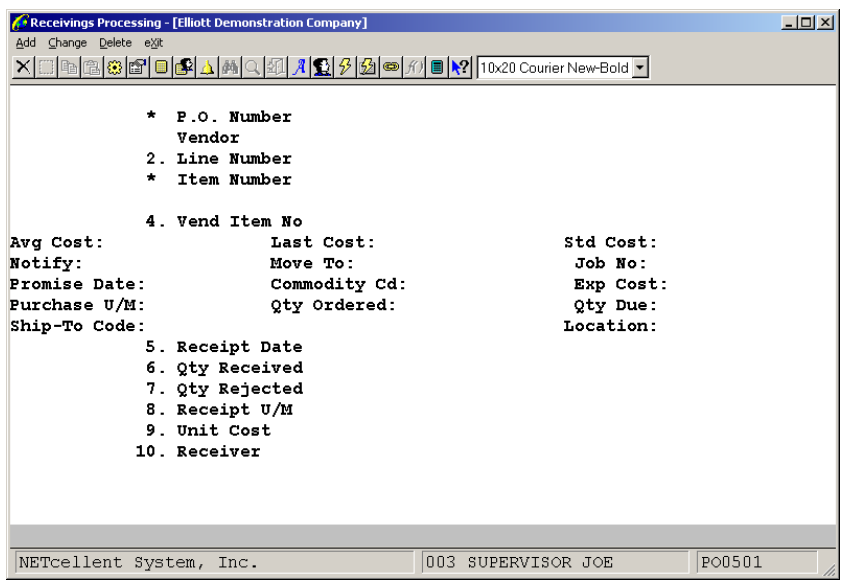

The following options are available:

- Select the desired mode from the Receivings Processing menu bar
- If you select to Add Receivings, you will be asked to identify the purchase order and line item against which a receiving is to be posted. First, you will be prompted to enter the purchase order number. Once you have entered a valid order number, you will be prompted to enter the purchase order line number. If you do not know the line number, you may skip this field to enter the item number. You may even skip the entry of this field to enter the vendor item number. You are required to enter a value for at least one of these fields since the line item could be located by a combination of
	- the purchase order number and the line number, item number or vendor item number. There are options available during the entry of these fields that provide you with even more flexibility when locating a line item. These features are presented below in the discussion of the entry requirements for each field.
- If you entered a specific line number, the line item will display and you will be allowed to enter the receivings data. If you entered an item number or vendor item number, the program will display the first line item on file for that item and ask if this is the right line item. if you answer N, the next line item on the order for that item will display. In this manner all line items on the order that have the item number that you entered can be displayed until you locate the correct one. Once you find the one you want and answer Y, the cursor will be positioned for entry of the receivings data.
- During entry of the line number there will be two function key options. You may press the F1 key to display the next line item on the purchase order that has not yet been fully received. Having done so, the program will ask if this is the right line item and allow you to enter the

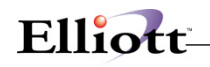

receiving against it.

- You may also press the F2 key at this point. Like the F1 key option, this option will display the next line item that has not yet been fully received and ask if this is the right line item. Once the line item has displayed, the cursor will be positioned for immediate entry of the quantity received. You may enter some positive quantity or zero. If no receiver has yet been entered, the cursor will next prompt you for entry of the receiver's initials. Otherwise, this field along with all others will default to appropriate values.
- If you have selected the line item by any means other than the F2 option, enter the receivings data in fields five through ten and make any changes that are required. The data entry requirements for these fields are discussed below. When there are no more changes, press RETURN in response to Field Number ? The receiving will be written out and the cursor will be positioned for entry of the next receiving's purchase order number.
- When there are no more receivings to enter, press ESC while the cursor is positioned for entry of the purchase order number.
- If you select to Change Receivings, you can specify the receiving that you wish to review or change. You will first be prompted to enter the purchase order number of the order against which the receiving was posted. You will then be prompted to enter the receiving's item number. You may press RETURN to display the first (and subsequent) receiving on file for the purchase order; or you may enter a specific item number, in which case the program will display the first (and subsequent) receiving on file for the purchase order and the item number. In either case you will be asked if the receiving that is displayed is the one you want. If you answer Y, you will be allowed to change fields five through ten except eight.
- When there are no more changes, press RETURN in response to Field Number ? and the screen will be cleared for the selection of another receiving to change or review.
- If you select to Delete Receivings, you will be able to select a receiving to delete just as you selected one to change in the change mode. Once you have answered Y to the right transaction question, a question will display asking if you wish to delete this receiving. If you answer Y, the receiving will be deleted. What actually happens is that a delete transaction is created. This delete transaction will be invisible to all applications except for the Audit Trail Report application. So for all practical purposes you can consider the receiving to be physically deleted and inaccessible.
- To return to the menu bar, press the ESC or F10 key. To leave this application, press X for EXIT when positioned at the menu bar.

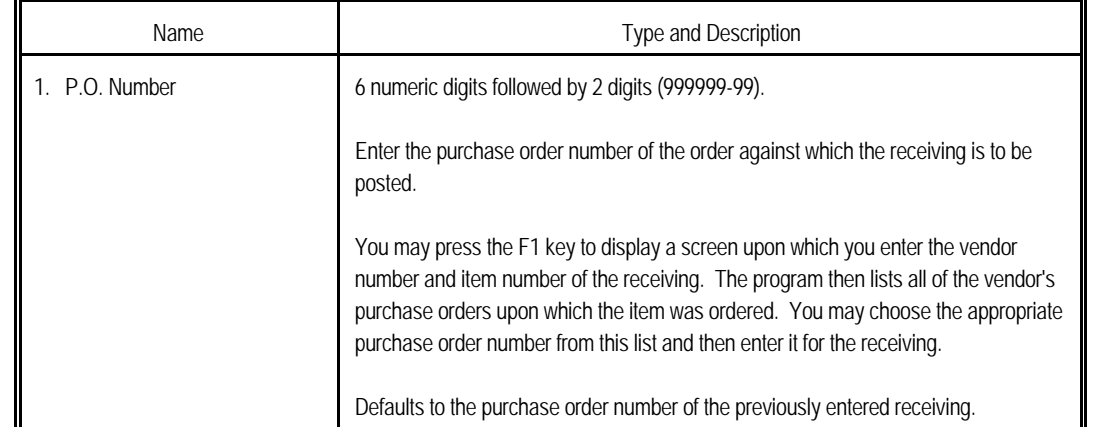

# **Entry Field Descriptions**

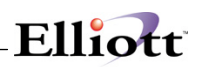

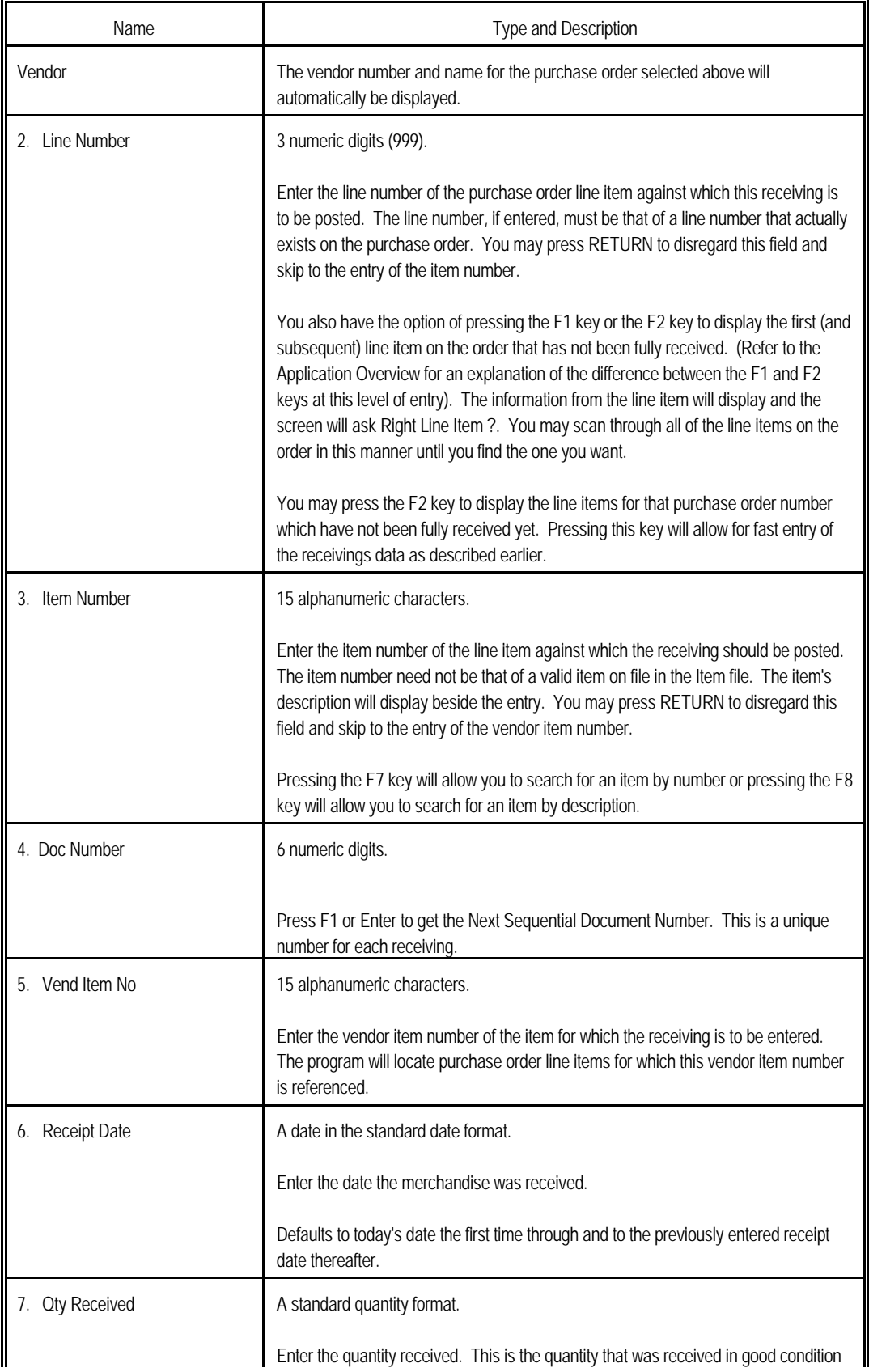

# Elliott-

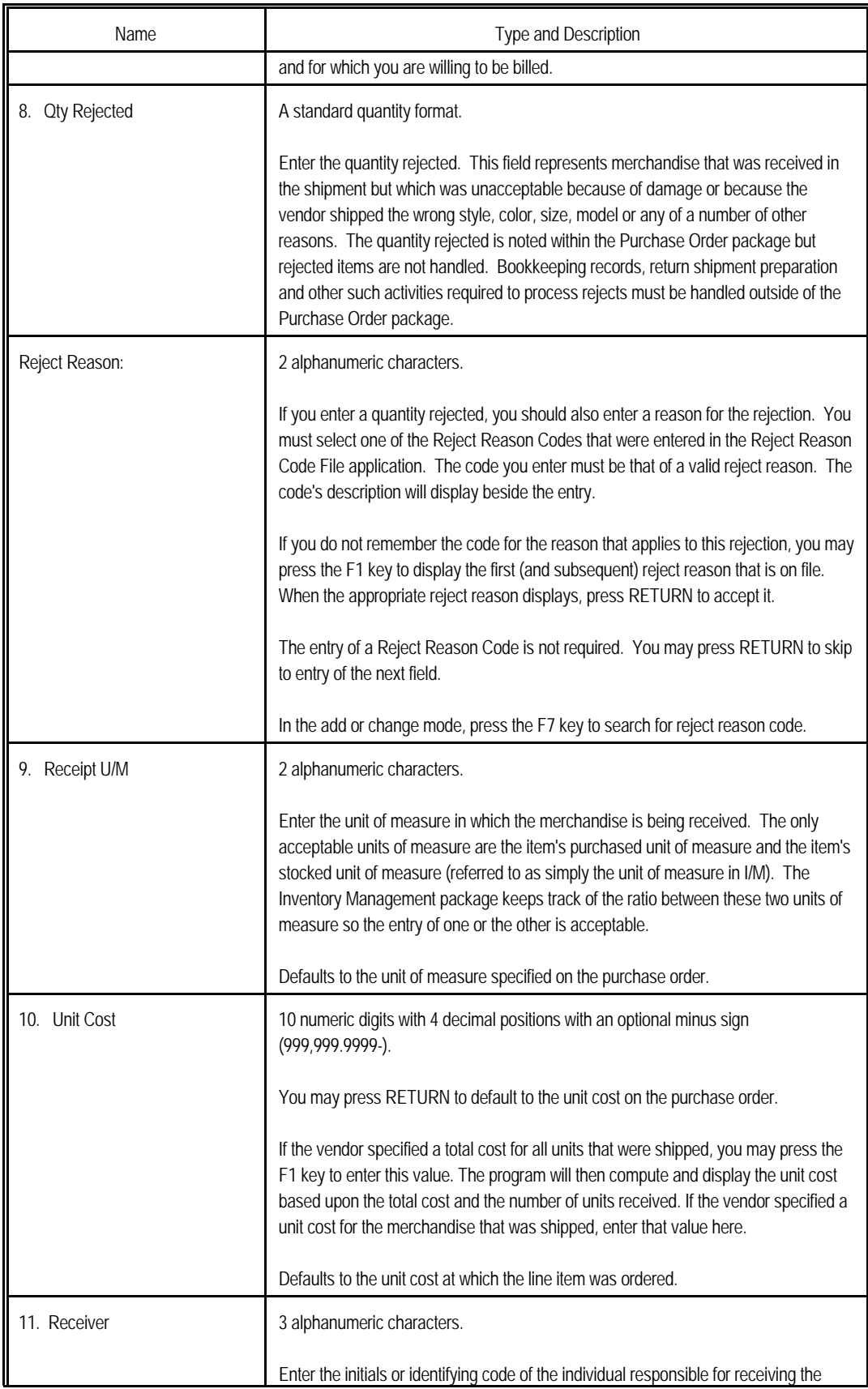

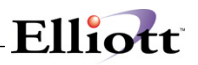

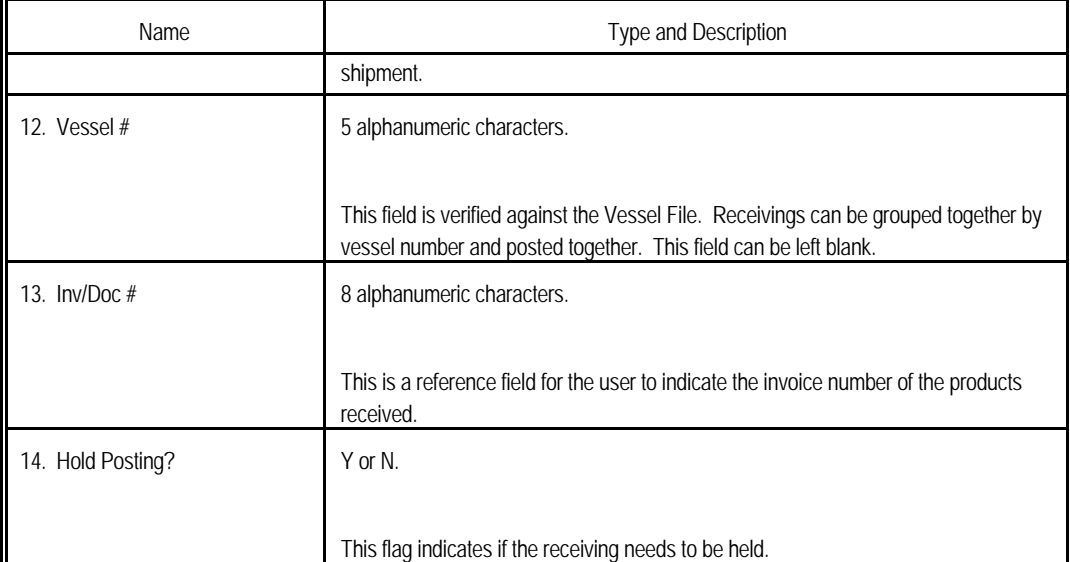

The following entries will be requested if the item has serial numbers:

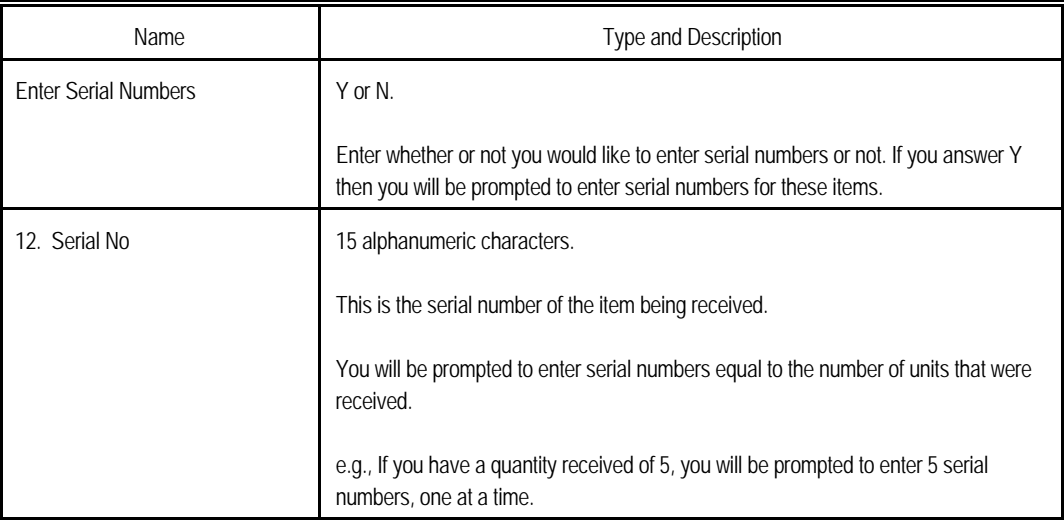

The following entries will be requested if the item has lot numbers:

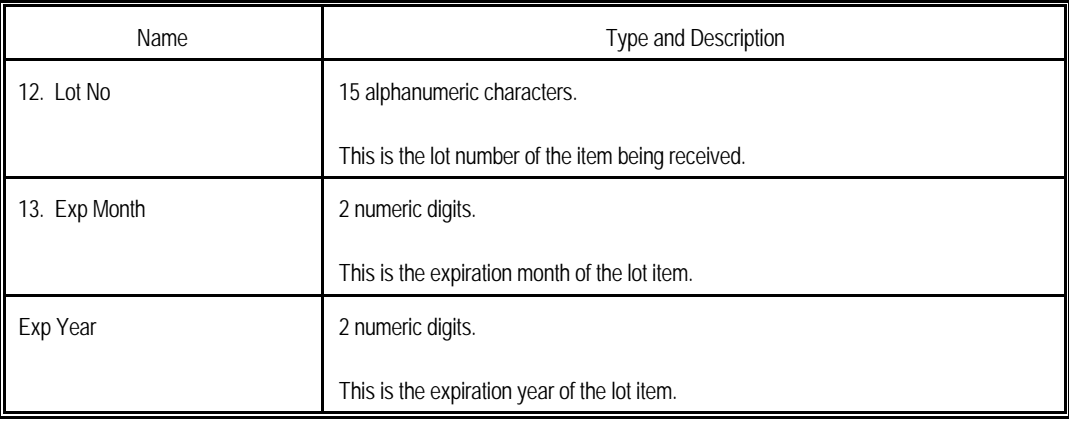

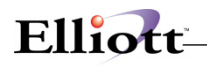

# *Receivings Display Fields*

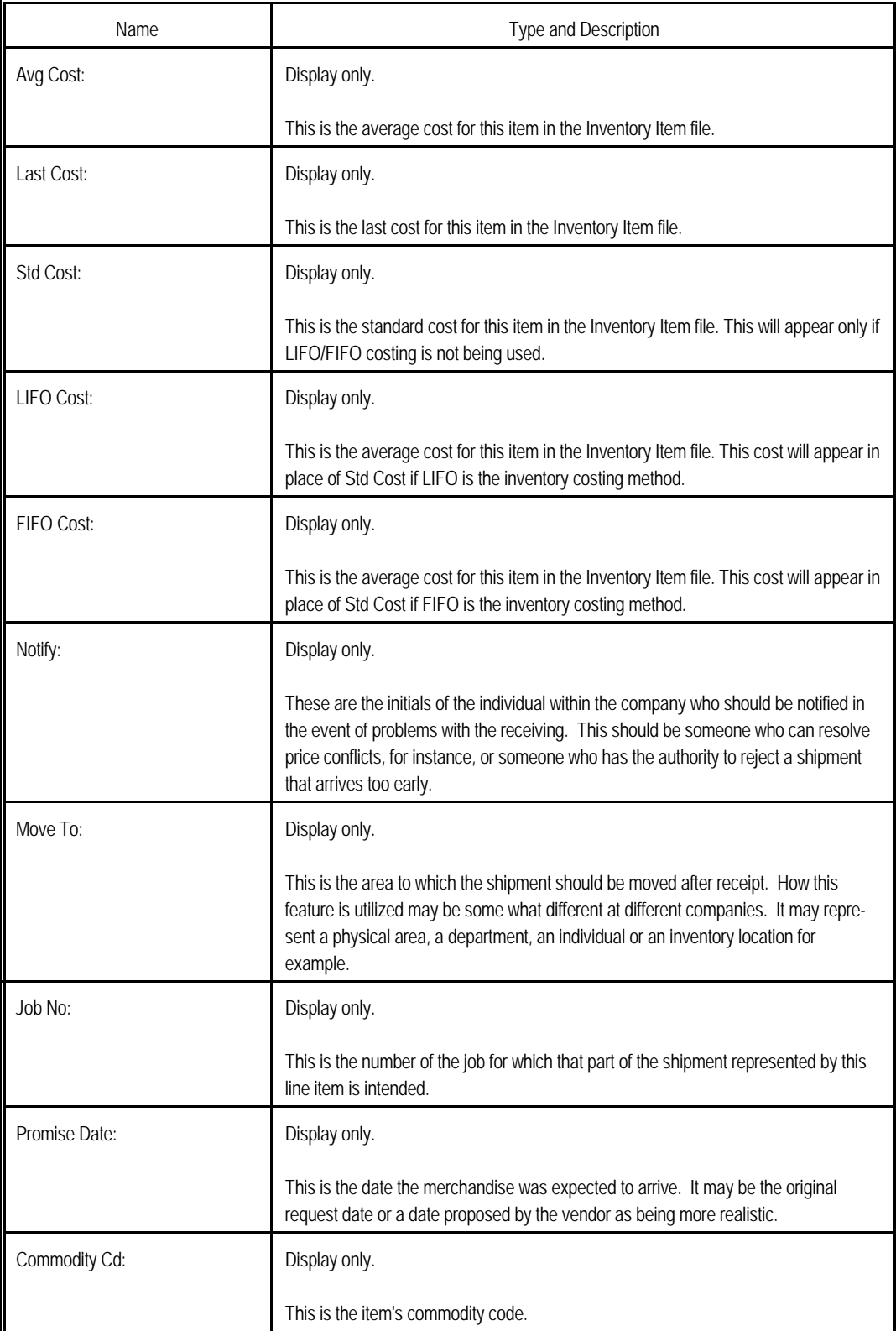

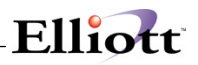

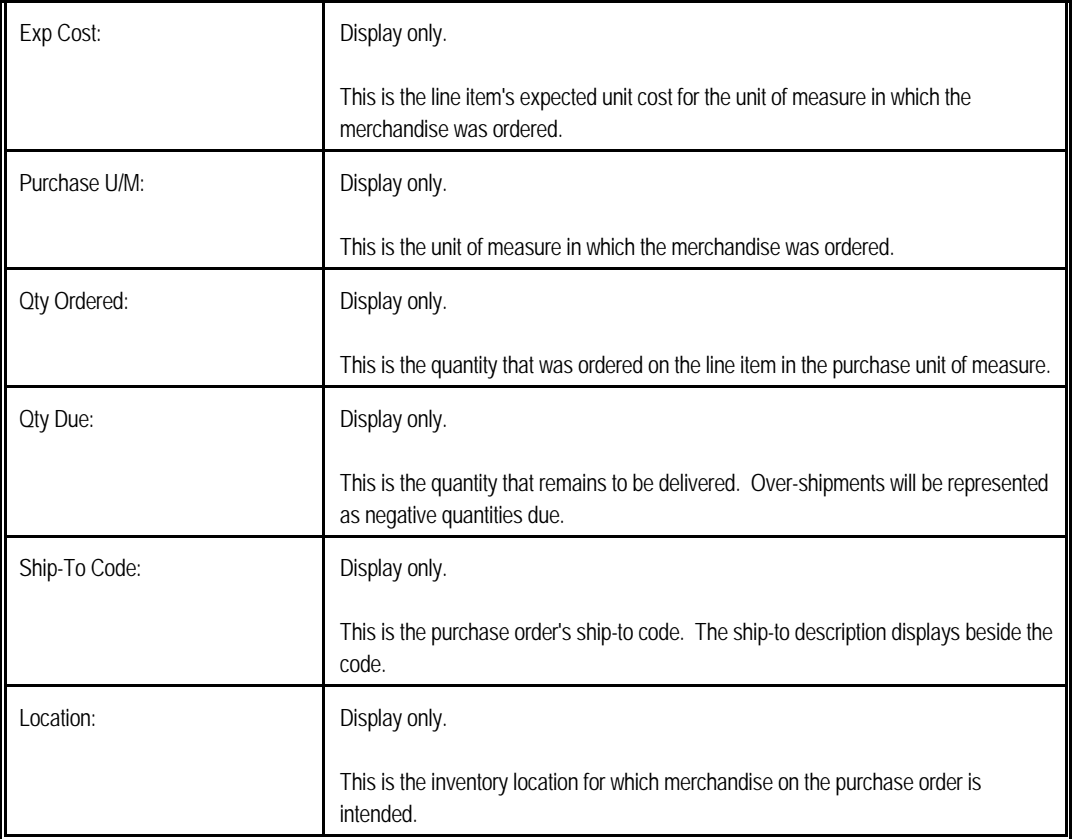

# *P.O. Number Search Screen*

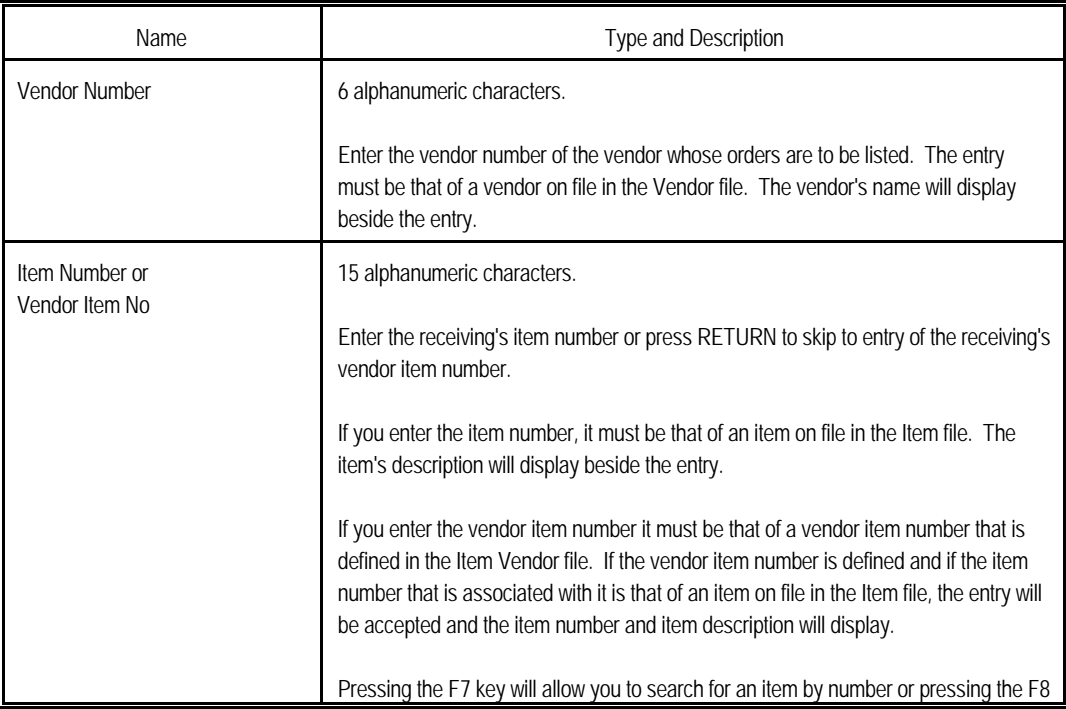

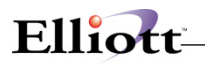

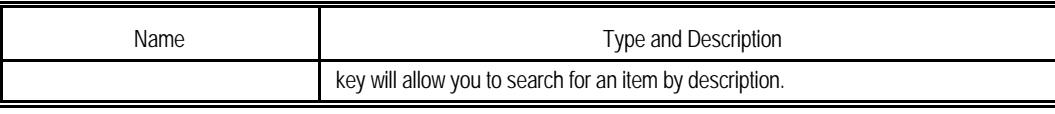

| $\bullet$ Receivings Processing - [Elliott Testing - CWC]                                                                                                    |  |  |  |  |  |  |  |  |
|----------------------------------------------------------------------------------------------------|--|--|--|--|--|--|--|--|
| Change Delete List Print label Mass receiving eXit<br>Add                                                                                                    |  |  |  |  |  |  |  |  |
| 801664M<br>$\triangleleft \vert \mathcal{L} \vert \mathcal{L} \vert \mathfrak{D} \vert \mathcal{L} \vert \mathfrak{D} \vert \mathfrak{D} \vert \mathfrak{D} \vert \mathfrak{D} \vert \mathfrak{D} \vert \mathfrak{D} \vert \mathfrak{D} \mathfrak{D} \mathfrak{D} \vert \mathfrak{D} \mathfrak{D} \mathfrak{D} \mathfrak{D} \mathfrak{D}$ |  |  |  |  |  |  |  |  |
| 4. Doc Number 365<br>P.O. Number<br>000001-00<br>2. Line Number 003                                                                                                    |  |  |  |  |  |  |  |  |
| 000100 Computer Electronics Center<br>Vendor<br>3. Item Number<br>SER-PORT<br>Serial Port For Z80 25 Meg<br>$Serial - Port$                                                                                                    |  |  |  |  |  |  |  |  |
| 10. Unit Cost 8.0000<br>- Vend Item No                                                                                                    |  |  |  |  |  |  |  |  |
| Receipt Date 11/10/05<br>11.<br>Receiver<br>EMK<br>Oty Received 20.00<br>7.<br>12. Vessel #                                                                                                    |  |  |  |  |  |  |  |  |
| 8. Qty Rejected 0.00<br>13.<br>$Inv/Doc$ #                                                                                                    |  |  |  |  |  |  |  |  |
| Rej. Reason<br>14. Hold Posting?<br>N<br>9. Receipt U/M EA                                                                                                    |  |  |  |  |  |  |  |  |
| Elliott Business Software V7.35.b08                                                                                                    |  |  |  |  |  |  |  |  |
| Last FOB:<br>8.0000<br>Std FOB: 8.0000<br>8.0000<br>$Avg$ $FOB$ :                                                                                                    |  |  |  |  |  |  |  |  |
| Notify:<br>JLB.<br>Job No: PC100<br>Move To:<br>QC.<br>Promise Date: 02/03/92<br>Exp Cost: 8.0000<br>Commodity Cd:                                                                                                    |  |  |  |  |  |  |  |  |
| Qty Ordered: 40.00<br>Qty Due:<br>30.00<br>Stocking U/M: EA                                                                                                    |  |  |  |  |  |  |  |  |
| Pur-Ratio:<br>L FOB Std: 0.0000<br>Purchase U/M: EA<br>1.000<br>Location: LA                                                                                                    |  |  |  |  |  |  |  |  |
| Ship-To Code: LA LA Whse<br>Recv. Accrual Acct: 02165-10000-00000<br>Receiving Accrual                                                                                                    |  |  |  |  |  |  |  |  |
|                                                                                                    |  |  |  |  |  |  |  |  |
|                                                                                                    |  |  |  |  |  |  |  |  |
| ield Number ?<br>020 SUPERVISOR TS1MAD<br>PO2000<br>NETcellent System, Inc.                                                                                                    |  |  |  |  |  |  |  |  |

Online Receivings Processing Screen 1

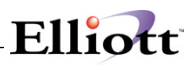

**This Page Intentionally Blank**

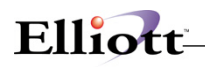

## **Batch Receivings Processing**

This option allows you to enter multiple receivings for each line item on a purchase order. Each transaction is stored in the Transaction File and is identified by a unique document number. Information stored with each transaction record includes receipt date, quantity received, quantity rejected and unit cost.

You may define multiple G/L accounts to distribute the receivings. The asset account(s) to be debited will be entered after each receiving transaction. You may distribute receivings by dollar amount or by item quantity depending on how flag #17 (Distribute By Amt Or Qty ?) is set in P/O Setup. The application will prompt you to enter an account number followed by the amount or quantity to be distributed to it. The total amount of each transaction must be distributed before the application will allow you to go on to the next one.

The Receivings Accrual Account to be credited must be entered in P/O Setup before receivings can be entered. This global accrual account holds the value of received inventory until the appropriate invoice is entered in the Accounts Payable package. The account is not tied to individual line items. For more information on using the Receivings Accrual Account, see the Package Overview section of this manual.

After entering all receivings and distributions, you should print the Receivings Edit List to verify that the information is correct. For each transaction, the list prints such details as item number and description, vendor, quantity received, unit and total cost, and distribution accounts. After any corrections are made, you may post the transactions using the Post Receivings Transactions application.

## **Run Instructions - Batch Processing**

Select Receivings Processing from the pull down P/O Processing window. The following screen will then be displayed:

| Receivings Processing - [Elliott Demonstration Company]                         |                                      |                    | $   \times$      |  |  |  |  |  |  |
|---------------------------------------------------------------------------------|--------------------------------------|--------------------|------------------|--|--|--|--|--|--|
| Add Change Delete List Printlabel Massireceiving eXit                           |                                      |                    |                  |  |  |  |  |  |  |
| 4  8  8  6  8  0  6  4  4  4  6  2  5  6  6  1)  8  4  10x20 Courier New Bold ▼ |                                      |                    |                  |  |  |  |  |  |  |
| 1. P.O. Number                                                                  |                                      | 2. Line Number     | 4. Doc Number    |  |  |  |  |  |  |
| Vendor                                                                          |                                      |                    |                  |  |  |  |  |  |  |
| 3. Item Number                                                                  |                                      |                    |                  |  |  |  |  |  |  |
| 5. Vend Item No.                                                                |                                      |                    |                  |  |  |  |  |  |  |
| 6. Receipt Date                                                                 |                                      | 10. Unit Cost      |                  |  |  |  |  |  |  |
| 7. Qty Received                                                                 |                                      | 11. Receiver       |                  |  |  |  |  |  |  |
|                                                                                 | 8. Qty Rejected<br>12. Hold Posting? |                    |                  |  |  |  |  |  |  |
| Rej. Reason                                                                     |                                      |                    |                  |  |  |  |  |  |  |
| 9. Receipt U/M                                                                  |                                      |                    |                  |  |  |  |  |  |  |
| Account Number                                                                  | Description                          |                    | Distribution Qty |  |  |  |  |  |  |
| NETcellent System, Inc.                                                         |                                      | 003 SUPERVISOR JOE | PO2000           |  |  |  |  |  |  |
|                                                                                 |                                      |                    |                  |  |  |  |  |  |  |

Batch Receivings Processing Entry Screen

The following options are available:

- Select the desired mode from the Receivings Processing menu bar
- If you select to Add Receivings, you will be asked to identify the purchase order and line item against which a receiving is to be posted. First, you will be prompted to enter the purchase order number. Once you have entered a valid order number, you will be prompted to enter the purchase order line number. If you do not know the line number, you may skip this field to enter the item number. You may even skip the entry of this field to enter the vendor item number. You are required to enter a value for at least one of these fields since the line item could be located by a combination of
	- the purchase order number and the line number, item number or vendor item number. There are options available during the entry of these fields that provide you with even more flexibility when locating a line item. These features are presented below in the discussion of the entry requirements for each field.
- If you entered a specific line number, the line item will display and you will be prompted to enter a document number. If you entered an item number or vendor item number, the program will display the first line item on file for that item and ask if this is the right line item. If you answer N, the next line item on the order for that item will display. In this manner all line items on the order that have the item number that you entered can be displayed until you locate the correct one. Once you find the one you want and answer Y, the cursor will be positioned for entry of the receivings data.
- During entry of the line number there will be two function key options. You may press the F1 key to display the next line item on the purchase order that has not yet been fully received. Having done so, the program will ask if this is the right line item and allow you to enter the receiving against it if it is.
- You may also press the F2 key at this point. Like the F1 key option, this option will display the next line item that has not yet been fully received and ask if this is the right line item. Once the line item has displayed, the cursor will be positioned for immediate entry of the quantity received. You may enter some positive quantity or zero. If no receiver has yet been entered, the cursor will next prompt you for entry of the receiver's initials. Otherwise, this field along with all others will default to appropriate values.
- If you have selected the line item by any means other than the F2 option, enter the receivings data in fields six through twelve and make any changes that are required. The data entry requirements for these fields are discussed below. When there are no more changes, press RETURN in response to Field Number ? The application will prompt you to enter the distribution account number(s).
# Elliott

- If you are receiving a lot item and lot items are being used (see field #9 in I/M Setup), you will be required to enter a lot number and expiration date for each transaction. If you are receiving a serialized item and serial items are being used, you will have the option of entering serial numbers after each transaction.
- After entering the receivings data, you must enter one or more distribution accounts to counterbalance the receivings accrual account read from the P/O Setup. Enter an asset account number or search for a valid G/L account number using the F7/F8 options, then enter the amount to be distributed to that account. You may distribute to as many accounts as you wish. You may enter negative amounts or amounts greater than the transaction amount but the net amount remaining to distribute must be zero before the application will allow you to exit the screen.
- When there are no more receivings to enter, press ESC while the cursor is positioned for entry of the purchase order number.
- If you select to Change Receivings, you can specify the receiving that you wish to review or change. You will first be prompted to enter the purchase order number of the order against which the receiving was recorded. You will then be prompted to enter the receiving's item number. You may press RETURN to display the first (and subsequent) receiving on file for the purchase order; or you may enter a specific item number, in which case the program will display the first (and subsequent) receiving on file for the purchase order and the item number. In either case you will be asked if the receiving that is displayed is the one you want. If you answer Y, you will be allowed to change fields six through twelve except nine.
- When there are no more changes, press RETURN in response to Field Number ? and the screen will be cleared for the selection of another receiving to change or review.
- If you select to Delete Receivings, you will be able to select a receiving to delete just as you selected one to change in the change mode. Once you have answered Y to the right transaction question, a question will display asking if you wish to delete this receiving. If you answer Y, the receiving will be deleted.
- To return to the menu bar, press the ESC or F10 key. To leave this application, press X for EXIT when positioned at the menu bar.

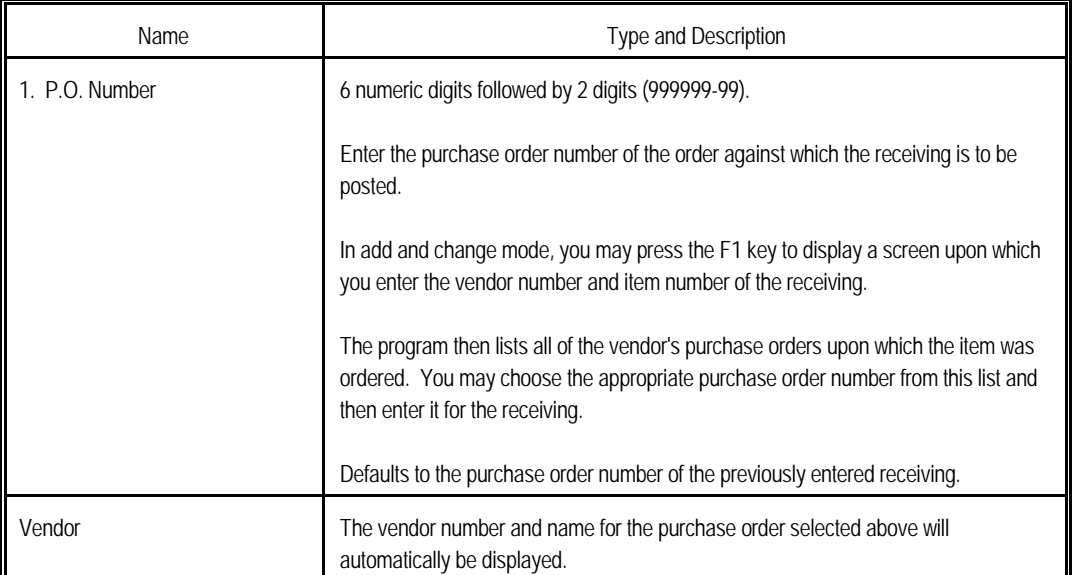

# **Entry Field Descriptions**

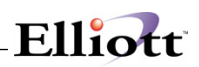

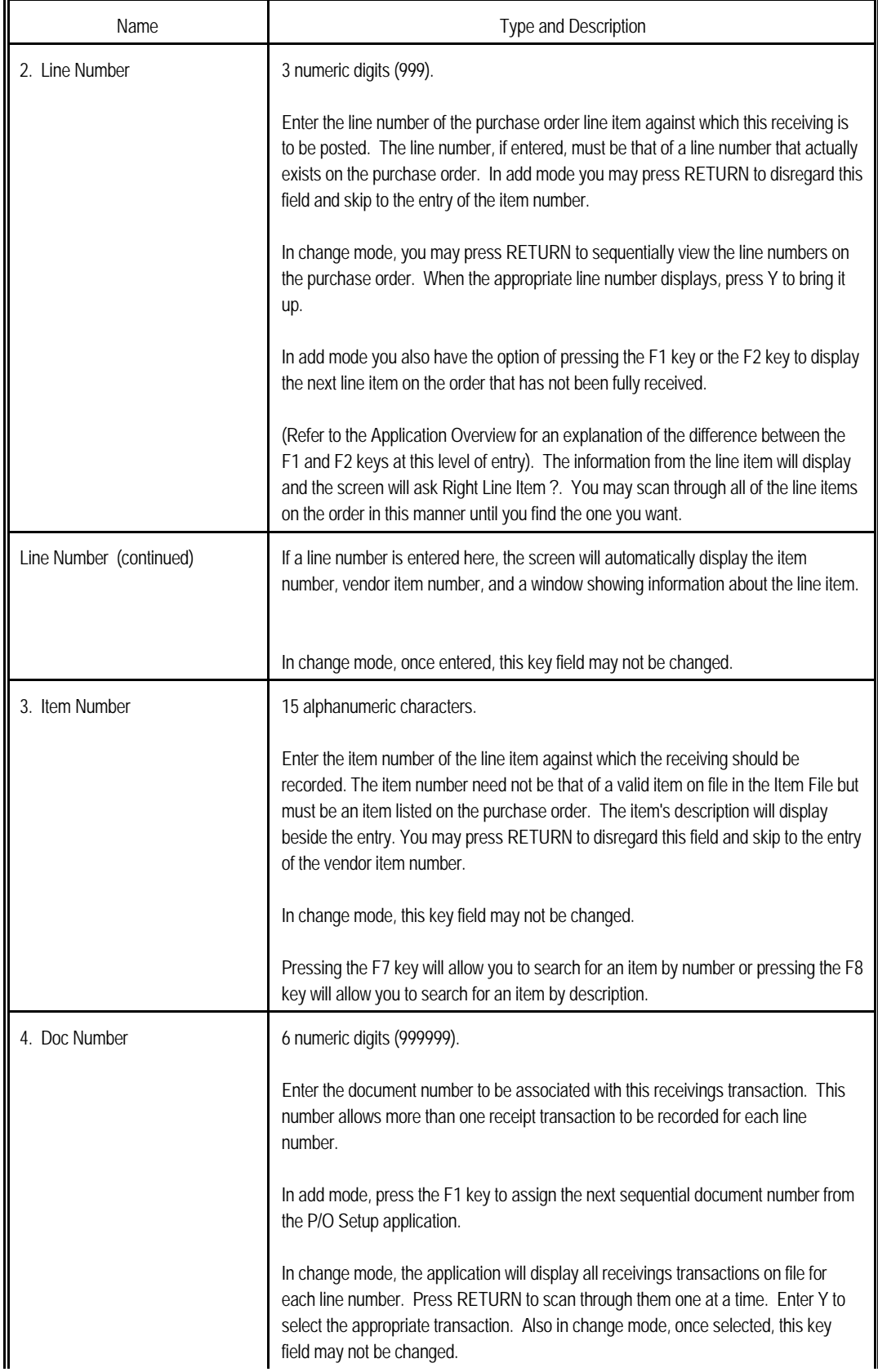

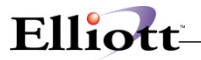

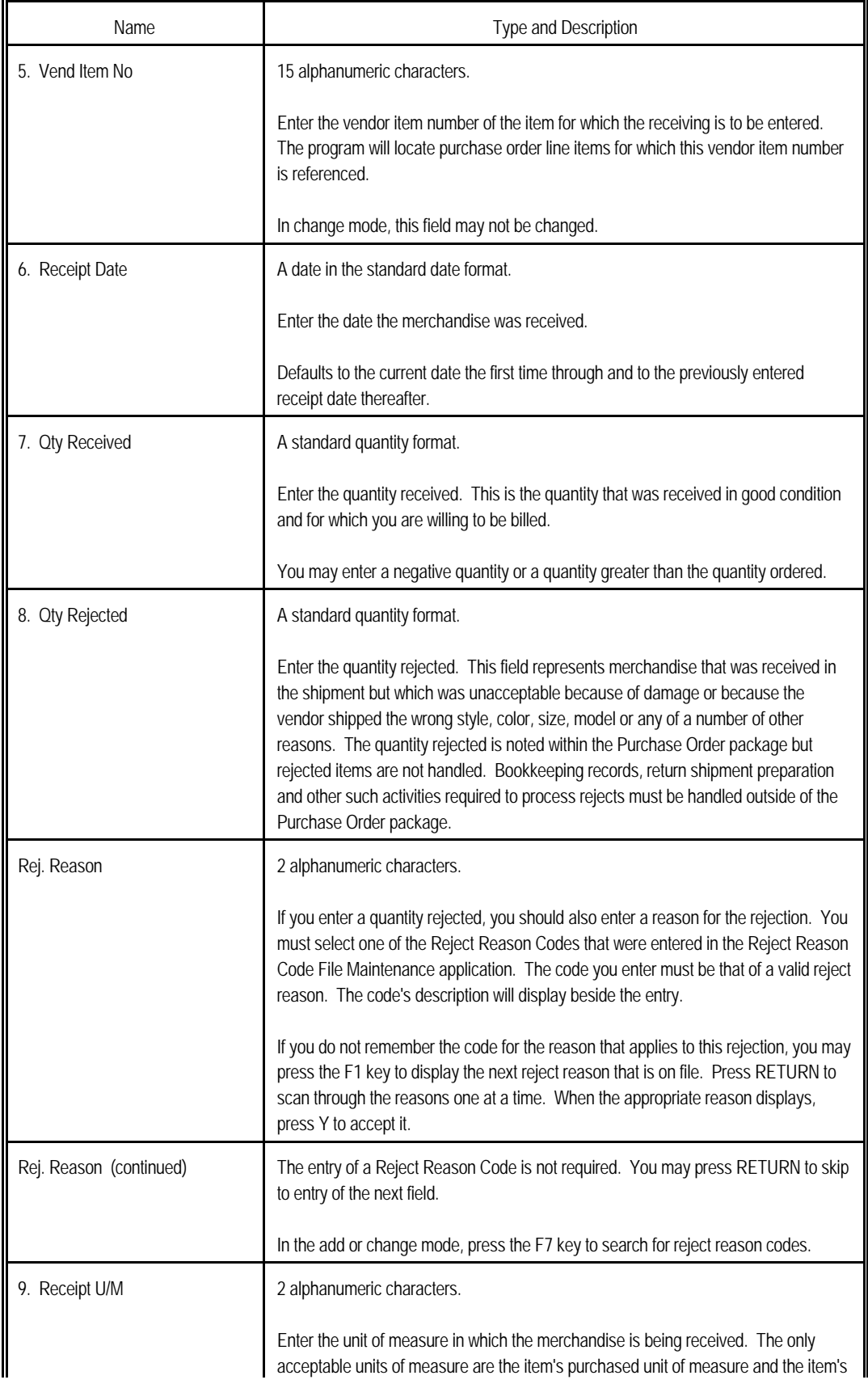

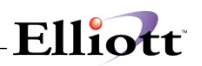

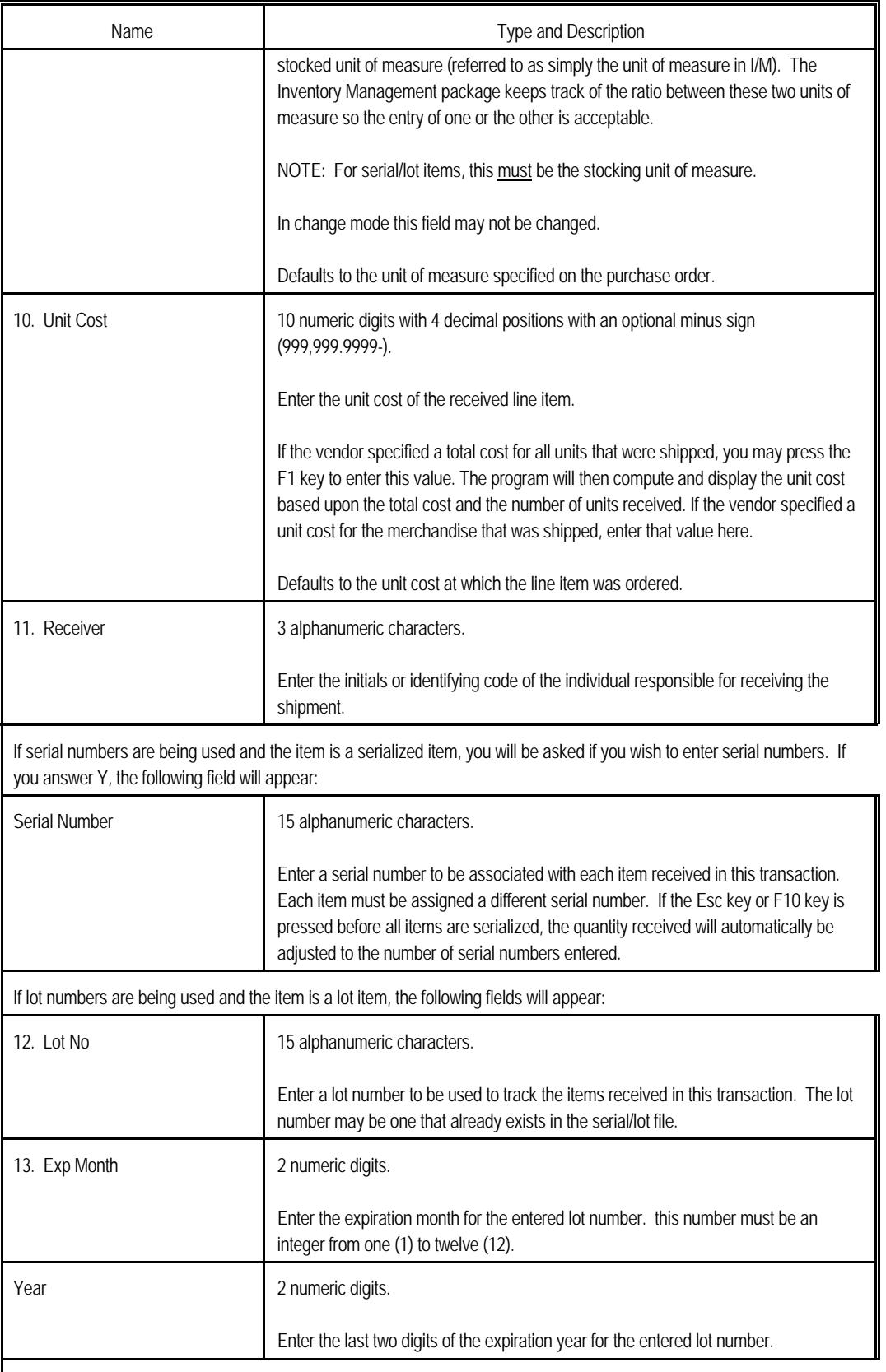

Distributions:

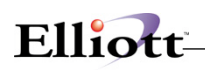

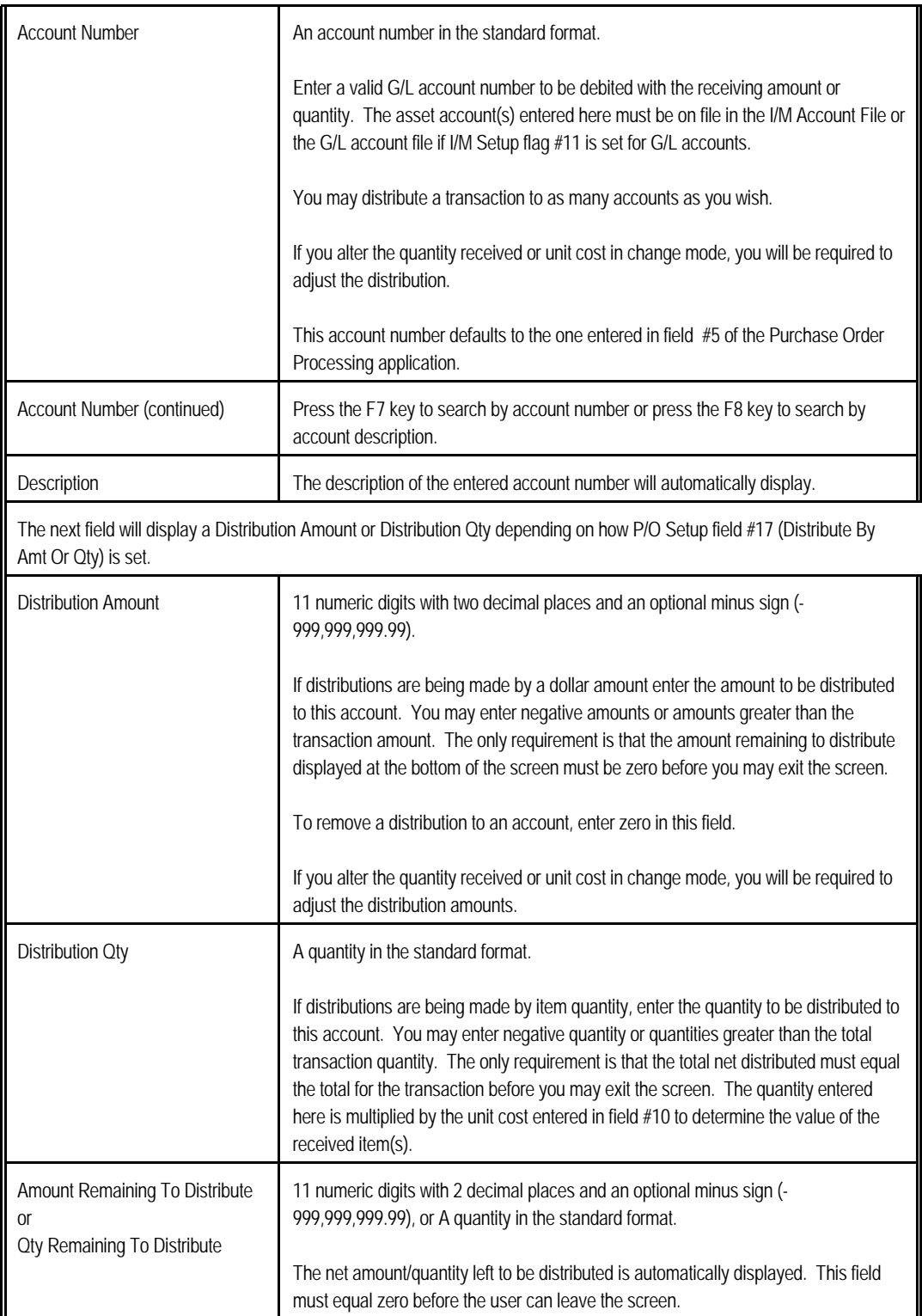

<u> 1980 - Johann Barbara, martxa alemaniar a</u>

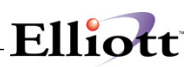

# *Receivings Display Window*

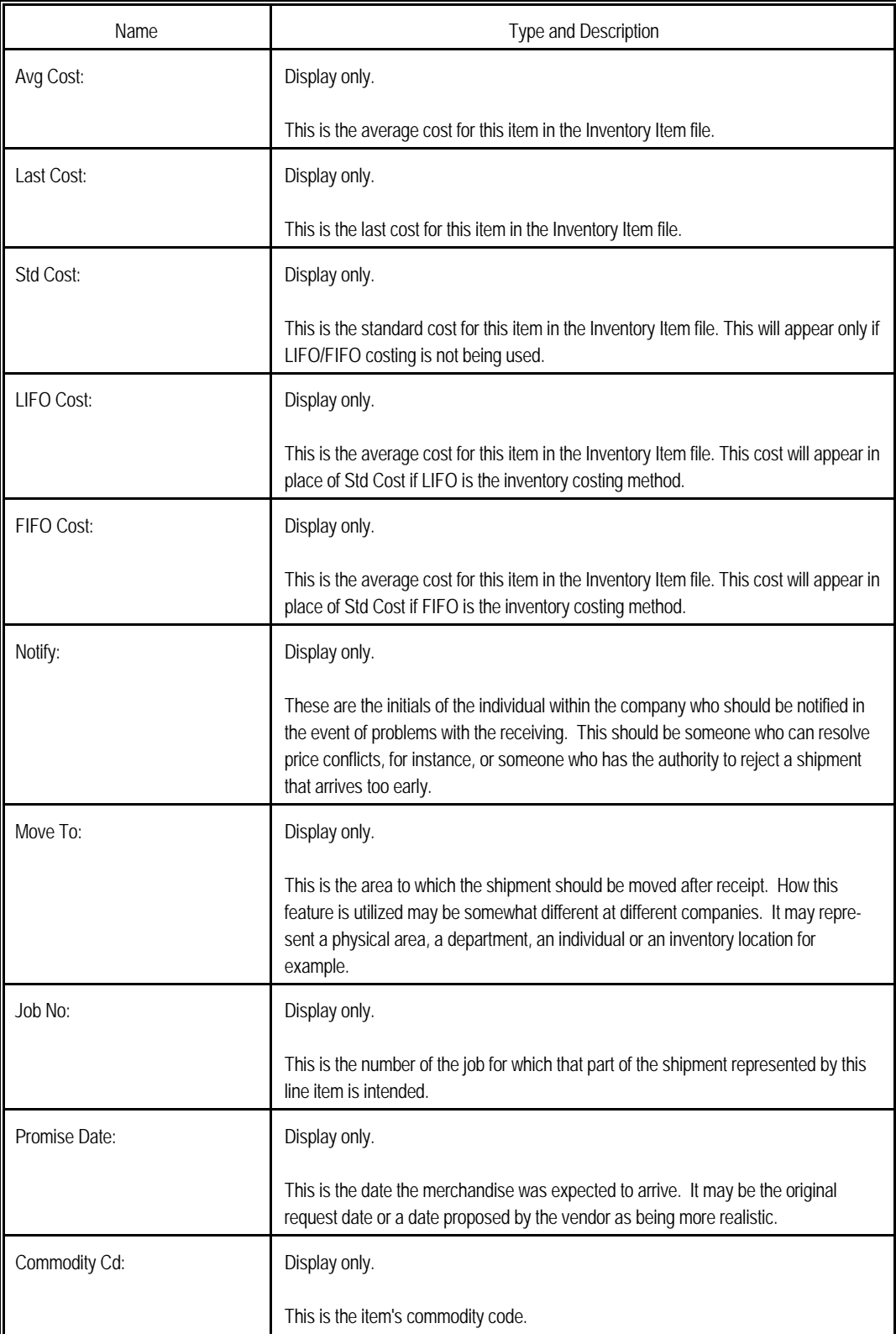

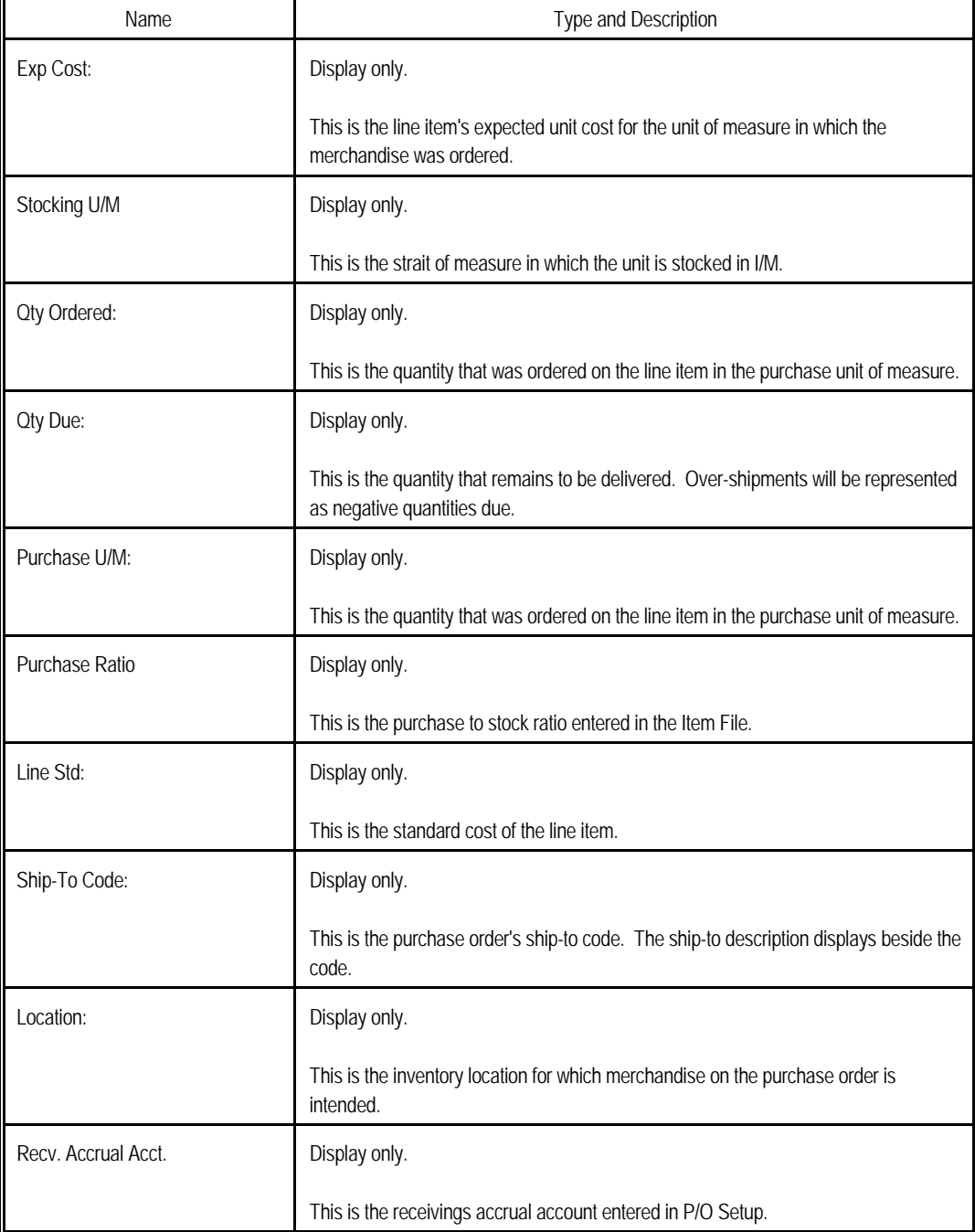

Elliott

# *P.O. Number Search Screen*

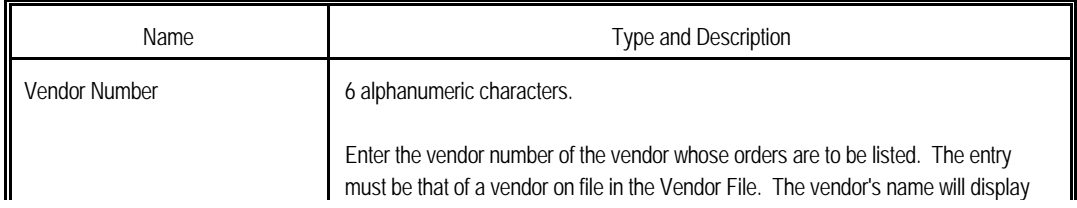

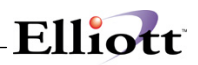

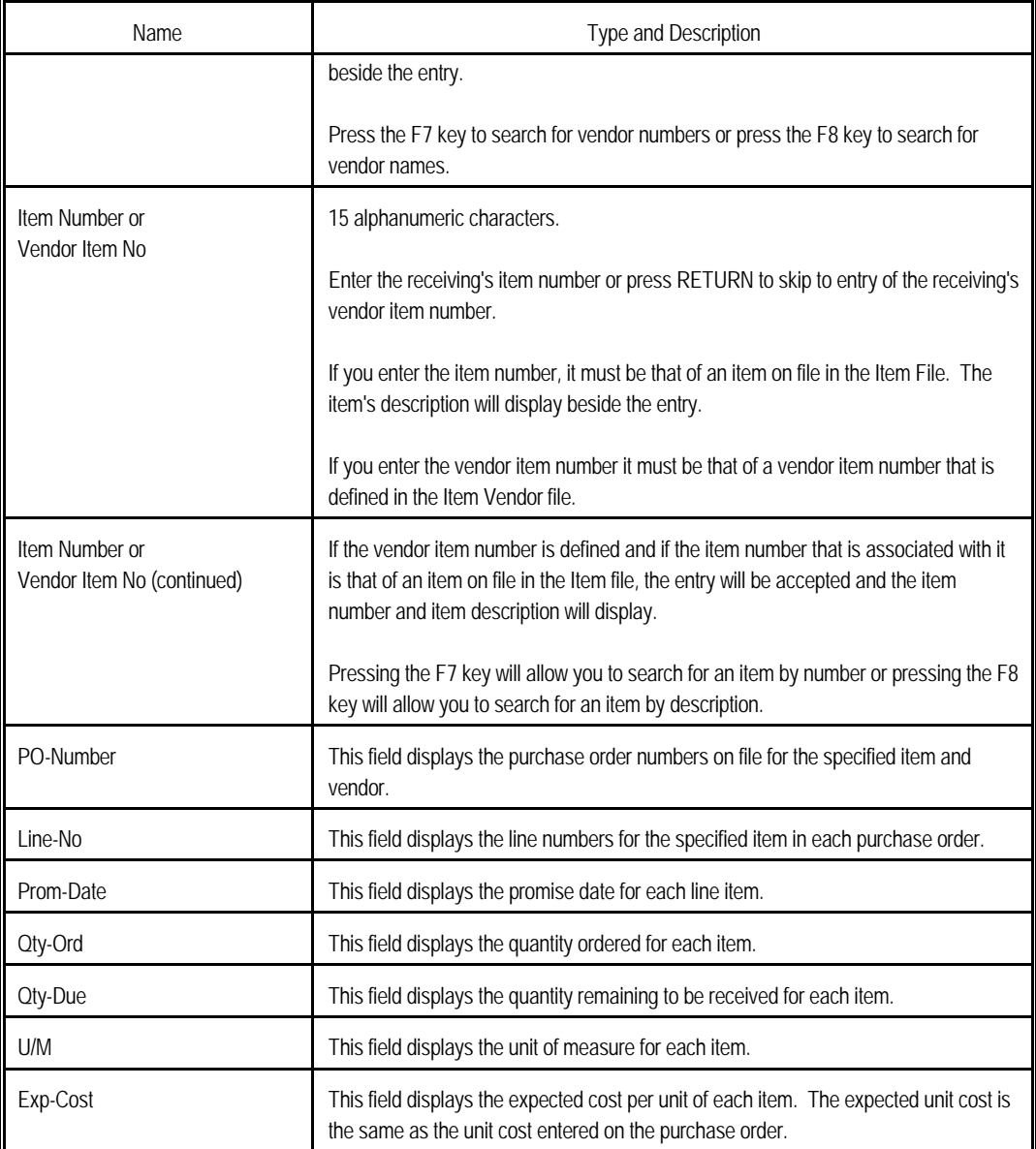

## *List*

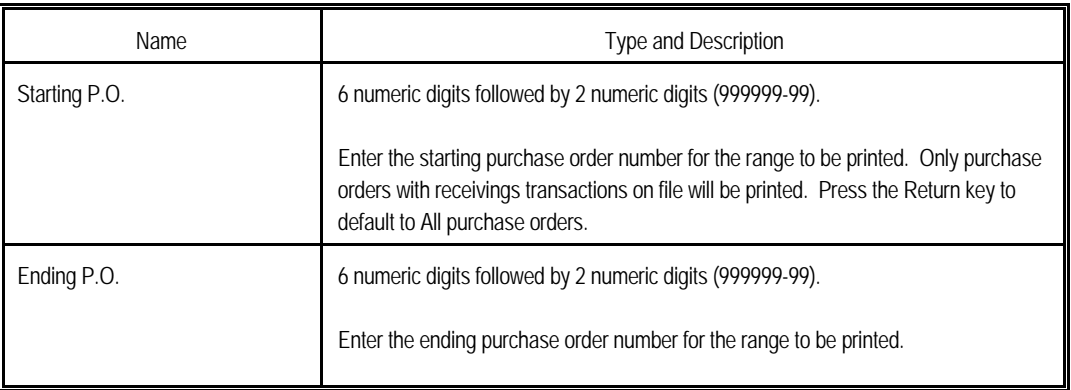

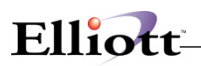

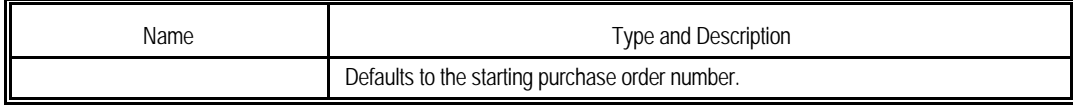

<u> 1989 - Johann Barbara, martxa amerikan personal (</u>

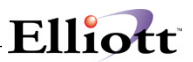

Date filled out \_\_\_\_\_\_\_\_\_\_\_\_\_ by \_\_\_\_\_\_\_\_\_\_\_\_\_\_\_\_ ADD CHANGE DELETE RECEIVINGS PROCESSING FILE LOAD SHEET 1. P.O. Number  $-$ 2. Line Number  $\qquad \qquad = -$ 3. Item Number \_ \_ \_ \_ \_ \_ \_ \_ \_ \_ \_ \_ \_ \_ \_ 4. Doc Number  $\qquad$  \_ \_ \_ \_ \_ \_ 5. Vend Item No \_ \_ \_ \_ \_ \_ \_ \_ \_ \_ \_ \_ \_ \_ \_ 6. Receipt Date  $\qquad$   $=$   $\qquad$  /  $\qquad$   $=$   $\qquad$  /  $\qquad$   $=$ 7. Qty Received  $\cdot$   $-$ 8. Qty Rejected  $-$ Rej. Reason  $_{-}$ 9. Receipt  $U/M =$  \_ \_ 10. Unit Cost  $- - \prime$   $- - \prime$   $- -$ (or Total Cost  $= -$  ,  $= -$  ,  $= \cdot$   $= -$ ) 11. Receiver  $\qquad \qquad = -$ Serial/Lot \_ \_ \_ \_ \_ \_ \_ \_ \_ \_ \_ \_ \_ \_ \_ 12. Lot Number  $- - - - - - - - - - - - - -$ 13. Exp Month  $\qquad \qquad = -$ 14. Exp Year  $\qquad \qquad = -$ 

# Elliott-

| Receivings Processing - [Elliott Demonstration Company]<br>Add Change Delete List Print label Mass receiving eXit                                                                                                    | $   $ $  $ $\times$ $ $ |
|----------------------------------------------------------------------------------------------------|-------------------------|
|                                                                                                    |                         |
| 1. P.O. Number<br>000016-00<br>2. Line Number 001 4. Doc Number<br>000100 Computer Electronics Center<br>Vendor<br>3. Item Number K-6INWRNCH<br>6" Wrench<br>(Tool Kit)<br>5. Vend Item No.<br>10. Unit Cost<br><b>6. Receipt Date</b><br>7. Qty Received<br>11. Receiver<br>8. Qty Rejected<br>12. Hold Posting?<br>Rei. Reason<br>9. Receipt U/M                                                                                |                         |
| Elliott Business Software ¥7.00.ER                                                                                                    |                         |
| Last Land:<br>0.0000<br>$std$ Land $2.7200$<br>Avg Land: 0.0000<br>Notify:<br><b>JLB</b><br>Job No:<br>Move To:<br>QC.<br>Promise Date: 10/01/01<br>Commodity Cd:<br>Exp Cost: 2.7200<br>Qty Ordered: 24.00<br>Stocking U/M: EA<br>Qty Due: 24.00<br>Purchase U/M: EA<br><b>Pur-Ratio:</b><br>1,000<br>L Lnd Std:0.0000<br>Ship-To Code: LA LA Whse<br>Location: LA<br>Recv. Accrual Acct: 02165-10000-00000<br>Receiving Accrual |                         |
| М<br>Right Line Item ?                                                                                                    |                         |
| PO2000<br>003 SUPERVISOR JOE<br>NETcellent System, Inc.                                                                                                    |                         |

Batch Receivings Processing Screen 1

| Receivings Processing - [Elliott Demonstration Company] |           |                                    |                                                                                                    |                      | $   $ $  $ $\times$ $ $ |
|---------------------------------------------------------|-----------|------------------------------------|----------------------------------------------------------------------------------------------------|----------------------|-------------------------|
| dd Change Delete List Printlabel Massireceiving eXit    |           |                                    |                                                                                                    |                      |                         |
|                                                         |           |                                    | $\log$ 3 3 4 0 $\sim$ 4 4 $\sim$ 4 $\sim$ 4 $\sim$ 6 $\sim$ 6 $\sim$ 6 $\sim$ 10x20 Courier New-Bold $\sim$ |                      |                         |
| 1. P.O. Number                                          | 000016-00 |                                    | 2. Line Number 001 4. Doc Number 119                                                                        |                      |                         |
| Vendor                                                  |           | 000100 Computer Electronics Center |                                                                                                    |                      |                         |
| 3. Item Number K-6INWRNCH                               |           | 6" Wrench                          |                                                                                                    |                      |                         |
|                                                         |           | (Tool Kit)                         |                                                                                                    |                      |                         |
| 5. Vend Item No.                                        |           |                                    |                                                                                                    |                      |                         |
| <b>6. Receipt Date 10/26/01</b>                         |           |                                    |                                                                                                    | 10. Unit Cost 2.7200 |                         |
| 7. Qty Received 12.00                                   |           |                                    | 11. Receiver 22                                                                                             |                      |                         |
| 8. Qty Rejected 0.00                                    |           |                                    | 12. Hold Posting?                                                                                           | N                    |                         |
| Rei. Reason                                             |           |                                    |                                                                                                    |                      |                         |
| 9. Receipt U/M EA                                       |           |                                    |                                                                                                    |                      |                         |
|                                                         |           |                                    |                                                                                                    |                      |                         |
| Elliott Business Software ¥7.00.ER                      |           |                                    |                                                                                                    |                      |                         |
| Avq Land:                                               | 0.0000    | Last Land:                         | 0.0000                                                                                                    | Std Land: 2.7200     |                         |
| Notify:                                                 | JLE       | Move To:                           | QC                                                                                                    | Job No:              |                         |
| Promise Date: 10/01/01 Commodity Cd:                    |           |                                    |                                                                                                    | Exp Cost: 2.7200     |                         |
| Stocking U/M: EA                                        |           | Qty Ordered: 24.00                 |                                                                                                    | Qty Due: 24.00       |                         |
| Purchase U/M: EA                                        |           | <b>Pur-Ratio:</b>                  | 1.000                                                                                                    | L Lnd Std:0.0000     |                         |
| Ship-To Code: LA LA Whse                                |           |                                    |                                                                                                    | Location: LA         |                         |
| Recv. Accrual Acct: 02165-10000-00000                   |           |                                    | Receiving Accrual                                                                                           |                      |                         |
|                                                         |           |                                    |                                                                                                    |                      |                         |
|                                                         |           |                                    |                                                                                                    |                      |                         |
| ield Number ?                                           |           |                                    |                                                                                                    |                      |                         |
| NETcellent System, Inc.                                 |           |                                    | 003 SUPERVISOR JOE                                                                                          |                      | PO2000                  |

Batch Receivings Processing Screen 2

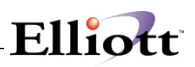

|                             | Receivings Processing - [Elliott Demonstration Company] |                    |        |                                  |                   | $ \Box$ $\times$ |
|-----------------------------|---------------------------------------------------------|--------------------|--------|----------------------------------|-------------------|------------------|
|                             | dd Change Delete List Print label Mass receiving eXit   |                    |        |                                  |                   |                  |
| 14886                       |                                                         |                    |        |                                  |                   |                  |
| 1. P.O. Number              | $000016 - 00$                                           | *2 Line Number 001 |        |                                  | 4. Doc Number 118 |                  |
| Vendor                      |                                                         |                    |        | <b>Elliott Business Software</b> |                   |                  |
| 3. Item Number K-6INWRNCH   |                                                         | 6" Wrench          |        | Cost Used In Calc                |                   |                  |
|                             |                                                         | (Tool Kit)         |        | Receipt Land 2.7200              |                   |                  |
| 5. Vend Item No             |                                                         |                    |        |                                  |                   |                  |
| 6. Receipt Date 10/26/01    |                                                         |                    |        | 10. Un Tot Cost                  | 32.64             |                  |
| 7. Qty Received 12.00       |                                                         |                    | 11. Re |                                  |                   |                  |
| 8. Qty Rejected 0.00        |                                                         |                    |        | 12. Hold Posting?                | N                 |                  |
| Rei. Reason                 |                                                         |                    |        |                                  |                   |                  |
| 9. Receipt U/M EA           |                                                         |                    |        |                                  |                   |                  |
|                             |                                                         |                    |        |                                  |                   |                  |
| Account Number              | Description                                             |                    |        |                                  | Distribution Qty  |                  |
|                             | 1. 02165-10000-00000 Receiving Accrual                  |                    |        | 12.00                            |                   |                  |
| $2$ .                       |                                                         |                    |        |                                  |                   |                  |
| З.                          |                                                         |                    |        |                                  |                   |                  |
| 4.                          |                                                         |                    |        |                                  |                   |                  |
| 5.                          |                                                         |                    |        |                                  |                   |                  |
|                             |                                                         |                    |        |                                  |                   |                  |
| ty Remaining To Distribute: |                                                         | .00                |        |                                  |                   |                  |
| ield Number ?               |                                                         |                    |        |                                  |                   |                  |
| NETcellent System, Inc.     |                                                         |                    |        | 003 SUPERVISOR JOE               | PO2000            |                  |
|                             |                                                         |                    |        |                                  |                   |                  |

Batch Receivings Processing Screen 3

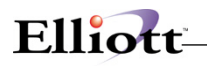

## **Mass Receiving**

The Elliott System that allows receiving an individual Purchase Order all at once rather than line by line. It will receive items at the price ordered and at the quantity ordered. Once received, the P.O. receiving is still open for review, editing or changes prior to posting the receiving.

To utilize the feature go to P.O. Receiving Menu. At the main Receiving menu bar, select Mass Receiving. Once selected, a secondary window pops up and prompts you for P.O. information (See Figure below). After you have entered the P.O. #, Receipt Date, and Hold Posting status, Elliott will receive the P.O. in its entirety, print a MASS PO RECEIVING REPORT, and then prompt you for the next P.O. for which you wish to do a Mass Receiving for.

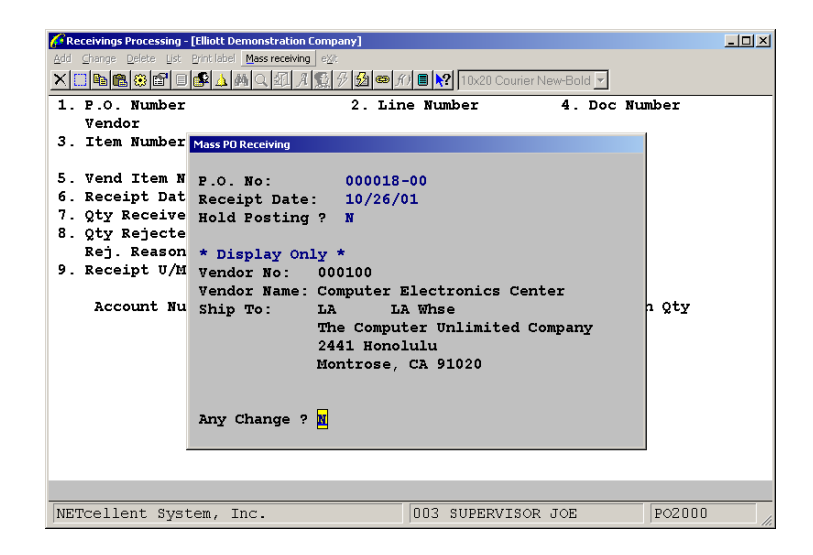

Mass Receiving – P/O information entry screen

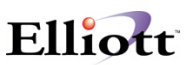

# **Landed Cost Receivings**

The Landed Cost feature touches 4 packages:

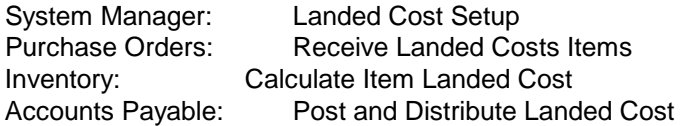

It is advisable that all data entry people from the above four departments coordinate and be aware of how Landed Cost works through out the system.

#### **Purchase Order Receiving**

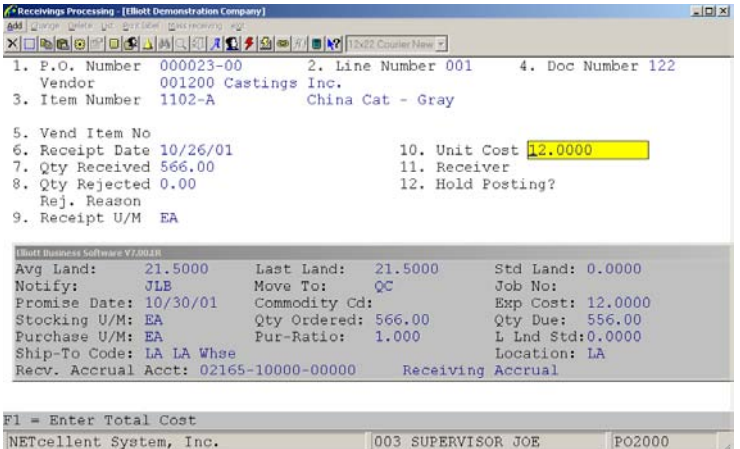

**Field 10:** Default Unit Cost from Purchase Order. When you press enter here, a window will pop up with displaying the Landed Cost with the Landed Cost Factor applied, (Inventory Item File Maintenance, Field 92), or the last Landed Cost. The cost that displays is based on the Landed Cost Setup Field 7.

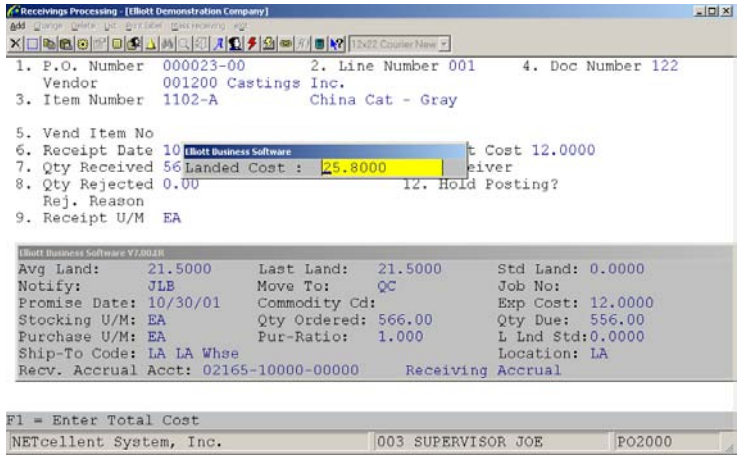

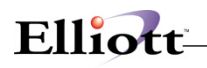

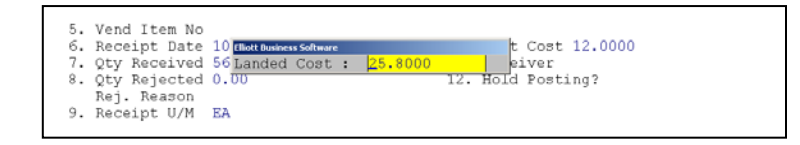

In this popup window, the users has three choices:

- 1. Manually enter a Landed Cost Amount
- 2. Accept as is (Landed Cost Factor applied or the last Landed Cost)
- 3. Accept as is and put the line receiving on Hold, Field 12.

**Field 12:** If you select "N" the system will use the Landed Cost displayed above when you post.

If you select "Y" you will be prompted for a Vessel Number. When the Inventory manager runs the calculation process in Vessel Maintenance, he/she can release this line item for posting.

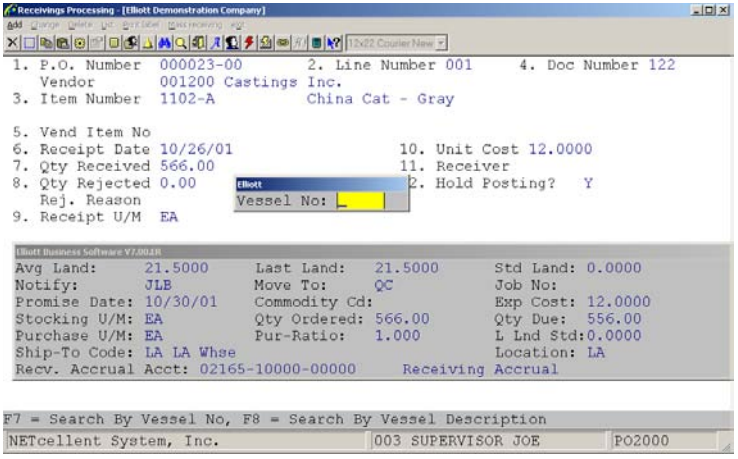

In the distribution screen for this "Hold Posting: Y" line item, the system will display the default calculated Landed cost. The true Landed Cost will be calculated in Inventory Vessel File Calculation. After this process has been run, the P.O. line item receiving can be posted.

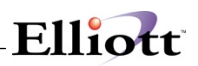

#### **Distribution Screen:**

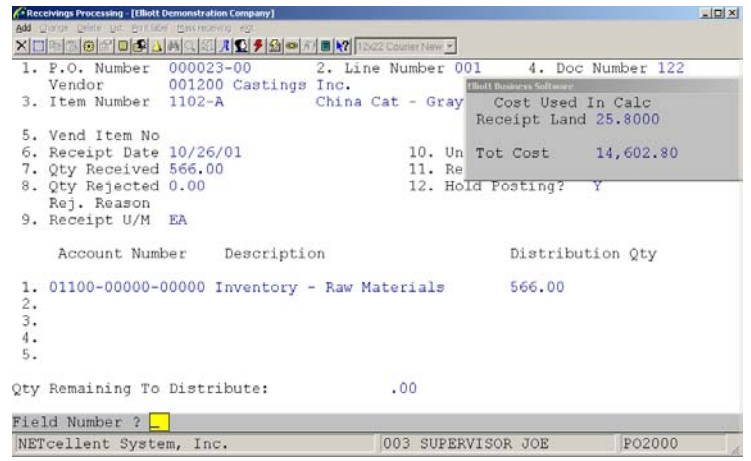

<u> 1980 - Johann Barbara, martxa alemaniar amerikan basar da a</u>

**Landed Cost Calculation** (Inventory Vessel File Maintenance)

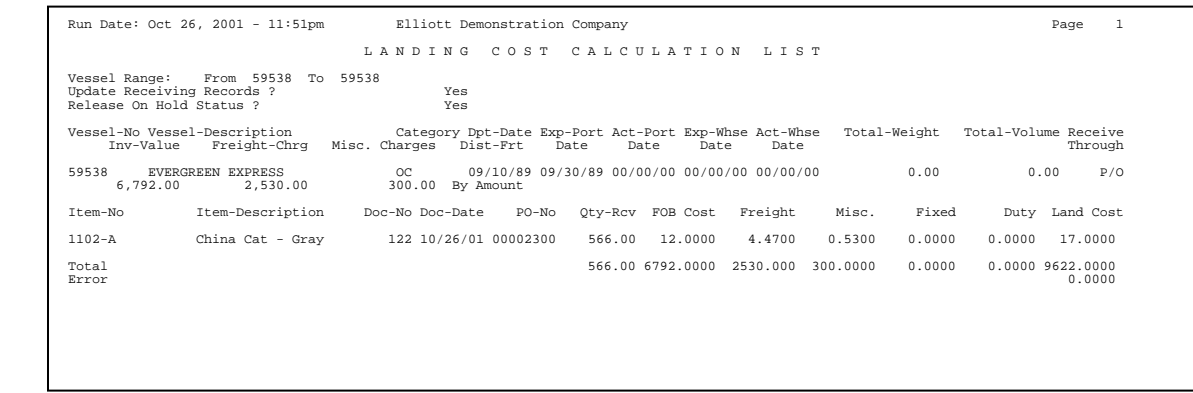

# *Post Receivings Transactions*

#### **Application Overview**

The **Post Receivings Transactions** application transfers all transactions previously created in **Receivings Processing** from the **P/O** Transaction File to several files and accounts. Among the files updated are the **I/M** Item File, and **I/M** Distribution to **G/L** File. Receivings transactions are also posted to the **I/M** Transaction Audit File if the Audit Trail On Inv. Transactions ? flag is set to **Y** in **I/M Setup**.

The application automatically generates a journal of all transactions posted during a run. The journal provides essentially the same information as the **Receivings Processing** Edit List including purchase order number, item number, **G/L** accounts effected, unit and total cost.

**Note:** This application will only be used if **P/O** is set up for batch receivings processing. The Online Update Receiving Trx ? flag in **P/O Setup** must be set to **N** for the system to allow access to this application.

#### **Run Instructions**

Select **Post Receivings Transactions** from the pull down **P/O Processing** window. The following screen will then be displayed:

| ost eXit                | Post Receivings Transactions - [Elliott Demonstration Company] |                    | $-10x$ |
|-------------------------|----------------------------------------------------------------|--------------------|--------|
|                         |                                                                |                    |        |
|                         | Do You Want To Post At This Time ?                             |                    |        |
|                         |                                                                |                    |        |
|                         |                                                                |                    |        |
|                         |                                                                |                    |        |
|                         |                                                                |                    |        |
| NETcellent System, Inc. |                                                                | 003 SUPERVISOR JOE | PO2000 |

Post Receivings Transactions Entry Screen

The following options are available:

- Select the desired mode from the **Post Receivings Transactions** menu bar.
- Enter the data requested on the screen.

To return to the menu bar, press the **ESC** or **F10** key. To leave this application, press **X** for **EXIT** when positioned at the menu bar.

# **Entry Field Descriptions**

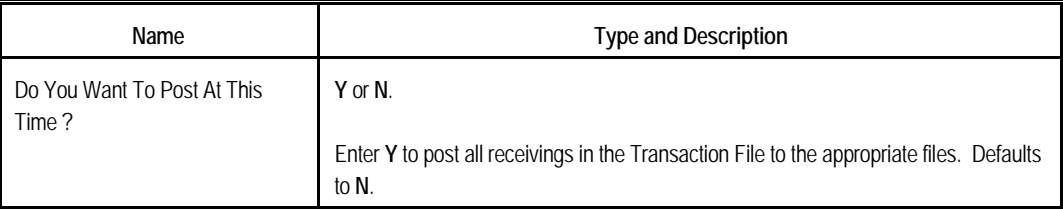

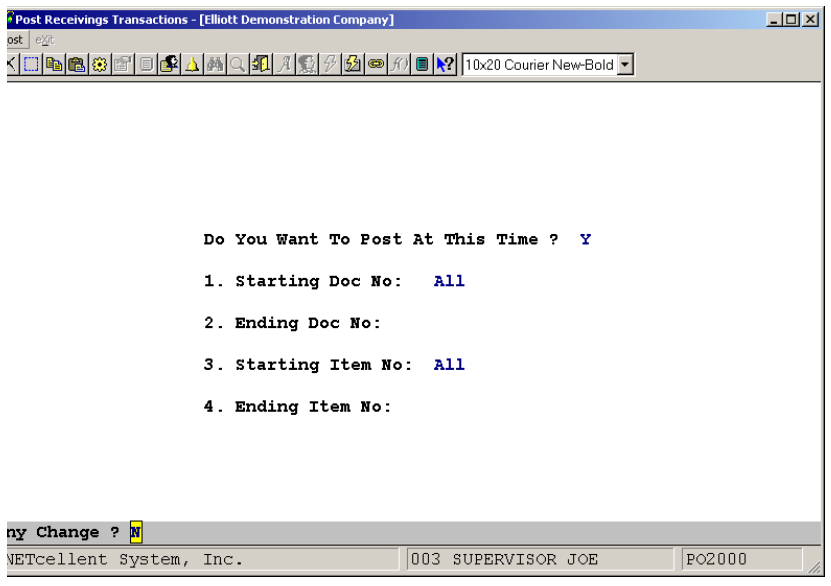

Post Receivings Transactions

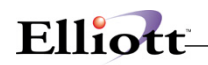

 $\overline{a}$ 

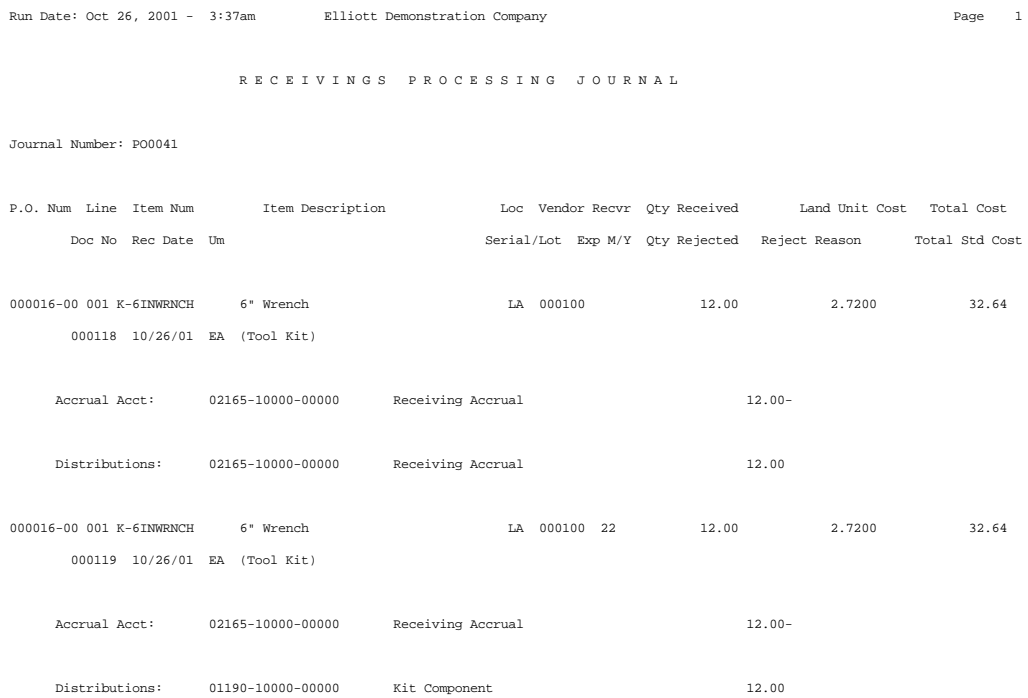

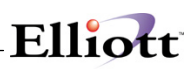

# *Release Blanket Orders*

#### **Application Overview**

Through the Release Blanket Order function, you will specify the blanket order against which the release is to be issued. The program will automatically assign the release a unique purchase order number. Order numbers are in the format 999999-99, where 999999 is considered to be the order number and 99 is referred to as the release number. Releases use the same order number as the blanket order from which they were derived but the release number is unique for each release of a given blanket order. Up to 99 releases may be issued against a single blanket order.

After the release's order number has been assigned and its header information has been modified as appropriate, you will specify which of the line items on the blanket order are to appear on the release. Once the release has been created, it will be treated similarly to a normal type order. The idea is that only those items which appeared on the blanket order should appear on a release, and that the release should refer back to the blanket order it was issued against, so that both you and the vendor will know that you are meeting your blanket order commitments.

#### **Run Instructions**

Select Release Blanket Orders from the pull down P/O Processing window. The following screen will then be displayed:

| Release Blanket Orders - [Elliott Demonstration Company]                                                                                                    |                                    | $   \times$ |
|----------------------------------------------------------------------------------------------------|------------------------------------|-------------|
| elease eXit                                                                                                    |                                    |             |
| $ \mathbb{B}[\mathbb{G}]\mathbb{G}] \mathbf{C}[\mathbb{G}]\mathbf{A}[\mathbb{A}]\triangleleft  \mathbb{B}[\mathbb{G}]\mathbf{A}[\mathbb{G}] \mathbf{C}[\mathbb{G}] \oplus  \mathbb{G}[\mathbb{B}]\mathbf{C}]$ 10x20 Courier New-Bold $\mathbf{C}$ |                                    |             |
| 1. P.0. No                                                                                                    |                                    |             |
| 2. P.O. Type                                                                                                    |                                    |             |
| 3. P.0. Date                                                                                                    |                                    |             |
| 4. P.O. Status                                                                                                    |                                    |             |
|                                                                                                    |                                    |             |
| 5. Vendor No                                                                                                    |                                    |             |
| 6. Buyer                                                                                                    |                                    |             |
| 7. Ship-To                                                                                                    | 12. Acknowledge ?                  |             |
| 8. Ship-Via                                                                                                    | 13. Confirm ?                      |             |
| 9. Terms                                                                                                    |                                    |             |
| $10.$ Fob                                                                                                    | 14. Print Price ?                  |             |
| 11. Col/Ppd                                                                                                    | 15. P.O. Weight                    |             |
| $16$ . Comment-1                                                                                                    |                                    |             |
| $17.$ Comment-2                                                                                                    |                                    |             |
| $18.$ Comment-3                                                                                                    |                                    |             |
| 19 Additional                                                                                                    |                                    |             |
| Comments                                                                                                    |                                    |             |
|                                                                                                    |                                    |             |
|                                                                                                    |                                    |             |
|                                                                                                    |                                    |             |
| NETcellent System, Inc.                                                                                                    | 003 <sub>1</sub><br>SUPERVISOR JOE | PO0104      |

Release Blanket Orders Processing Entry Screen

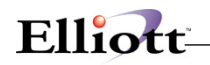

The following options are available:

- Select the release mode from the Release Blanket Orders menu bar
- Enter the data requested on the screen
- With this application, you will be able to specify which of the line items on a blanket order are to appear on the release and in what quantities.
- This application functions much the same as the change mode in the Purchase Order Processing application. You may access the application in order to create a release of a blanket order or to modify

an existing release of a blanket order. When you enter the application you will be prompted to enter the Purchase Order number. If you wish to create a new blanket order release, press RETURN at the release number of the Purchase Order number. The program knows that the order number is that of a new blanket order. If you wish to modify a release, enter the Purchase Order number and the release number of the release that is to be modified. In either case, the number you enter must be that of a valid blanket order or release. The program will then display the header information of the order. After you have selected or entered a blanket order number, you must then release the blanket order. This is accomplished by entering an R in the P/O status field to release the blanket order release.

To return to the menu bar, press the ESC or F10 key. To leave this application, press X for EXIT when positioned at the menu bar.

## **Entry Field Descriptions**

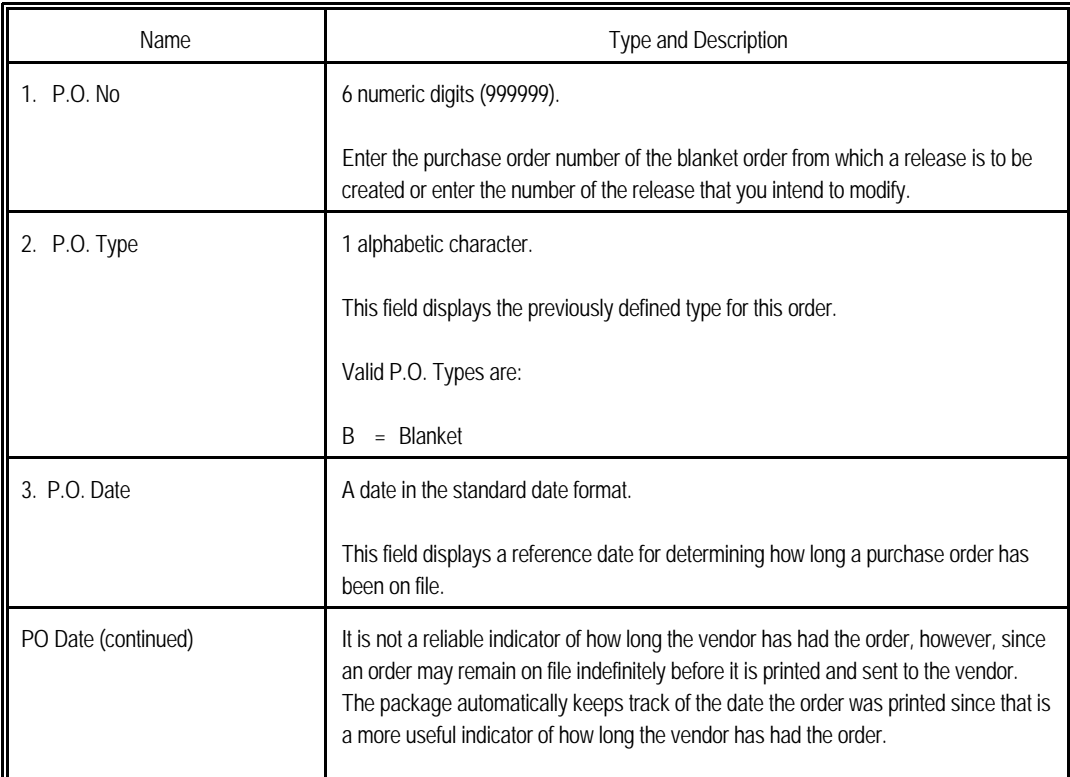

#### *Order Header Entry*

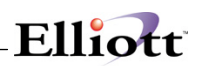

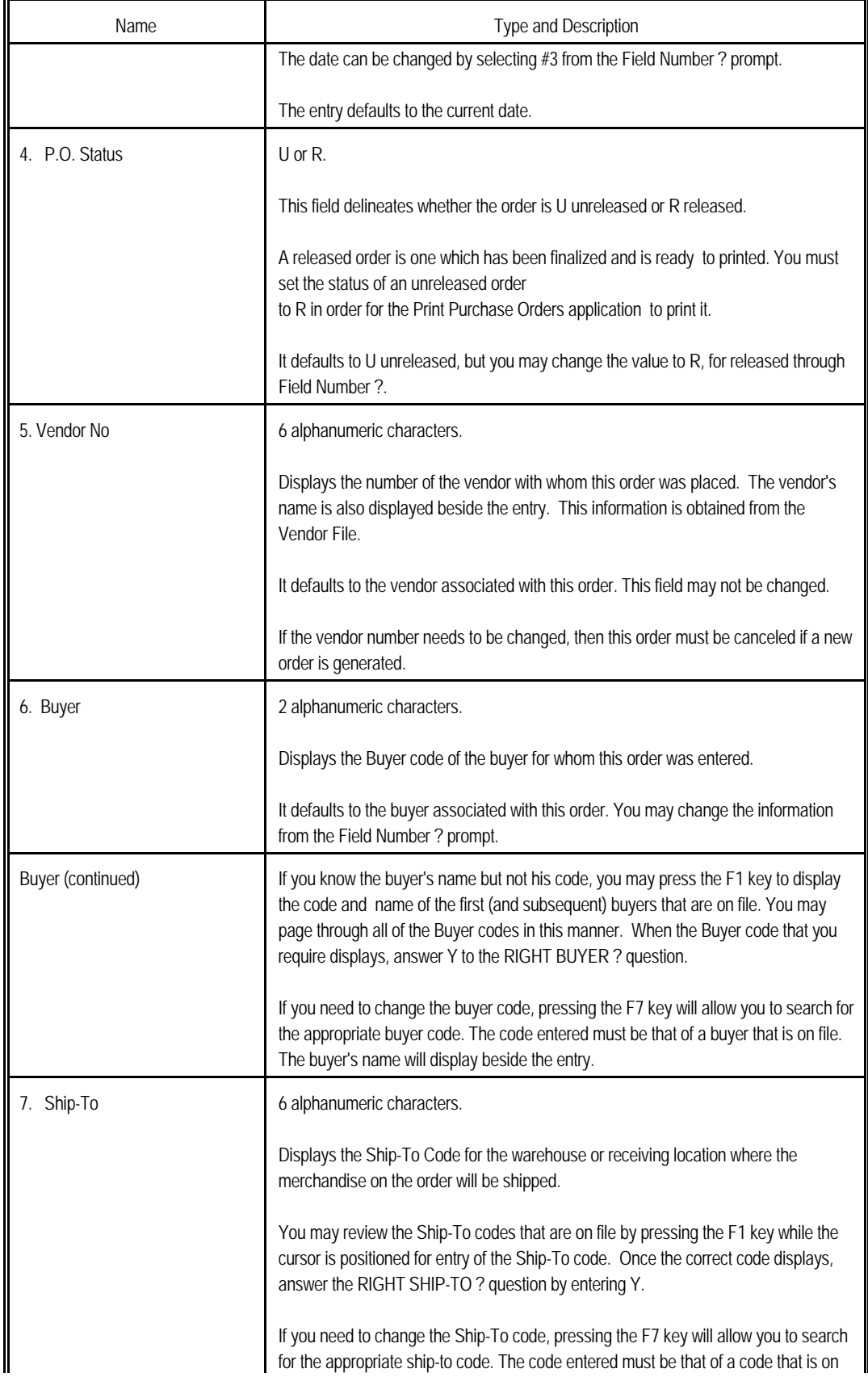

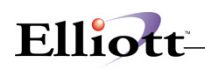

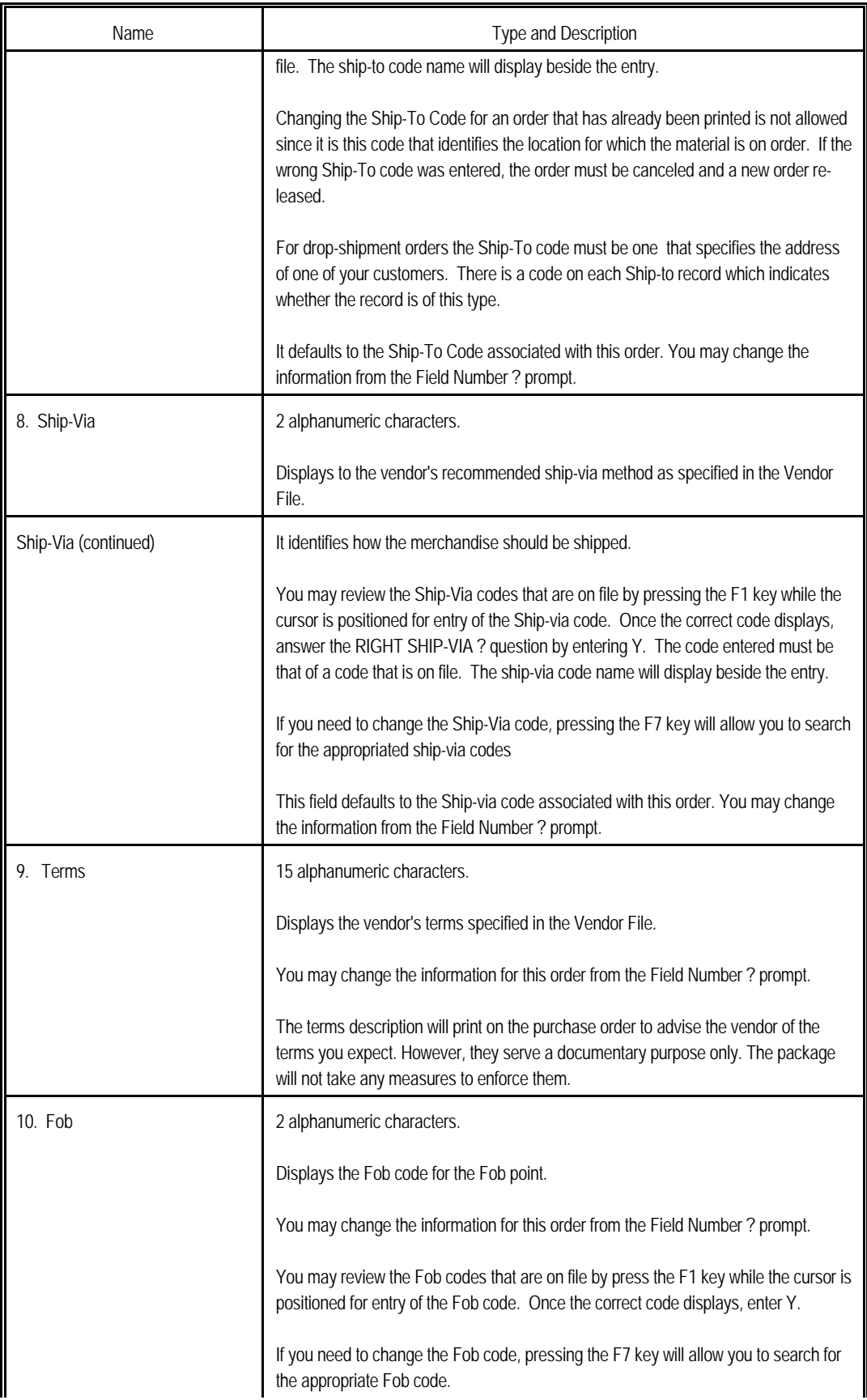

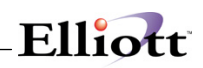

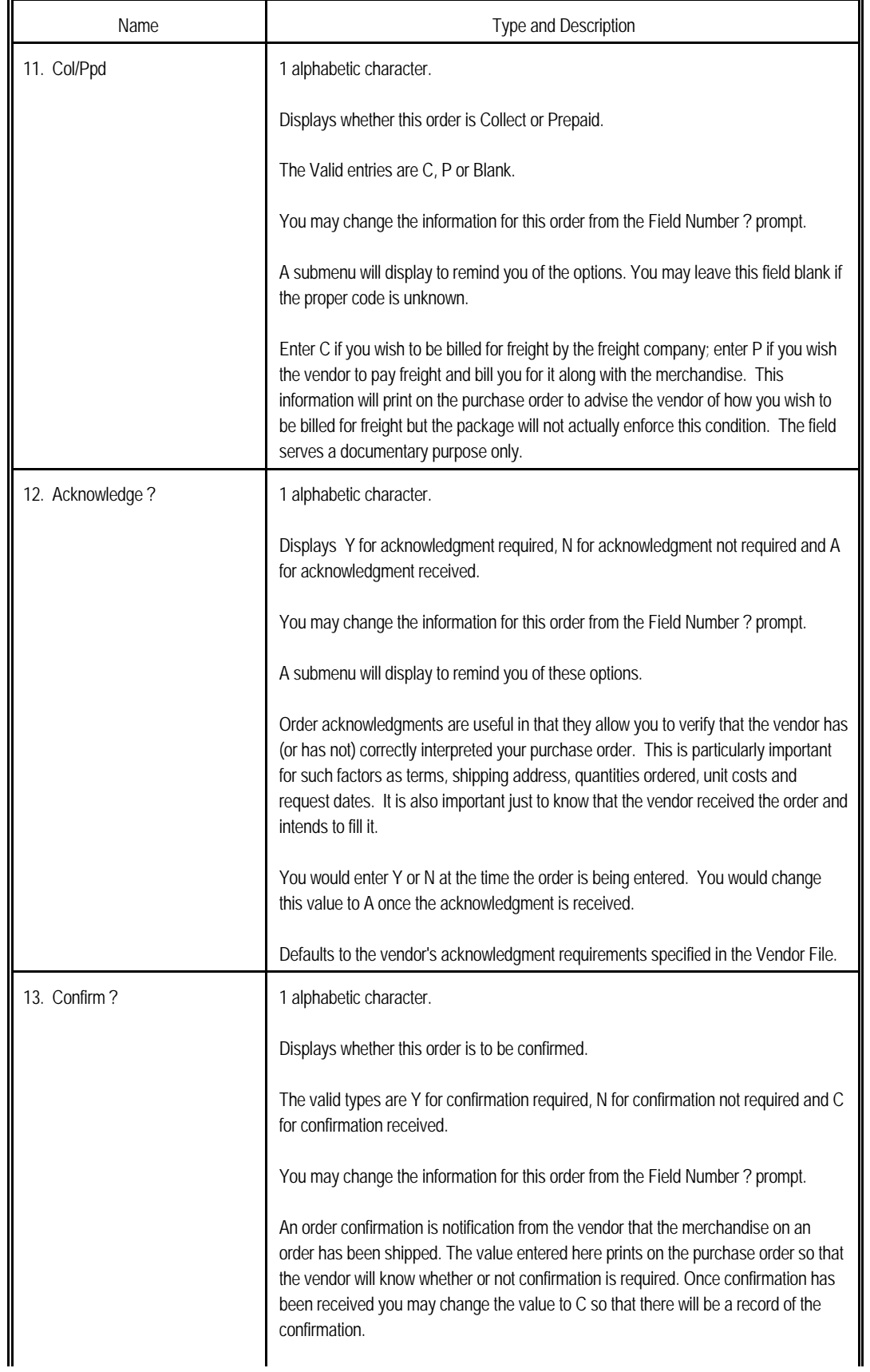

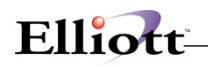

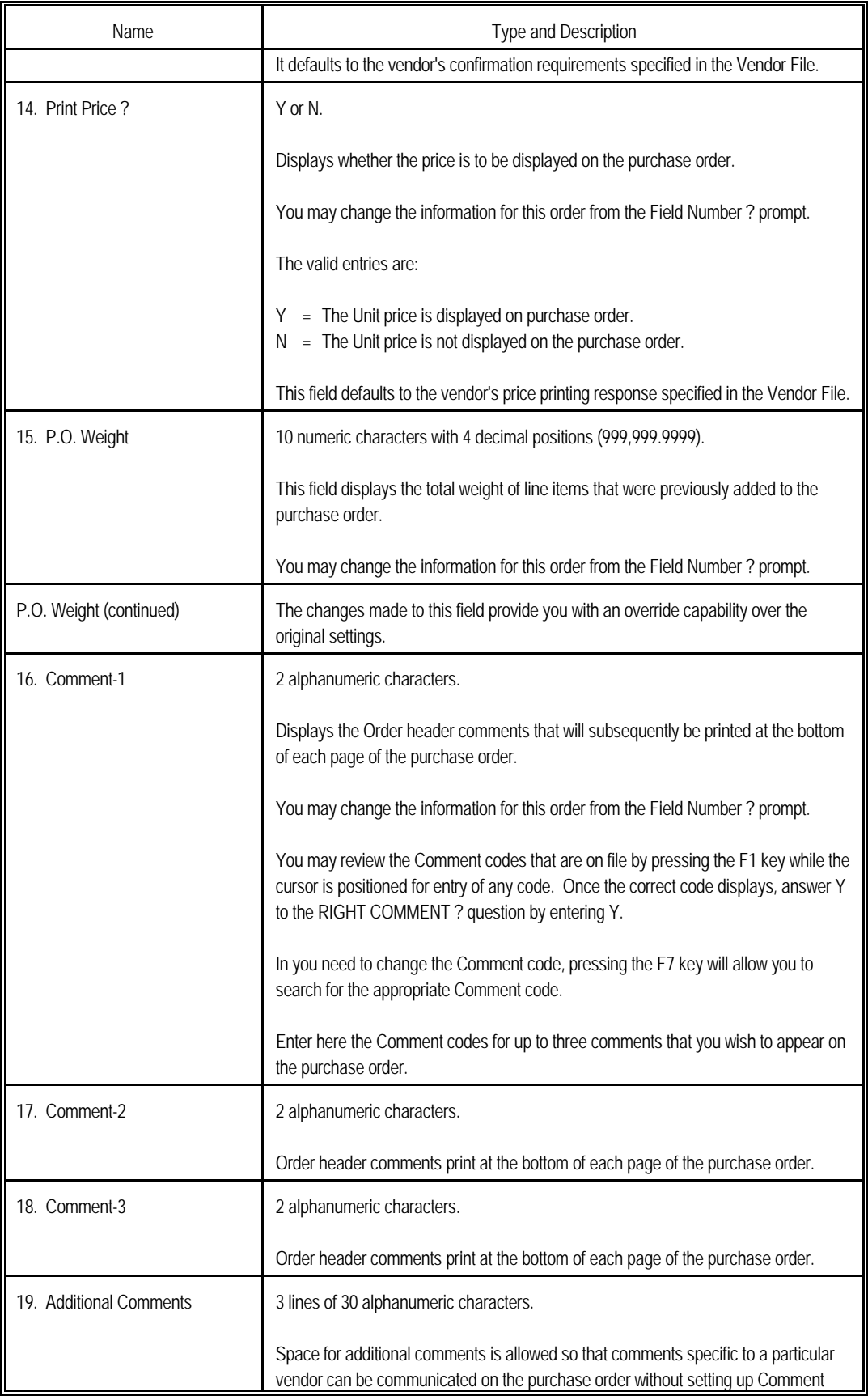

<u> 1980 - Johann Barbara, martxa alemaniar a</u>

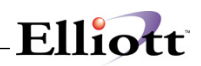

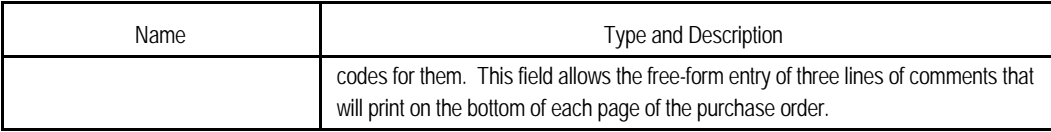

## *Line Item Entry*

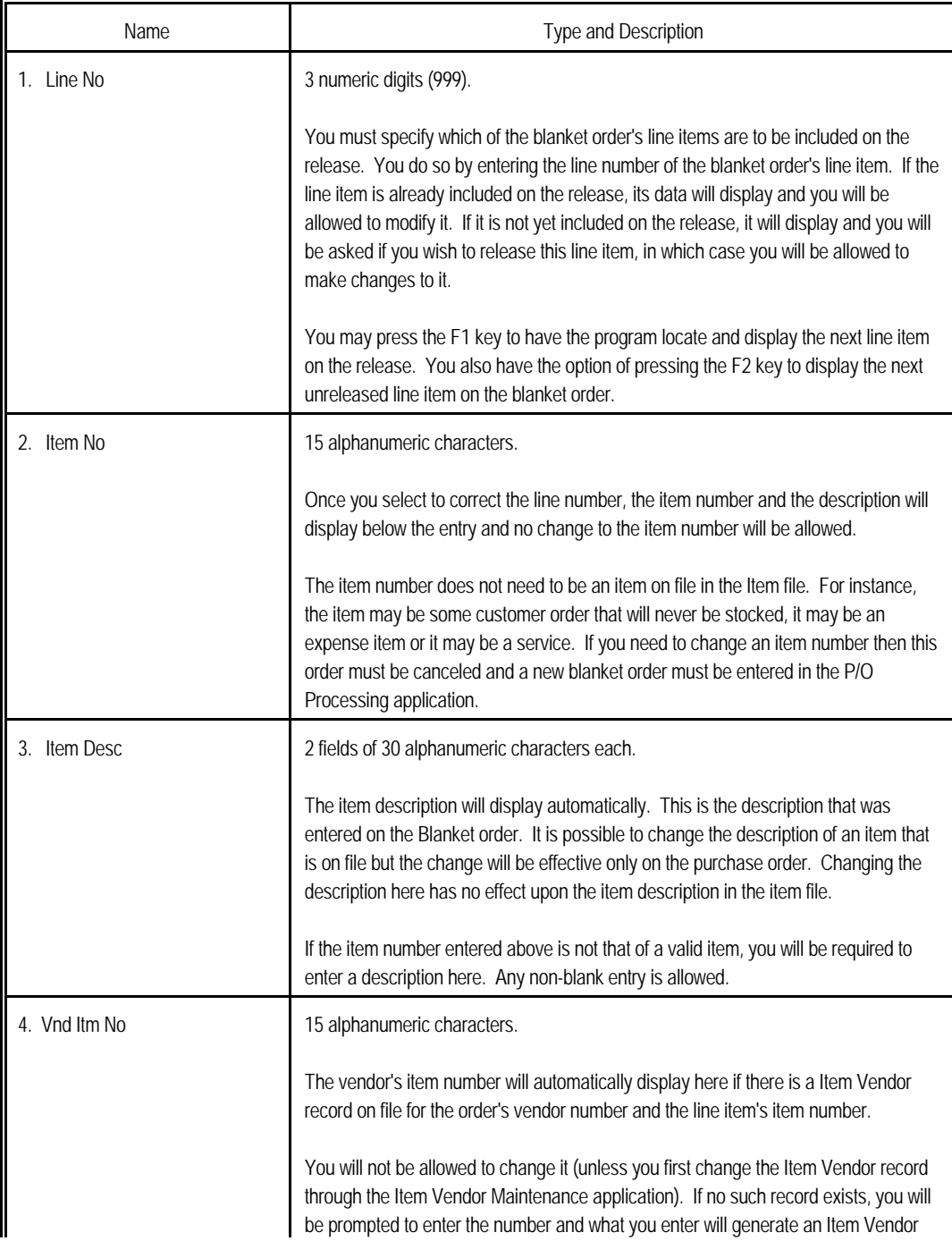

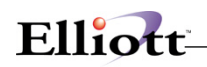

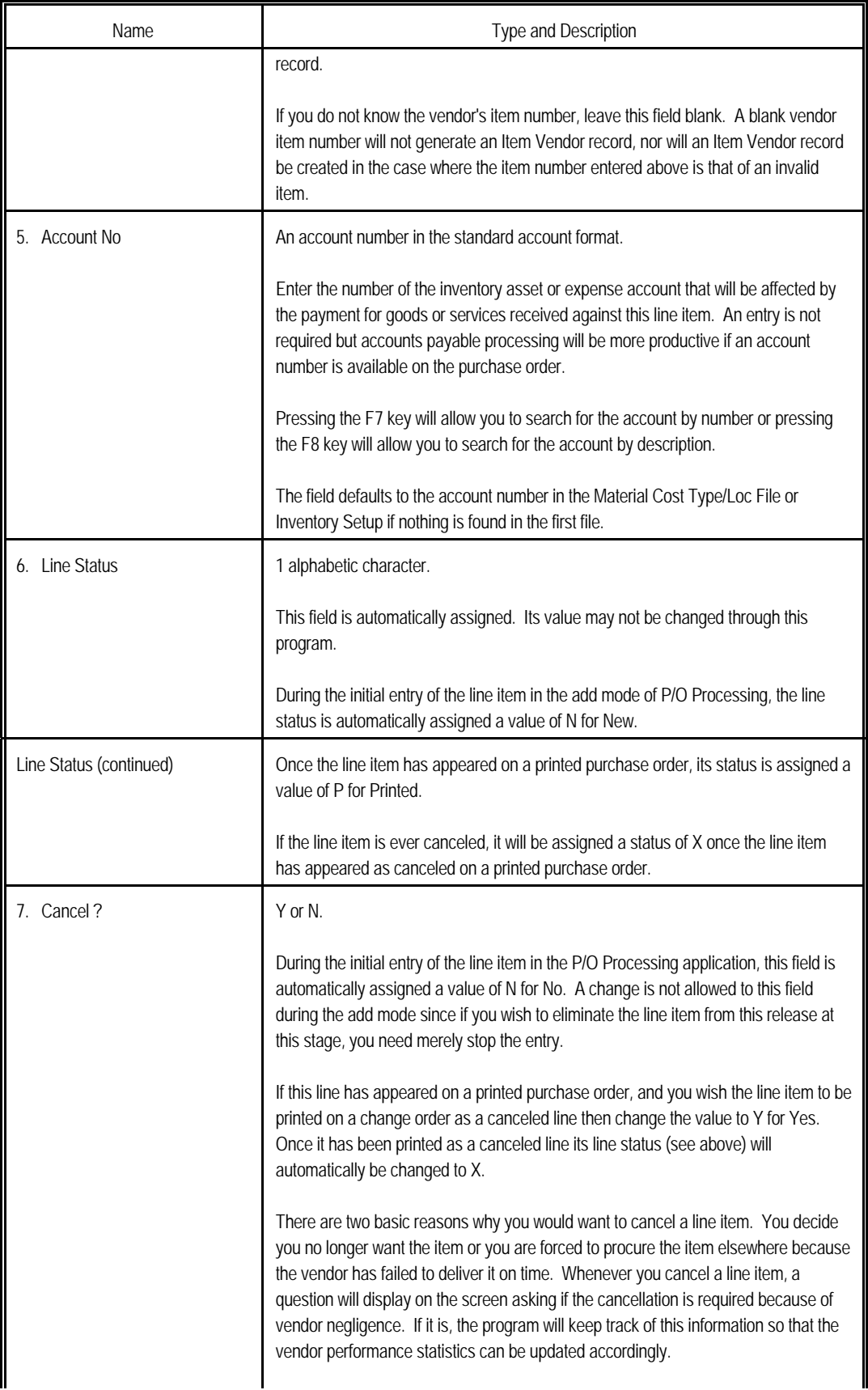

<u> 1980 - Johann Barbara, martxa alemaniar a</u>

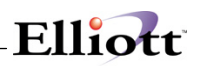

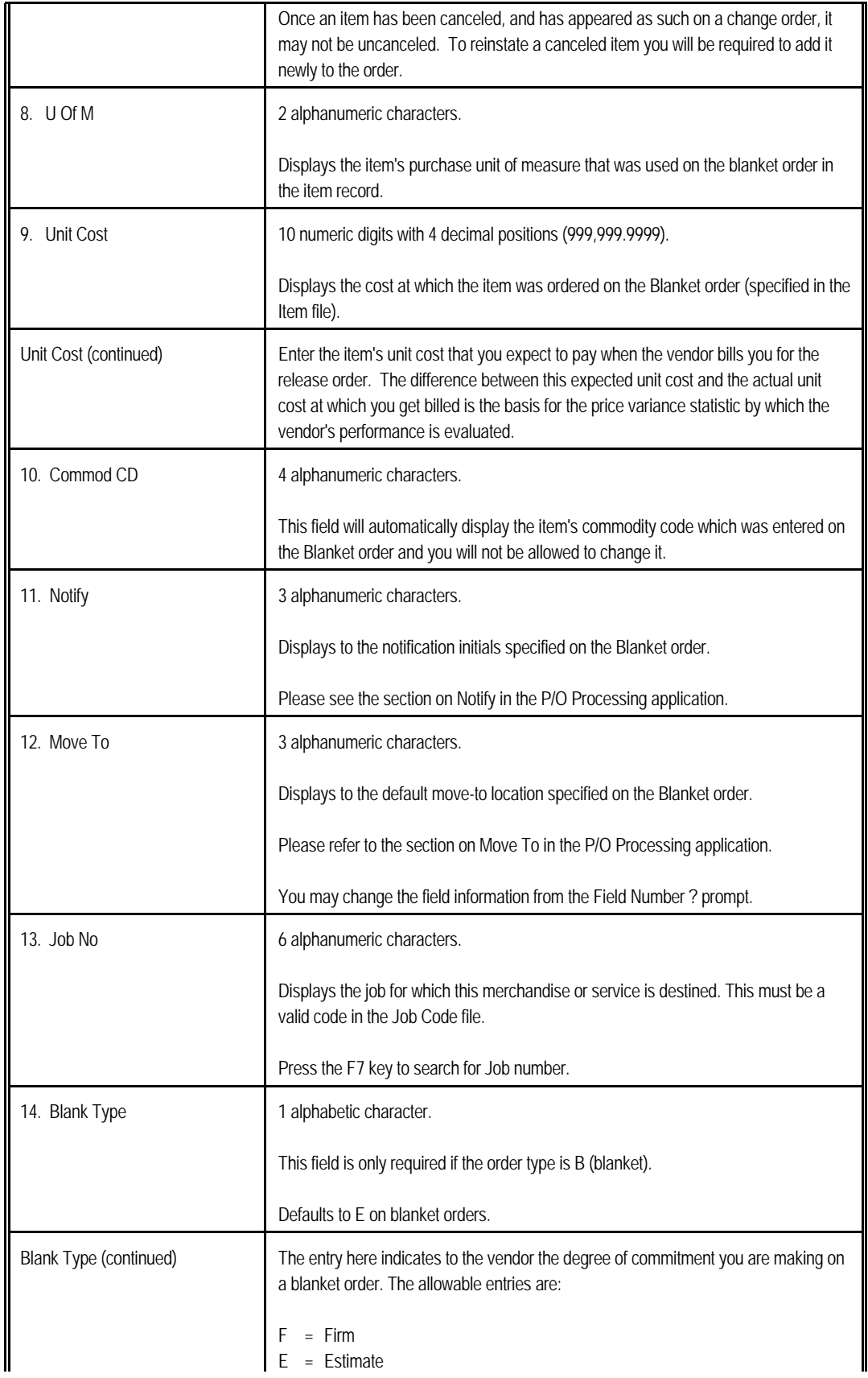

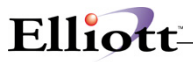

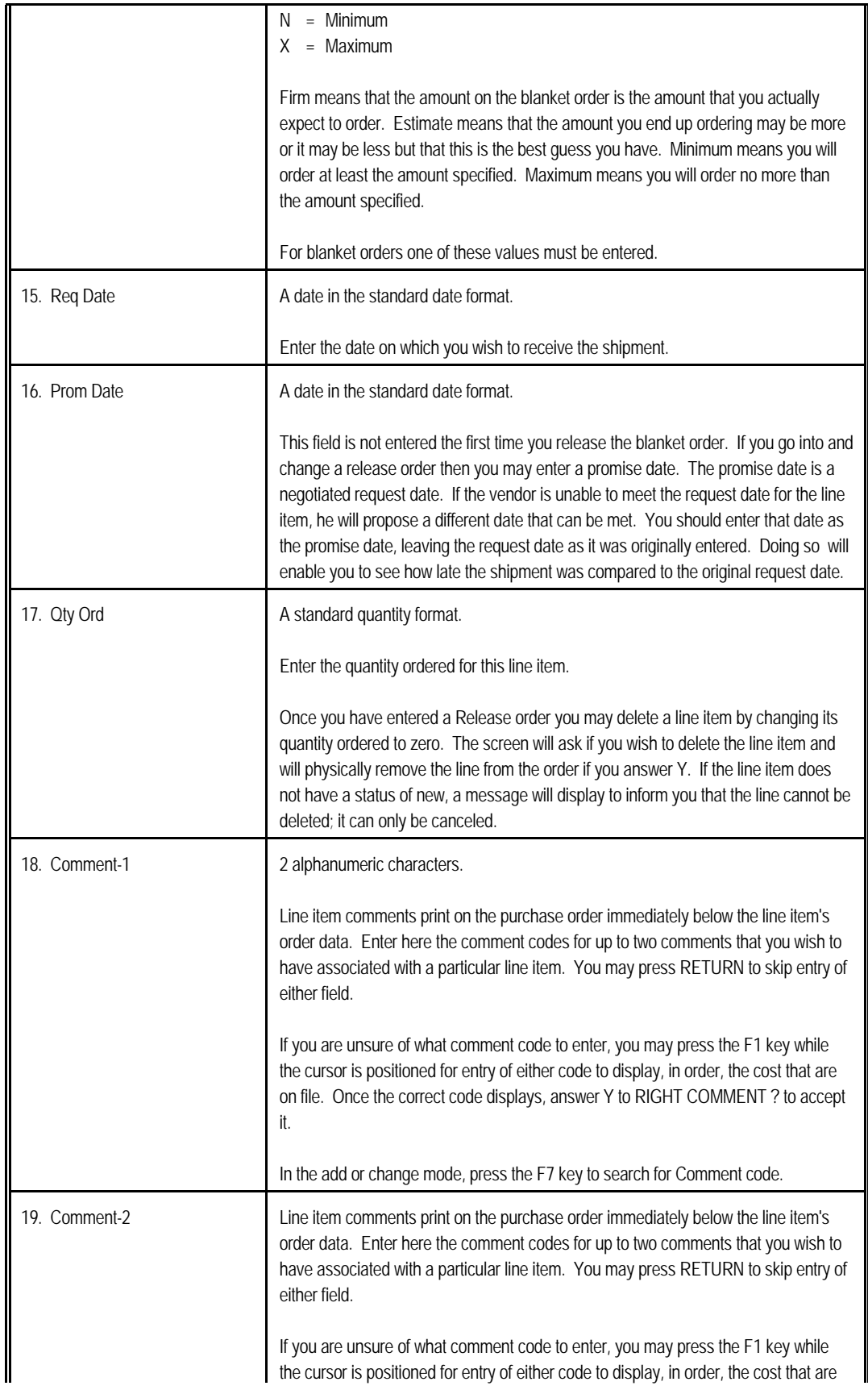

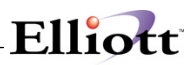

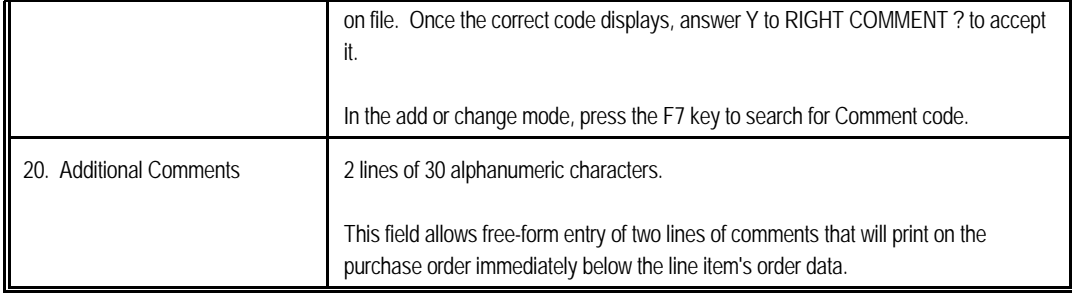

# *Line Item Display Fields*

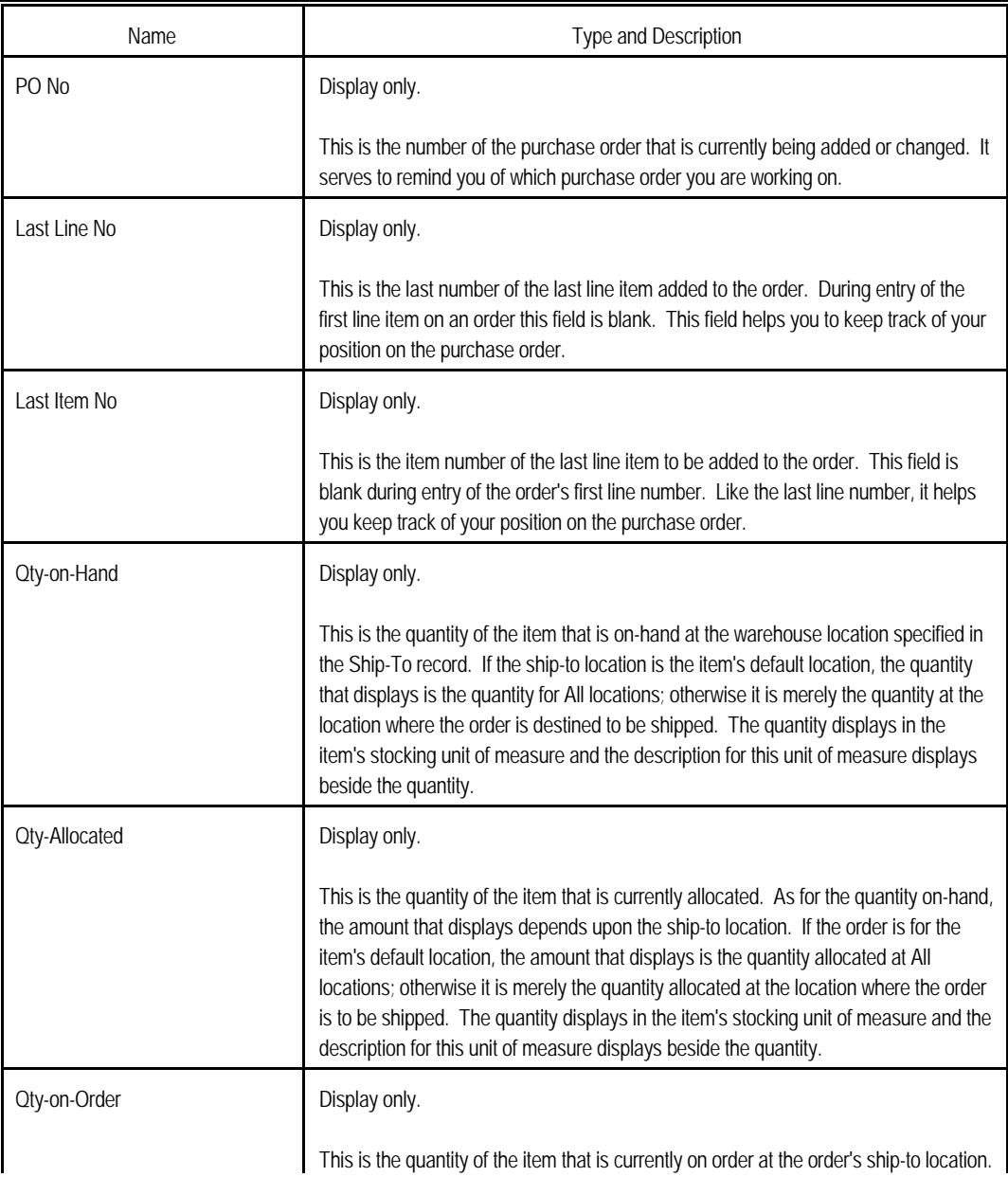

# Elliott-

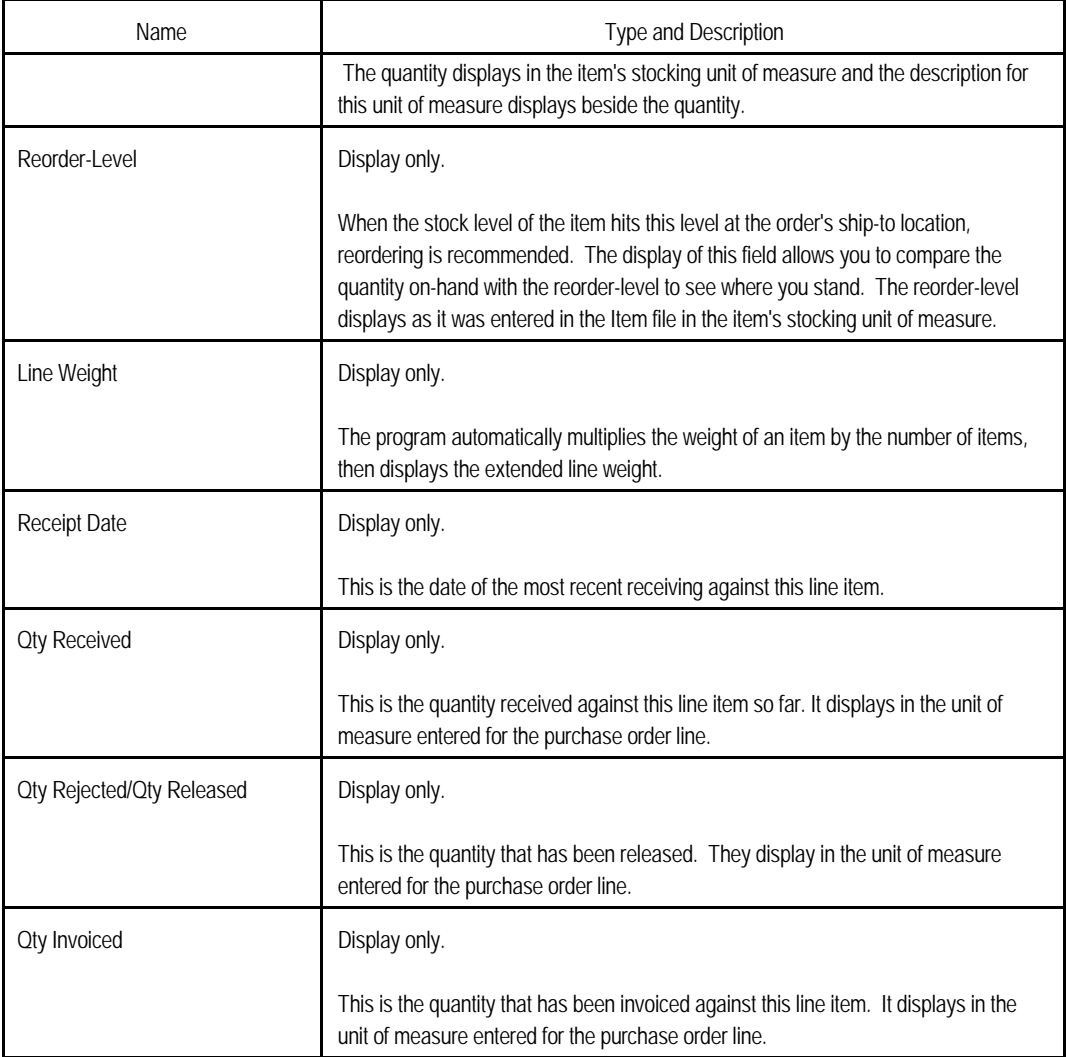

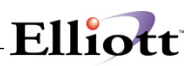

| Release Blanket Orders - [Elliott Demonstration Company]<br>elease   e <u>x</u> it |                       |                             | $-10x$ |
|------------------------------------------------------------------------------------|-----------------------|-----------------------------|--------|
| ◁▢▯▧ 突│☞│◘│62│△│04│◁│20│22│2∕│22│∞│∕/│■│९?│10x20 Courier New-Bold ▼│               |                       |                             |        |
|                                                                                    |                       |                             |        |
| 1. P.0. No                                                                         | $000022 - 01$         |                             |        |
| 2. P.O. Type                                                                       | N                     |                             |        |
| 3. P.O. Date                                                                       | 10/26/01              |                             |        |
| 4. P.O. Status                                                                     | U                     |                             |        |
|                                                                                    |                       |                             |        |
| 5. Vendor No                                                                       | 000100                | Computer Electronics Center |        |
| 6. Buyer                                                                           | Janice Johnson<br>BC. |                             |        |
| 7. Ship-To                                                                         | LA Whse<br>LA.        | 12. Acknowledge ?           | N      |
| 8. Ship-Via                                                                        | TC Trucking Co.       | 13. Confirm ?               | N      |
| 9. Terms                                                                           | 5% 30 / NET 60        |                             |        |
| 10 Fob                                                                             | LA Los Angeles        | 14. Print Price ?           | Y      |
| 11. Col/Ppd                                                                        |                       | 15. P.O. Weight             | 0.00   |
|                                                                                    |                       |                             |        |
| $16$ . Comment-1                                                                   |                       |                             |        |
| $17.$ Comment-2                                                                    |                       |                             |        |
| $18.$ Comment-3                                                                    |                       |                             |        |
| 19. Additional                                                                     |                       |                             |        |
| Comments                                                                           |                       |                             |        |
|                                                                                    |                       |                             |        |
|                                                                                    |                       |                             |        |
| ield Number ?                                                                      |                       |                             |        |
| ETcellent System, Inc.                                                             |                       | 003 SUPERVISOR JOE          | PO0104 |
|                                                                                    |                       |                             |        |

Release Blanket Orders Screen 1

| $   \times$<br>Release Blanket Orders - [Elliott Demonstration Company]<br>elease eXit<br>隐隐嚼<br>P.O. No: 000022-01 |                                                           |  |              |                |                    |               |      |
|----------------------------------------------------------------------------------------------------|-----------------------------------------------------------|--|--------------|----------------|--------------------|---------------|------|
| 1. Line No                                                                                                    | 1                                                         |  |              |                |                    |               |      |
| 2. Item No                                                                                                    | <b>CLOCK</b>                                              |  |              |                |                    | Qty-On-Hand   |      |
| 3. Item Desc                                                                                                    | 25 Meg Clock For Mother Board                             |  |              |                |                    | 143.00        | (EA) |
|                                                                                                    | $Clock - 25M$                                             |  |              |                |                    |               |      |
| 4. Vnd Itm No 100-CLOCK                                                                                             |                                                           |  |              |                |                    | Qty-Allocated |      |
|                                                                                                    | 5. Account No 01100-00000-00000 Inventory - Raw Materials |  |              |                |                    | 100.00        | (EA) |
| 6. Line Stat                                                                                                    | N                                                         |  |              |                |                    |               |      |
| 7. Cancel ?                                                                                                    | N                                                         |  | $13$ Job No. |                |                    | Qty-On-Order  |      |
| 8. U Of M                                                                                                    | EA                                                        |  |              | 14. Blank Type |                    | 20.00         | (EA) |
| 9. Unit Cost                                                                                                    | 10.0000                                                   |  |              | 15. Reg Date   | 11/02/01           |               |      |
| 0. Commod Cd                                                                                                    |                                                           |  |              | 16. Prom Date  |                    | Reorder-Level |      |
| 1. Notify                                                                                                    | <b>JLB</b>                                                |  |              | 17. Qty Ord    | 24.00              | ۵             | (EA) |
| 2. Move To                                                                                                    | <b>OC</b>                                                 |  |              |                |                    |               |      |
|                                                                                                    |                                                           |  |              |                | Line Weight: 0.000 |               |      |
| 8. Comment-1                                                                                                    |                                                           |  |              |                | Receipt Date:      |               |      |
| 9. Comment-2                                                                                                    |                                                           |  |              |                | Oty Received:      |               |      |
| 0. Additional                                                                                                    |                                                           |  |              |                | Qty Rejected:      |               |      |
| Comments                                                                                                    |                                                           |  |              |                | Oty Invoiced: 0.00 |               |      |
| ield Number ?                                                                                                    |                                                           |  |              |                |                    |               |      |
| NETcellent System, Inc.                                                                                             |                                                           |  |              |                | 003 SUPERVISOR JOE | PO0104        |      |

Release Blanket Orders Screen 2

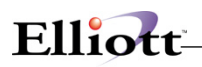

**This Page Intentionally Blank**

# *Purge Item Vendor File*

# **Application Overview**

This application enables you to purge obsolete vendor items that have not been ordered for a long time. It purges items from the Item Vendor File through a specified Last Activity Date.

## **Run Instructions**

Select Purge Item Vendor File from the pull down P/O Processing window. The following screen will then be displayed:

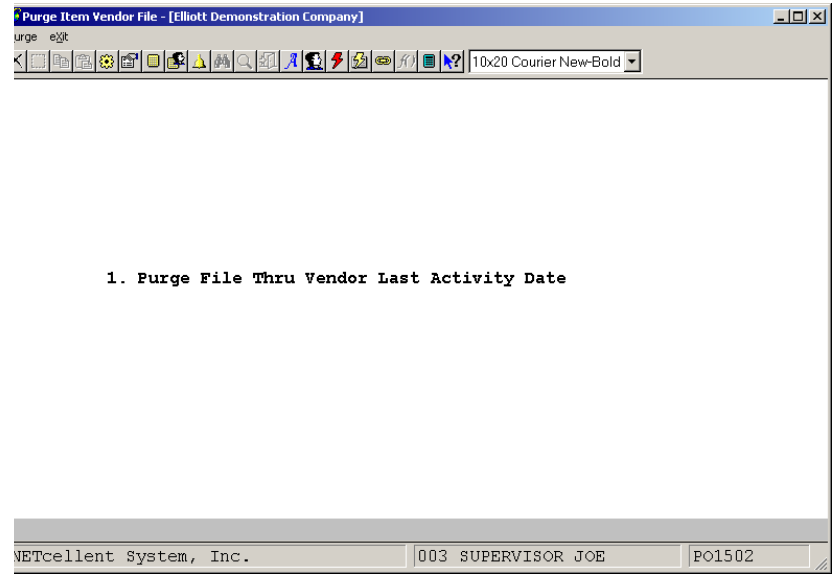

The following options are available:

- Select the desired mode from the Purge Item Vendor File menu bar
- \* Enter the data requested on the screen<br>All item (ungles relationships for which the
- All item/vendor relationships for which the last activity date is on or before the date you enter will be deleted from the file. Once you have verified the entry as correct, the program will begin processing. You will be asked to wait until processing occurs. A message will display on the screen to inform you when processing is complete.
- \* This function requires exclusive use of the Item Vendor file. It should be run at a time when it will not interfere with other functions and other applications that require use of the file. If anyone else is using the file, a message will appear on the screen, informing you to have them exit their application so that the purge may continue.

To return to the menu bar, press the ESC or F10 key. To leave this application, press X for EXIT when

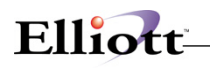

positioned at the menu bar.

## **Entry Field Descriptions**

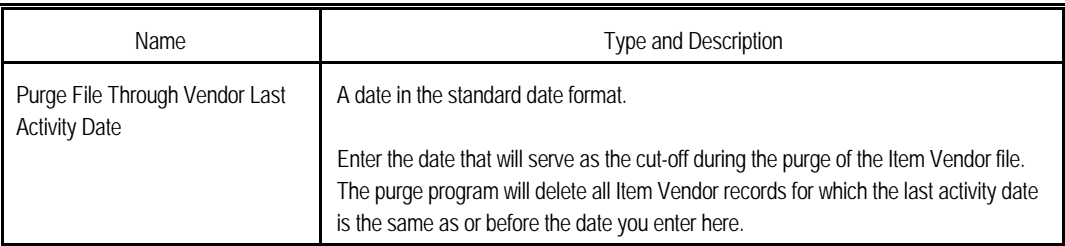

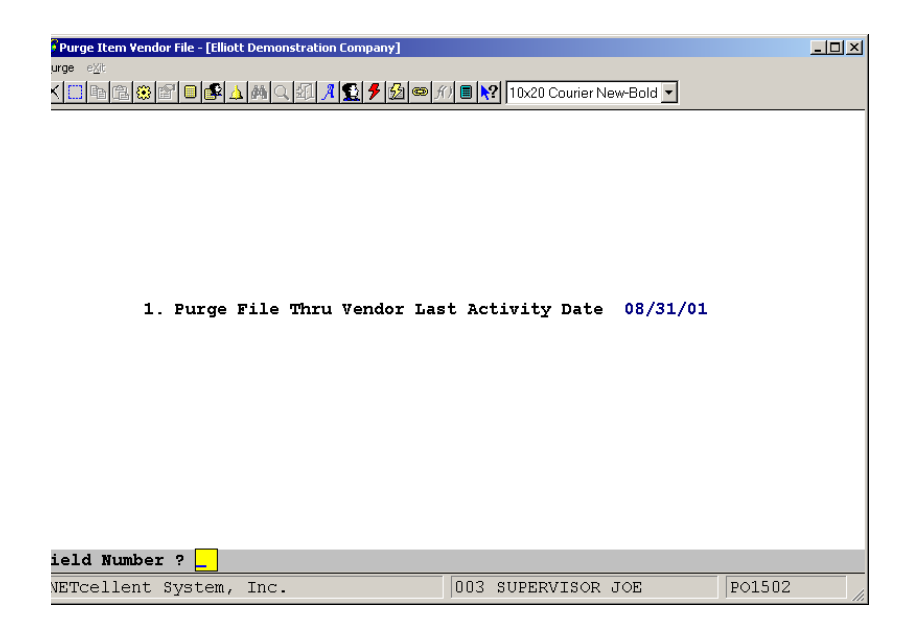

Purge Item Vendor File

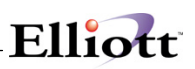

# *Purge Closed Purchase Orders*

#### **Application Overview**

The Purge Closed Purchase Orders function deletes fully received, invoiced, or canceled orders. Those Purchase Orders that maintain an order status set of C, may also be deleted by this application. You may optionally delete orders that are not formally closed (have not had their order status changed to C), but which are eligible to be closed. This application also allows the deletion of disapproved orders that were never printed.

During the deletion process, the program posts historical information about the order to the Vendor file and the Purchase Line History file. This information is later accessed to produce the Vendor Performance Analysis Report and the Purchase Line History Report.

## **Run Instructions**

Select Purge Closed Purchase Orders from the pull down P/O Processing window. The following screen will then be displayed:

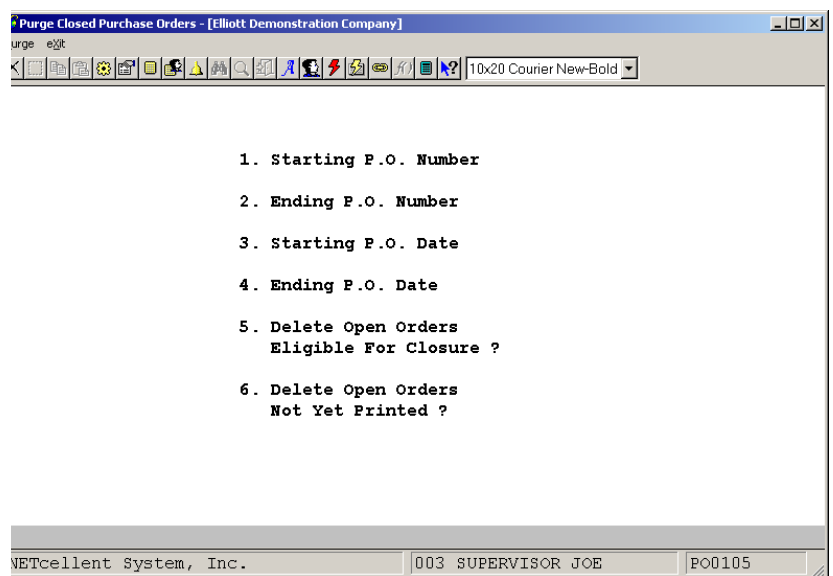

The following options are available:

- Select the Purge mode from the Purge Closed Purchase Orders menu bar
- Enter the range of order numbers to be considered for deletion and other pertinent information.

To return to the menu bar, press the ESC or F10 key. To leave this application, press X for EXIT when positioned at the menu bar.
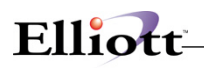

# **Entry Field Descriptions**

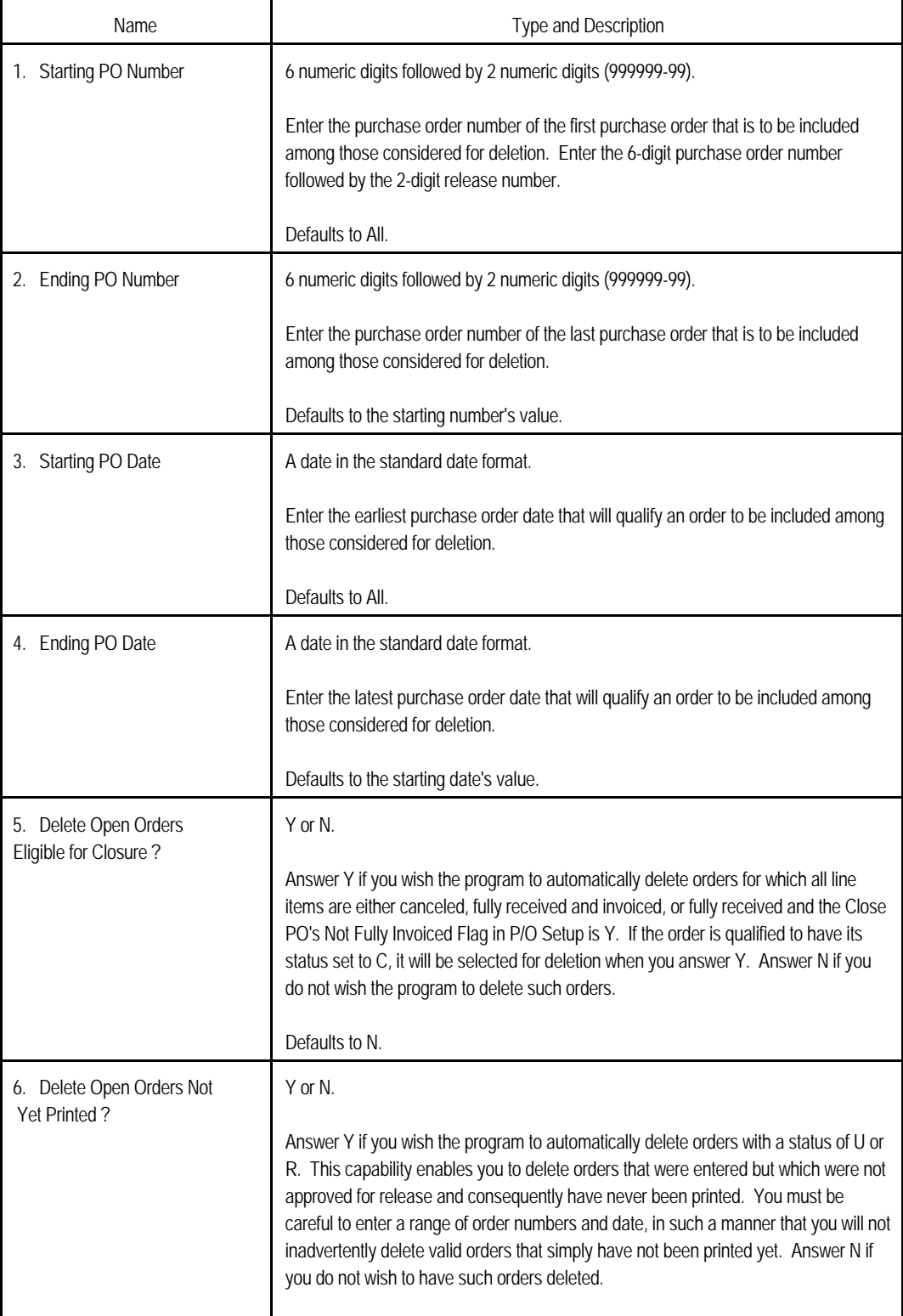

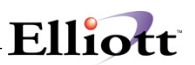

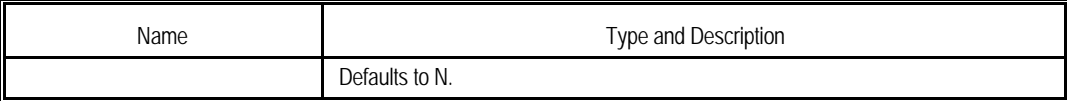

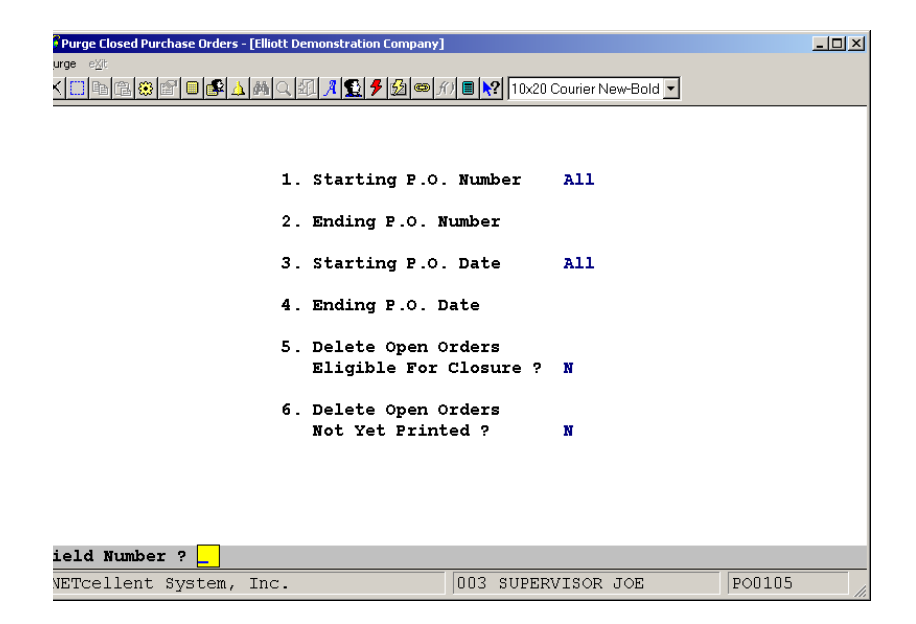

Purge Closed Purchase Orders

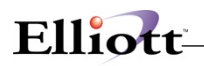

**This Page Intentionally Blank**

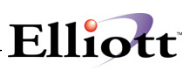

## *Clear Year-To-Date Statistics*

### **Application Overview**

The Clear Year-To-Date Statistics application sets the year-to-date vendor totals that are derived from purchase order activity to zero. These totals include the number of purchase orders entered for the vendor, the number of line items that appeared on these purchase orders and the number of line items that were received late.

The program also calculates the percentage of line items that were late and updates the percent late last year with this value.

These fields must be cleared annually since year-to-date totals have no meaning if they are allowed to accumulate past the end of the year. You should run this application at the end of the fiscal year as the last purchase order activity of the year.

The program requires exclusive use of the Vendor file so if another user is accessing the file, you will be advised of the usage conflict and the program will terminate before any processing is actually done.

### **Run Instructions**

Select Clear YTD Statistics from the pull down P/O Processing window. The following screen will then be displayed:

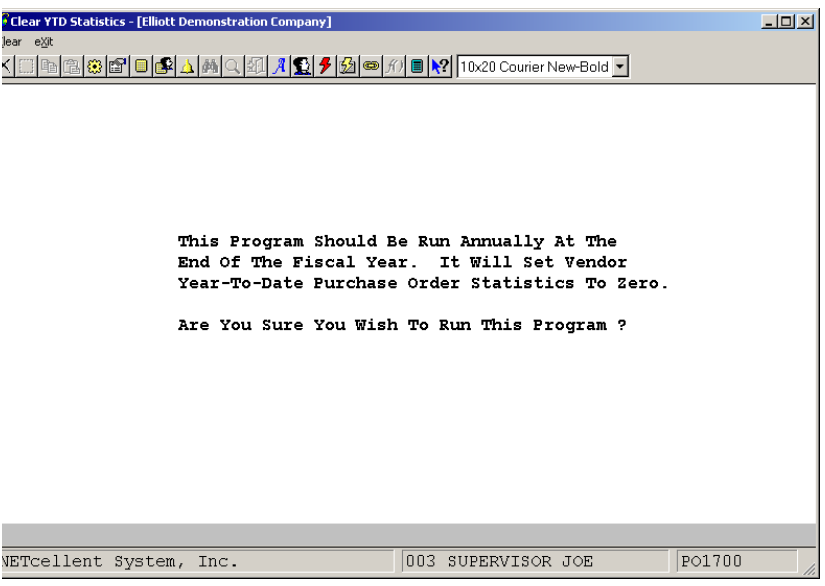

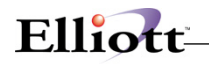

The following options are available:

- \* Select the Clear mode from the Clear YTD Statistics menu bar<br>And Setentha data requested on the expect
- \* Enter the data requested on the screen<br>\* Enter a Y far Yos if you are ready to pro
- Enter a Y for Yes if you are ready to process the Clear YTD Statistics routine.

To return to the menu bar, press the ESC or F10 key. To leave this application, press X for EXIT when positioned at the menu bar.

### **Entry Field Descriptions**

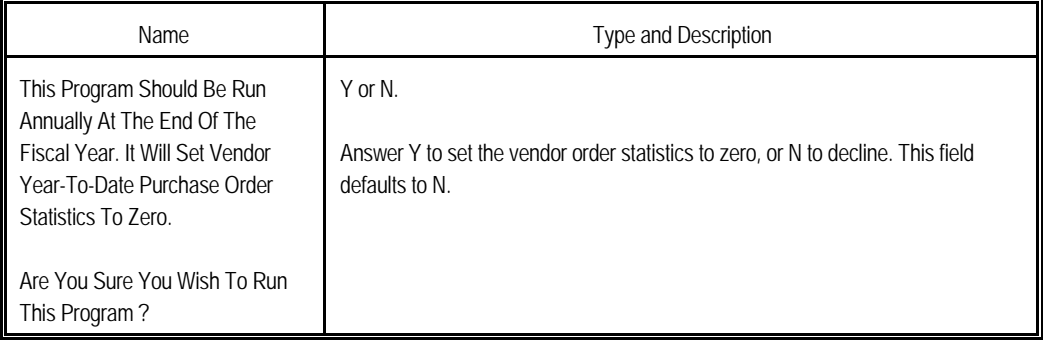

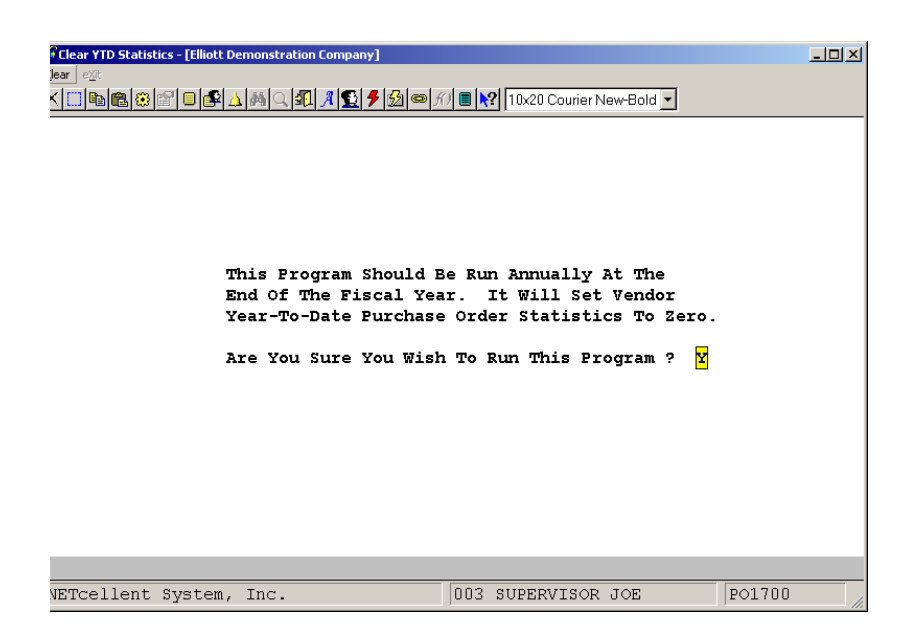

Clear Vendor YTD Statistics

# *Print Purchase Orders*

### **Application Overview**

The purchase orders that you entered through the Purchase Order Processing application are printed on a purchase order form in this application. It is this form that is actually sent to the vendor.

The purchase order contains a great deal of information. If you use the standard Elliott P/O Form layout, order header information of interest to the vendor is printed in labeled blocks on the top of the form. Line items are listed in order by line number with all pertinent data shown. If there are more line items than will fit on one page, as many additional pages will be printed for the order as are necessary. Order header comments print at the bottom of each page.

The purchase order header information that is shown could include such data as the order number, order date, order type (normal, blanket, and release), issue type (original, change, and cancel), buyer, terms, FOB point, ship via instructions, whether an acknowledgment is necessary, whether a confirmation is necessary, and whether the merchandise should be shipped collect or prepaid. A page number prints to identify the sequence of pages that are associated with a single purchase order.

The line item information could include the line number, quantity ordered, blanket type (for blanket orders can be firm, estimated, maximum, or minimum), unit of measure, item number, item description, the vendor's item number, unit price, request date, and a column for indicating changes and cancellations on a change order. Line item comments print immediately below the line item to which they pertain and appear in the area where the item description prints. There is one blank line between line items, so the number of line items that can be printed on one page is dependent, to a large degree, upon the number of comments that are printed for each line item.

When you select this application, you will first be asked to mount purchase order forms on the printer. You will then be given the opportunity to print dummy forms for the purpose of aligning the printed characters within the blocks and columns on the form. Each time you print such a dummy form, you must check the printed output to see whether things are now lined up properly. Continue printing the dummy form, checking it and correcting the alignment until the alignment is the way you want it.

You will then be prompted to enter the range of orders for which purchase order forms are to be printed. You will enter the starting and ending purchase order numbers, the starting and ending purchase order dates, the order types and issue types for which orders should be printed, and an answer to the question of whether or not an order that has already been printed should be printed again.

The program will locate and print the orders that fall within the range selected. When all of the orders have been printed, you will be asked if the orders printed are okay. There is a certain amount of processing that occurs after the printing of orders. This process is designed to occur for orders that are printed successfully. When you attest that the orders are okay, you are informing the program that it may go ahead with this process. Following the completion of this processing, the program prompts you for the entry of another range.

If the printer jammed, or if the orders were for any other reason unacceptable, you must answer N to the question. Doing so will allow you to realign the form and then enter the range over again.

When all orders have been printed, you will be reminded to replace the purchase order forms with regular computer paper. The program will then update relevant files with information derived from the purchase

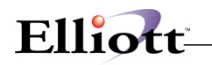

orders that were printed. This update occurs after you remove the purchase order forms from the printer so that the printer will not be tied up during the processing. Depending upon how many orders were printed, and how many orders are on file, this processing may take a while to complete. You will be requested to wait while the processing occurs. When it is complete, the program will return automatically to the Purchase Order and Receiving menu.

The range data that you must enter for each batch of purchase orders is designed to let you focus upon very specific orders or to allow you to select a generalized group. You may, for instance, select to print only cancellations of blanket orders; or, perhaps, you are only interested in change orders with purchase order dates in March and April. These would be examples of specific groups. An example of a generalized group could be all purchase orders dated from January through July for which orders have not yet been printed, regardless of order type or issue type.

You would want to print duplicates of orders already printed to replace missing copies. Such forms are clearly labeled as duplicates to prevent the possibility of the vendor shipping against two copies of the order. If the original vendor copy is missing, and you need to provide another original copy, you may override the printed warning with an official notation, such as Use As Original.

### **Run Instructions**

Select Print Purchase Orders from the pull down P/O Processing window. The following screen will then be displayed:

| Print Purchase Orders - [Elliott Demonstration Company]<br>rint eXit     | $   $ $  $ $\times$ $ $ |  |  |  |  |  |
|--------------------------------------------------------------------------|-------------------------|--|--|--|--|--|
| 4  8  8  6  8  6  4  4  3  4  6  5  6  6  6  6  10x20 Courier New-Bold ▼ |                         |  |  |  |  |  |
|                                                                          |                         |  |  |  |  |  |
|                                                                          |                         |  |  |  |  |  |
| 1. Starting Purchase Order No                                            |                         |  |  |  |  |  |
| 2. Ending Purchase Order No                                              |                         |  |  |  |  |  |
| 3. Starting Purchase Order Date                                          |                         |  |  |  |  |  |
| 4. Ending Purchase Order Date                                            |                         |  |  |  |  |  |
| 5. Purchase Order Types                                                  |                         |  |  |  |  |  |
| 6. Issue Types                                                           |                         |  |  |  |  |  |
| 7. Print Duplicate Orders ?                                              |                         |  |  |  |  |  |
|                                                                          |                         |  |  |  |  |  |
|                                                                          |                         |  |  |  |  |  |
| PO0200<br>NETcellent System, Inc.<br>003 SUPERVISOR JOE                  |                         |  |  |  |  |  |

Print Purchase Orders Entry Screen

The following options are available:

- Select the Print mode from the Print Purchase Orders menu bar
- A message will display on the screen requesting that you mount purchase order forms on the printer.

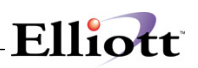

- Mount the forms so that the form separation perforations are positioned just above the printer head. The print pressure should be adjusted for the thickness of the paper and the number of copies. Type DONE in response to the message once the forms have been mounted.
- A question will then display on the screen, asking if you wish to print an alignment. An alignment form is a printed purchase order for which X's and 9's print within the blocks and columns where alphanumeric and numeric data will print on the actual purchase order. These values show you where the fields will print so that you can reposition the purchase order form in the printer, if necessary, so line the fields up with the lines and columns where they are supposed to be positioned. You may print as many alignments as you require. Type N in response to the alignment question when there are no more alignments to print.
- You will then be asked to enter the range of purchase orders to be considered for printing. Enter the starting and ending purchase order numbers, the starting and ending purchase order dates, the purchase order types to be considered, the issue types to be considered, and answer the question as to whether duplicates should be printed.
- Only purchase orders with a status of R (Released) or P (Printed) will be considered for printing, regardless of the range you enter. Purchase orders with a status of U (Unreleased), X (Canceled) or C (Closed) will be ignored. Orders with a status of U must have their status manually changed to R through change mode of Purchase Order Processing before they will be eligible to be printed. Orders with a status of P will be printed only if you specify that the purchase order range should include duplicates.
- The program will then print the purchase orders.
- When printing is complete, a question will display asking if the purchase orders just printed are okay. Answer Y if all of the orders printed correctly and if there were no orders that should not have been included in the range. Answer N if you notice that you entered the range incorrectly, thereby allowing the later printing of orders that were not yet ready to be printed.
- If the printer malfunctioned during the printing of orders, you may or may not wish to answer N to the question. If you answer N, you must print the entire range over again. If the malfunction occurred toward the end of the batch, you may want to just print over again those few orders that were ruined. In this case, it would be wiser to answer Y to the question, realign the forms from the range entry screen, enter a range that includes merely those orders from the earlier range that failed to print and print those orders again.
- There is one note of caution regarding this question. If you answer Y, the program will think that the orders printed successfully, and when you exit from this application, there is processing that is done to such orders. Be certain that you have usable copies of all purchase orders that you intended to print before exiting the application.
- If you answered N to the above question, there will be a period of processing before the range screen displays again. If you answer Y, the program returns immediately for the entry of a new range.

To return to the menu bar, press the ESC or F10 key. To leave this application, press X for EXIT when positioned at the menu bar.

# Elliott

## **Entry Field Descriptions**

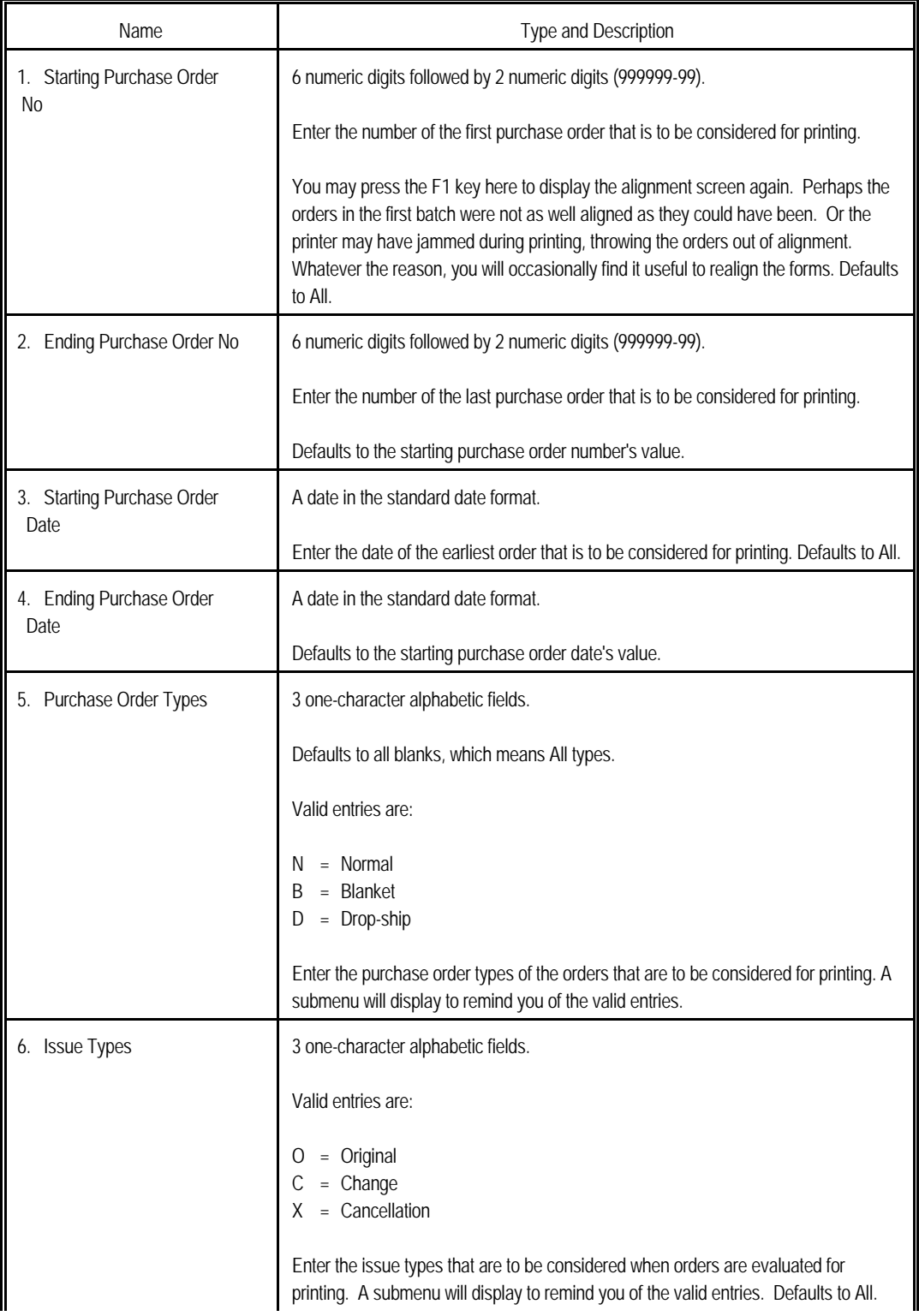

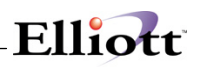

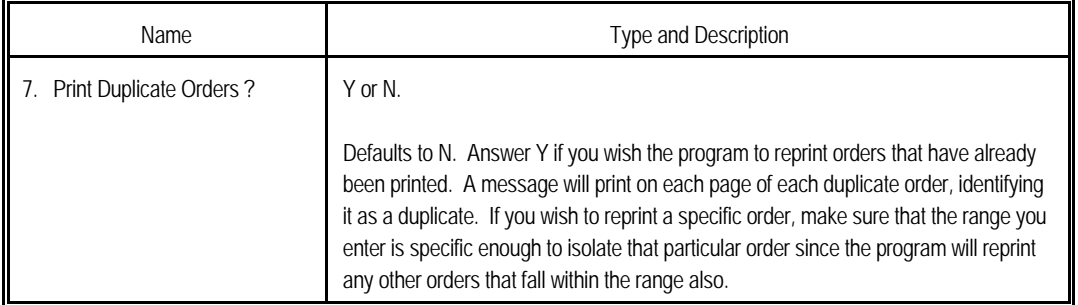

#### **Printer Malfunction**

There are many types of printer malfunctions that can occur. The forms may jam in the printer, the printer may run out of paper, or you may notice that the alignment is incorrect.

When the question asking if the orders printed are okay displays you will answer Y or N to this questions, depending upon the situation. (The advantages of answering Y or N are discussed in the Run Instructions above.) You will then be asked to re-enter the range selection. You have the ability to realign the orders at this point, if that is necessary. If you answered N, you will need to reprint the orders that failed to print properly.

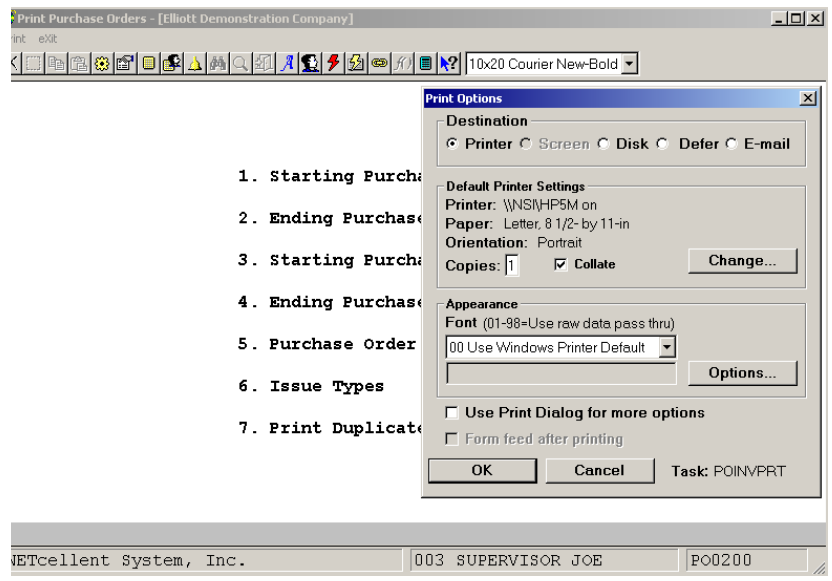

Print Purchase Orders Screen 1

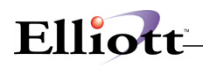

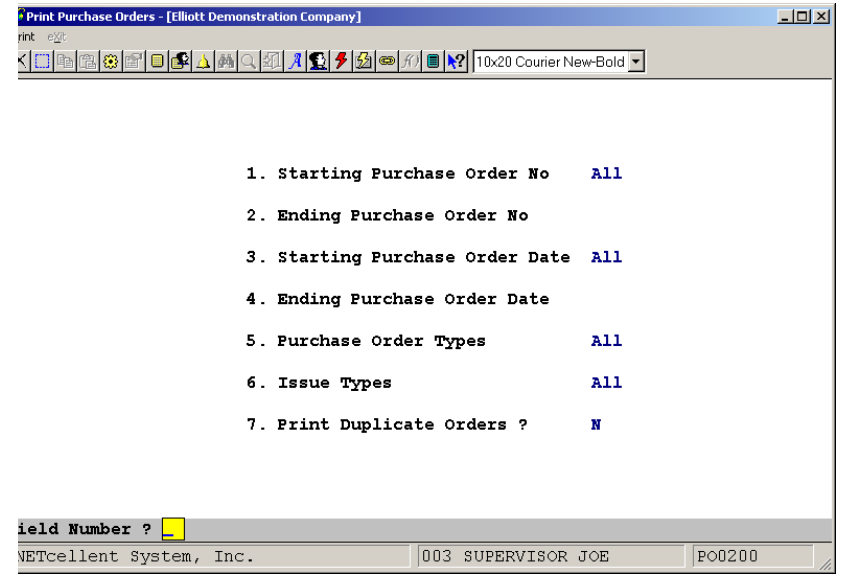

<u> 1980 - Johann Barbara, martxa a</u>

Print Purchase Orders (Screen #2)

# *P/O Reconciliation Process*

### **Difference between On-Line Receiving and Batch Receiving**

Before we talk about the purpose of this feature, we have to understand the difference between On-Line and Batch receiving. The following table outlines the difference between these two receiving methods:

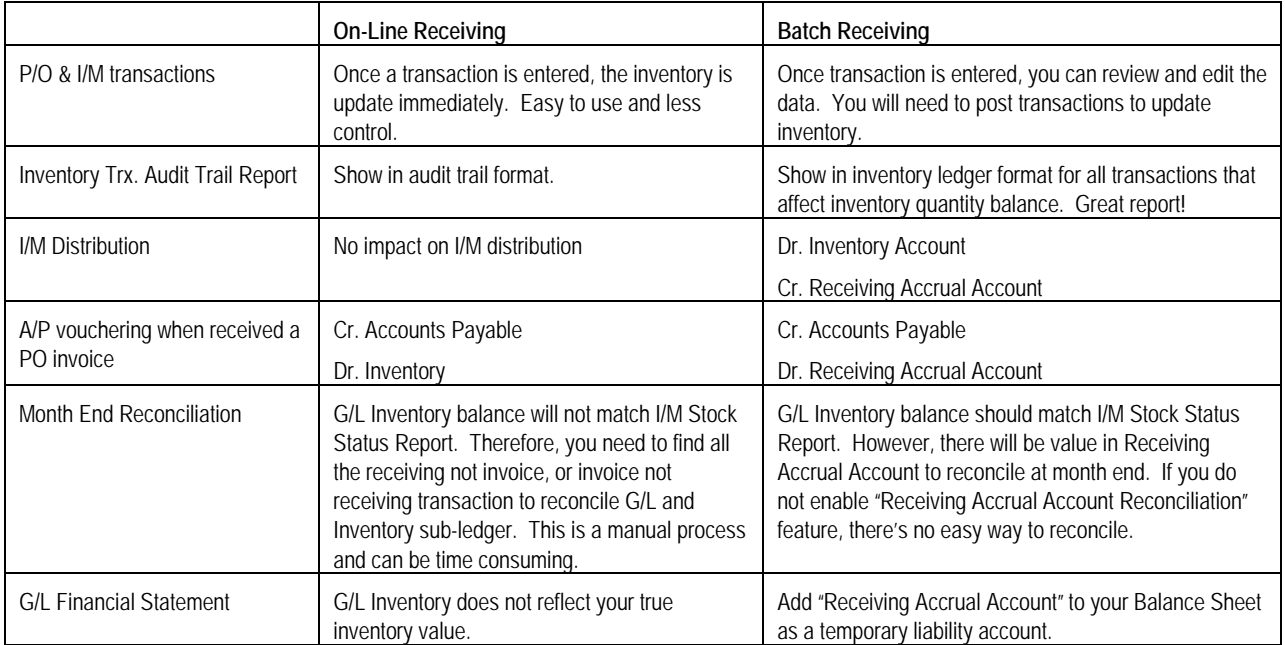

## **Application Overview**

If you are using batch receiving in Purchase Order, posting PO receiving updates the General Ledger (via the GL Inventory Interface) by debiting inventory and crediting the receiving accrual account as a temporary liability account. Without enabling this feature, there are no sub-ledger detail reports that could be used reconcile the ending balance in the G/L receiving accrual account.

The purpose of this feature is to provide a means of reconciliation for the P/O receiving accrual account. For data accuracy and integrity, the Reconciliation Process should be done prior to your End of Month Reporting. As a bonus, this feature will also speed up A/P voucher processing.

If you are using on-line receiving method, there's no need to enable this feature because there's no such a concept as "Receiving Accrual Account" in on-line receiving process. However, we do recommend most users to use batch receiving instead of on-line for the additional features and benefits of batch receiving process.

#### **NOTE: This use of this feature is controlled, (turned off and on), in Accounts Payable Global Setup.**

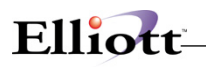

### **Additional Files Used by This Feature:**

#### **Accounts Payable**

- 1. APRCNFIL Receiving Account Reconciliation File. This file will be updated when posting AP Transactions. Two reports will be generated from this file: The Outstanding Report (similar to A/P Open Items), and The Date by Date Report. We will discuss the purpose of these reports later in this document.
- 2. APRCNHIS Receiving Reconciliation History File. This file will be updated when you purge the APRCNFIL file. The purpose of this file is to provide history information. You can generate an Outstanding Report from this file.

#### **Purchase Order**

- 1. PORCNFIL Receiving Account Reconciliation File. This file will be updated after posting Receiving Transactions in P/O. Two reports will be generated from this file: The Outstanding Report, and The Date by Date Report.
- 2. PORCNHIS Receiving Reconciliation History File. This file will be updated when you purge the PORCNFIL file. The purpose of this file is to provide history information. You can generate an Outstanding Report from this file.

### **Setting Receiving Accrual Account in P/O Setup**

Before we can begin using this feature, you will need to setup the Receivings Accrual Account. Figure 2A.4 shows how to do this. Field 16 under P/O setup is where you define the account. In our example, we set this account to 02165-10000-00000.

| P/O Setup - [Elliott Demostration Company]  |                        |               |  |  |  |
|---------------------------------------------|------------------------|---------------|--|--|--|
| Change exit                                 |                        |               |  |  |  |
| IF6I                                        | 08x16 Courier New-Bold |               |  |  |  |
|                                             |                        |               |  |  |  |
| 1. Starting Purchase Order No               | 000028                 |               |  |  |  |
| 2. Default Ship-To Code                     | LA                     |               |  |  |  |
| 3. Default Buyer Code                       | вc                     |               |  |  |  |
| 4. Default Notification Initials            | $\Pi$ .B               |               |  |  |  |
| 5. Default Move-To Location                 | 0 <sup>c</sup>         |               |  |  |  |
| 6. Percent Early-Ship Allowed               | 10                     |               |  |  |  |
| 7. Percent Overship Allowed                 | $\overline{2}$         |               |  |  |  |
| 8. Percent Overprice Allowed                | 3.                     |               |  |  |  |
| 9. S-Amount Overprice Allowed               | 100                    |               |  |  |  |
| 10. Print Company Name On Order ?           | v                      |               |  |  |  |
| 11. Close Po's Not Full Invoiced ?          | v                      |               |  |  |  |
| 12. Default PO Form Number                  | 99                     |               |  |  |  |
| 13. Create PPV Rec Using STD Cost? Y        |                        |               |  |  |  |
| 14. Next Doc Number For Receivings 121      |                        |               |  |  |  |
| 15. Online Update Receivings Trx ? N        |                        |               |  |  |  |
| 16. Receivings Accrual Account              | 02165-10000-00000      |               |  |  |  |
| 17. Distribute By Amt Or Oty                | o                      |               |  |  |  |
| 18. Default PPV Account                     | 04240-00000-00000      |               |  |  |  |
| 19. Print PO's On Laser ?                   | Y                      |               |  |  |  |
| 20. Default Std Cost On PO's ?              | N                      |               |  |  |  |
| Field Number ?                              |                        |               |  |  |  |
| 001 JEC<br>NETcellent System, Inc. (32-bit) | 104                    | <b>PO1000</b> |  |  |  |

**Figure 2A.4 P/O Setup**

### **Run Instructions**

Purchase Order Menu  $\rightarrow$  Processing  $\rightarrow$  Reconciliation Processing

### **Updating and Maintaining P/O & A/P Account Reconciliation Files**

**P/O Receiving:** We will start by entering and receiving a purchase order as shown in Figure 2A.5. After posting P/O Receiving, the system will update the Receiving Account Reconciliation File where it can be maintained as shown in Figure 2A.6.

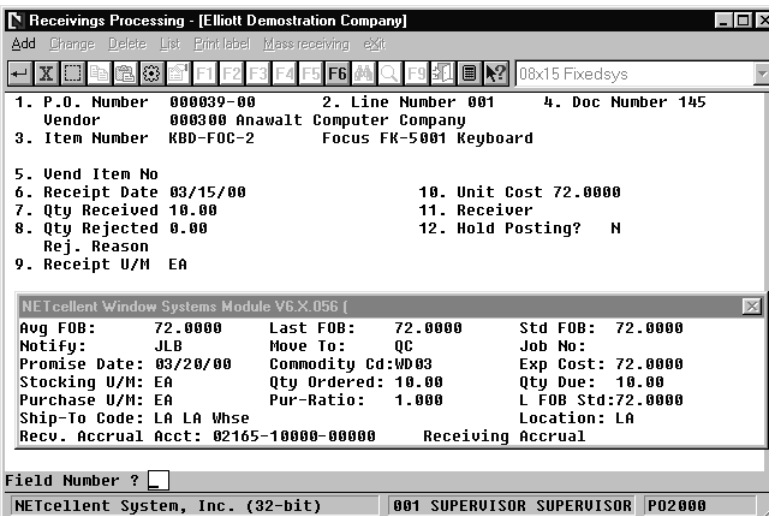

Figure 2A.5 shows a purchase order being received.

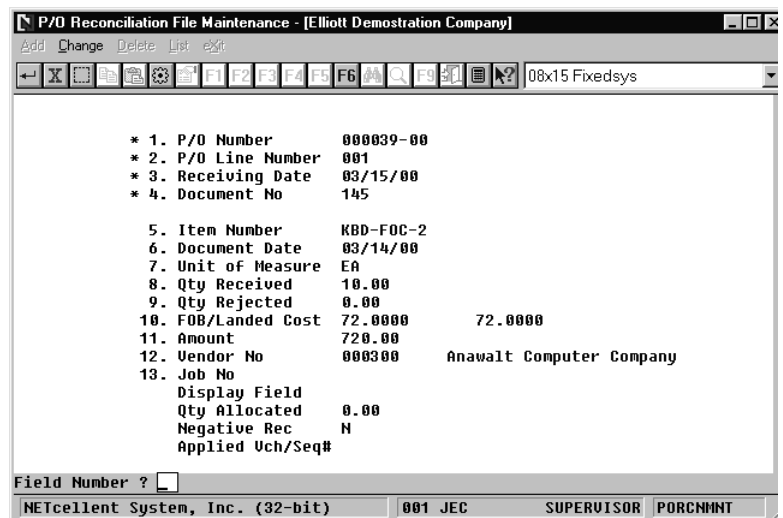

#### **Figure 2A.6.**

*After posting P/O Receiving, the system automatically updates The P/O Account Reconciliation file.*

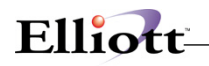

### **Processing A/P Transactions**

During A/P transaction, the system will display a P/O Reconciliation Search window, (Figure 2A.7 next page). You can easily select the line item by highlighting it and pressing <Enter>. The voucher no. is 50138, and applied to P/O 000039-00. *Note: If you prepaid a P/O without receiving it, you will still need to enter the "Receiving Accrual Account", "P/O No.", "Line No.", "Qty", and "Unit of Measure".* After posting the A/P Transactions, the system updates the A/P Receiving Account Reconciliation File, Figure 2A.8 next page. This is a maintained file that can be edited.

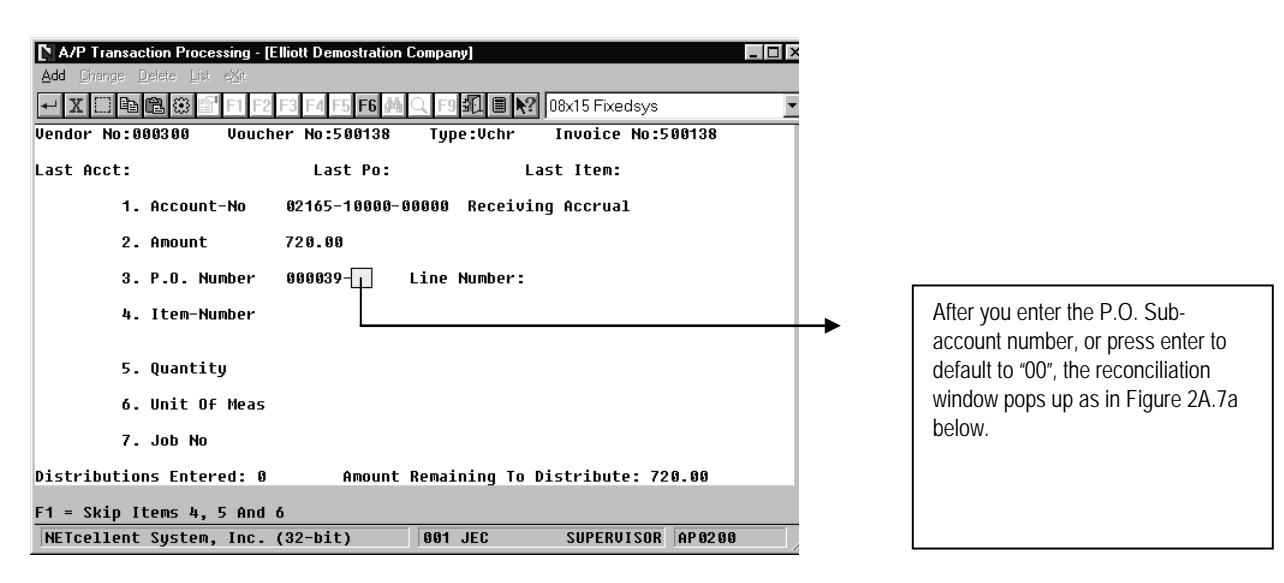

**Figure 2A.7**

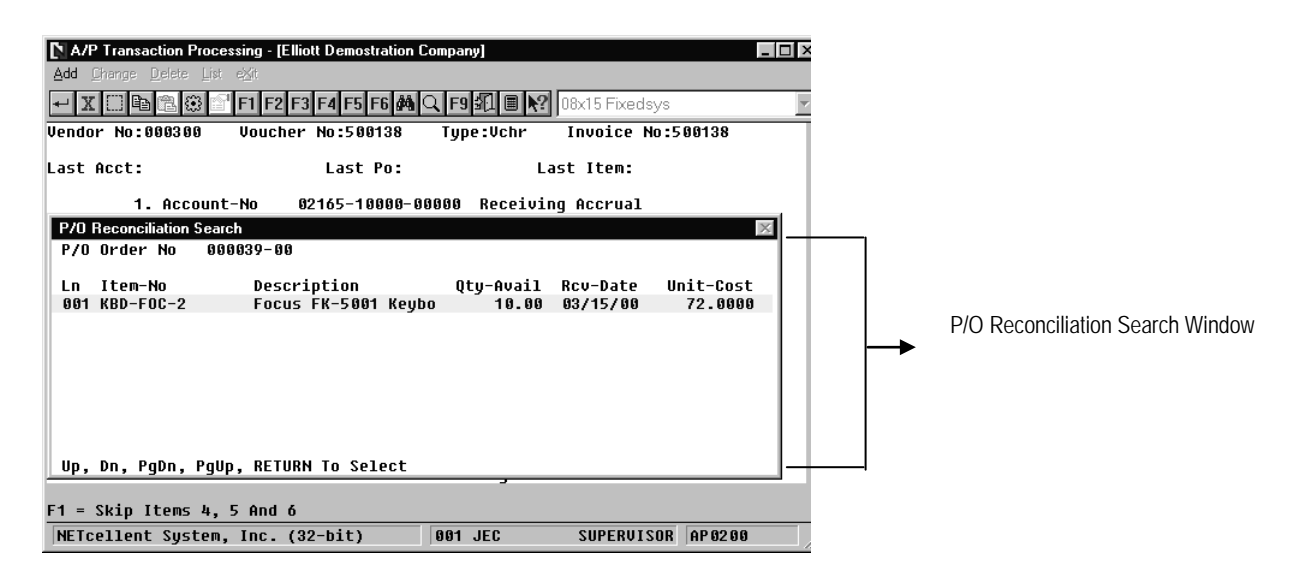

**Figure 2A.7a** 

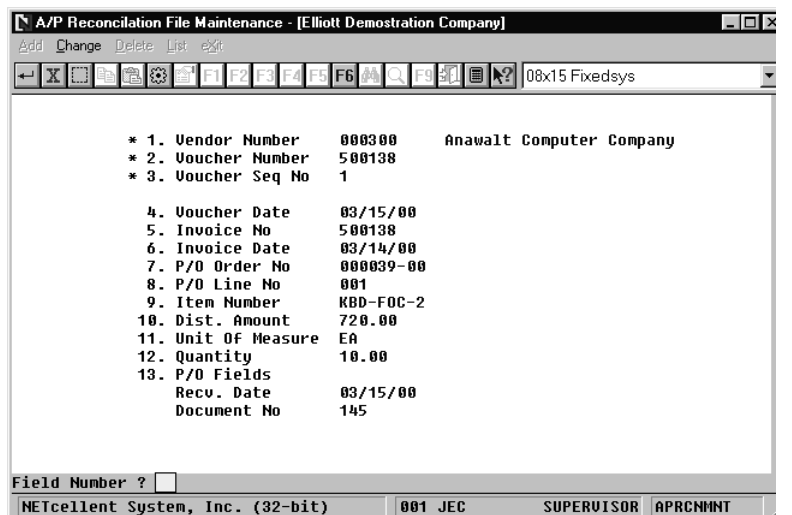

 $Elliot$ 

**Figure 2A.8** *A/P Reconciliation File Maintenance Screen*

### **Posting Considerations P.O. 000039-00**

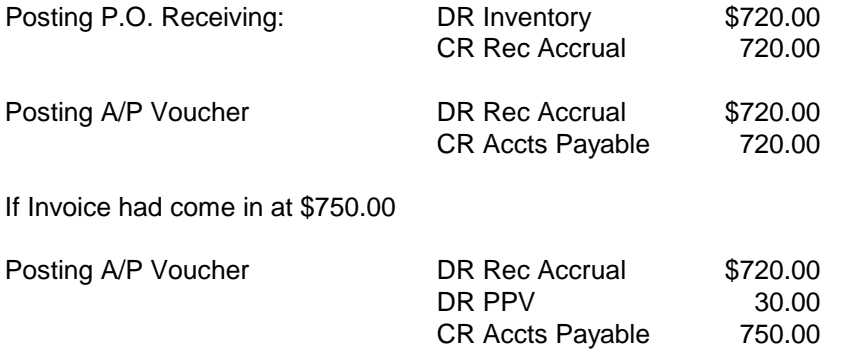

### **Reporting**

#### **The Reporting Function is accessed from:**

Elliot Main Menu  $\rightarrow$  Distribution  $\rightarrow$  Purchase Order & Receiving  $\rightarrow$  Processing  $\rightarrow$  Reconciliation Processing  $\rightarrow$  Report

What makes this feature powerful is that it provides detailed reporting to reconcile the ending balance in the G/L receiving accrual account. This function gives you the option to print three reports: 1. Outstanding Report, 2. Date by Date Report, and 3. History Report.

1. Outstanding Report: This report should be run at the end of the accounting period. The report will list all Receivings that have not been invoiced and Invoices that have not been received, and compare the net balance to the GL Receiving Accrual Account. This report is generated from the A/P and P/O Account Reconciliation Files.

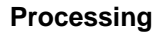

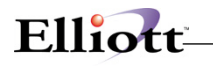

2. Date by Date Report: This report should be run when the Outstanding Report net balance does not match the GL Receiving Accrual Account balance. This report compares the subledger net changes with the G/L Accrual Account and isolates any discrepancies on a day by day basis.

If the net changes for a day match, that day will be skipped. If net changes do not match, the report will print the subledger detail and the G/L Accrual Account detail for that day. By isolating discrepancies to a day, it then becomes relatively easy to identify where the problems come from, e.g., someone updates the G/L Accrual Acct, but not from A/P or P/O. This report is generated from the A/P and P/O Reconciliation Files, and the GL Transaction File.

2. History Report: This is exactly like the Outstanding Report. The difference is that it is generated from the history files: APRCNHS and PORCNHS. These two history files are updated when you purge the A/P and the P/O Account Reconciliation files.

### **Oustanding Report**

This report items from the AP Reconciliation File and the P/O Reconciliation File. At the time of printing, you have the option to report fully reconciled items. When you purge these files, only the reconciled items get purged by a cut-off date.

#### **The report is in four sections:**

- 1. Unapplied A/P
- 2. Outstanding P/O
- 3. Fully Applied P/O
- 4. Grand Total (Net Balance)

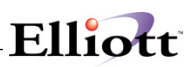

#### **Section 1: Unapplied A/P**

These are A/P invoices posted against prepaid Purchase Orders or those P/O's or line items that have net been received yet. When the P/O lines are received, they will be reported as Outstanding P/O line items in Section 2. To reconcile the P/O line items just received against the Unapplied A/P's, you must go to Reconciliation Processing Menu, Processing Sub Menu Reapply. After this has been done, the posted voucher and posted line items will appear in Section 3, Fully Applied Purchase Order line items.

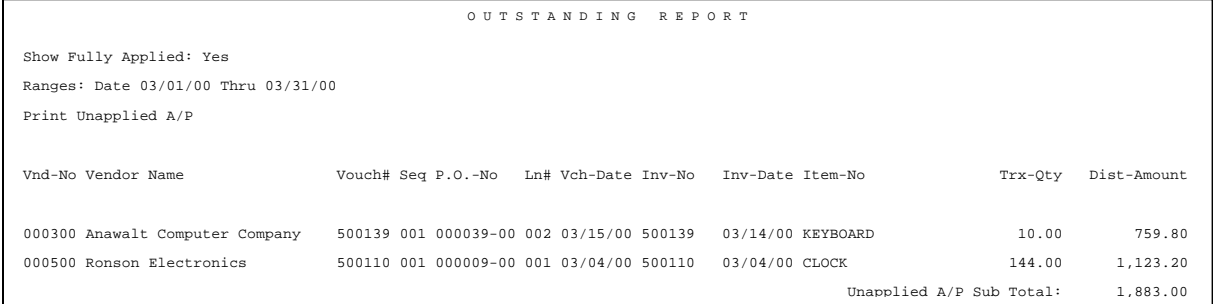

#### **Section 2: Outstanding P/O Line Items**

This reports items from the P/O Reconciliation file and these line items are P/O line items that have been received but not vouchered in A/P.

O U T S T A N D I N G R E P O R T Show Fully Applied: Yes Ranges: Date 03/01/00 Thru 03/31/00 Print Outstanding P/O P.O.-No Ln# Doc-No Vnd-No Item-No Rcv-Date Qty-Received Trx-Amount 000038-00 001 000143 000200 CLOCK  $03/15/00$  10.00 125.40CR 000038-00 002 000144 000200 K-PR-PAPER 03/15/00 10.00 135.00CR Outstanding P/O Sub Total: 260.40CR

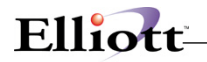

#### **Section 3: Fully Applied P/O Line Items**

This report lists the P/O line items matched up, (reconciled) to the corresponding A/P voucher. If one P/O line item had two receivings, it would appear twice and each with it's corresponding A/P voucher. This is also the information, (reconciled items), that gets purged when you run the Purge function.

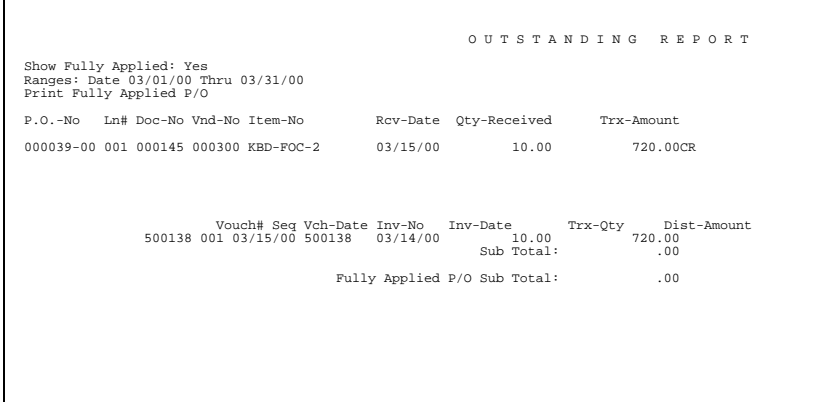

#### **Section 4: Grand Total (Net Balance)**

This is the last page of the Outstanding Report and reports the difference between Unapplied A/P transactions and outstanding P/O line items.

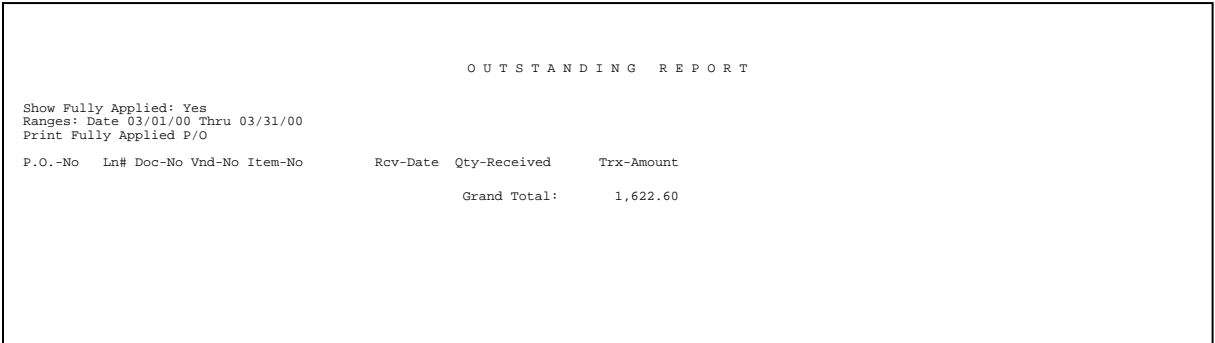

Grand Total: A Debit balance indicates there are more unapplied A/P transactions than P/O line item receivings. A Credit Balance indicates more posted receivings than posted vouchers for line items in A/P.

> In addition to Prepaid Purchase Orders and line items posted before P/O Receiving, a Debit balance can also occur when you post an A/P voucher without processing it against the P.O. Receiving. This also another good reason why you should reconcile at Month End.

> A zero balance will indicate that all the P/O receivings have been matched up to an A/P voucher and that there are no Unapplied A/P transactions.

#### **Remember:**

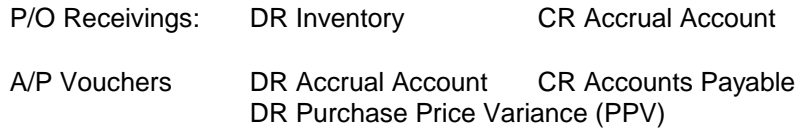

### **Day By Day Report**

This report groups and isolates all transactions on a Date By Date reporting basis, thus making it easier to find transactions that do not match up.

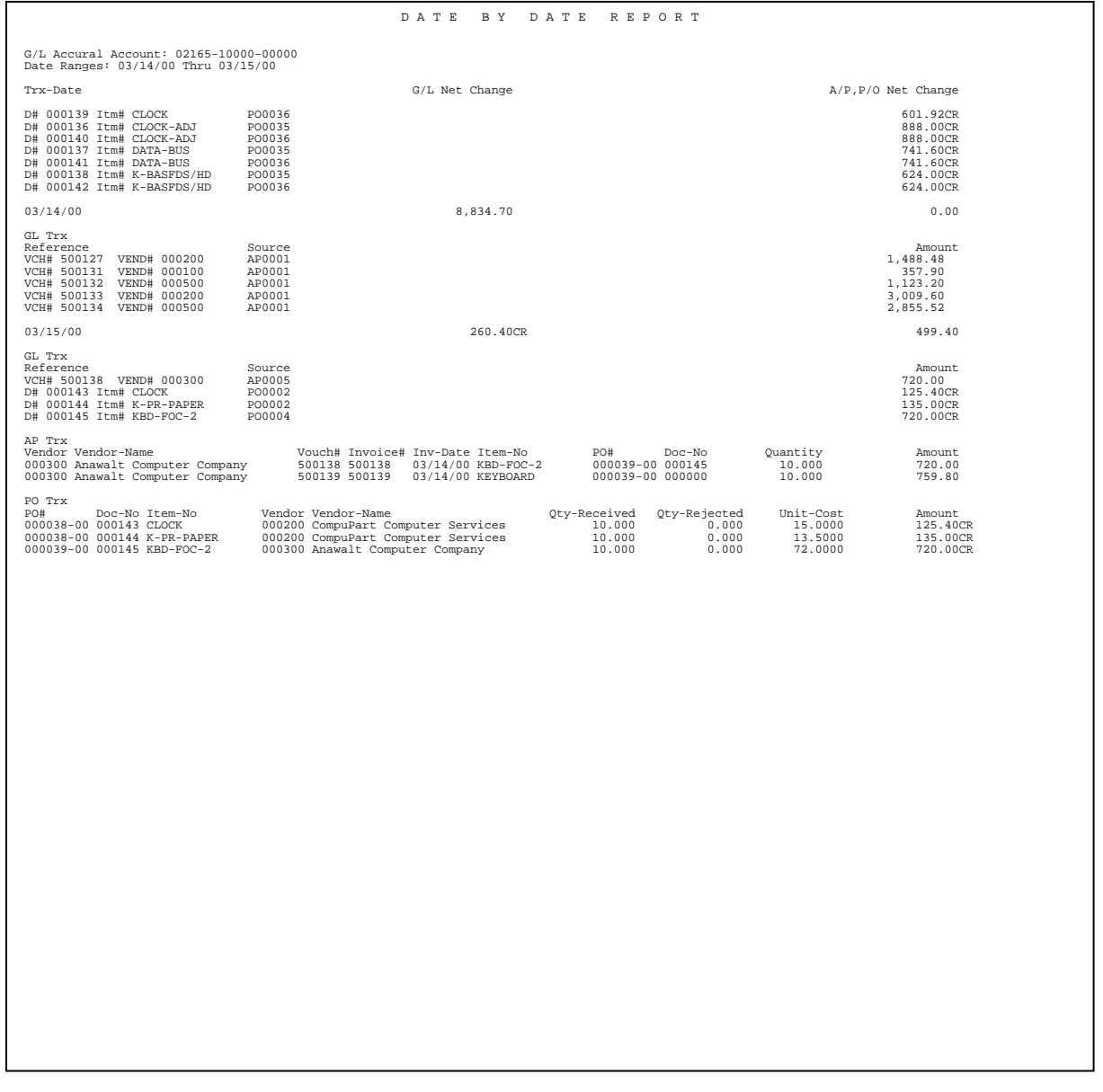

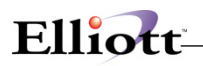

**This Page Intentionally Blank**

# *Purchase Order Requisition*

### **Run Instructions**

This function requires a setup procedure as per the Utilities Section P/O Requisition setup. Users should read this section thoroughly for a better understanding of P/O Requisition defaults and how the system is intended to be used.

### **Manually Entering a Requisition**

When you create a transaction, either by manually entering, or generating from COP, I/M, MRP, the record will be written to the Requisition Transaction File (POREQTRX). The purchasing agent can then maintain the requisition(s) from the PO Requisition Trx File Maintenance.

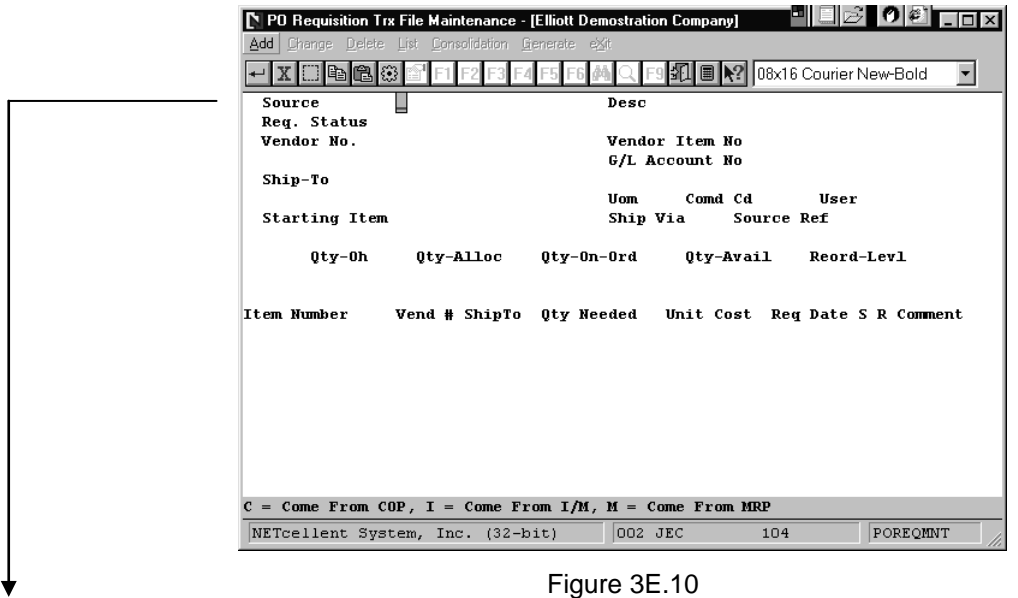

When you enter a transaction manually, the system will prompt you for the "Source." The system is asking if this is coming from COP, I/M, or MRP. Since this requisition is a manual entry and coming from neither of these, press <Enter> and the "Source" defaults to "All."

The system will next prompt you for the "Req. Status". This should be set to "N" = Not Confirmed so that you make changes before generating a PO. If you specified in the enhancement set-up that nonsupervisors cannot confirm transactions, then only Supervisors can select "C" (Confirmed) or change the status to a confirmed requisition. This set-up will prevent unauthorized changes and security loopholes after a Supervisor has confirmed the transaction and non-supervisors will no longer be able to view their requisitions.

Figure 3E.11, next page, shows the completed requisition.

# Elliott

| [N PO Requisition Trx File Maintenance - [Elliott Demostration Company] |                                               |            |                             | ▞▏░▏▞▏▓▏▔▏░▏                     |  |
|-------------------------------------------------------------------------|-----------------------------------------------|------------|-----------------------------|----------------------------------|--|
| Add                                                                     | Change Delete List Consolidation Generate eXt |            |                             |                                  |  |
|                                                                         |                                               |            |                             |                                  |  |
|                                                                         |                                               | då         | BШ                          | ■   2   08x16 Courier New-Bold   |  |
| Source                                                                  | A11                                           |            | Desc Data Bus/Buffer 25 Meg |                                  |  |
| Reg. Status                                                             | N                                             |            | Data - Buffer               |                                  |  |
| Vendor No.                                                              | 000100                                        |            | Vendor Item No 100-DATABUS  |                                  |  |
|                                                                         | Computer Electronics Center                   |            |                             | G/L Account No 01100-00000-00000 |  |
| Ship-To                                                                 | LA                                            |            | Inventory - Raw Materials   |                                  |  |
| LA Whse                                                                 |                                               |            | Uom EA Comd Cd              | User JEC                         |  |
| Starting Item                                                           |                                               |            | Ship Via TC Source Ref      |                                  |  |
| $0$ ty- $0h$                                                            | 0ty-Alloc                                     | Qty-On-Ord |                             | Oty-Avail Reord-Levl             |  |
| 24.00                                                                   | 6.00                                          | 70.00      | 18.00                       | 0.00                             |  |
|                                                                         |                                               |            |                             |                                  |  |
| Item Number                                                             | Vend # ShipTo Qty Needed                      |            |                             | Unit Cost Req Date S R Comment   |  |
| <b>CLOCK</b>                                                            | 000100 LA                                     | 50.00      | 12.5400 03/10/00            | N                                |  |
| <b>CHAR-GEN</b>                                                         | 000100 LA                                     | 24.00      |                             | 7.8000 03/10/00<br>N             |  |
| <b>DATA-BUS</b>                                                         | 000100 LA                                     | 48.00      | 15.4500 03/10/00            | N                                |  |
|                                                                         |                                               |            |                             |                                  |  |
| Up, Dn, F5=Delete, F7=Srch By Item No, F8=Srch By Desc                  |                                               |            |                             |                                  |  |
| 002 JEC<br>POREOMNT<br>NETcellent System, Inc. (32-bit)<br>104          |                                               |            |                             |                                  |  |

Figure 3E.11- Completed Requisition

### **Generating Requisitions from COP, IM, & MRP**

With this enhancement, you can also generate requisitions from COP, IM, & MRP. When you generate requisitions from COP, the system will create a requisition for each line item. You can consolidate COP Trx's after generating if they are not Drop Shipments. To generate requisitions from COP, first select Generate from the Requisitions Processing menu and then select "Gen req. from cop" from the drop-down menu. After selecting COP, a pop up window will prompt you for options, (Figure 3E.14).

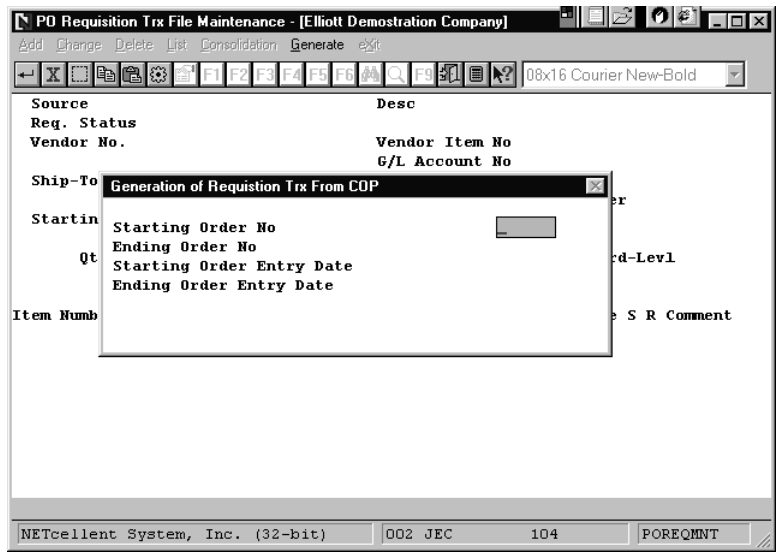

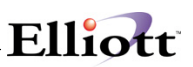

#### Figure 3E.14

Generating purchase orders from I/M and MRP is similar to the standard Elliott create unreleased purchase orders through I/M and MRP. When you generate unreleased purchase orders standard Elliott will create a PO for each line item. Rather than create purchase orders immediately, the PO Requisition Process Enhancement will create requisition transactions and allows the purchasing agent to make changes and consolidate before generating purchase orders. (Figure 3E.15 and 3E.16)

**Processing and Options Screen** for generating requisitions from Inventory.

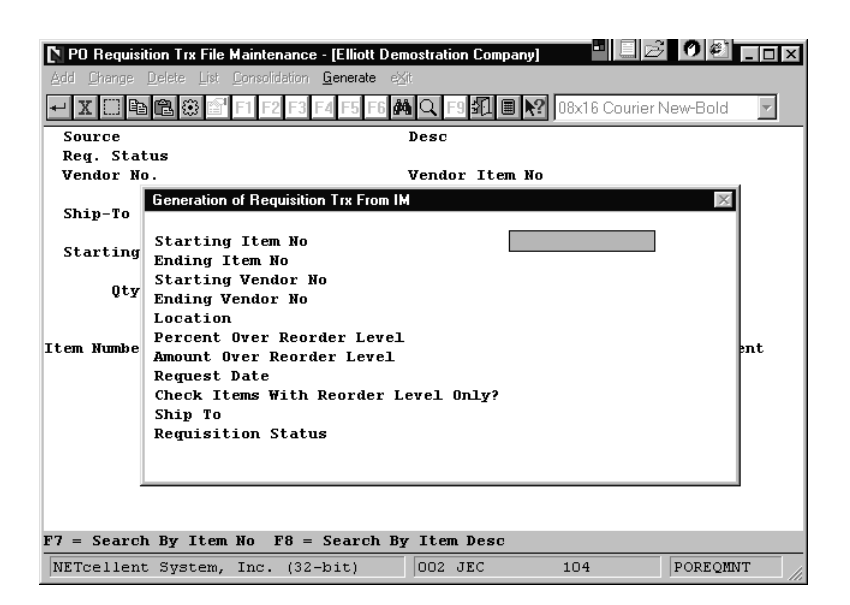

Figure 3E15

| PO Requisition Trx File Maintenance - [Elliott Demostration Company] |               |                                         |             |            |                  |     | 비티戌                         | O                                         |
|----------------------------------------------------------------------|---------------|-----------------------------------------|-------------|------------|------------------|-----|-----------------------------|-------------------------------------------|
|                                                                      |               |                                         |             |            |                  |     |                             |                                           |
| Change<br>Add                                                        |               | Delete List Consolidation Generate eXit |             |            |                  |     |                             |                                           |
|                                                                      |               |                                         | <b>Ffil</b> |            |                  |     | ■ X2 08x16 Courier New-Bold |                                           |
| Source                                                               | T.            |                                         |             | Desc       |                  |     |                             |                                           |
| Reg. Status                                                          | A11           |                                         |             |            |                  |     |                             |                                           |
| Vendor No.                                                           | 000500        |                                         |             |            | Vendor Item No   |     |                             |                                           |
| <b>Ronson Electronics</b>                                            |               |                                         |             |            | G/L Account No   |     |                             |                                           |
| Ship-To                                                              | A11           |                                         |             |            |                  |     |                             |                                           |
|                                                                      |               |                                         |             | <b>Hom</b> | Comd Cd          |     | Hser                        |                                           |
| Starting Item All                                                    |               |                                         |             |            | Ship Via         |     | Source Ref                  |                                           |
|                                                                      |               |                                         |             |            |                  |     |                             |                                           |
| $0ty - 0h$                                                           | Qty-Alloc     |                                         | Qty-On-Ord  |            | <b>Oty-Avail</b> |     | Reord-Lev1                  |                                           |
|                                                                      |               |                                         |             |            |                  |     |                             |                                           |
| Item Number                                                          | Vend # ShipTo |                                         |             |            |                  |     |                             | Qty Needed Unit Cost Req Date S R Comment |
|                                                                      |               |                                         |             |            |                  |     |                             |                                           |
| <b>DATA-CONTRI.</b>                                                  | 000500 T.A.   |                                         |             | 28.00      |                  |     | 14.7500 03/01/00 I C        |                                           |
|                                                                      |               |                                         |             |            |                  |     |                             |                                           |
|                                                                      |               |                                         |             |            |                  |     |                             |                                           |
|                                                                      |               |                                         |             |            |                  |     |                             |                                           |
|                                                                      |               |                                         |             |            |                  |     |                             |                                           |
|                                                                      |               |                                         |             |            |                  |     |                             |                                           |
|                                                                      |               |                                         |             |            |                  |     |                             |                                           |
|                                                                      |               |                                         |             |            |                  |     |                             |                                           |
| Field Number ?                                                       |               |                                         |             |            |                  |     |                             |                                           |
| NETcellent System, Inc. (32-bit)                                     |               |                                         |             | 002 JEC    |                  | 104 |                             | POREQMNT                                  |

Figure 3E.16

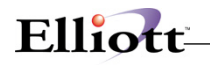

#### **Consolidating Requisitions**

One of the most powerful features this enhancement offers is the capability to organize, edit, view, and consolidate requisitions. If you have entered manual requisitions and generated requisitions from COP, I/M, or MRP that contain the same item for a vendor, you can consolidate all these requisitions and generate just one purchase order rather than generating multiple purchase orders.

Figure 3E.17 shows five requisition transactions for vendor 100. Four of these transactions contain the same line items (CLOCK and CHAR-GEN). Figure 3E.18 shows the process of consolidating requisitions for this vendor.

Figure 3E.19 shows the requisition transaction screen after consolidating. You will notice that there are only four requisitions for this vendor displayed. This is because requisitions with the line item (CHAR-GEN) were consolidated. The two requisitions for item CLOCK were not consolidated because the system will not allow consolidating requisitions for different locations (Ship-To's).

|                                                                | PO Requisition Trx File Maintenance - [Elliott Demostration Company] |            |                                | $ O \epsilon$ |  |
|----------------------------------------------------------------|----------------------------------------------------------------------|------------|--------------------------------|---------------|--|
|                                                                |                                                                      |            |                                |               |  |
| Change  <br>Add                                                | Delete List Consolidation Generate eXit                              |            |                                |               |  |
|                                                                |                                                                      |            | 08x16 Courier New-Bold<br>圍    |               |  |
| Source                                                         | A11                                                                  | Desc       |                                |               |  |
| Req. Status                                                    | A11                                                                  |            |                                |               |  |
| Vendor No.                                                     | 000100                                                               |            | Vendor Item No                 |               |  |
|                                                                | Computer Electronics Center                                          |            | G/L Account No                 |               |  |
| Ship-To                                                        | A11                                                                  |            |                                |               |  |
|                                                                |                                                                      | <b>Uom</b> | Comd Cd<br>User                |               |  |
| Starting Item All                                              |                                                                      | Ship Via   | <b>Source Ref</b>              |               |  |
| $0tv-0h$                                                       | 0tv-Alloc                                                            | Qty-On-Ord | Otv-Avail                      | Reord-Lev1    |  |
| Item Number                                                    | Vend # ShipTo                                                        | Oty Needed | Unit Cost Reg Date S R Comment |               |  |
| <b>CHAR-GEN</b>                                                | 000100 LA                                                            | 40.00      | 7.8000 03/01/00 C C            |               |  |
| <b>CHAR-GEN</b>                                                | 000100 LA                                                            | 24.00      | 7.8000 03/10/00                | c             |  |
| <b>CLOCK</b>                                                   | 000100 DS                                                            | 1.00       | 12.5400 02/29/00 C C           |               |  |
| <b>CLOCK</b>                                                   | 000100 LA                                                            | 50.00      | 12.5400 03/10/00               | c             |  |
| <b>DATA-BUS</b>                                                | 000100 LA                                                            | 48.00      | 15.4500 03/10/00               | c             |  |
| Field Number ?                                                 |                                                                      |            |                                |               |  |
| 002 JEC<br>POREOMNT<br>NETcellent System, Inc. (32-bit)<br>104 |                                                                      |            |                                |               |  |

Figure 3E.17

### **Consolidation Options and Processing Screen**

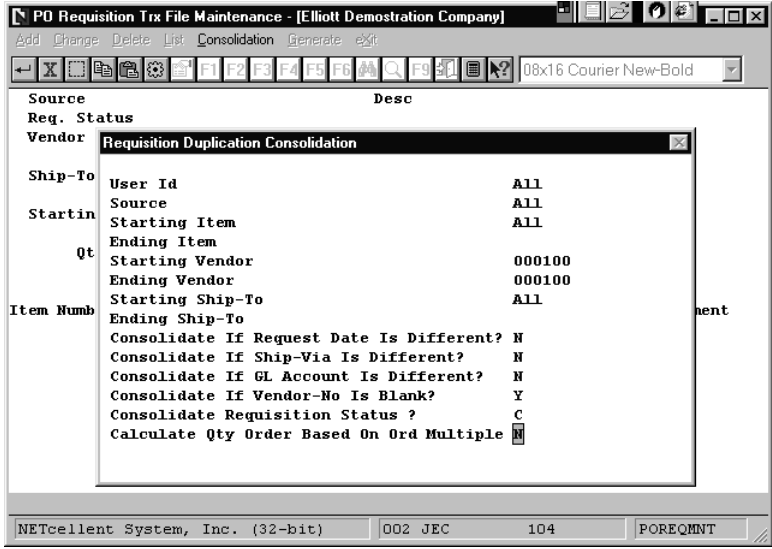

You can only consolidate by Requisition Status: C, N, or S. If you have an item with a "N" status and wish to consolidate it with "C" status same item, you must go to change mode and flag "N" item as "C" and run the consolidation process again.

Figure 3E.18

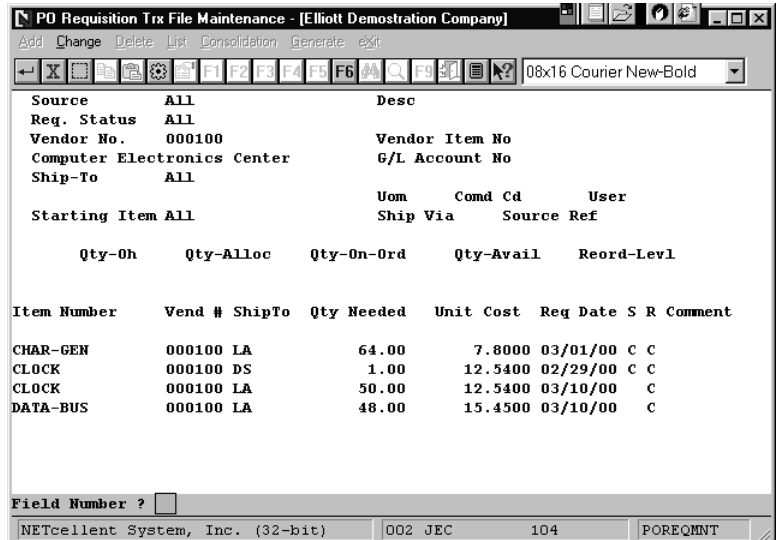

Figure 3E.19

# Elliott-

### **Consolidation Rules**

The following are guidelines to performing requisition consolidation. You cannot consolidate if:

- 1. Different Vendors
- 2. Different Ship-to
- 3. Different Line Items
- 4. Different Unit Cost
- 5. Different Request Date \*
- 6. Different Ship Via \*
- 7. Different GL Account Number \*
- 8. Sales Order is a Drop Ship

\* System will allow if you specify "Y" in Consolidating Options. (See Figure 3E.18 previous page)

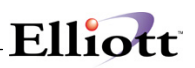

### **Shopping Requisitions**

For items purchased from multiple vendors, you may want to determine which vendor can provide you with the best price before you purchase. To do so, enter the item(s), vendor(s), and price(s), mark the transaction "S" for Shopping. Once you have entered your Shopping item(s), print out "Potential Vendor Worksheet" from the List Menu of Requisition Processing. Another term for this worksheet is "Shopping List". Each qualified vendor for the items marked as shopping will be printed on this worksheet. A qualified vendor for an item is a Vendor defined in the Item Vendor File for that item. This set-up is in the Maintenance menu of the Purchase Order module.

| Add                                                                                                    | FB∂O≉T⊓x<br>PO Requisition Trx File Maintenance - [Elliott Demostration Company]<br>Change Delete List Consolidation Generate eXit                                                                                                    |
|----------------------------------------------------------------------------------------------------|----------------------------------------------------------------------------------------------------|
|                                                                                                    | 08x16 Courier New-Bold<br>$\Box$<br>∂ANCII                                                                                                    |
| All<br>Source<br>Req. Status<br>A11<br>Vendor No.<br>All<br>LA<br>Ship-To<br>LA Whse<br>Starting Item<br>Qty-Oh<br>609.00 | Desc<br>Vendor Item No 100-CLOCK<br>G/L Account No 01100-00000-00000<br>Inventory - Raw Materials<br>Comd Cd<br>User JEC<br>Uom.<br>Ship Via<br><b>Source Ref</b><br>Qty-Alloc<br>Qty-Avail<br>Reord-Levl<br>Qty-On-Ord<br>72.00<br>537.00<br>192.00<br>0.00                                               |
| Item Number                                                                                                    | Vend # ShipTo Oty Needed<br>Unit Cost Reg Date S R Comment                                                                                                    |
| <b>CLOCK</b><br>000100 LA<br>NETcellent System, Inc. (32-bit)                                                             | 12.5400 04/01/00<br>$\blacktriangleright$ It is necessary to mark<br>144.00<br>this transaction as "S"<br>for "Shopping."<br>The<br>system uses this field to<br>generate Worksheets for<br>Up, Dn, F5=Delete, F7=Srch By Item No, F8=Srch By Desc<br>the qualified vendors.<br>001 JEC<br>POREOMNT<br>104 |

Figure 3E.20

Note: It is not necessary to enter a vendor for a Shopping Item because the system will generate a Potential Vendor Worksheet, (Shopping List), for all qualified vendors. The Worksheet can then be used as a Request for Quote or analysis tool to determine which vendors have the best price.

If you wish to view all vendors for a Shopping item in the above window, Figure 3E.20, you must enter each vendor individually. If you enter a nonqualified vendor for a Shopping item, the system will generate a Shopping List for them and for all qualified vendors as well.

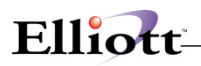

**This Page Intentionally Blank**

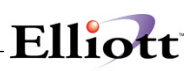

# *Post Requisitions*

### **Application Overview**

The **"Post Requisitions Process" generates purchase orders**. However, before posting requisitions and generating purchase orders, you will need to confirm the requisition status for items that are ready to be purchased, (Figure 3E.11). Once you have finished changing and consolidating requisitions, you can now turn them into purchase orders. To do this, go to PO processing and select Post Requisition, (Figure 3E.21).

#### **Posting Notes:**

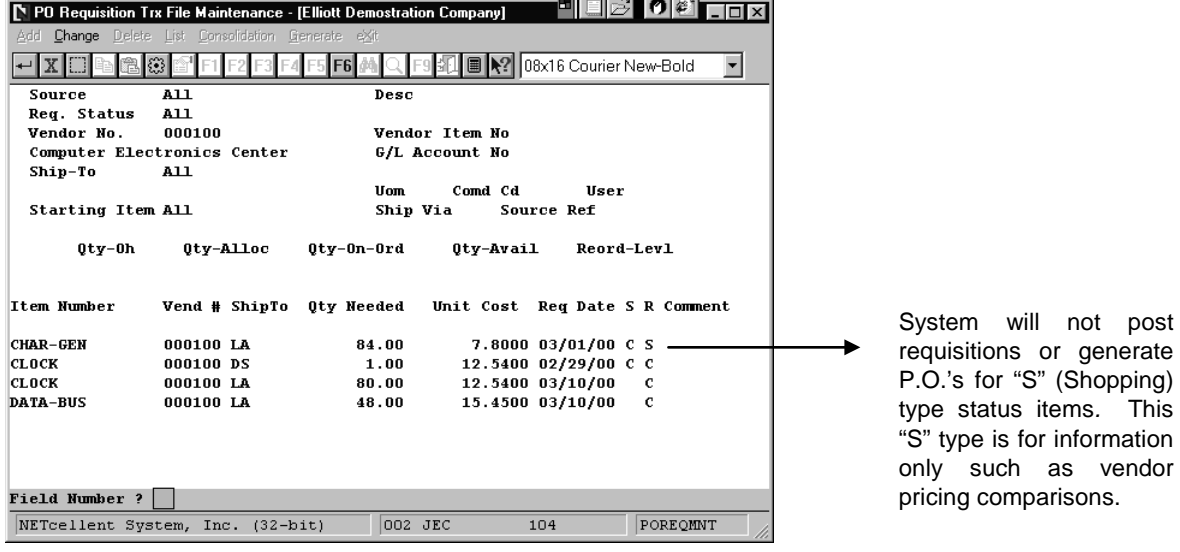

Figure 3E.20

#### **Post Requisitions Selection Criteria**

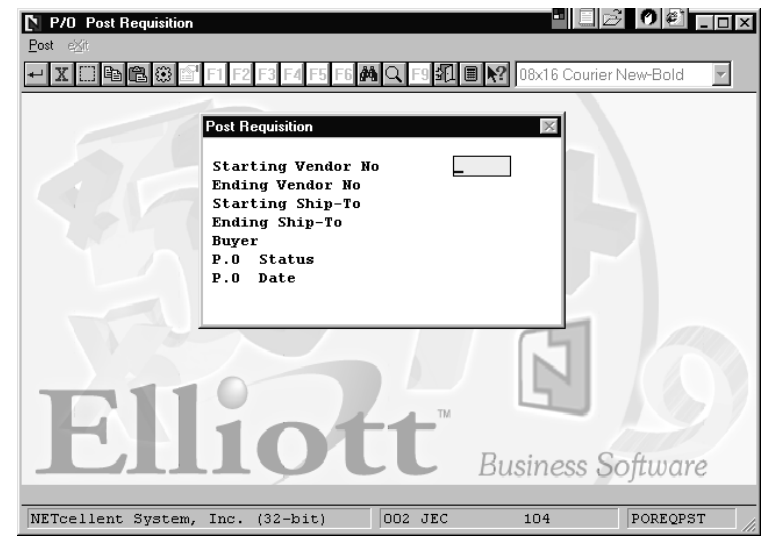

Figure3E.21

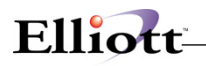

The Purchase Orders generated by Posting Requisitions are now available in P.O. processing for final review, adjustments if needed, and printing.

|                                                    | ▞▏░▏◔▏▓▏▔▏ <sub>▓</sub><br>Purchase Order Processing - [Elliott Demostration Company] |                                                                |    |                                                   |          |           |  |
|----------------------------------------------------|---------------------------------------------------------------------------------------|----------------------------------------------------------------|----|---------------------------------------------------|----------|-----------|--|
|                                                    | Change caNcel List eXit<br>Add                                                        |                                                                |    |                                                   |          |           |  |
|                                                    |                                                                                       |                                                                |    | F3 F4 F5 F6 确 Q F9 31 图 R2 08x16 Courier New-Bold |          |           |  |
|                                                    |                                                                                       | $P.0.$ No: 000020-00                                           |    |                                                   |          |           |  |
|                                                    | <b>Order Line Search</b>                                                              |                                                                |    |                                                   |          | $\propto$ |  |
|                                                    | Line-No                                                                               | Item-No/Description                                            | Մա | Qty-Ordered                                       | Req-Date | Exp-Cost  |  |
|                                                    | 001                                                                                   | <b>CLOCK</b><br>25 Meg Clock For Mother Board<br>$Check - 25M$ | EA | 80.00                                             | 03/10/00 | 12.540    |  |
|                                                    | 002                                                                                   | <b>DATA-BUS</b><br>Data Bus/Buffer 25 Meg<br>Data - Buffer     | EA | 48.00                                             | 03/10/00 | 15.450    |  |
| 1<br>1<br>1                                        |                                                                                       |                                                                |    |                                                   |          |           |  |
| 1<br>$\mathbf{1}$<br>2                             |                                                                                       | Dn, Up, PgDn, PgUp, RETURN To Select                           |    |                                                   |          |           |  |
| $F1 =$ Next Line Item On File $F5 =$ Display Order |                                                                                       |                                                                |    |                                                   |          |           |  |
|                                                    | 002 JEC<br>PO0100<br>NETcellent System, Inc. (32-bit)<br>104                          |                                                                |    |                                                   |          |           |  |
|                                                    |                                                                                       |                                                                |    |                                                   |          |           |  |

Figure 3E.22

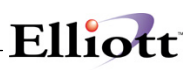

## *Bar Code*

### **Application Overview**

The **Elliott** system supports a Bar Code enhancement that may be purchased separately. **Bar Code Options** also appears as a selection on the Processing pull-down menus in the **COP** and **I/M** packages, and on the **Elliott** main menu **Util\_Setup** pull-down window. These selections may not be accessed unless the Bar Code Enhancement is installed. Contact your **Elliott** reseller or **Elliott Incorporated** for information on the Bar Code enhancement.

If you have purchased the **Elliott** Bar Code enhancement, consult the Bar Code manual that came with the enhancement for information on its installation and use.

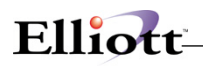

**This Page Intentionally Blank**

# *Update Vendor Statistics*

### **Application Overview**

The Update Vendor Statistics updates the Vendor File statistics the same way as the Purge Closed Purchase Orders function without deleting purchase orders.

### **Run Instructions**

Select Update Vendor Statistics from the pull down P/O Processing window. The following screen will then be displayed:

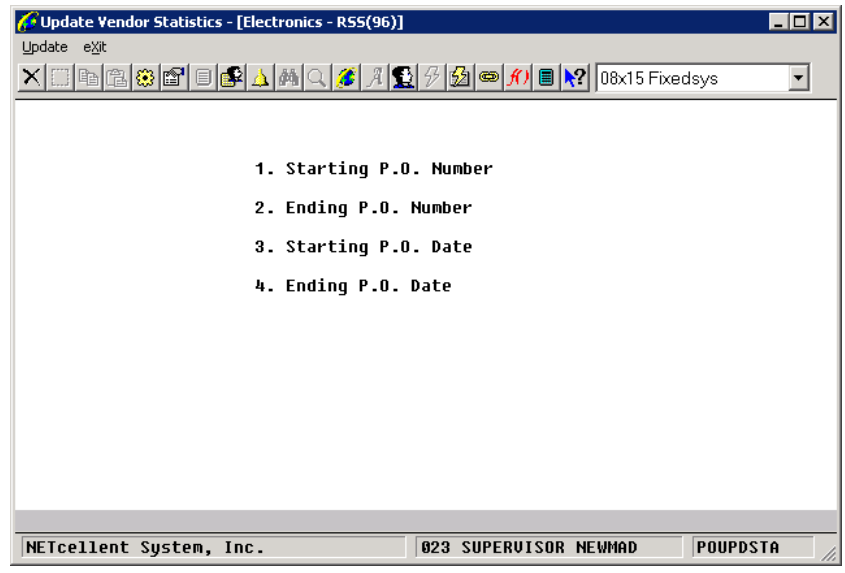

*Update Vendor Statistics Entry Screen*

The following options are available:

- \* Select the Purge mode from the Purge Closed Purchase Orders menu bar<br>A select the reason of order numbers to be considered for delation on
- Enter the range of order numbers to be considered for deletion and other pertinent information.

To return to the menu bar, press the ESC or F10 key. To leave this application, press X for EXIT when positioned at the menu bar.

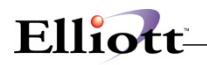

# **Entry Field Descriptions**

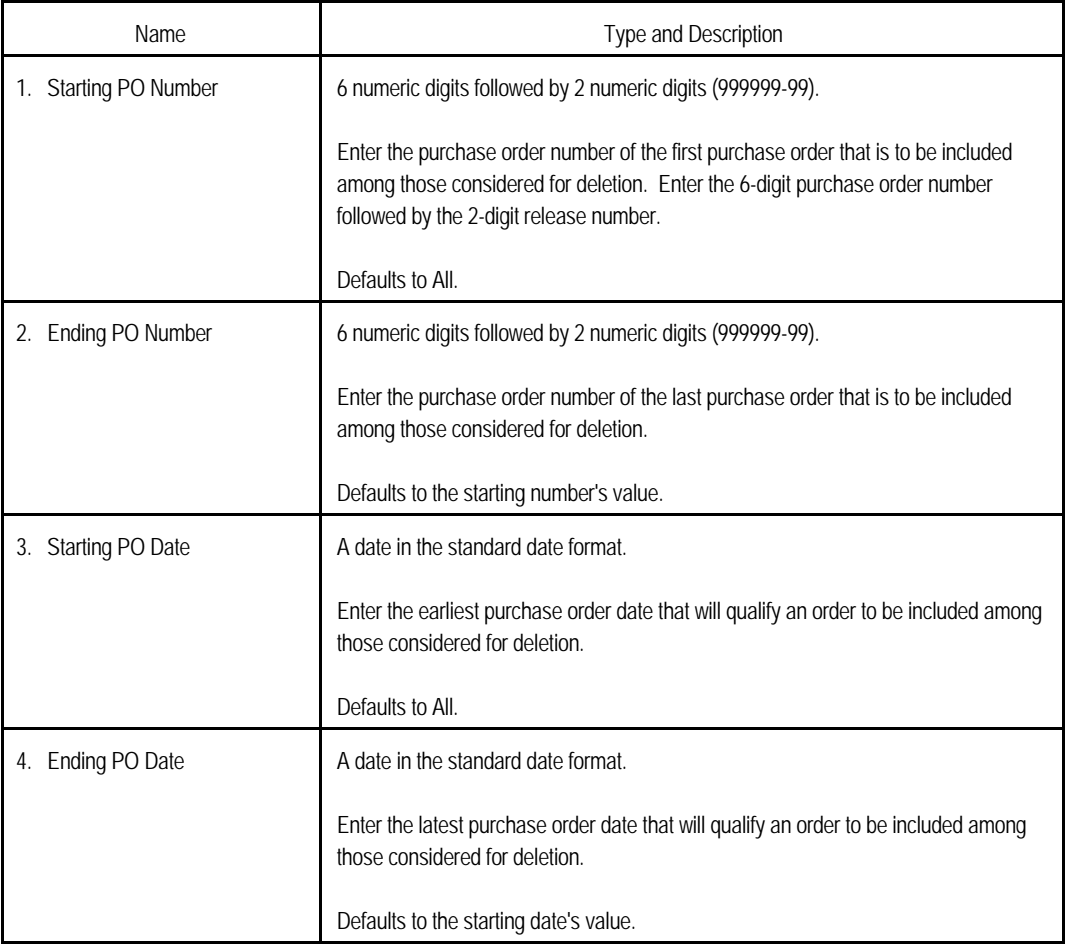

# *Warehouse Receiving Process*

### **Application Overview**

The **P/O Warehouse Receiving Process** can help expedite the receiving process. Unlike the legacy PO receiving process, the Warehouse Receiving process skips the unit-cost field and does not require the user to perform accounting distribution. The process has been designed to allow the warehouse personnel to participate in the P/O receiving process by making it easy and secure. The Warehouse Receiving process also supports scanning which makes it ideal to run on a tablet PC or light weight notebook computer with wireless access.

In Elliott V7.4, both Legacy Receiving and Warehouse Receiving transaction quantities will be displayed in PO Inquiry and in the F5 window of the PO Line Item Maintenance as pending. Both can work with the Vessel file for batch control. If you change the vessel arrival date, all corresponding receiving transactions' scheduled receiving date will be changed as well (and reflect in the ATP details). Users can enter the receiving transactions in advance and place the vessel on hold for posting. In addition to the visibility of the PO data showing on the ATP, the un-posted (on-hold) receiving transactions will now show up on the ATP to give customer service better visibility of the goods on the ocean. This On Ocean ATP information will have a much more accurate arrival date than those ATP transactions for a PO.

Therefore, if you are an importer, you can consider importing the spreadsheet data provided by your overseas vendors as warehouse receiving transactions. This will give the Goods on Ocean ATP visibility to customer service. Upon the actual arrival of the container, you can let the warehouse personnel verify the already imported receiving data against the actual receiving. If it matches, then release the vessel and now you can post the warehouse receiving transactions. We believe this is a much more streamline, productive and informative receiving method.

Some users have already used the Elliott Warehouse Receiving, with great success, to receive items by scanning the UPC barcodes. Typically, they will have the warehouse setup with Wi-Fi devices. Since covering the entire warehouse with Wi-Fi can be expensive, some only cover the receiving area with Wi-Fi by purchasing a single wireless router. A notebook or tablet PC is used to run Elliott in the warehouse and the users will either carry the computer with them or set it on a small cart and move around the warehouse. The barcode scanner will connect to the computer's PS/2 or USB port by wire. For ultimate flexibility, the scanner can connect to the computer through another wireless connection. This type of scanner is typically not expensive and does not have a screen or keypad, since they are simply a keyboard wedge scanner.

Keep in mind the notebook computer is not limited to run Warehouse Receiving. It can be used to run any Elliott application, like Shipping Verification, Physical Count, Inventory Transfer (especially for Multi-Bin operations) or simply Stock Status Inquiry. Throughout the Elliott application, wherever the system prompts for an item number, the user can scan the barcode item number (like the UPC, GTIN or Manufacture Item Number) and the system will convert it into the Elliott Item Number.

### **Run Instructions**

Select **Warehouse Receiving Process** from the pull down **P/O Processing** window**.**
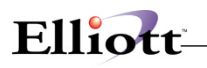

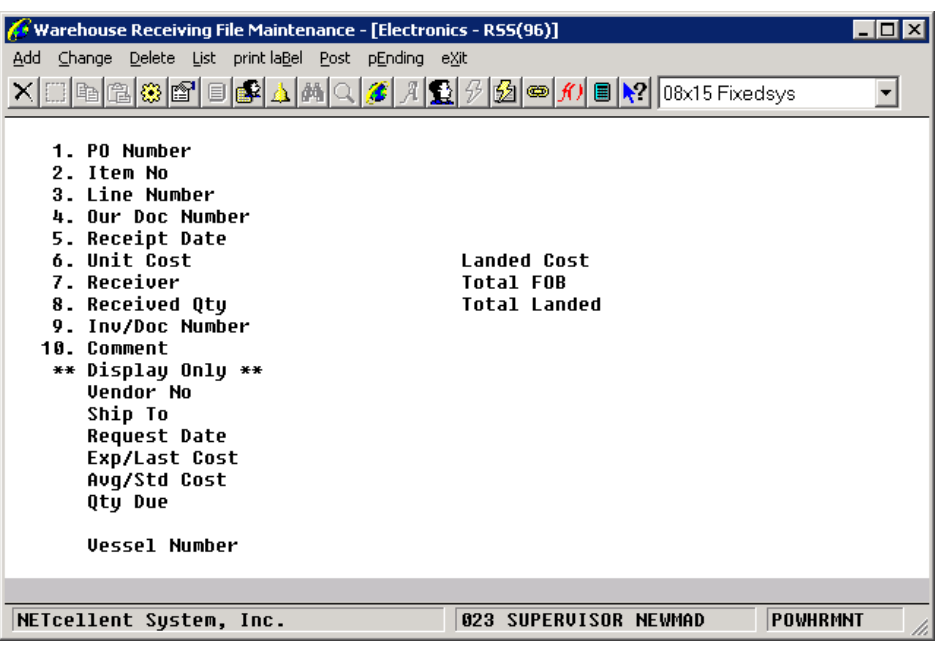

This is where maintenance on warehouse receiving takes place. Transactions can be added, changed and deleted from here. Also, this menu provides the post function. Warehouse Receiving transactions must be posted from here since they are separate from the regular receiving transactions.

# *PO Close Processing*

#### **Application Overview**

The **P/O Close Processing** allows you to close a line item on a purchase order or the entire purchase order. Before Elliott V7.4 you could flag the PO as closed, however nothing really happened until you purged the closed PO. Still, the quantity on order and ATP details would appear in the system. Since most Elliott users were reluctant to purge the closed PO, the PO close process was not very functional.

In Elliott V7.4, we have addressed many Close PO issues:

- (1) You can now close a PO at the individual line item level. This gives you a lot of flexibility since the entire PO does not have to be closed. In addition, when a PO Line Item is closed the Quantity on Order and ATP details will be reflected in real-time, even though the closed PO Line Item has not been purged. Flexibility extends further by allowing the user to unclose the line item if closing was a mistake, restoring the line item back to its original state without any consequences. This function will give you much more control over the PO quantity in advance when the goods are on the ocean. As discussed previously with the new ATP, when goods are on the ocean you can input (or import) the receiving transactions and put them on hold. This will result in the pending receiving showing up in ATP to help customer service identify the goods on the ocean. This can assist you with making the decision of whether the balance quantity on a PO should be closed or not. You may close a PO line item even though there are receiving transactions for that PO line item.
- (2) A new batch utility allows users to close the PO Line Items based on certain selection criteria. For example, you may choose to close all PO Line Items that are over three months past due. You can run a pre-view report to verify the line items before you commit to closing PO Line Items in mass.
- (3) Similarly, a batch utility has been introduced to allow the user to close the entire PO based on certain selection criteria.

#### **Run Instructions**

Select **Close Processing** from the pull down **P/O Processing** window**.** To close by line item, select **Close** and **Close PO Line Item**:

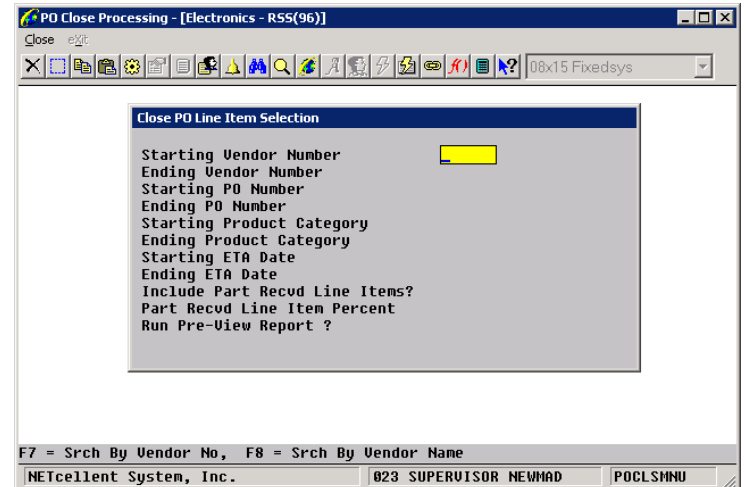

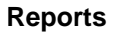

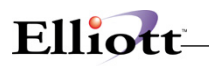

To close by header, select **Close** and **Close PO Header**:

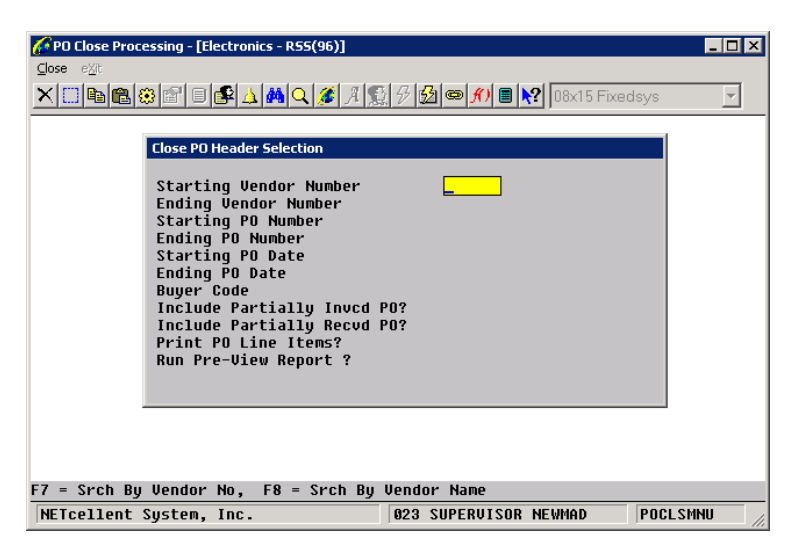

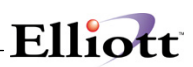

# **Entry Field Descriptions – Close PO Line Item**

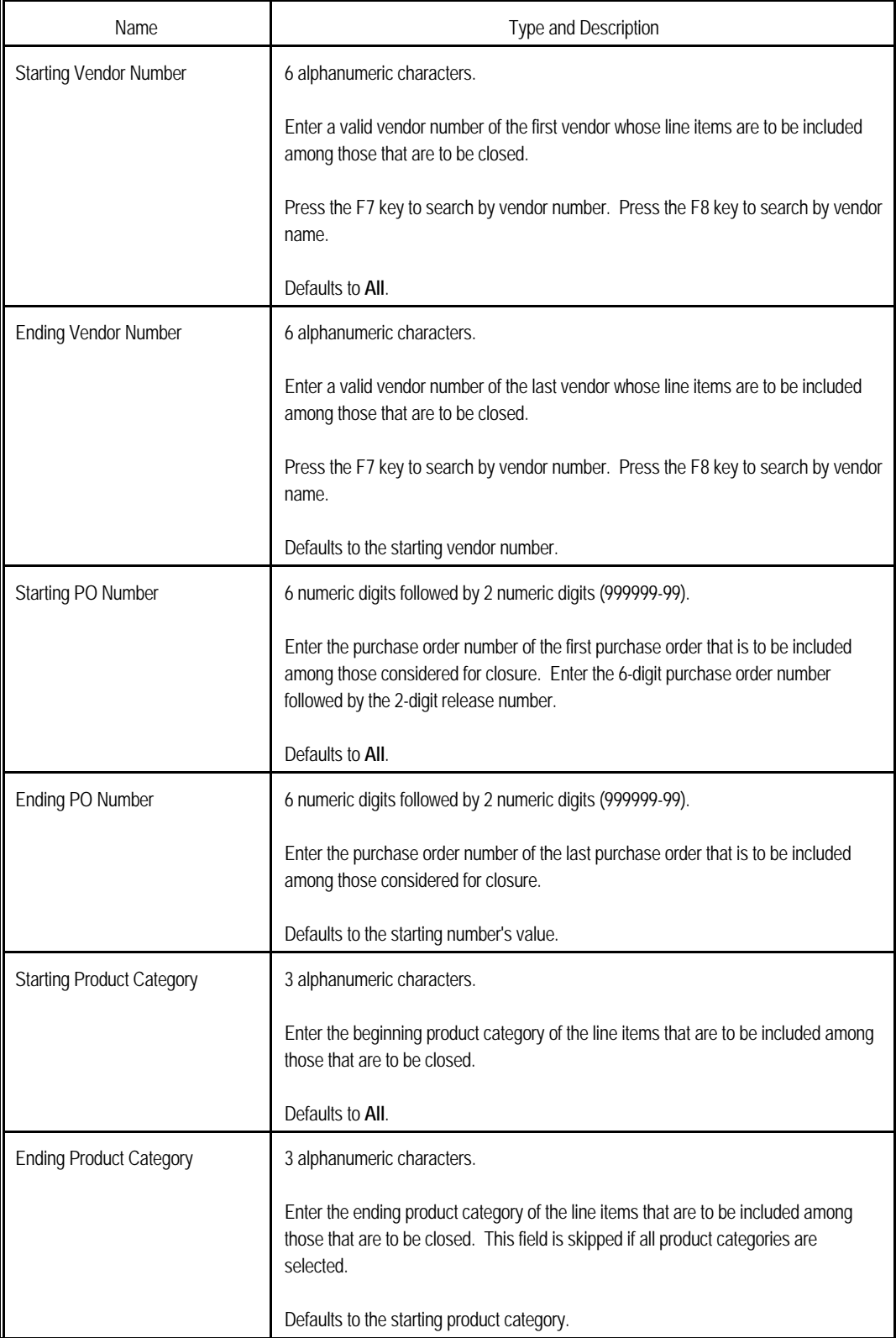

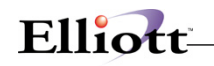

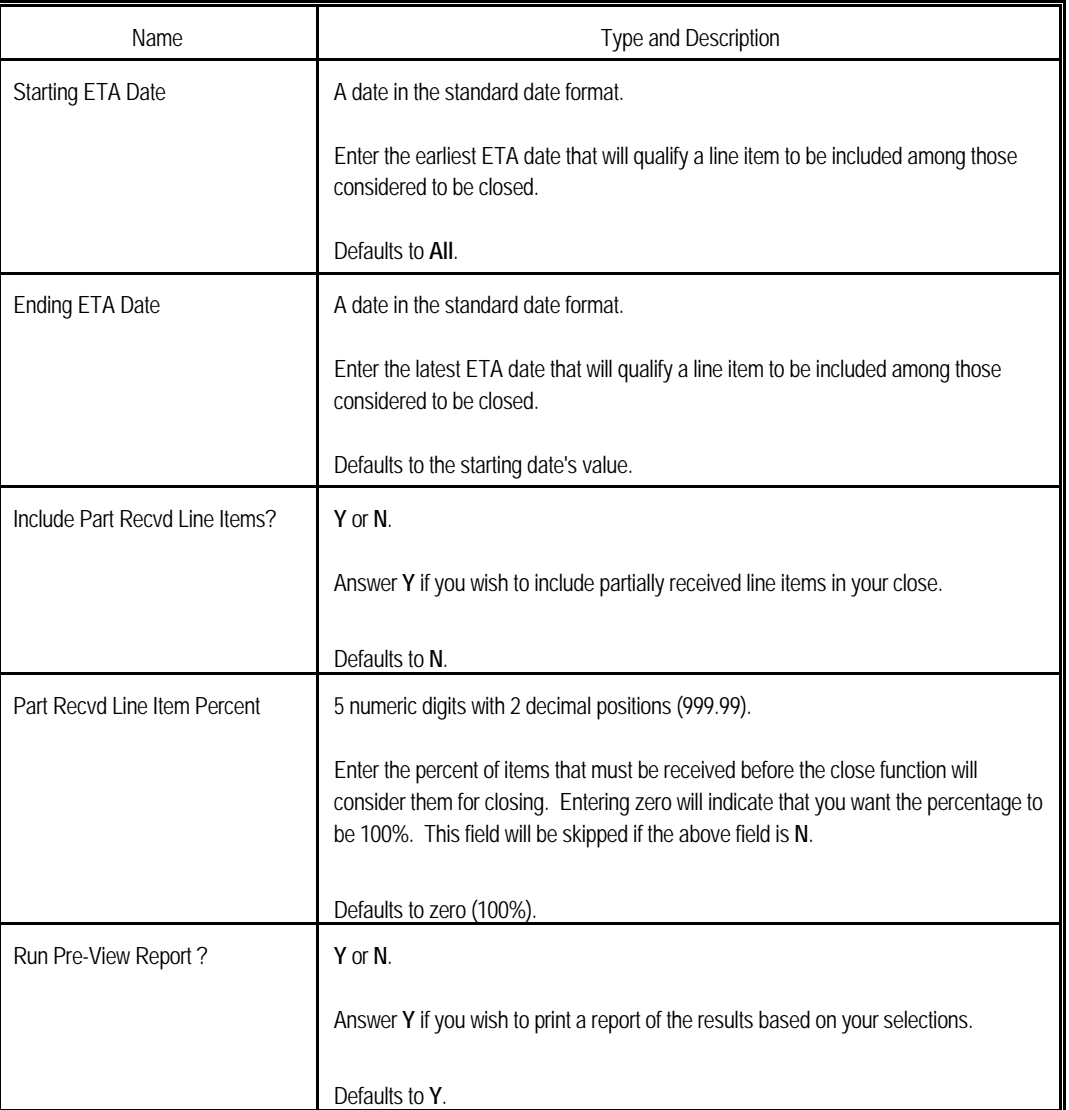

## **Entry Field Descriptions – Close PO Header**

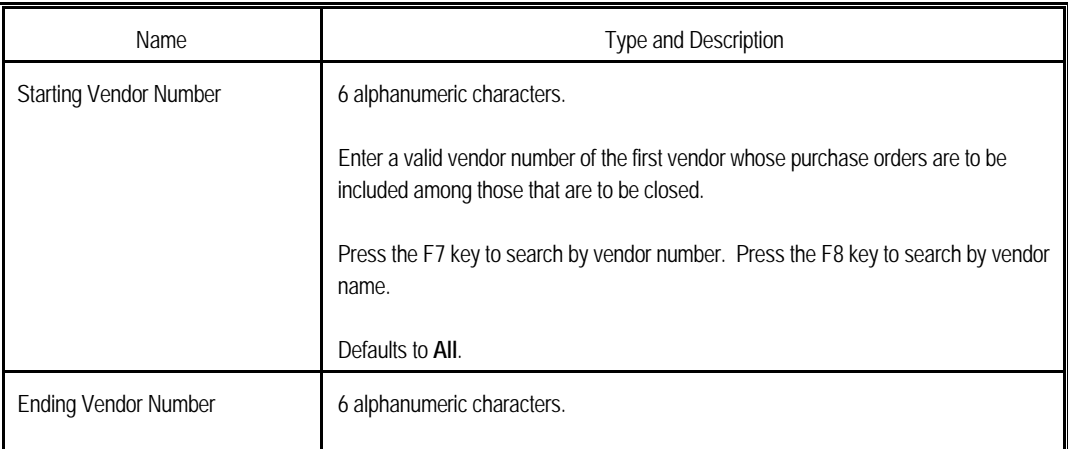

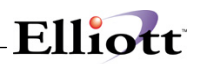

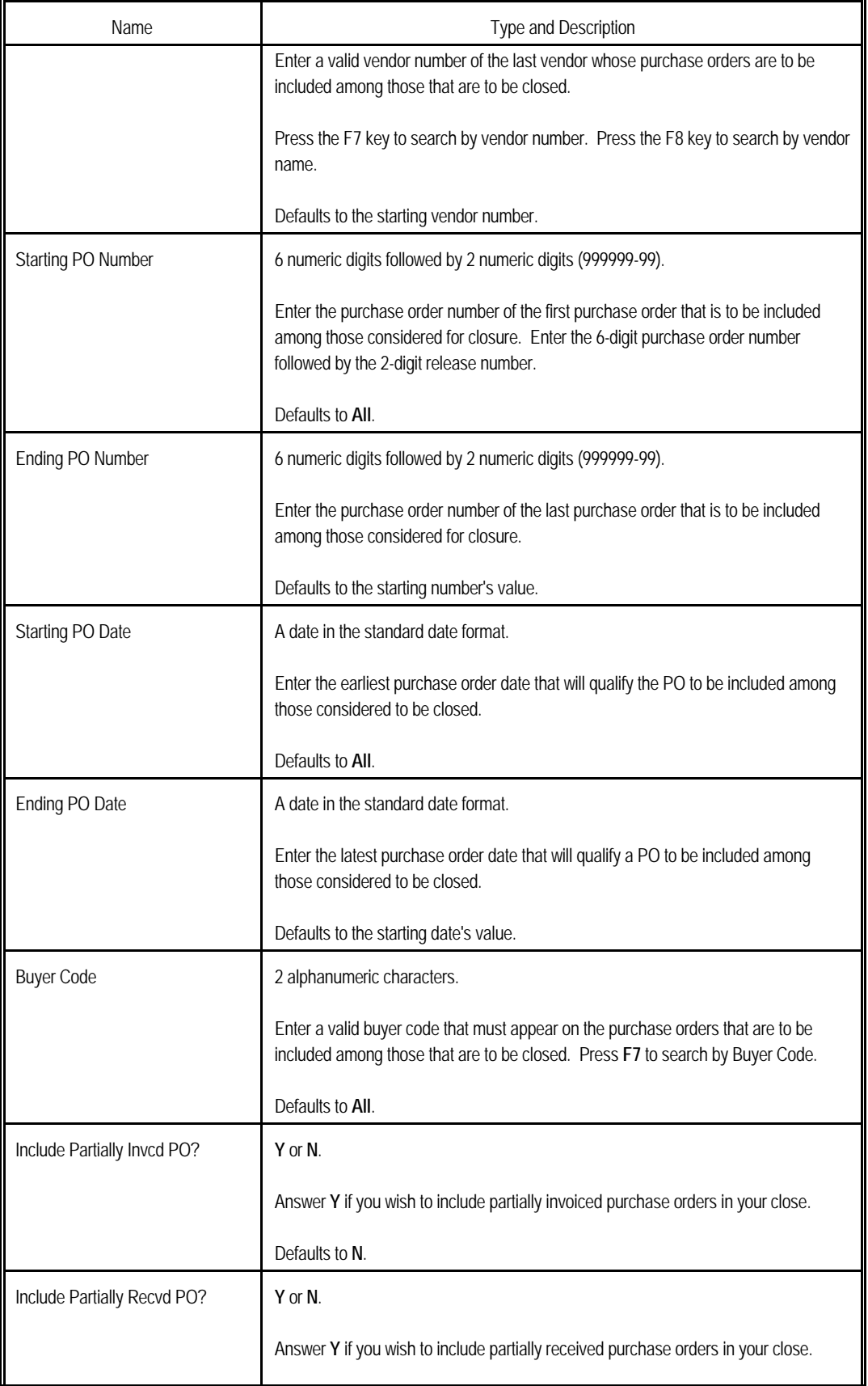

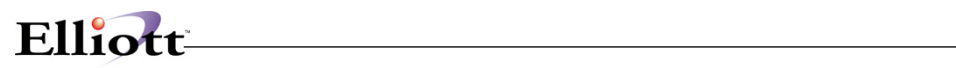

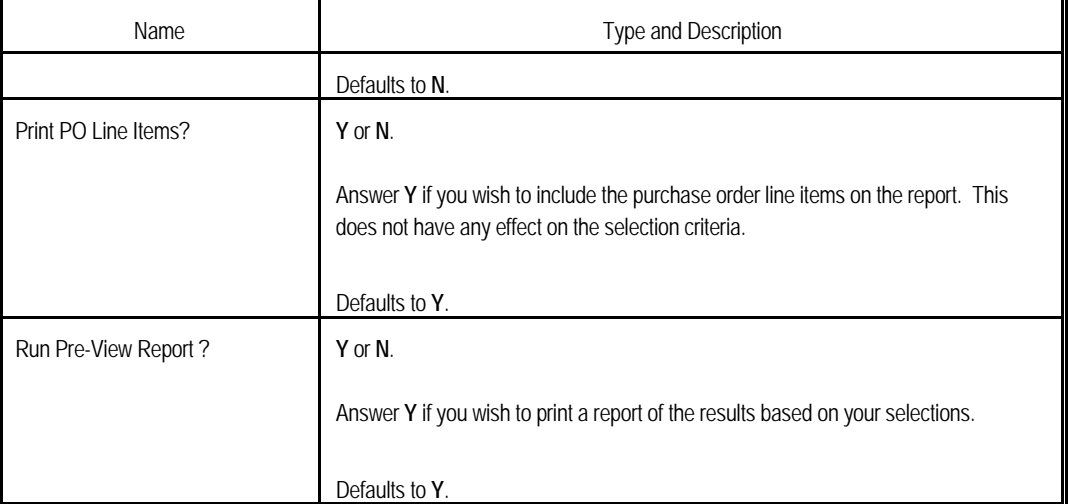

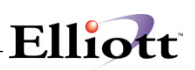

## *Invoice Processing*

#### **Application Overview**

The **P/O Invoice Processing** can create AP Vouchers from the receiving transactions. Any receiving transaction with "Inv/Doc Number" will be able to create an A/P Invoice automatically. The "Inv/Doc Number" can be either the vendor's invoice number, if available, or Packing Slip Number (Bill of Lading Number).

Upon posting the PO Receiving Transactions, records will be added to the Pending A/P Invoice database. When the actual invoice is received, the A/P person can inquire this pending database and select the receiving transactions grouped by vendor number and Inv/Doc Number. Most of the information should match based on the PO receiving. Users may only need to confirm the invoice number and invoice date and the A/P Voucher will be created instantaneously. If there are any discrepancies, the A/P person can use the provided user interface to easily adjust it with variance distributions and create the A/P Voucher.

Some features were added in the past to speed up A/P voucher data entry for invoices related to the PO receiving, but they tended to have certain limitations. This new process will greatly improve the A/P Voucher data entry for invoices related to the PO receiving.

#### **Run Instructions**

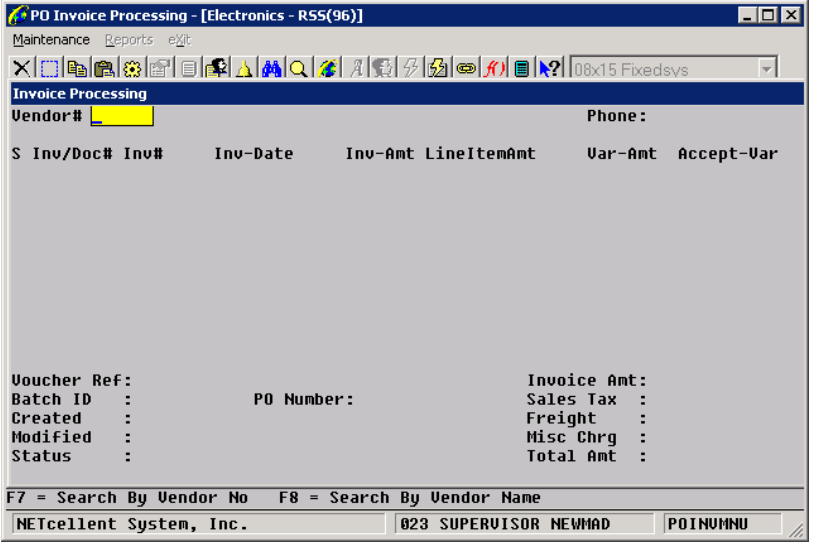

Select **Invoice Processing** from the pull down **P/O Processing** window**.**

This is where maintenance on the AP Invoices takes place. Several reports are available in the Reports menu.

#### **Pending Invoices Report**

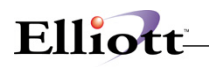

Select **Invoice Processing** from the pull down **P/O Processing** window**.** Select **Reports** and **Pending Invoices Report**.

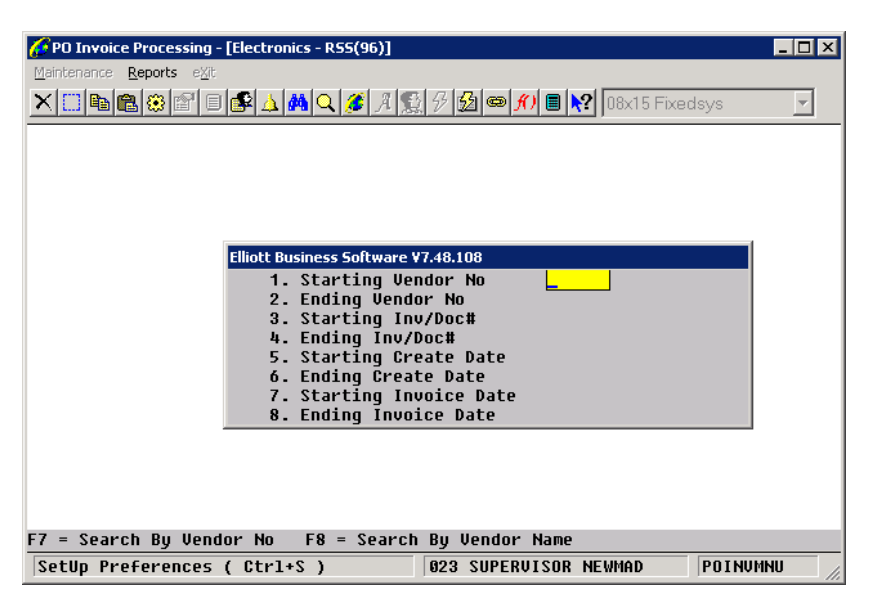

This report will give you the outstanding invoices that have not been processed.

## **Invoice History Report**

Select **Invoice Processing** from the pull down **P/O Processing** window**.** Select **Reports** and **Invoice History Report**.

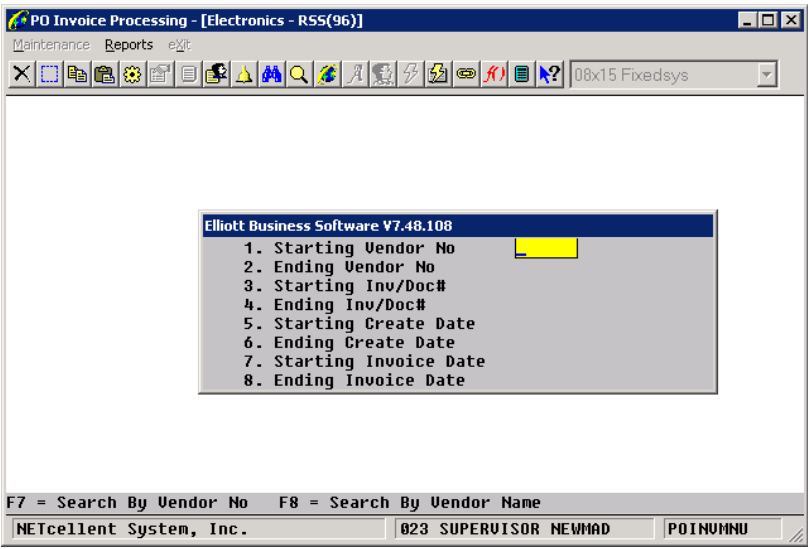

This report will give you a history of invoices that have been processed.

## **Receiving Not Invoiced Report**

Select **Invoice Processing** from the pull down **P/O Processing** window**.** Select **Reports** and

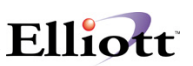

#### **Receiving Not Invoiced Report**.

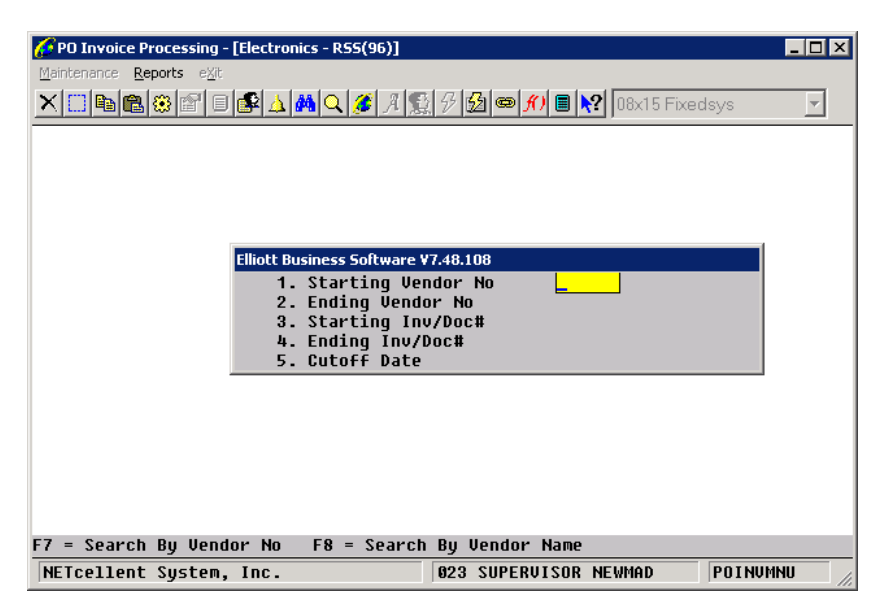

This report will give you a report of receiving transactions that have not been invoiced.

## **Reports**

## *Scheduled Receipts Reports*

## **Application Overview**

As soon as you print a purchase order, the items on the order can be thought of as being scheduled to be received. The purchase order specified a scheduled receipt date that the vendor is expected to meet. The reports available through this application let you know what is on order and when you can expect to receive the merchandise. Every purchase order on file is represented, except for blanket-type orders and orders that have been closed or canceled. If a scheduled receipt is late, it will be flagged on the report so that you will notice it more easily. Quantities ordered and received as shown on the report in their stocking unit of measure regardless of the unit of measure in which they were ordered. The unit of measure's description also appears on the report for reference.

Scheduled receipts can be printed in order by the vendor from whom they were ordered, by the number of the item that was ordered, or by the job for which they were ordered. The report by vendor helps you monitor the performance of the vendor and take action on late shipments before the situation becomes serious. The report by item is valuable if you order the same item from different vendors. It enables you to compare the performance of competing vendors. It also gives you a list of purchase orders outstanding on a particular item for use in case of shortages. The report by job is useful for job shops where the late delivery of a single item can signal problems for the entire job. This allows managers to stay on top of the situation and ward off disasters that result from unavailable material.

For each report there are many parameters that can be specified. These parameters provide you with the ability to really pinpoint the specific receivings that you are concerned about. For instance, if you are interested in seeing only those receivings that are already late, you may specify how many days late a receiving must be in order for it to show up on the report. A buyer may be concerned only about scheduled receivings on those orders that he initiated. If so, he may specify this in the range parameters. These and other similar parameters make these reports a powerful management tool for keeping track of, and identifying problems with, scheduled receivings.

For each of the three reports, there is a work file that is generated that stores purchase order information in a sequence the report requires. The very first time you run each of these reports, the file will be generated automatically. Thereafter, you will have the option of regenerating the work file each time you run the report. You would want to regenerate the file if orders have been added, changed, canceled, closed, or deleted since the last file generation. You would also want to generate it again if there have been receivings entered since then.

In most companies, these activities occur daily, so a work file would become obsolete shortly after its creation. You may find a certain degree of obsolescence acceptable when weighed against the time required to regenerate the file. Also, there will be times when you wish to run several versions of the same report, one after the other. In this case, it would clearly be to your advantage to use the same generation of the work file for each version of the report. How often you need to regenerate these files depends upon how much traffic there is through your order processing department and how much data obsolescence you can tolerate in the Scheduled Receipts report.

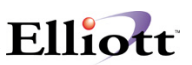

### **Run Instructions**

Select Scheduled Receipts Report from the pull down P/O Reports window. The following screen will then be displayed:

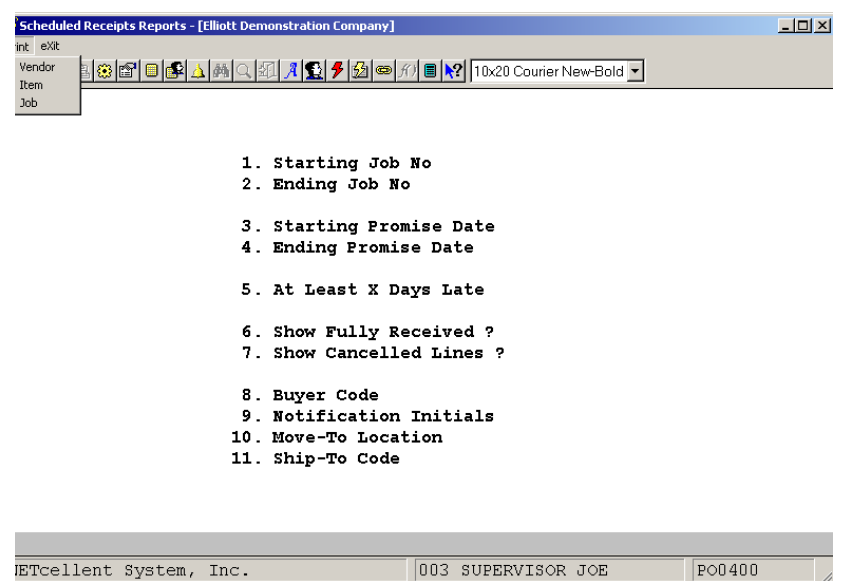

The following options are available:

- \* Select the desired mode from the Print Scheduled Receipts Report menu bar<br>Forter the data requested on the screen
- Enter the data requested on the screen

To return to the menu bar, press the ESC or F10 key. To leave this application, press X for EXIT when positioned at the menu bar.

#### **Entry Field Descriptions**

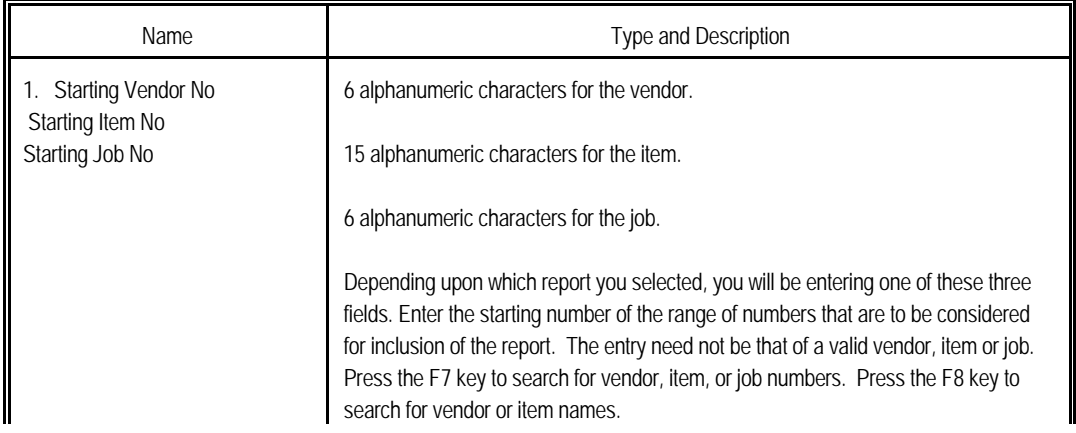

# Elliott-

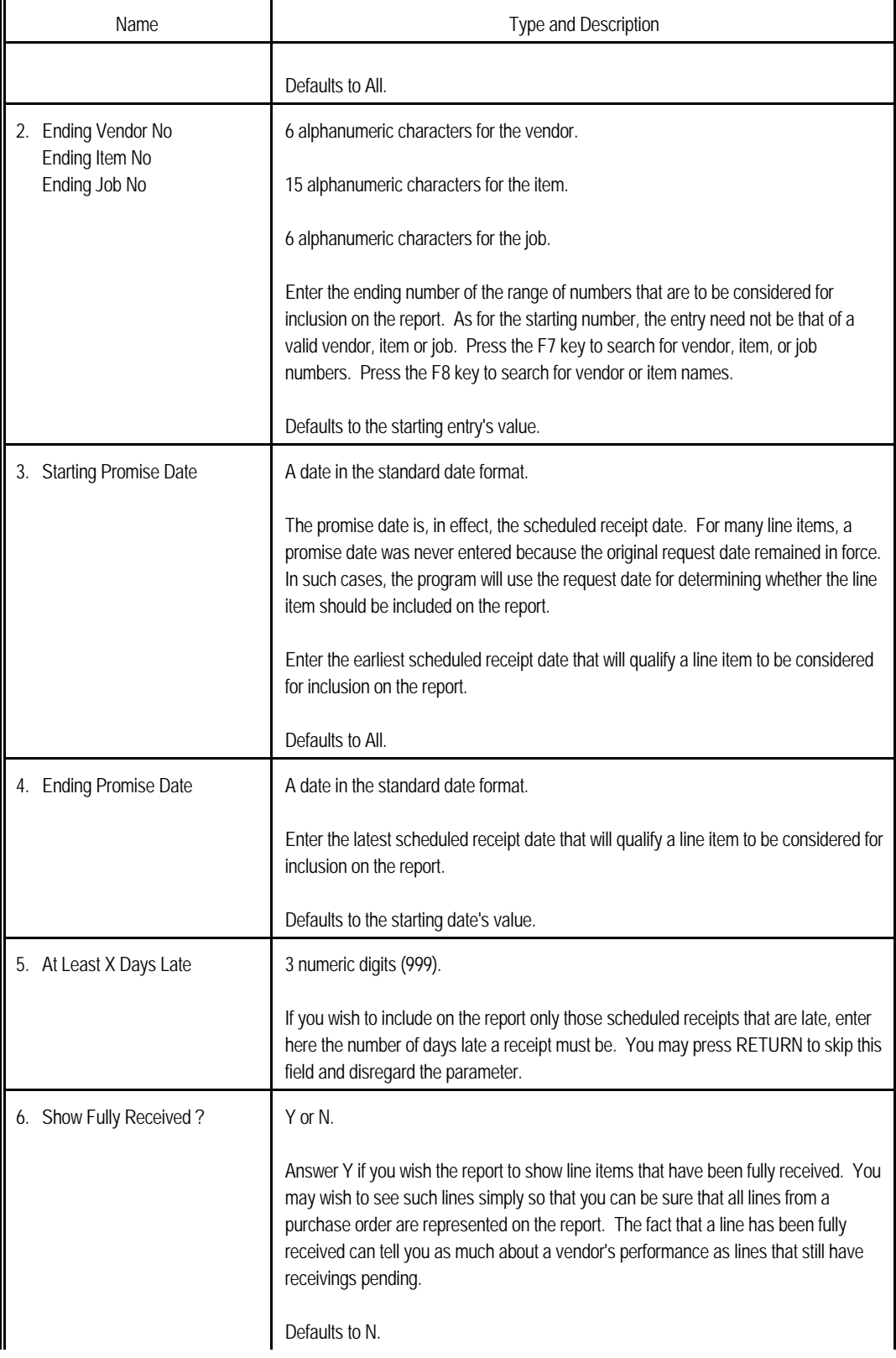

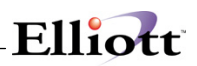

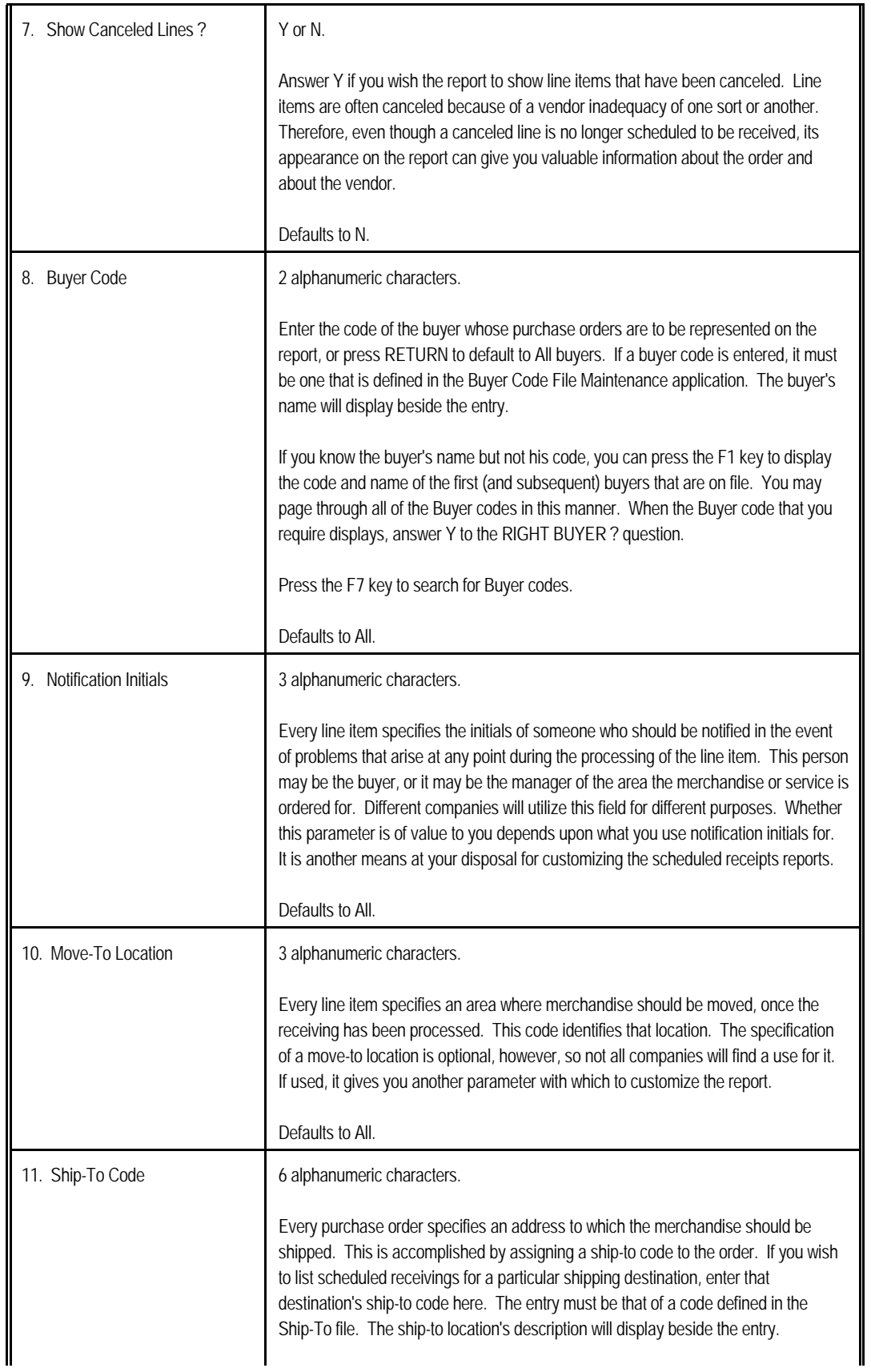

# Elliott-

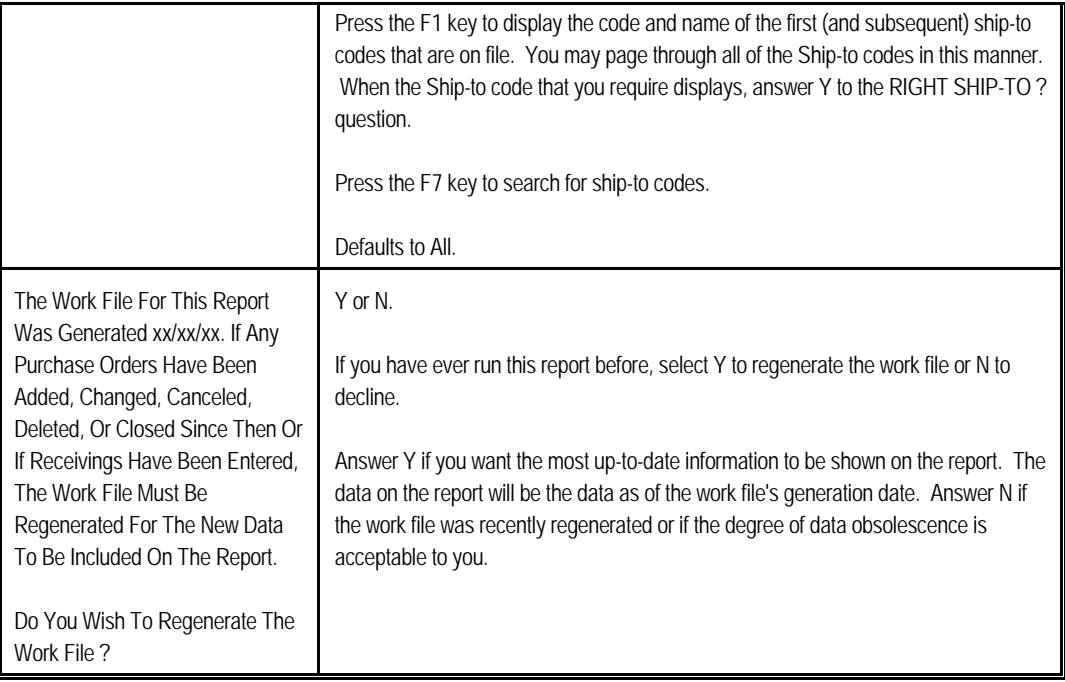

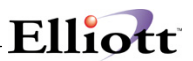

**Run Date: Nov 13, 1992 - 12:27pm Elliott Electronics Co. Page 1**  S C H E D U L E D R E C E I P T S B Y V E N D O R **Range: All Vendors All Promise Dates Items Shown Regardless Of Number Of Days Late Late Lines Are Shown Preceded By "L" Fully Received Lines Are Not Shown Cancelled Lines Are Not Shown All Buyers Notify: All Move-To Location: All Vendor-No Item-No \* Job-No Po-Number Prt-Date Qty-Ord Qty-Rec Req-Date Prom-Dte Ni Vendor-Name Item-Description 000100 Phone: 213-723-8377 CHAR-GEN U/M = EA L PC100 000001-00 05/10/92 50.000 10.000 02/03/92 JLB Computer Electronics Center Character Generator At 25 Meg Item Totals: 50.000 10.000 Contact: Harvey Character - Gen - 25 PAR-PORT U/M = EA L PC100 000001-00 05/10/92 40.000 10.000 02/03/92 JLB Run Date: Nov 13, 1992 - 12:28pm Elliott Electronics Co. Page 1 Range: All Items Late Lines Are Shown Preceded By "L" Fully Received Lines Are Not Shown Cancelled Lines Are Not Shown** S C H E D U L E D R E C E I P T S B Y I T E M  **All Promise Dates Items Shown Regardless Of Number Of Days Late All Buyers Notify: All Move-To Location: All All Ship-To Codes Item-No Item-Description \* Vend-No Job-No Po-Number Prt-Date U/M Qty-Ord Qty-Rec Req-Date Prom-Dte Ni CHAR-GEN Character Generator At 25 Meg L 000100 PC100 000001-00 05/10/92 EA 50.000 10.000 02/03/92 JLB Character - Gen - 25 Item Totals: 50.000 10.000 CLOCK 25 Meg Clock For Mother Board L 000400 PC100 000004-00 05/10/92 EA 30.000 10.000 02/03/92 JLB Clock - 25M Item Totals: 30.000 10.000** 

# Elliott-

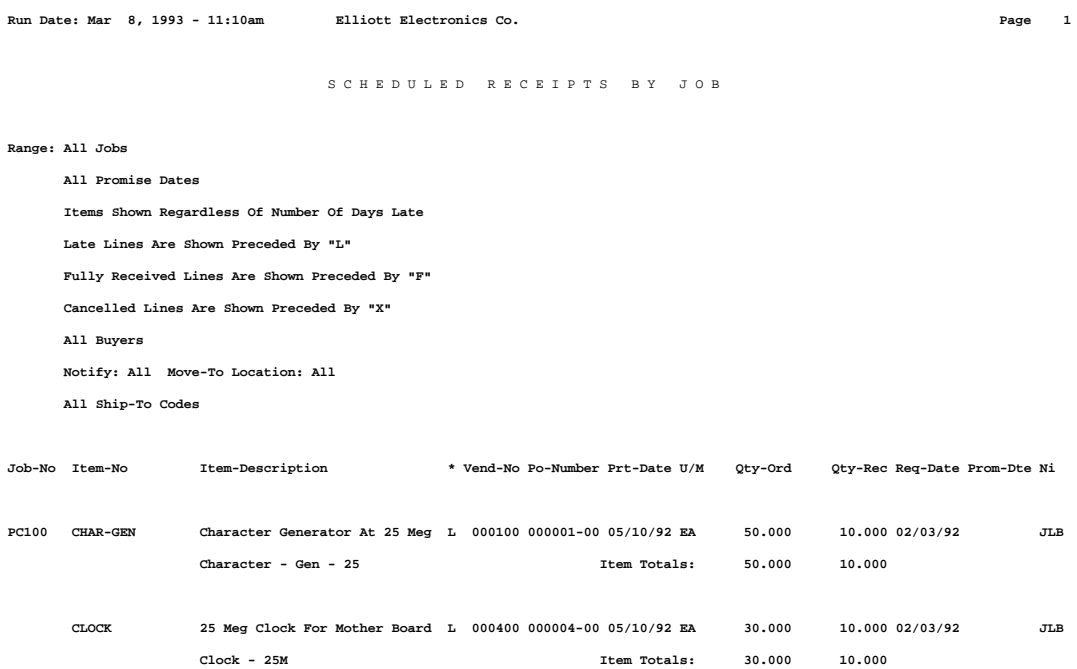

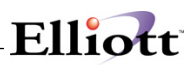

**This Page Intentionally Blank**

# *Drop Shipment Receivings Report*

#### **Application Overview**

The Drop Ship Receivings Report is the means by which Customer Order Processing is informed when to bill a customer for a drop shipment. This report should be printed routinely if drop shipments are a common occurrence.

When the manufacturer or distributor drop ships your order to your customer, it will send you notification of shipment and bill you for the order. At that point you will enter a receiving in order to record the fact that the invoice can be paid. (Whether you pay without confirmation of receipt from the customer is up to you, of course). There is no direct interface with the Customer Order Processing package so COP does not immediately know that the customer can be billed. This report provides the manual interface between P/O and COP.

The report lists receivings in order by purchase order number and provides information that will help the billing clerk determine how to bill the customer for the drop shipment. This information includes the item number, item description, vendor number, date received, unit of measure, quantities ordered, received and rejected, and comments from the purchase order. Note that the unit of measure that is shown is the item's stocking unit of measure regardless of the unit of measure specified on the purchase order. Quantities are shown in the stocking unit of measure.

The purchase order comments are included to provide you with a means of carrying information from COP to P/O when the purchase order is originally entered. The comments can be used to identify the customer for instance, or the customer's order number or other such data that will help the billing clerk process the invoice that bills the drop ship customer.

#### **Run Instructions**

Select Drop Shipment Receivings Report from the pull down P/O Reports window.

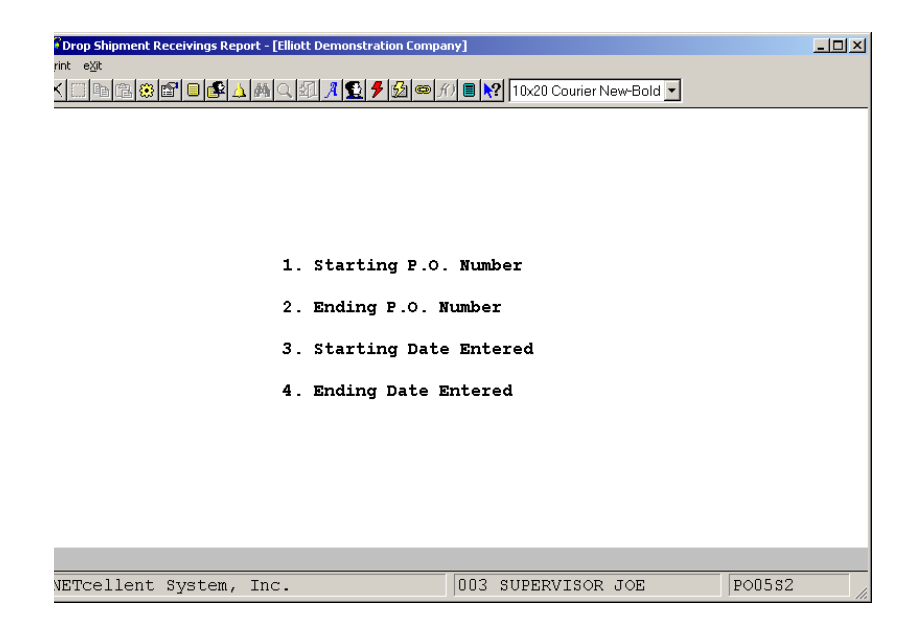

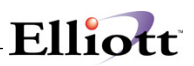

The following options are available:

- \* Select the Print mode from the Drop Shipment Receivings menu bar<br>A Fater the date requested as the series
- Enter the data requested on the screen

To return to the menu bar, press the ESC or F10 key. To leave this application, press X for EXIT when positioned at the menu bar.

## **Entry Field Descriptions**

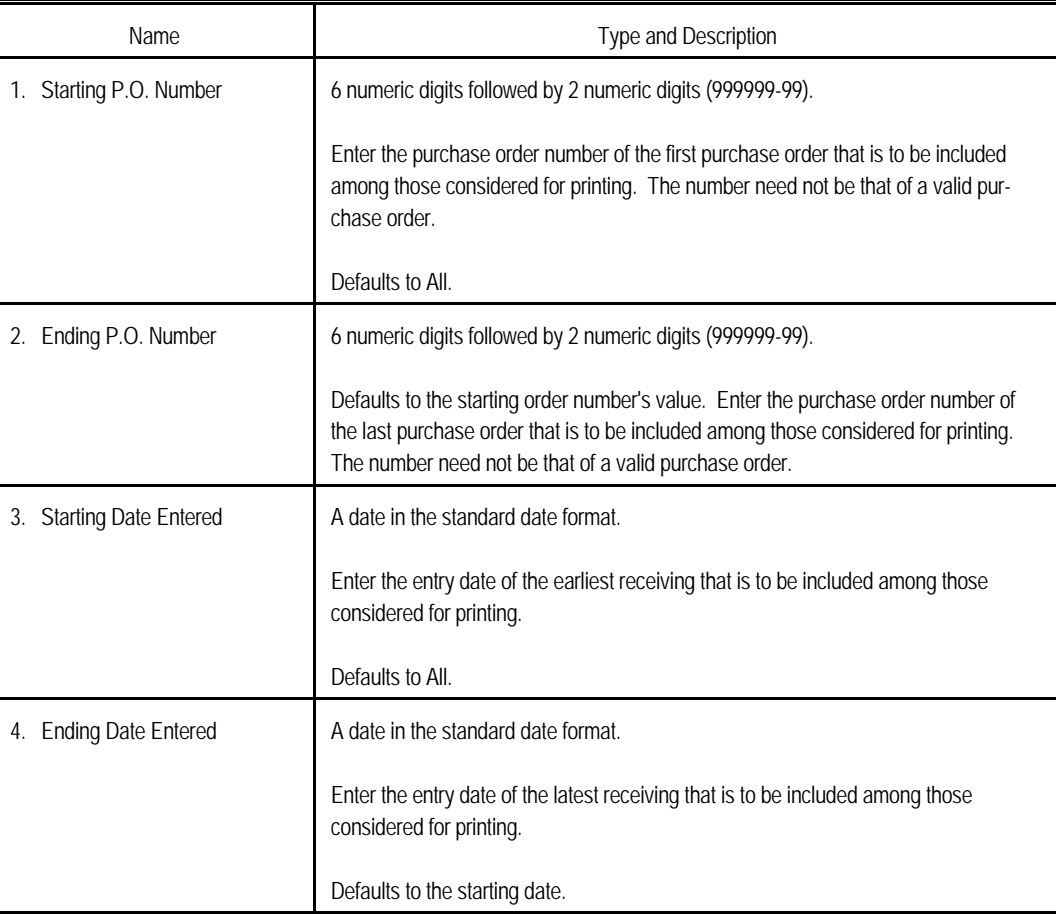

# *Purchase Line History Report*

#### **Application Overview**

When purchase orders are deleted (through the Delete Closed Purchase Orders application) certain information regarding the line items on those purchase orders is saved. This data is known as the purchase line history data and it may be printed out on the Purchase Line History Report.

The report is structured to show each purchase order line item (in order by receipt date), for each vendor from whom the item was ordered, for each inventory item. For instance, suppose you have an item in stock that you call a widget and its item number is 100. Suppose also that you order widgets from three different vendors and that you have recently had receivings of widgets from each of the vendors. You could use this report to list all receivings of widgets for each vendor and compare how well the vendors did.

Data on the report that can be used to evaluate vendors includes the receipt date (the last receipt date if there was more than one), the request date and promise date (to be compared with each other and with the receipt date), the expected price of the item and the actual price, the quantity ordered, quantity received, quantity rejected and quantity canceled. Additionally, the line item's purchase order number is shown to help you identify where the line item came from.

You might find, for instance, that one of the vendors shipped on time but there was a high rejection rate, while another shipped a few days late but there were no rejects. Perhaps the third vendor shipped on time with no rejections but billed you at a higher price than you ordered at. All of these factors can assist you in determining whether to emphasize one vendor over the others or to locate another source of supply altogether.

In addition to providing a means of evaluating vendor performance in the delivery of particular items, this report can be used simply as an historical reference. When printing the report, you have the option of selecting a range of items, vendors and receipt dates. This will enable you to focus upon those items or vendors you are most interested in. You also have the option of purging the file within these parameters. When you purge the file you will probably be most interested in purging all items for all vendors within a range of receipt dates (for instance, every line item with a receiving dated on or before March 31). This is likely to be the case since the older a line item is the less valuable it is. This file should be purged occasionally to prevent it from taking up too much disk space.

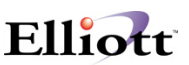

#### **Run Instructions**

Select Purchase Line History Report from the pull down P/O Reports window. The following screen will then be displayed:

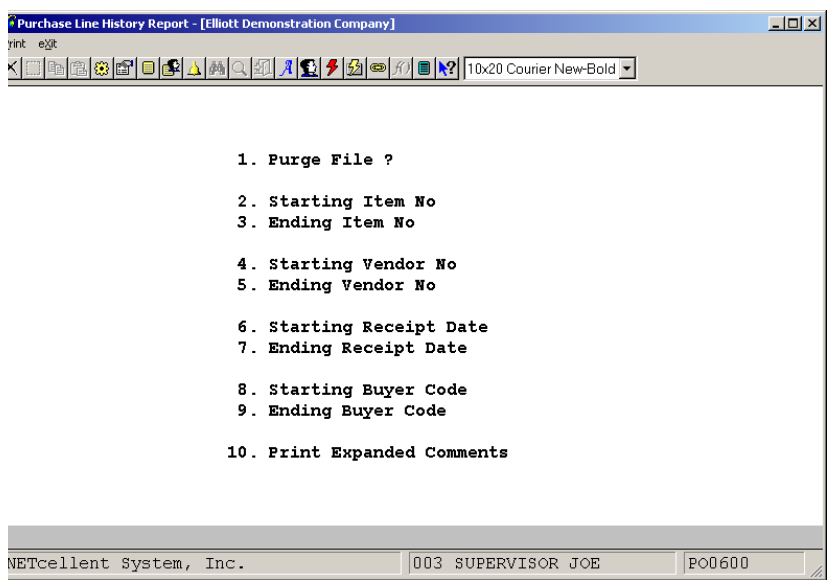

The following options are available:

- \* Select the Print mode from the Purchase Line History Report menu bar<br>Fater the data requested on the screen
- \* Enter the data requested on the screen<br>\* If you choose to print the report without
- If you choose to print the report without purging the file, you will be allowed to select another range immediately. The file can be purged for only one set of range parameters at a time so if you select the purge option, the program will return automatically to the Purchase Line History Report Screen.

To return to the menu bar, press the ESC or F10 key. To leave this application, press X for EXIT when positioned at the menu bar.

#### **Entry Field Descriptions**

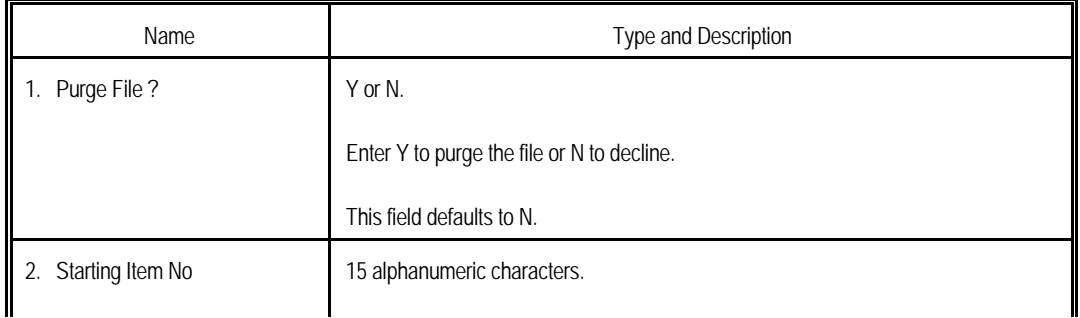

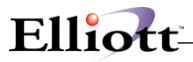

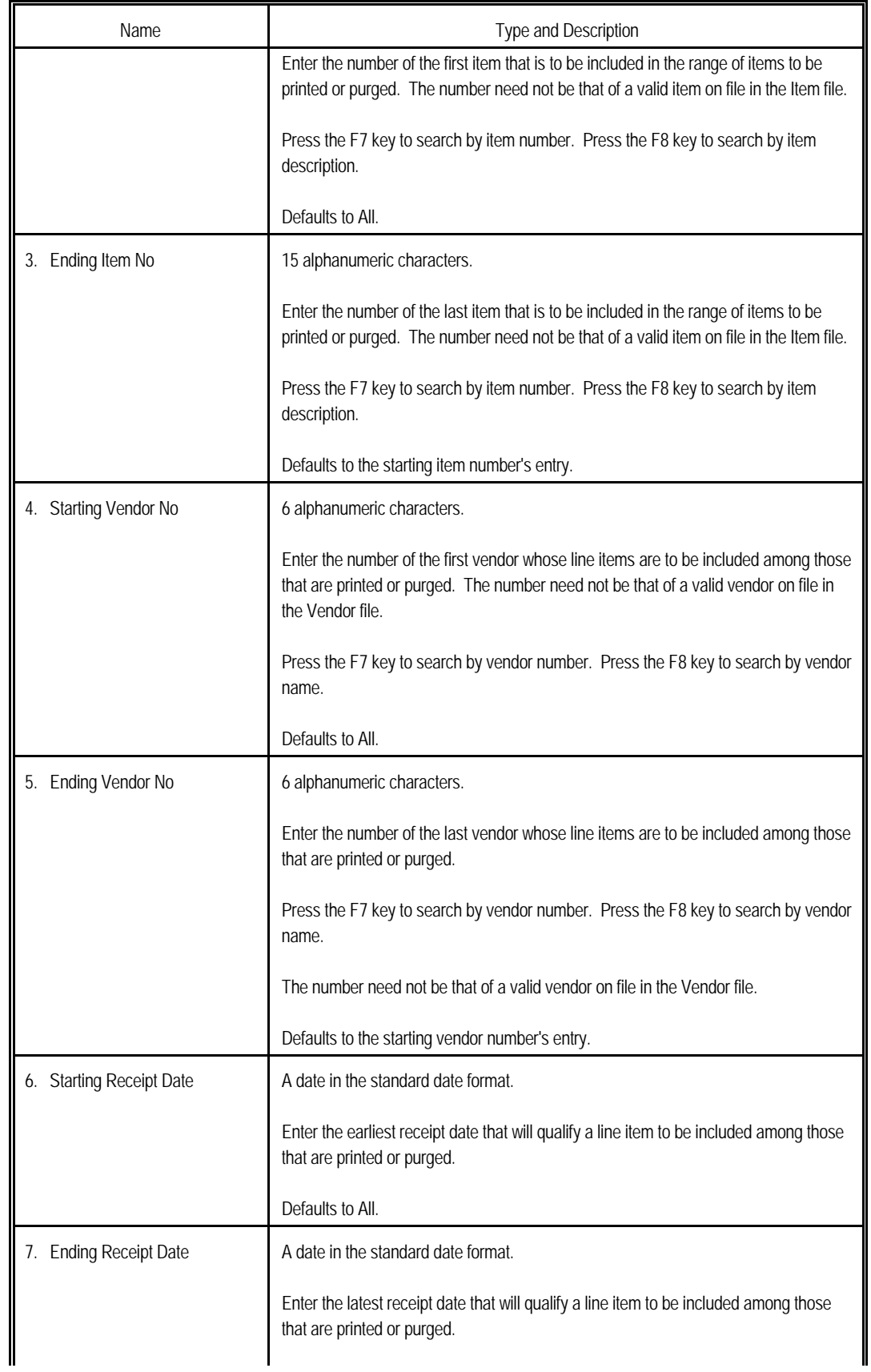

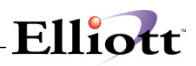

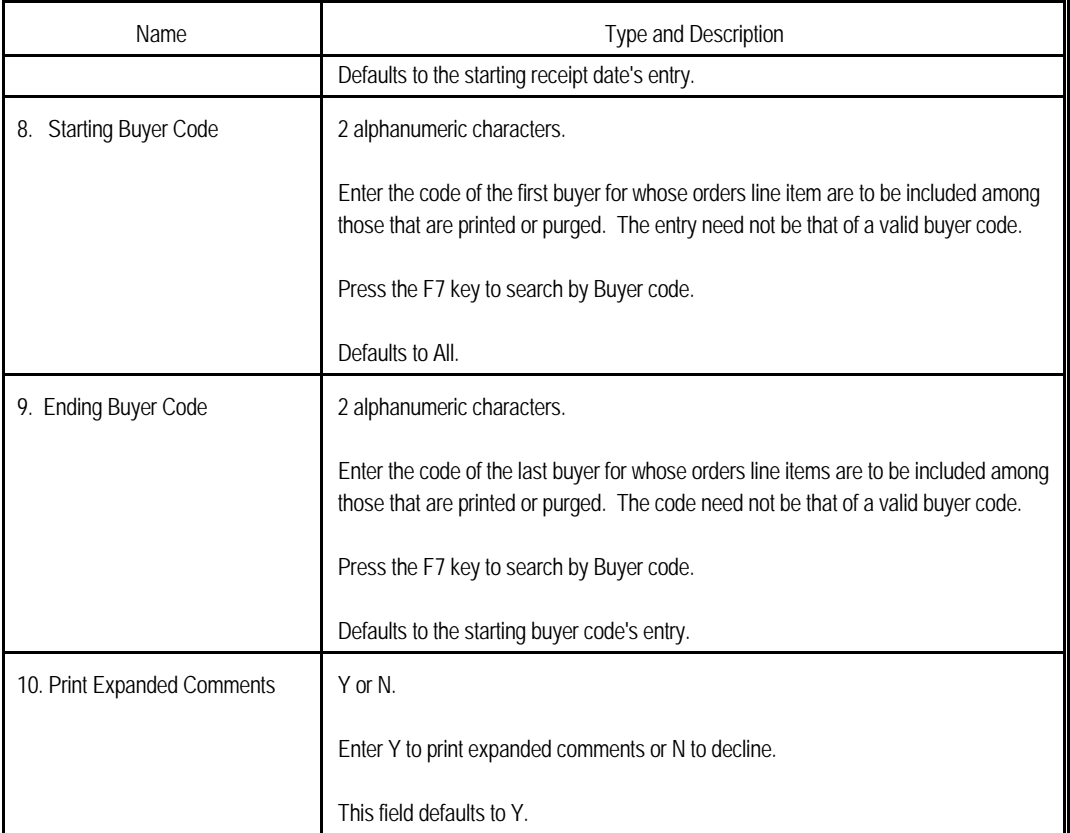

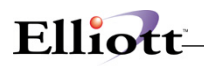

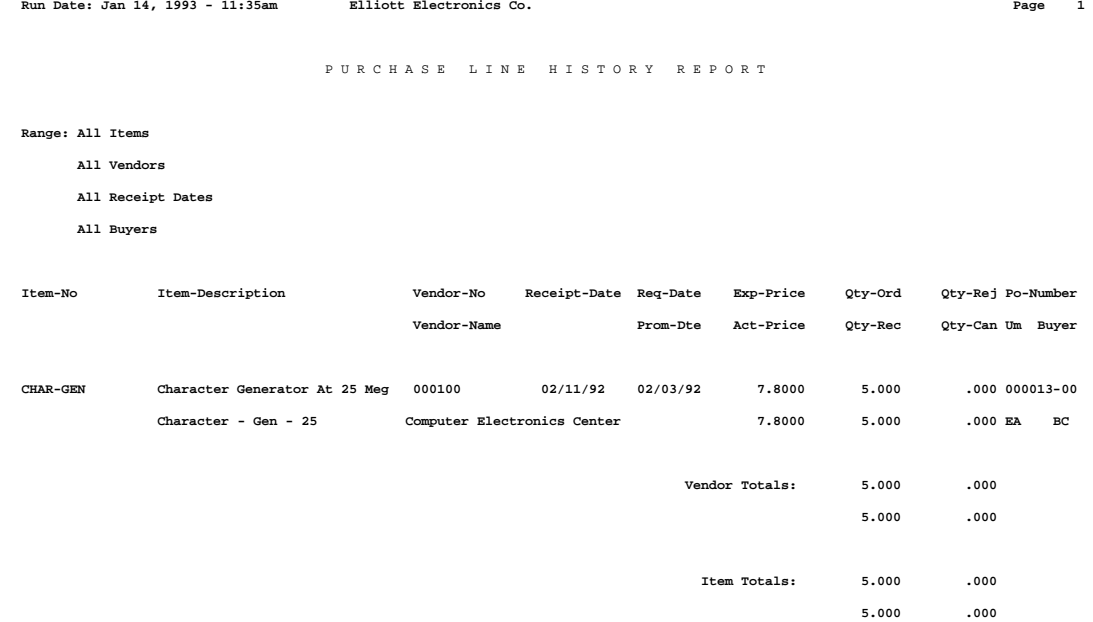

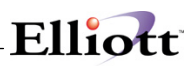

**This Page Intentionally Blank**

# *Cash Requirements Projection Report*

### **Application Overview**

When you enter a purchase order line item you specify, by means of the request date, when you would like to receive the item. If the vendor cannot deliver by the request date but offers a later delivery date, you may enter this date as the line item's promise date (unless you wish to cancel the order). At some point you will receive all or part of the ordered quantity and the vendor will bill you for the merchandise. Once you have billed you know what your cash requirement is.

It is possible to project your cash requirements before you are billed, however. Such projections are based upon the expected receipt dates for the items you have ordered and the expected costs of these items. To be totally comprehensive, the projection should also take into account unpaid invoices on file in the Accounts Payable package. Such invoices are actually known cash requirements but they are not all due at the same time so you can project when the actual cash outflow will occur.

This application accomplishes such a projection. It derives the cash requirements data from the purchase order line items and from the Accounts Payable Open Item file.

#### **How The Report Is Structured**

This report first lists the cash requirements for a vendor that are derived from purchase order line items. These line items may have receivings posted against them. They may even be partially billed. The cash requirement for each line item is simply the unbilled portion of that line item's scheduled receiving. The cash requirement date is the due date of the anticipated invoice, with the assumption being that the invoice will be dated as of the scheduled receipt date.

The report next provides a summary of projected cash requirements from purchase orders for the vendor. This summary categorizes cash requirements by their age. Below this summary, the report shows the cash requirements that are derived from Accounts Payable data. Those line items that have been billed, but not yet paid, are included in this section of the report. They are summarized in categories based upon their age, just as items were categorized. Note that these totals include payables from non-purchase order sources such as expense billings. They also include any recurring vouchers that have not yet been posted to the A/P Open Item file.

Finally, there is a summary of the vendor's total cash requirements from both sources. This summary is also categorized by the age of the cash requirements that are included.

At the end of the report there are three additional summaries of aged cash requirements. These are the total cash requirements from purchase orders, the total cash requirements from Accounts Payable and the total cash requirements. These summaries are for the entire company and include all of the cash requirements listed above for individual vendors.

#### **Defining The Aging Categories**

For each report that you print you will be required to define the categories that are used to age the projected cash requirements. For purchase of this report, aging is simply the means used to determine during which of four periods a cash requirement will fall due. You define the aging periods before the report is printed.

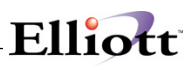

In order to define an aging period you must enter the period's ending date and provide a brief description of the period. You need to define four such periods. The first period includes all cash requirements from the earliest that are on file to those dated as of the period ending date that you enter. The period description that you choose will be determined by the significance of the ending date. It might say Current, for instance; or Before April; or As Of XX/XX/XX; where XX/XX/XX is the period ending date. You are free to label this category as you see it. You next enter the second period's ending date and its description. This category includes all cash requirements whose due dates come after the first period's ending date and fall on or before the second period's ending date. Again, whatever description you enter is determined by the significance of the date.

Following this you enter the ending dates and descriptions of the last two periods. Cash requirements that are dated past the fourth period's ending date are ignored by the report.

#### **Evaluating The Report**

The report shows the projected cash requirements for each vendor before showing the company's total projected cash requirements. The cash requirements derived from the purchase order data are less likely to be accurate than those derived from the Accounts Payable data. For this reason you are given the option of itemizing the purchase order lines from which cash requirements are derived. Seeing the purchase order line data can help you determine how reliable the projection for a particular vendor is. Purchase order lines are listed in order by their cash requirement date.

For each line item that prints, the report indicates whether the projection is based upon an actual receiving or merely an expected receiving. Projections based upon actual receivings are more reliable than those based upon expected receivings since the expected receiving may arrive late or it may only be partially shipped or it may be canceled. For each cash requirement date, actual receivings are grouped together on the report above the group of expected receivings to further assist you in differentiating between them.

You may wish to de-emphasize the cash requirements from purchase orders somewhat in order to compensate for the inherent unreliability of the data. The cash requirements from the Accounts Payable is accurate, however, since it is based upon actual invoices in-house with known due dates. Even though there is a certain degree of inaccuracy in such projections, by including the expected receivings against purchase orders on the report you have a much larger window through which you can view your financial commitments than you would have if you only considered your Accounts Payable. This report can help you spot a tight financial situation far enough in advance to be able to do something about it, particularly if you use this report in conjunction with projects of cash receipts from sales and other such tools of financial analysis.

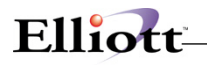

## **Run Instructions**

Select Cash Requirements Projection Report from the pull down P/O Reports window. The following screen will then be displayed:

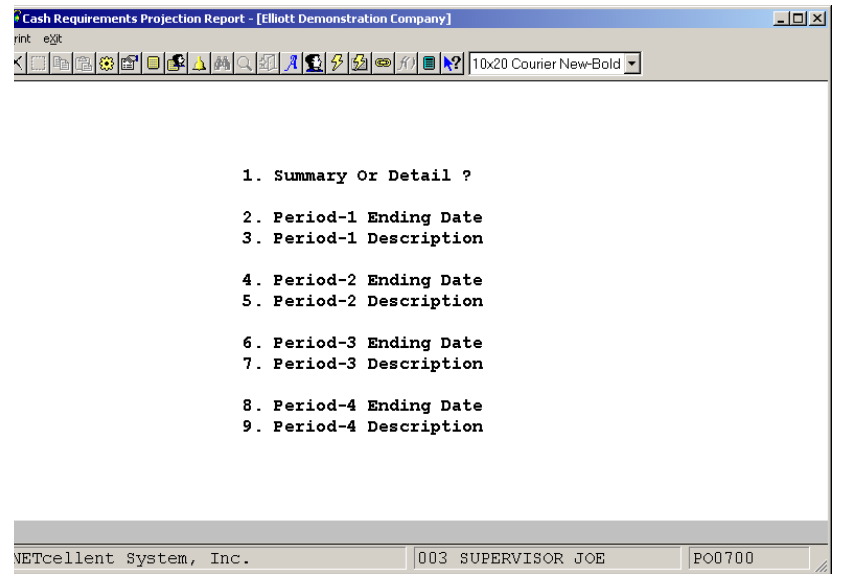

The following options are available:

- Select the Print mode from the Cash Requirement Projection Reports menu bar
- \* Enter the data requested on the screen<br>National patent was a part of the screen make our
- Before you select this report make sure that all Accounts Payable transactions have been posted. Unposted A/P open items will not show up under either the cash requirements from purchase orders or Accounts Payable. A warning message will appear if you have any unposted A/P transactions.
- \* A screen will display upon which you specify whether the report should be printed in summary or detail. You must also define the aging periods into which report data will be categorized.
- The report then begins processing in the background. There is a considerable amount of processing that must be done before the report begins printing. This processing involves the consolidation of purchase order data into a new file from which the Cash Requirements Projection Report can be printed. The data can be prepared for only one report at a time, so as soon as processing begins, the program will return to the Cash Requirements Projection Report screen.

To return to the menu bar, press the ESC or F10 key. To leave this application, press X for EXIT when positioned at the menu bar.

## **Entry Field Descriptions**

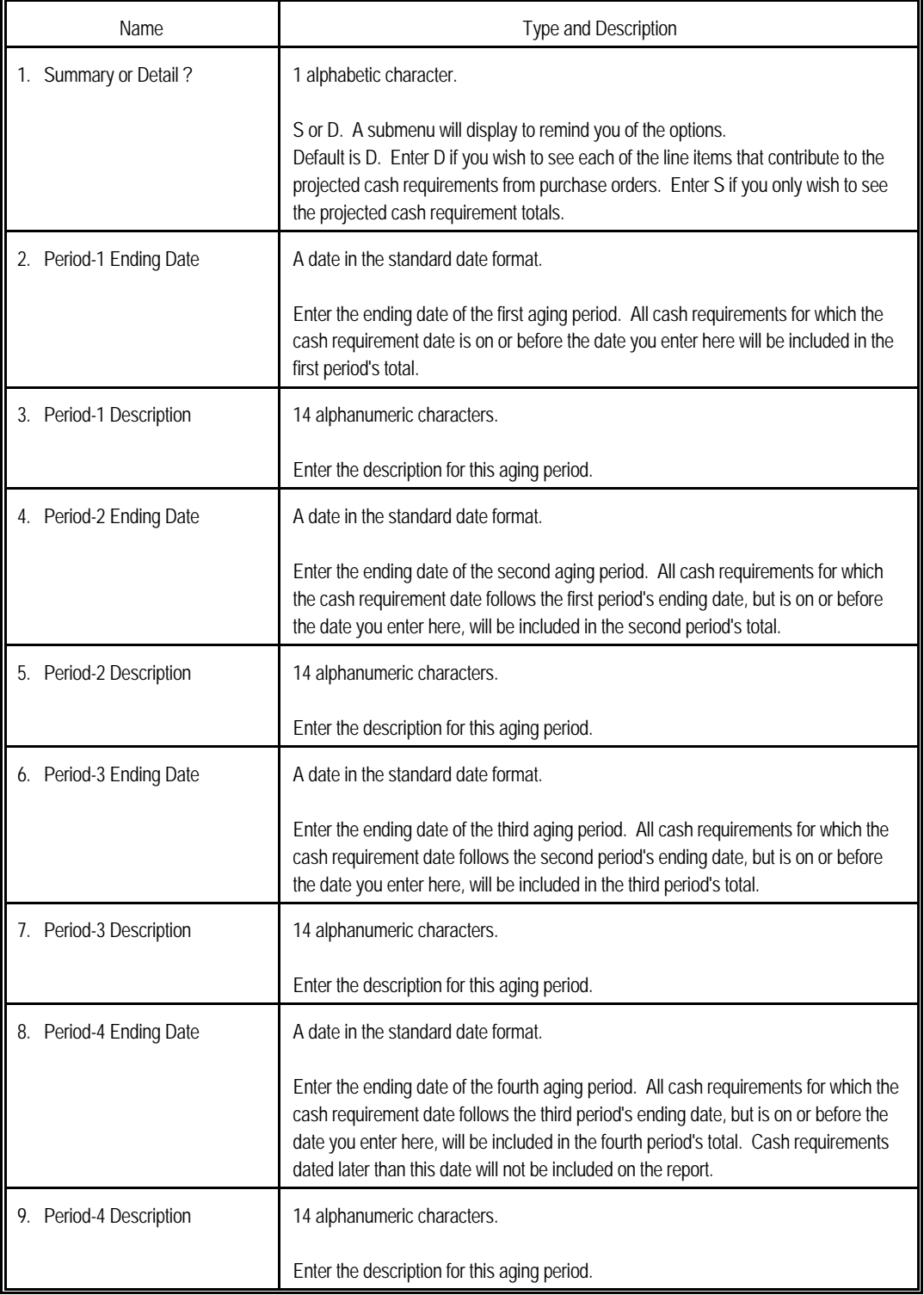

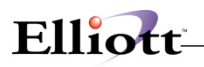

| rint exit                                                                                                    | Cash Requirements Projection Report - [Elliott Demonstration Company] |                           | $-10x$ |
|----------------------------------------------------------------------------------------------------|-----------------------------------------------------------------------|---------------------------|--------|
| ◁▢▯▧▯▧▯▧▯▣▯◙▮◮▯Ѩ▯◁▯▧▯ <mark>ோ</mark> ◙▮◙▮◙▮ <del>▯</del> ฦ│▯▧ <del></del> ◴◔◡突)▯▯▧ <del></del> ▨◔◔◡ <del></del> |                                                                       |                           |        |
|                                                                                                    |                                                                       |                           |        |
|                                                                                                    |                                                                       |                           |        |
|                                                                                                    | 1. Summary Or Detail ?                                                | s                         |        |
|                                                                                                    | 2. Period-1 Ending Date                                               | 10/31/01                  |        |
|                                                                                                    | <b>3. Period-1 Description</b>                                        | Thru October              |        |
|                                                                                                    | 4. Period-2 Ending Date                                               | 11/30/01                  |        |
|                                                                                                    | 5. Period-2 Description                                               | Thru Novemeber            |        |
|                                                                                                    | 6. Period-3 Ending Date<br>7. Period-3 Description                    | 12/31/01<br>Thru December |        |
|                                                                                                    |                                                                       |                           |        |
|                                                                                                    | 8. Period-4 Ending Date<br>9. Period-4 Description                    |                           |        |
|                                                                                                    |                                                                       |                           |        |
|                                                                                                    |                                                                       |                           |        |
| ield Number ?                                                                                                   |                                                                       |                           |        |
| NETcellent System, Inc.                                                                                         |                                                                       | 003 SUPERVISOR JOE        | PO0700 |

Cash Requirements Projection Entry Screen

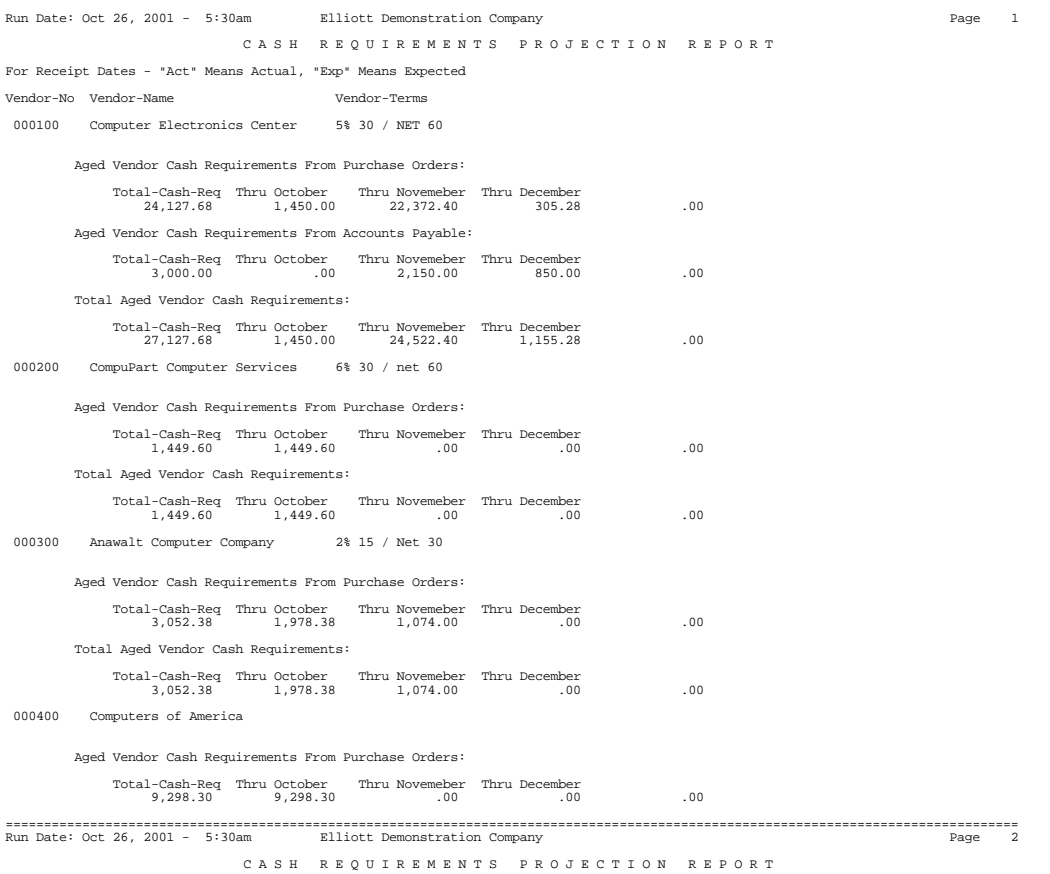

Page 1 – Summary Report

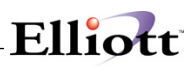

**This Page Intentionally Blank**

# *Commodity Code Vendor Report*

### **Application Overview**

A commodity is a category of merchandise that is purchased or manufactured. Different commodities are identified by codes that you define. A vendor may provide one commodity or several commodities. Which commodities a vendor provides is specified in the Vendor file in the Accounts Payable package. If you wish to know which vendors provide a specific commodity, however, you will need to print this report.

The report lists all of the vendors who provide each commodity that you purchase. Information shown on the report includes the vendor's name, telephone number, contact, status and last activity date.

There are three vendor statuses that might print for a particular vendor. Normal status means that the vendor maintains good relations with your company and may be purchased from. A status of No Purchases means that there is some unresolved problem with the vendor and that the vendor is not to be purchased from at this time. A status of Hold Payment has a similar connotation. Such a vendor is not to be paid and this indicates that there is some problem with the vendor's account. The vendor may be purchased from but you would issue this vendor a purchase order only with caution.

The Commodity Code Vendor Report is used to review those vendors who can fulfill a specific product need. This would be particularly useful if you were dissatisfied with the vendors you currently purchase from and needed a reminder of all the vendors you have on file who might also be able to provide these products.

#### **Run Instructions**

Select Commodity Code Vendor Report from the pull down P/O Reports window. The following screen will then be displayed:

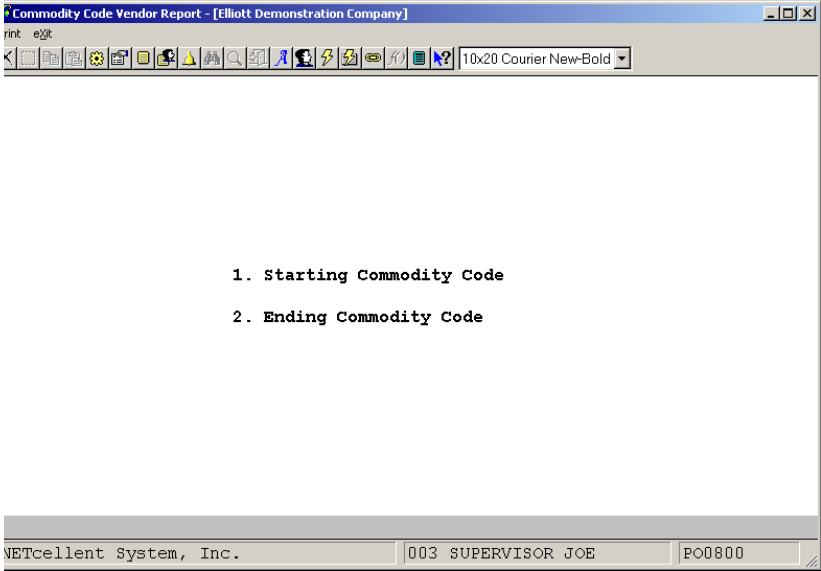

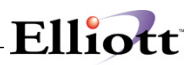

The following options are available:

- \* Select the Print mode from the Commodity Code Vendor Report menu bar<br>
Foter the data requested on the screen
- \* Enter the data requested on the screen<br>A case the data best peap entered and a
- Once the data has been entered and all changes have been made, press RETURN when the cursor is positioned for entry of the Field Number ?.

To return to the menu bar, press the ESC or F10 key. To leave this application, press X for EXIT when positioned at the menu bar.

#### **Entry Field Descriptions**

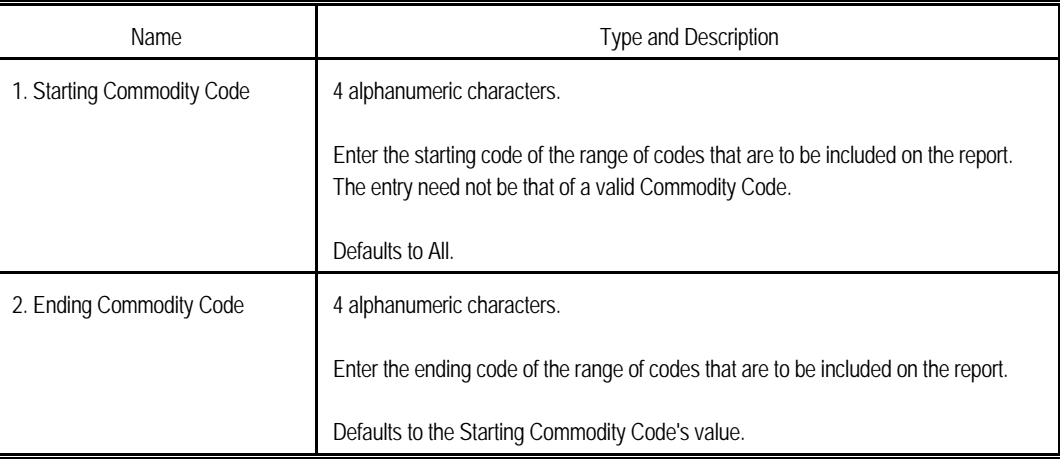

# Elliott-

**Run Date: Oct 26, 2001 - 5:38am Elliott Demonstration Company Page 1**

 **C O M M O D I T Y C O D E V E N D O R R E P O R T** 

**Range: For All Commodity Codes** 

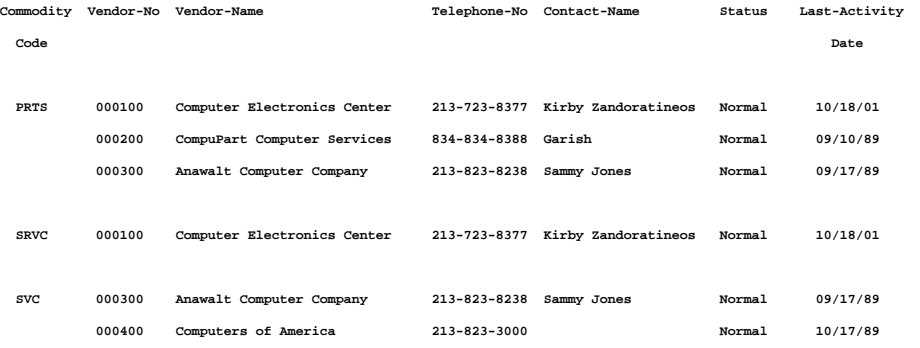

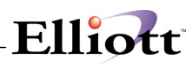

**This Page Intentionally Blank**
## *Vendor Performance Analysis Report*

### **Application Overview**

This application gives you the capability of evaluating the performance of particular vendors, as well as comparing the performance of one vendor with another. The report shows such information as the vendor's last activity date, the number of orders you have submitted during the year, the value of purchases this year and last year, the number of purchase order lines for the year and the number of lines that were late. The report also provides several comparison percentages that give you a very clear idea of the vendor's ability to deliver quality products at the expected cost and on time. These percentages include the percentage of purchase order lines that were late this year and last, the percentage cost variance between expected and billed costs and the percentage of delivered items that were rejected. Finally, the report presents two averages: the average lead time and the average number of days late.

The report may be printed for a range of vendor numbers and for one or all commodity codes. The report will selectively disregard vendors with a last activity date that is earlier than a date that you specify.

Perhaps the most powerful feature of this application is the capability it provides of showing vendors that fall within a range of performance characteristics that you specify. For instance, you can show all vendors that have had less than 10% lines late, less than 5% cost variance and less than a 7% rejection rate. Or you can focus upon desirable vendors by specifying that only those with a rejection rate greater than 20% and a cost variance percent greater than 10% be shown. You will probably find the report most useful when you use it to compare vendors that provide a particular commodity. A buyer or department manager can determine what kind of service his vendors have been providing and then seek other vendors if he finds the level of service to be unsatisfactory. A buyer could also use these statistics as leverage for acquiring better service, prices or terms from a vendor who has been operating below par. This information can be valuable to anyone in your organization who deals with vendors and particularly valuable to those who have responsibility for selecting vendors.

#### **Run Instructions**

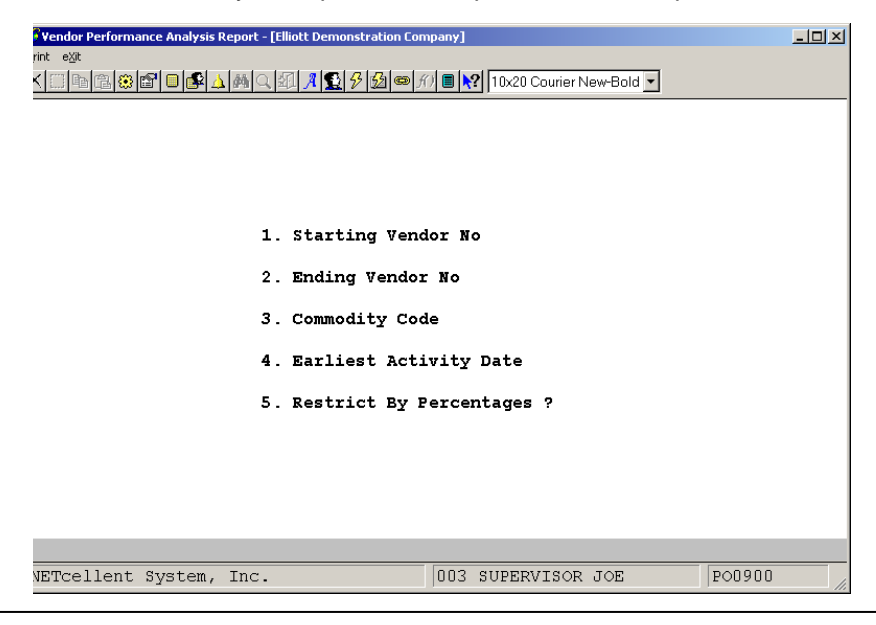

Select Vendor Performance Analysis Report from the pull down P/O Reports window.

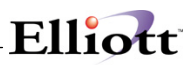

The following options are available:

- Select the Print mode from the Vendor Performance Analysis Report menu bar
- Enter the data requested on the screen
- Answer Y to the question asking if you wish to restrict by percentages, a second screen will display upon which you specify which percentages apply and what their amounts are.
- The report then prints.

To return to the menu bar, press the ESC or F10 key. To leave this application, press X for EXIT when positioned at the menu bar.

#### **Entry Field Descriptions**

#### *Range Screen*

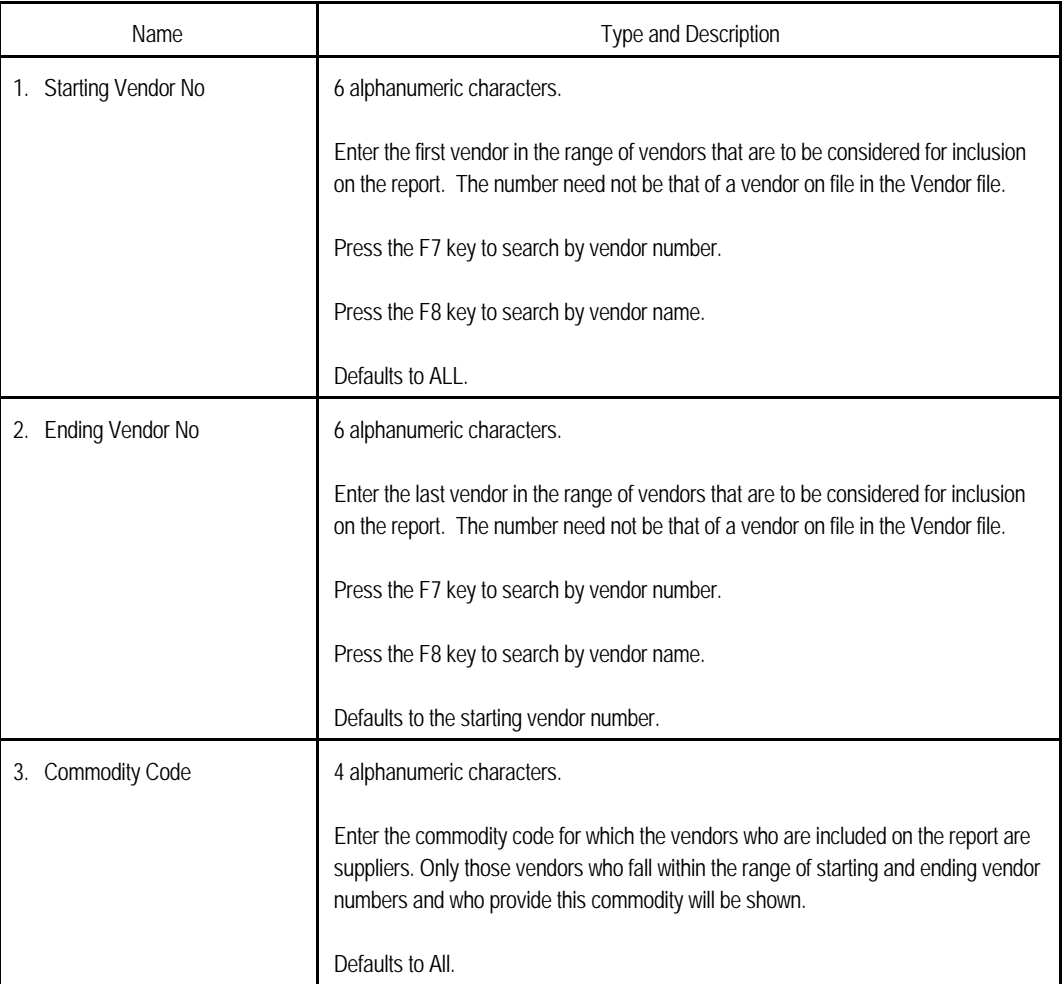

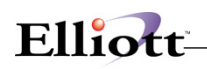

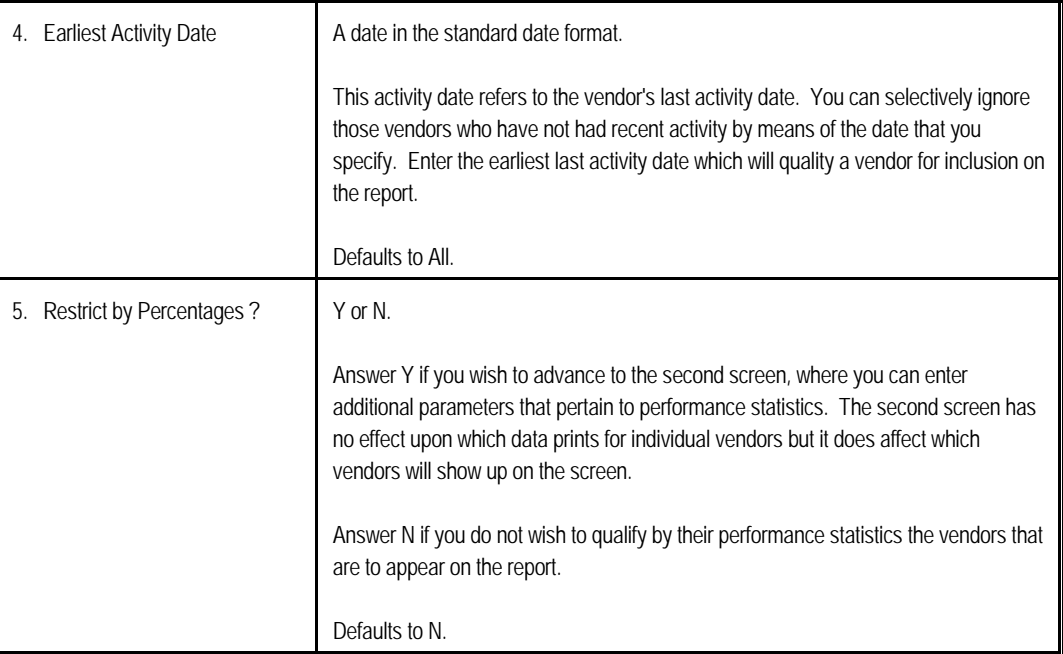

### *Percentages Screen*

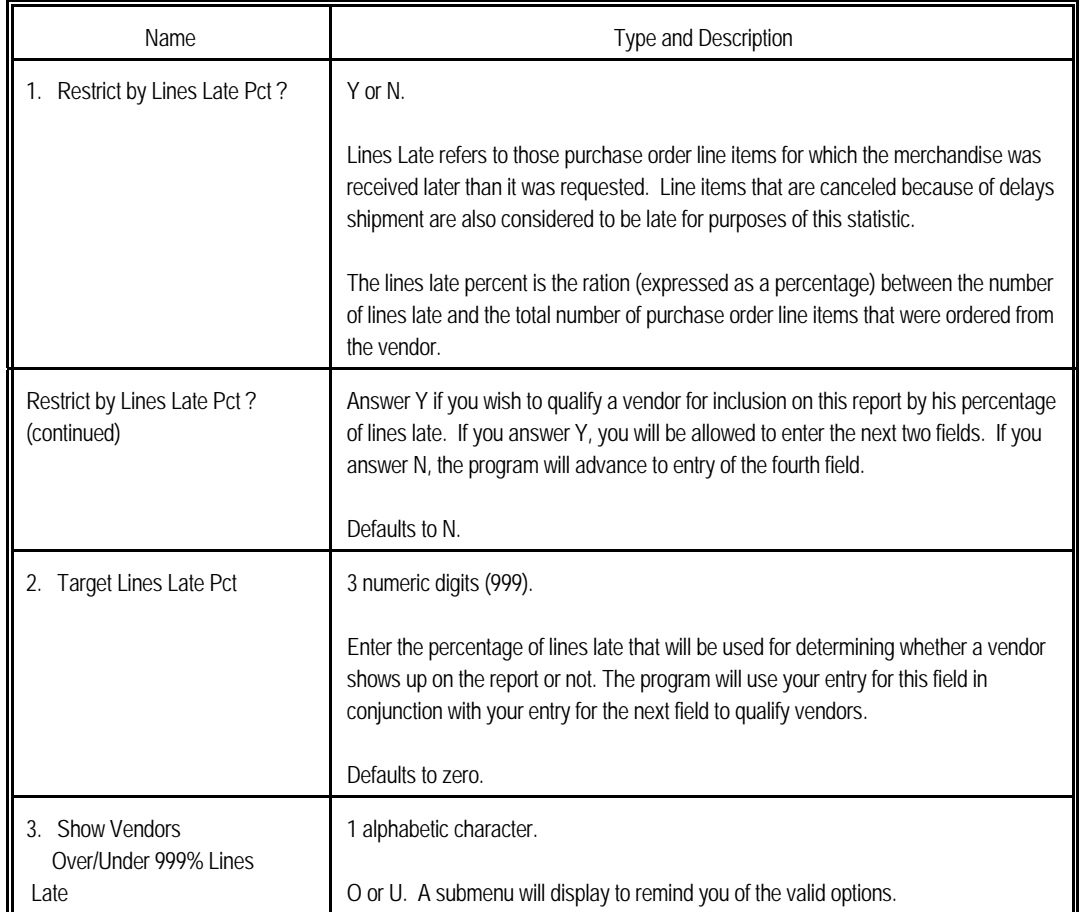

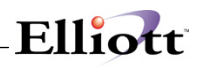

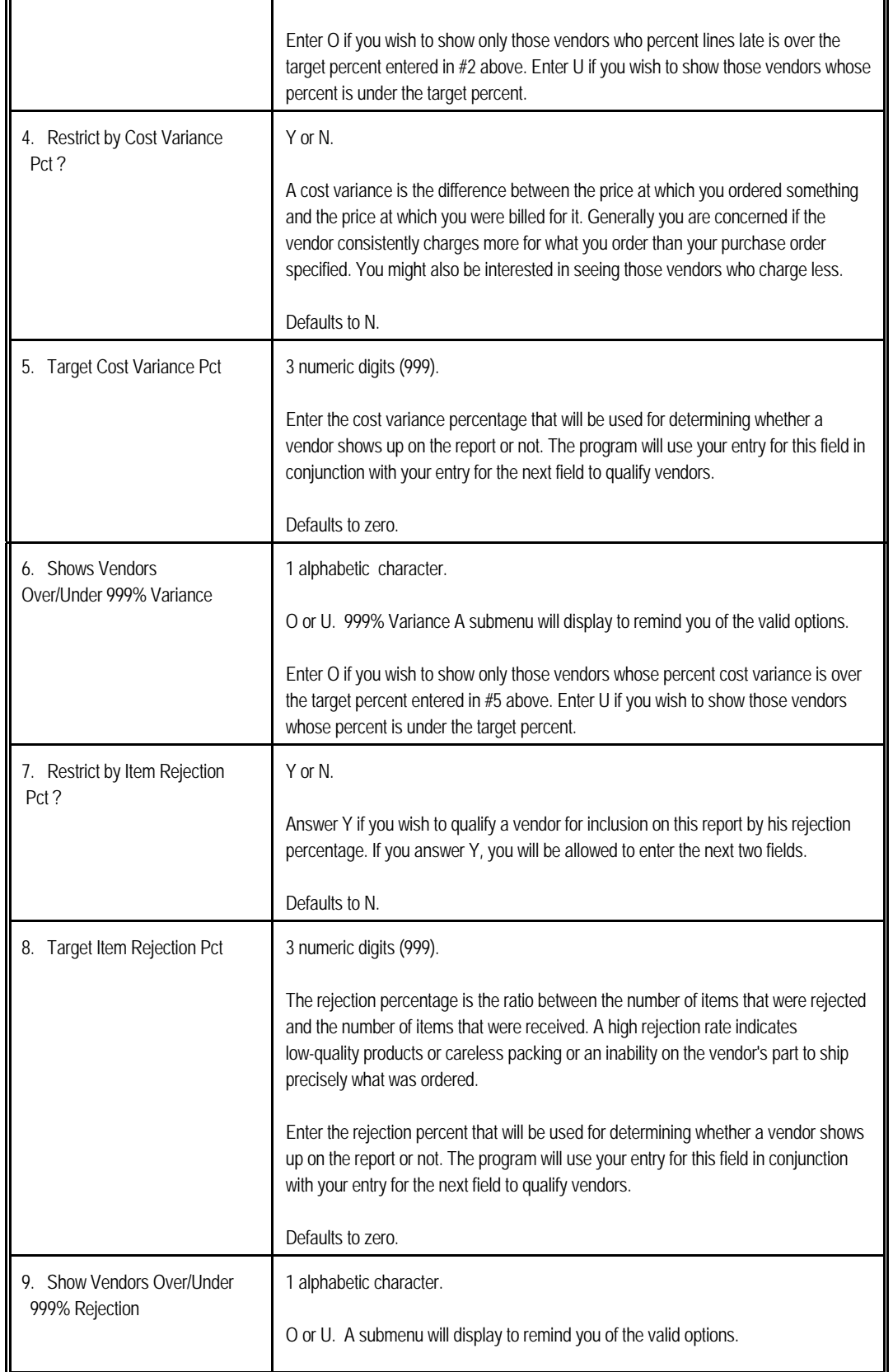

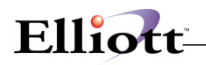

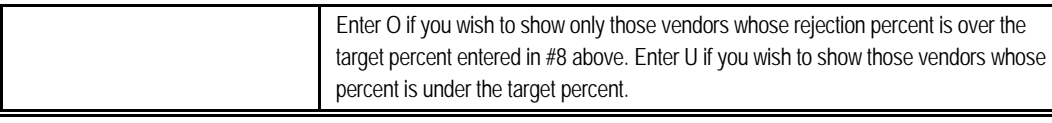

| Vendor Performance Analysis Report - [Elliott Demonstration Company] |                              |            | $-12x$ |
|----------------------------------------------------------------------|------------------------------|------------|--------|
| rint exit                                                            |                              |            |        |
|                                                                      |                              |            |        |
|                                                                      |                              |            |        |
|                                                                      |                              |            |        |
|                                                                      | 1. Starting Vendor No        | 000100     |        |
|                                                                      | 2. Ending Vendor No          | 000300     |        |
|                                                                      | 3. Commodity Code            | <b>A11</b> |        |
|                                                                      | 4. Earliest Activity Date    | A11        |        |
|                                                                      | 5. Restrict By Percentages ? | N          |        |
|                                                                      |                              |            |        |
|                                                                      |                              |            |        |
| ield Number ?                                                        |                              |            |        |
| NETcellent System, Inc.                                              | 003 SUPERVISOR JOE           |            | PO0900 |

Vendor Performance Analysis Report

| Vendor Performance Analysis Report - [Elliott Demonstration Company]<br>rint exit | 2   ■   3   ∆   2   △   2   △   2   2   3   3   ∞   10   8   2   10x20 Courier New-Bold ▼                        | $   $ $  $ $\times$ $ $ |
|-----------------------------------------------------------------------------------|----------------------------------------------------------------------------------------------------|-------------------------|
| 2. Target Lines Late Pct                                                          | <b>1. Restrict By Lines Late Pct ?</b><br>3. Show Vendors Over/Under 999% Lines Late                             | N                       |
|                                                                                   | 4. Restrict By Cost Variance Pct ?<br>5. Target Cost Variance Pct<br>6. Show Vendors Over/Under 999% Variance    | N                       |
|                                                                                   | 7. Restrict By Item Rejection Pct ?<br>8. Target Item Rejection Pct<br>9. Show Vendors Over/Under 999% Rejection | N                       |
| ield Number ?                                                                     | 003 SUPERVISOR JOE                                                                                               | PO0900                  |

Vendor Performance Analysis If Restricted By Percentages

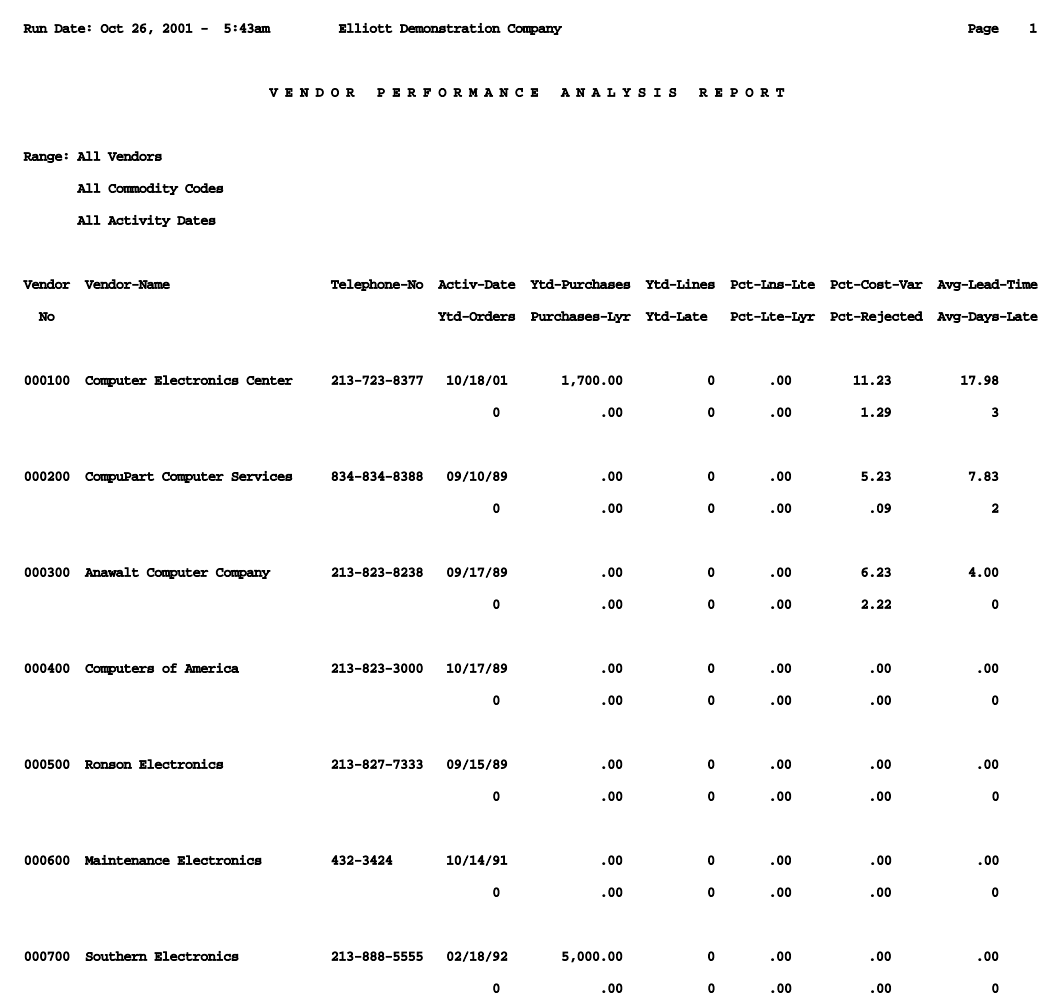

٦

## *Open Purchase Orders Reports*

#### **Application Overview**

The Open Purchase Orders Reports application enables you to identify items that were ordered and not received into inventory. You can select to print the report in vendor or item number order. It can display the quantity ordered, dollar value and quantity not received of each item ordered through a specified date.

The Received/Not Invoiced report prints items that have been ordered and received, but that you have not yet received an invoice for. It prints the quantity ordered and received of each item as well as the quantity invoiced and dollar value not yet invoiced.

#### **Run Instructions**

Select Open Purchase Orders Reports from the pull down P/O Reports window. The following screen will then be displayed:

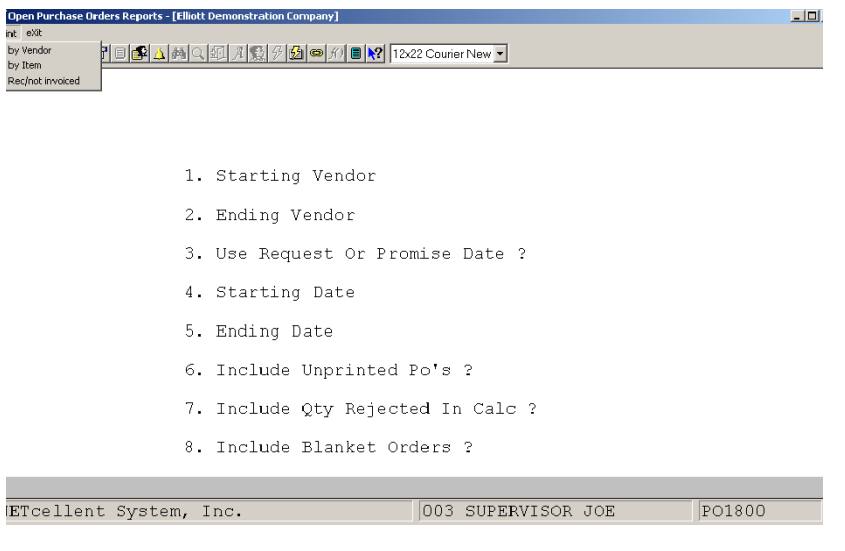

The following options are available:

- \* Select the Print mode from the Open Purchase Orders Reports menu bar
- Select the Open Purchase Orders Report By Vendor, the Open Purchase Orders Report By Item, or the Received/Not Invoiced Report from the print pull-down window.
- Enter the data requested on the screen

To return to the menu bar, press the ESC or F10 key. To leave this application, press X for EXIT when positioned at the menu bar.

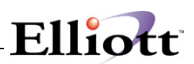

## **Entry Field Descriptions**

#### *Vendor*

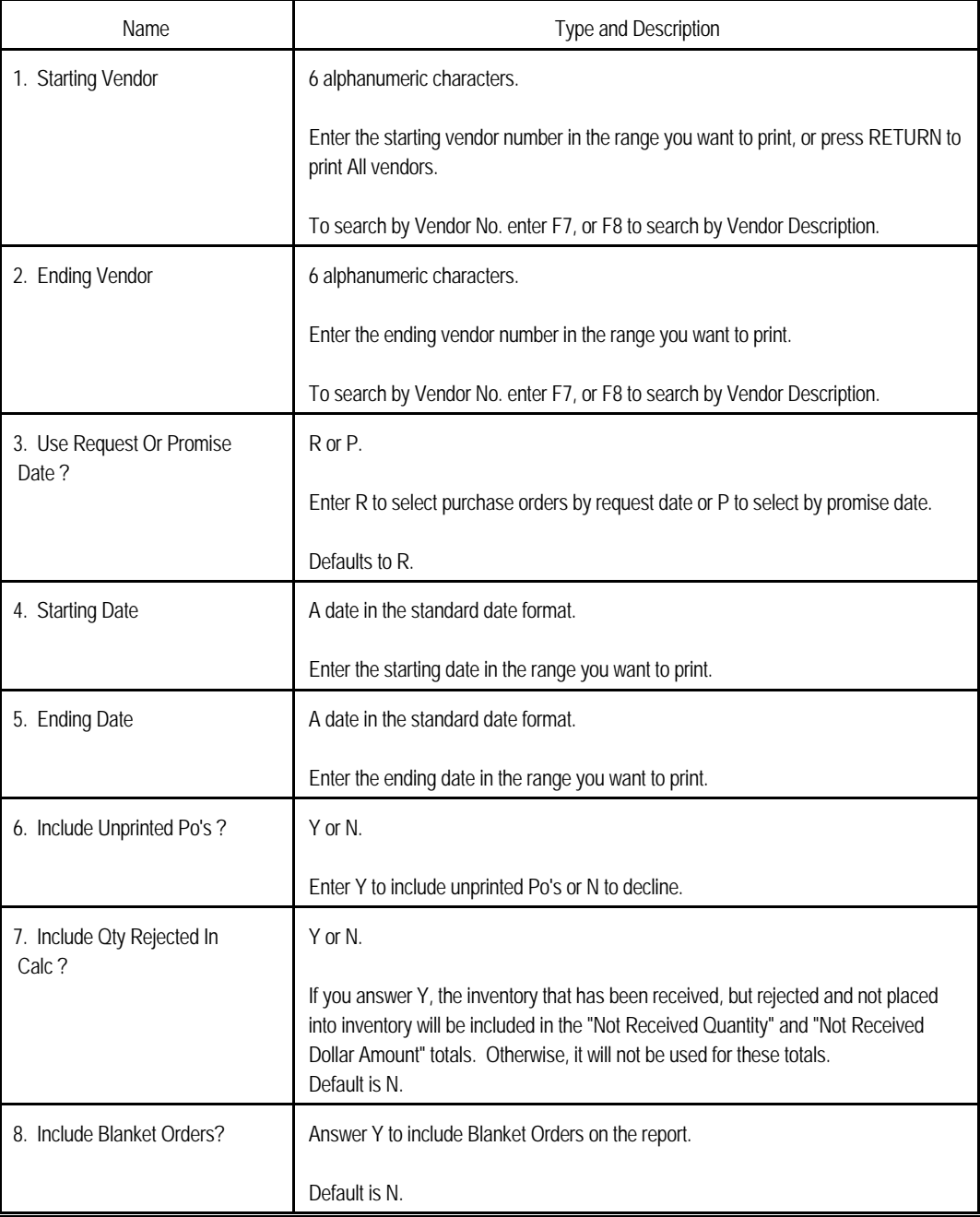

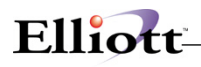

#### *Item*

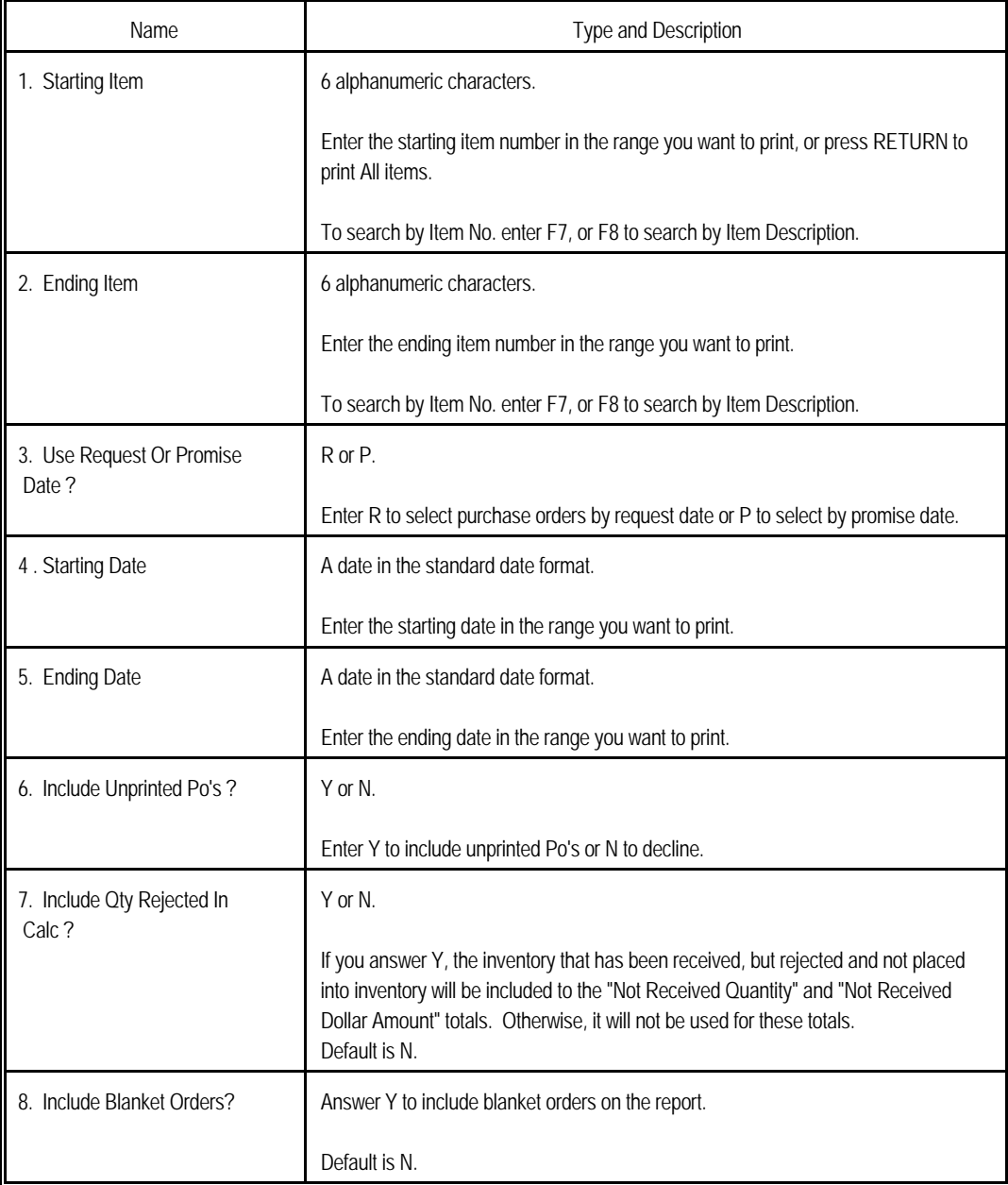

### *Received/Not Invoiced*

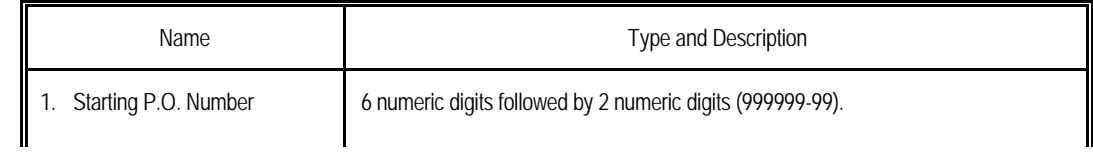

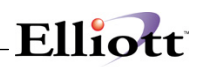

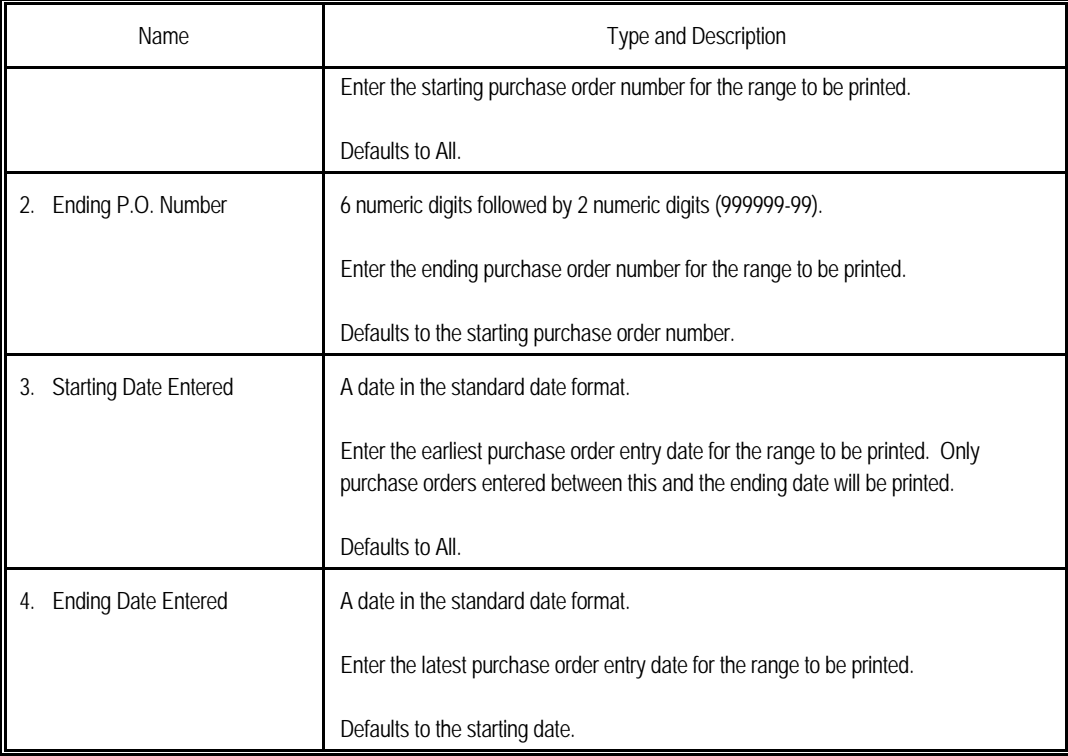

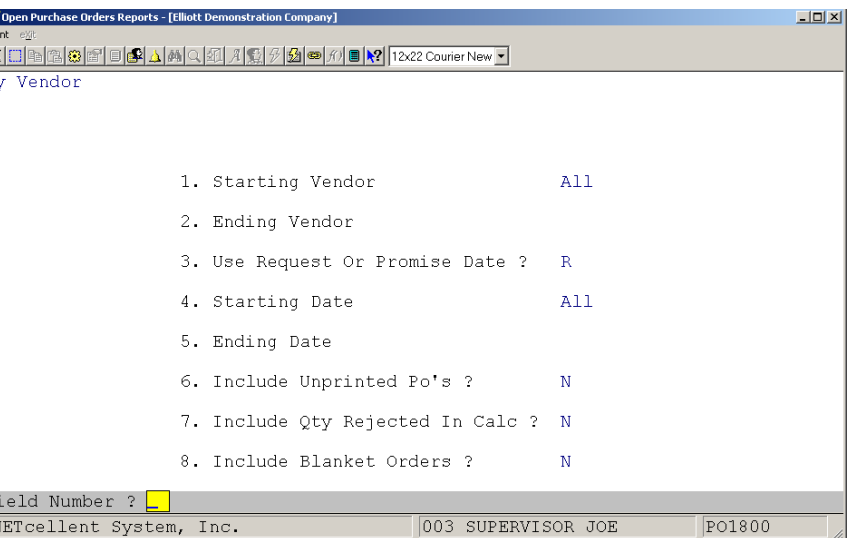

Open Purchase Report By Vendor

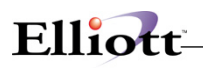

| Open Purchase Orders Reports - [Elliott Demonstration Company]<br>nt eXit<br>▎◘▏ऀ▒▏▒▏▒▏░▎▒▏ <mark>░</mark> ▏▒▏▒▏▒▏▒▏▒▏▒▏▒▏▒▏▒▏▒▏▒▏ <sub></sub> ▒ | $  \mathbb{Z}$ $\times$ |  |  |  |  |  |  |  |  |
|----------------------------------------------------------------------------------------------------|-------------------------|--|--|--|--|--|--|--|--|
| $r$ Item                                                                                                    |                         |  |  |  |  |  |  |  |  |
| 1. Starting Item                                                                                                    | All                     |  |  |  |  |  |  |  |  |
| 2. Ending Item                                                                                                    |                         |  |  |  |  |  |  |  |  |
| 3. Use Request Or Promise Date ?<br>R                                                                                                    |                         |  |  |  |  |  |  |  |  |
| 4. Starting Date                                                                                                    | A11                     |  |  |  |  |  |  |  |  |
| 5. Ending Date                                                                                                    |                         |  |  |  |  |  |  |  |  |
| 6. Include Unprinted Po's ?                                                                                                    | N                       |  |  |  |  |  |  |  |  |
| 7. Include Qty Rejected In Calc ?                                                                                                    | $\mathbb N$             |  |  |  |  |  |  |  |  |
| 8. Include Blanket Orders ?                                                                                                    | N                       |  |  |  |  |  |  |  |  |
| .eld Number ? <mark>L</mark>                                                                                                    |                         |  |  |  |  |  |  |  |  |
| 003 SUPERVISOR JOE<br>ETcellent System, Inc.                                                                                                    | PO1800                  |  |  |  |  |  |  |  |  |

Open Purchase Report By Item

| Open Purchase Orders Reports - [Elliott Demonstration Company] | $ \Box$ $\times$ |
|----------------------------------------------------------------|------------------|
| nt eXit                                                        |                  |
| eceived/Not Invoiced                                           |                  |
|                                                                |                  |
|                                                                |                  |
|                                                                |                  |
|                                                                |                  |
| 1. Starting P.O. Number All                                    |                  |
|                                                                |                  |
| 2. Ending P.O. Number                                          |                  |
| 3. Starting Receipt Date All                                   |                  |
| 4. Ending Receipt Date                                         |                  |
| 5. Show Blanket Orders? N                                      |                  |
| 6. Use PO Cost Or Actual Received Cost? R                      |                  |
|                                                                |                  |
|                                                                |                  |
| eld Number ?                                                   |                  |
| P01800<br>ETcellent System, Inc.<br>003 SUPERVISOR JOE         |                  |

Open Purchase Report Received/Not Invoiced

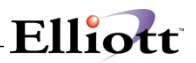

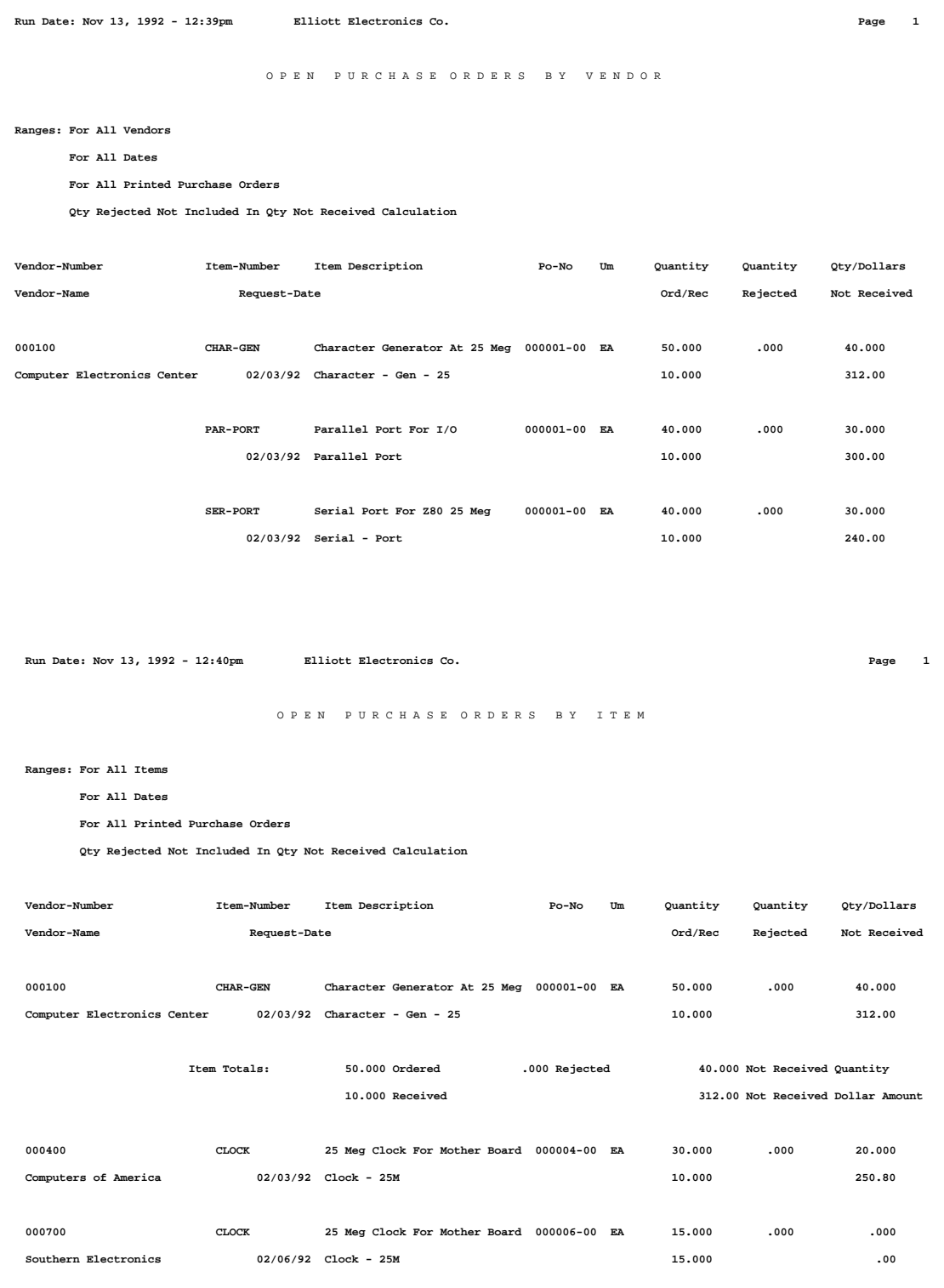

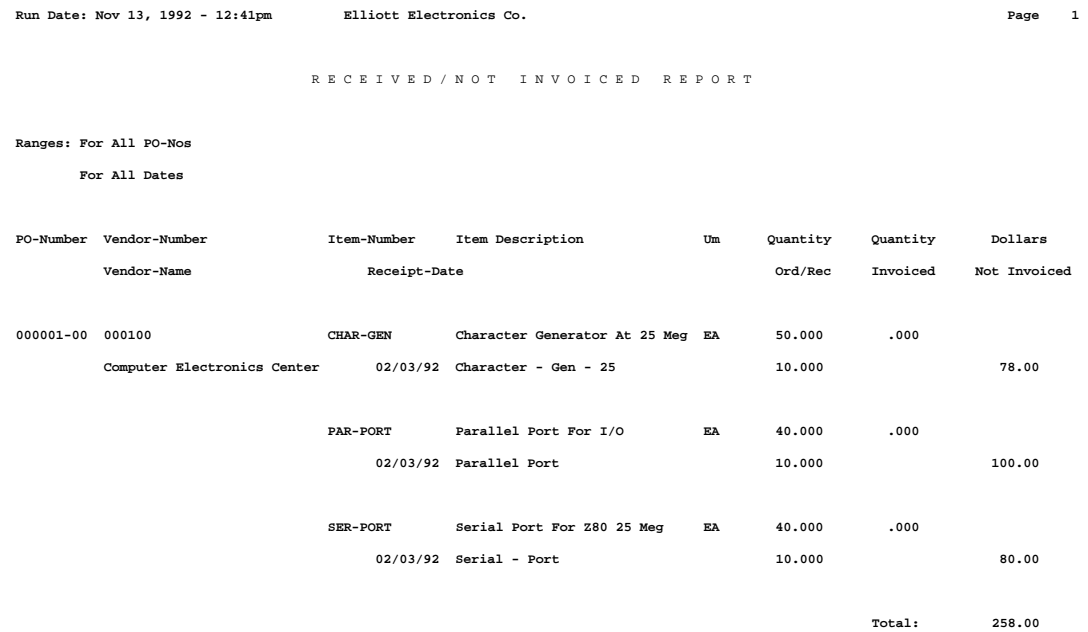

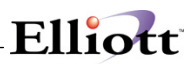

**This Page Intentionally Blank**

## *Receivings Audit Trail Report*

### **Application Overview**

You may print the Receivings Audit Trail Report as often as you like. It may be printed for a range of purchase order numbers, item numbers and receipt dates. This report lists a great deal of information from the purchase order line item, as well as the information that was entered for the receiving. Each add, change and delete record for each receiving is itemized on the report. The user ID of the operator who entered, changed or deleted the receiving, the number of the terminal upon which this was done and the date and time of day when it was done are all recorded on this report.

You may purge Audit Trail records from the file during the printing of the report or as a separate action. Be sure to retain a copy of the report to be used for reference after the records have been purged.

#### **Run Instructions**

Select Receivings Audit Trail Report from the pull down P/O Reports window. The following screen will then be displayed:

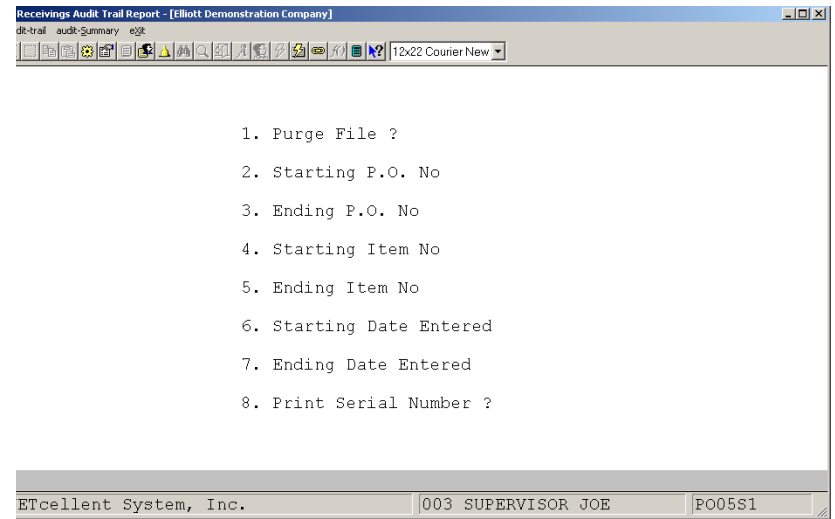

The following options are available:

- Select the desired mode from the Receivings Audit Trail menu bar
- Enter the data requested on the screen

To return to the menu bar, press the ESC or F10 key. To leave this application, press X for EXIT when positioned at the menu bar.

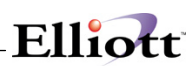

## **Entry Field Descriptions**

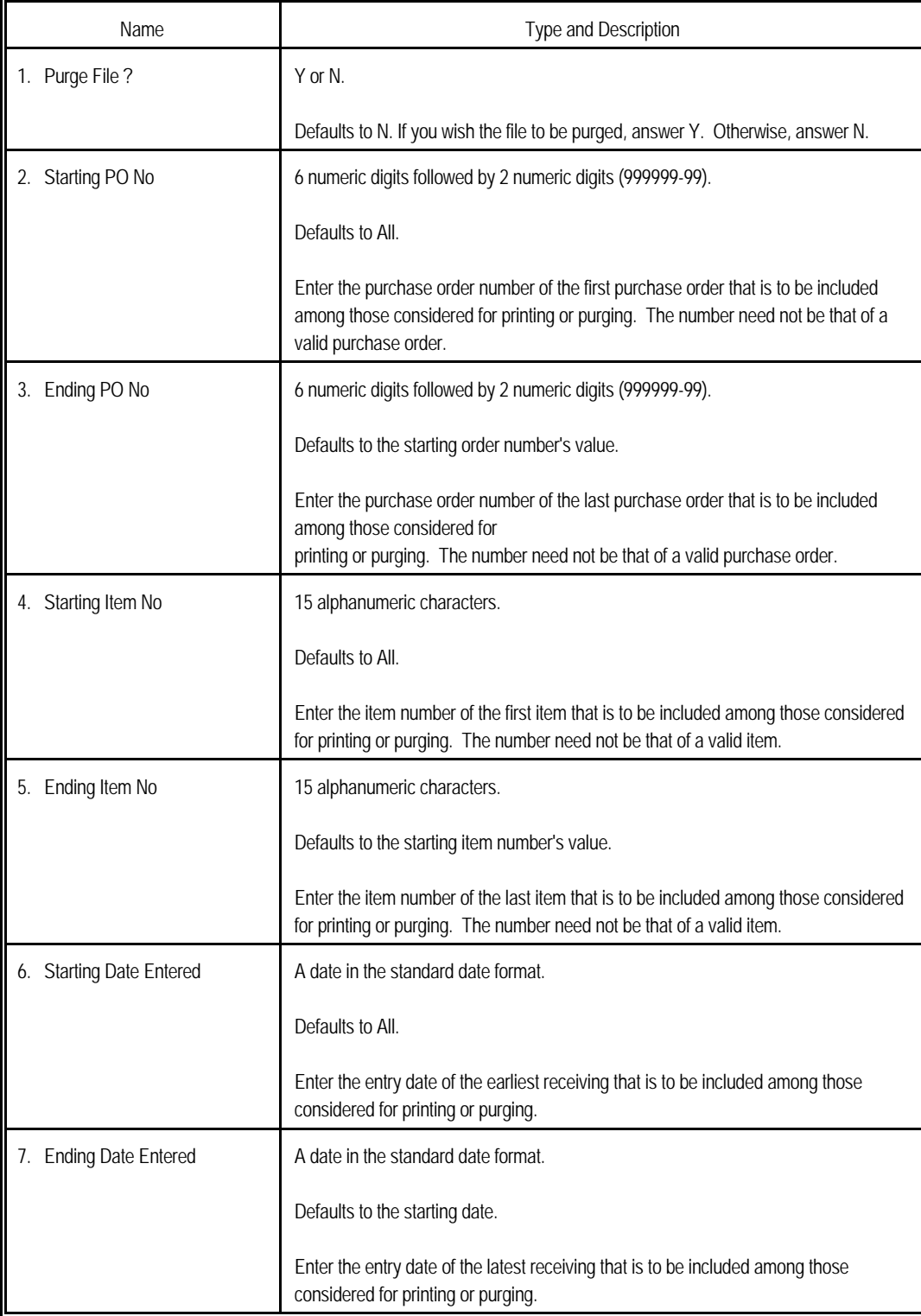

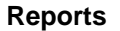

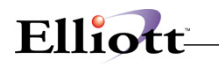

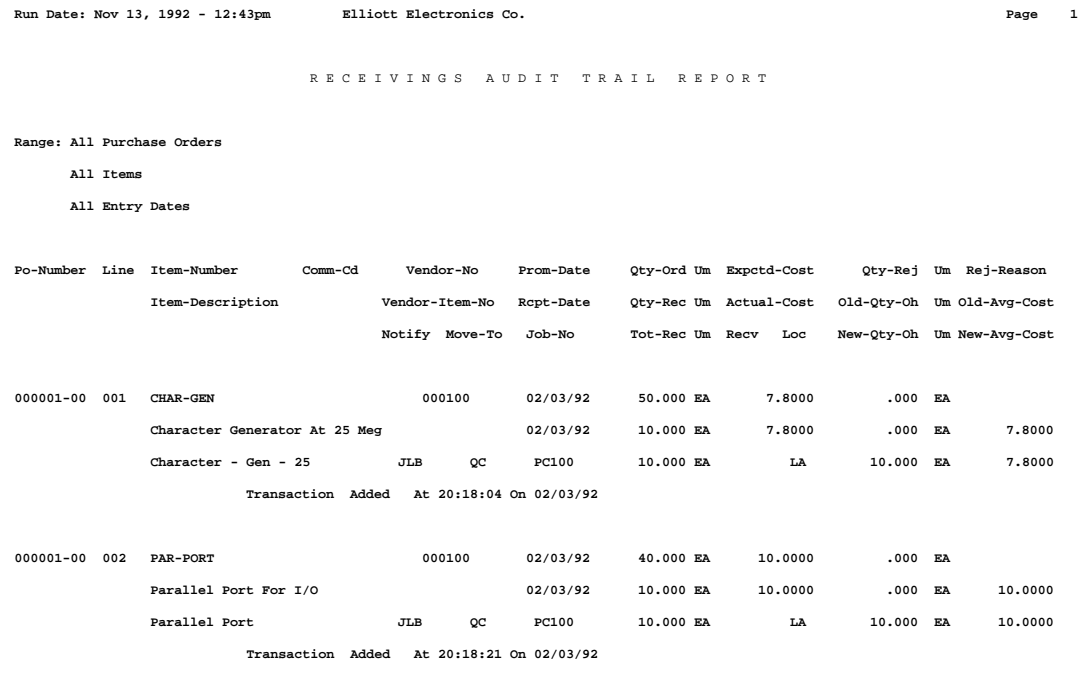

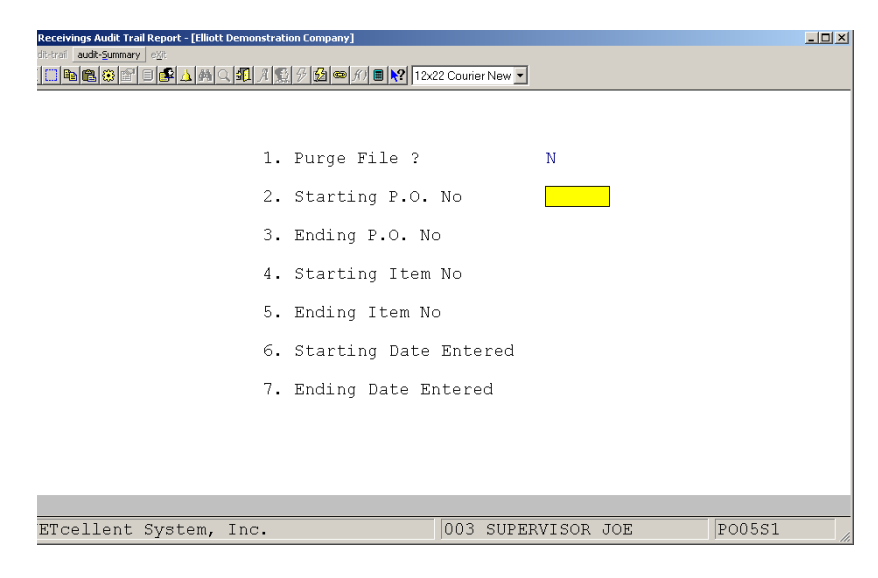

Receivings Audit Summary Report

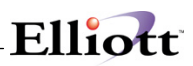

**This Page Intentionally Blank**

## **Utilities Setup**

### *P/O Setup*

#### **Application Overview**

P/O Setup stores information which allows you to tailor the Purchase Order and Receiving package to your specific needs. It includes such information as the starting purchase order number, various default values used throughout the package, how much deviation is allowed from the requested receipt date, the requested amount and the expected price, and whether the package should print the company name and address on purchase order forms and other pertinent information.

The information in this file is used throughout the package, but it is particularly useful during the entry of orders and receivings and the printing of orders. For instance, in Purchase Order Processing, a Ship-To destination must be specified for the order. Companies which have a single shipping address, or which have a central receiving warehouse where most merchandise is received, will find the availability of a default ship-to code very valuable, since the operator will be able to select the shipping destination by simply pressing RETURN.

In another example, if the operator enters an amount received that is greater than the amount ordered, and if this difference exceeds the variance allowed in P/O Setup, a message will display on the screen, warning the operator of the situation and suggesting that authorization be received before continuing. The operator may have selected the wrong order when assigning the receiving of the vendor may have simply over-shipped. Whatever the case turns out to be, the operator needs to be alerted to the fact that such a discrepancy is unacceptable.

One of the P/O Setup fields is especially important in determining how receivings are handled. Flag #15, (Online Update Receivings Trx) controls whether receivings are recorded on-line or using batch processing. Batch processing requires the extra step of posting receivings transactions, but provides greater flexibility in terms of allowing distributions to multiple G/L accounts. It also gives you greater control by allowing you to print an edit list to verify and make corrections to transactions before they are posted. For more information on online and batch processing, refer to the application overview section of the Receivings Processing documentation.

The data in P/O Setup can be used to improve or to establish criteria for acceptable variances. Since the data in this file affects programs throughout the package, you must take care to ensure that the data entered is correct and appropriate for your company.

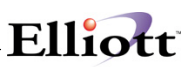

### **Run Instructions**

Select P/O Setup from the pull down P/O Util-Setup window. The following screen will then be displayed:

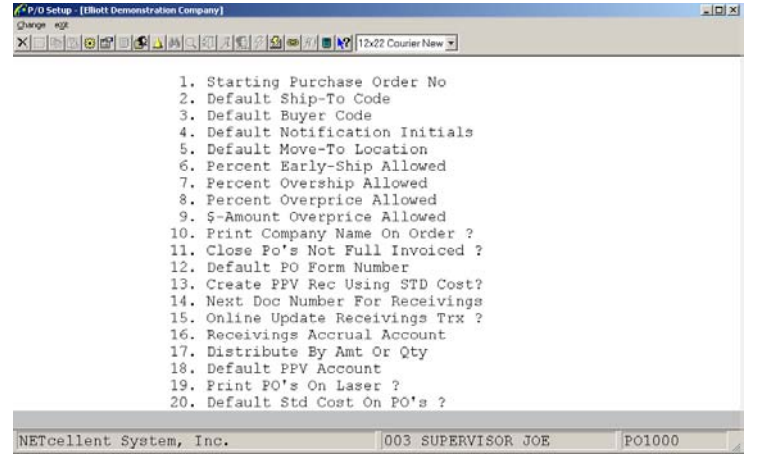

The following options are available:

- \* Select the add/change mode in the P/O Setup menu bar<br>\* Foter the data requested on the screen
- Enter the data requested on the screen

To return to the menu bar, press the ESC or F10 key. To leave this application, press X for EXIT when positioned at the menu bar.

#### **Entry Field Descriptions**

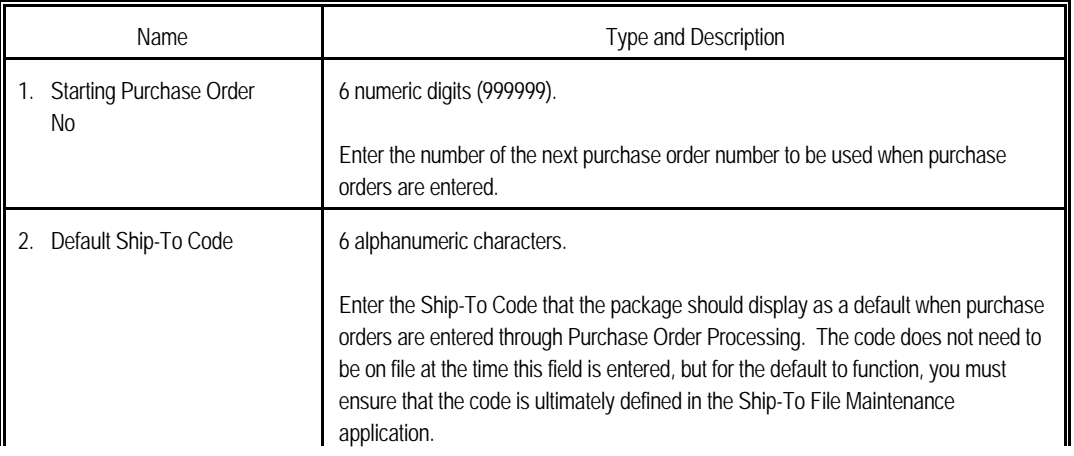

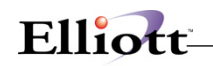

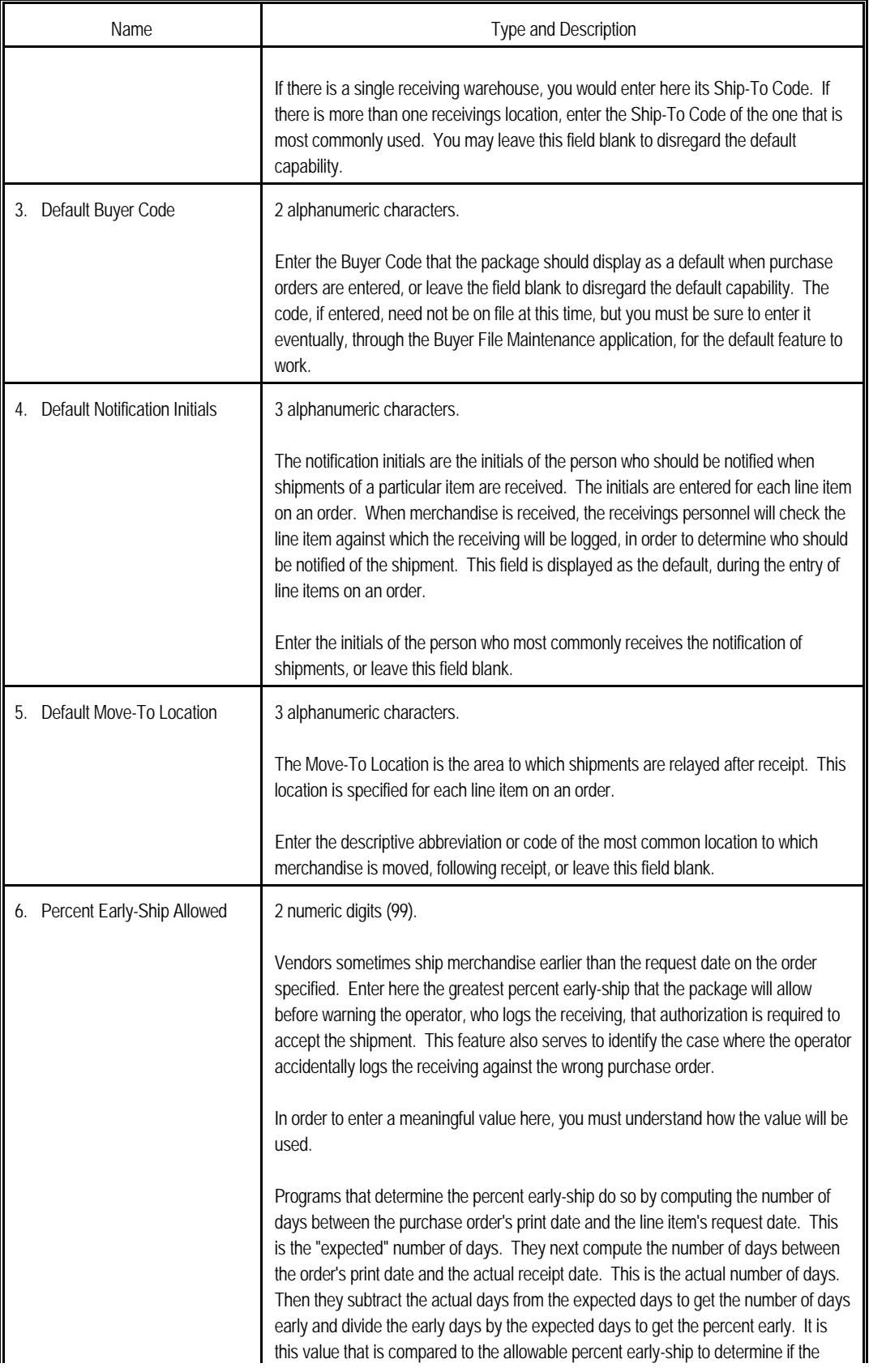

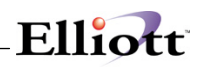

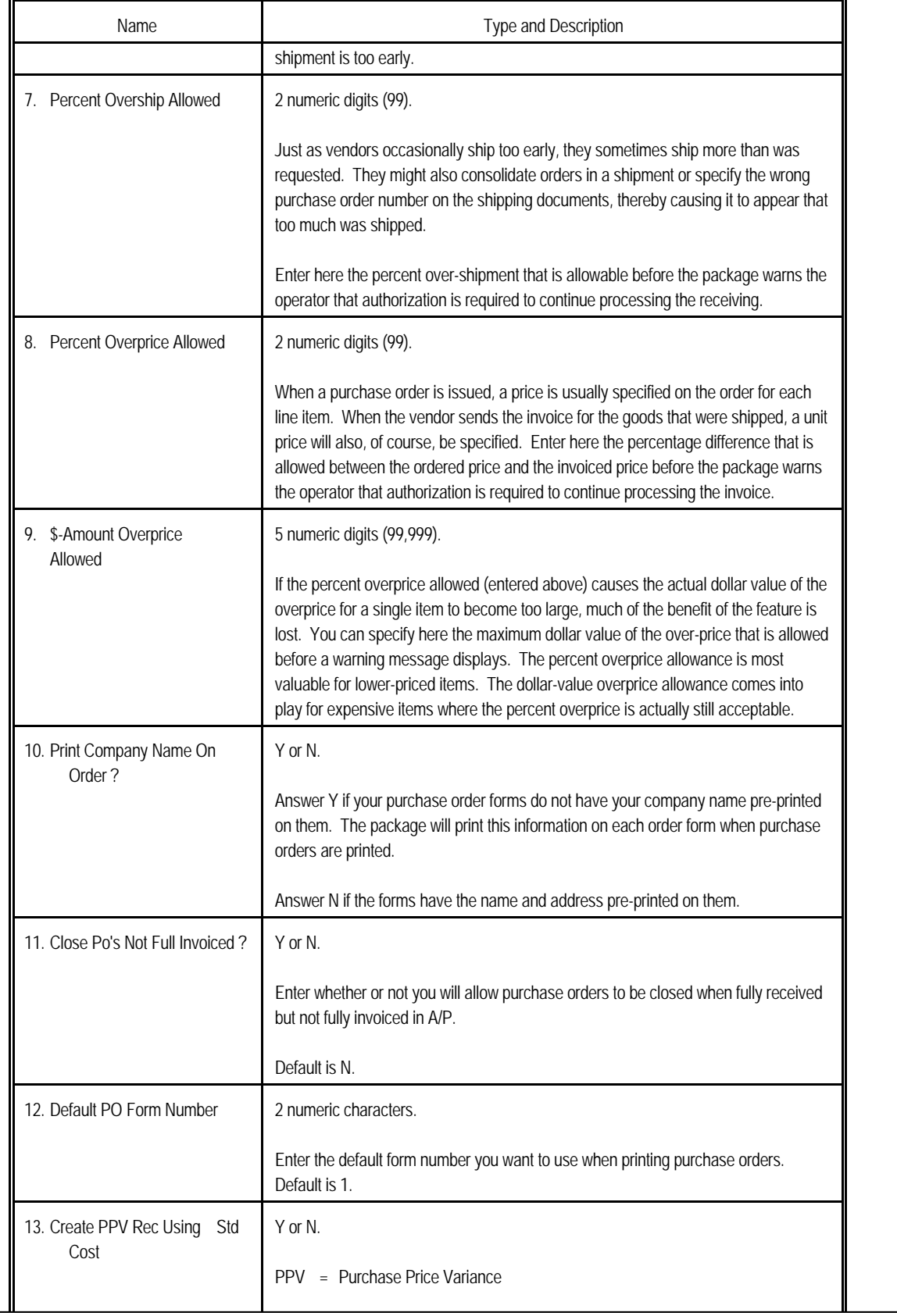

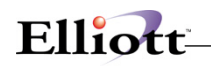

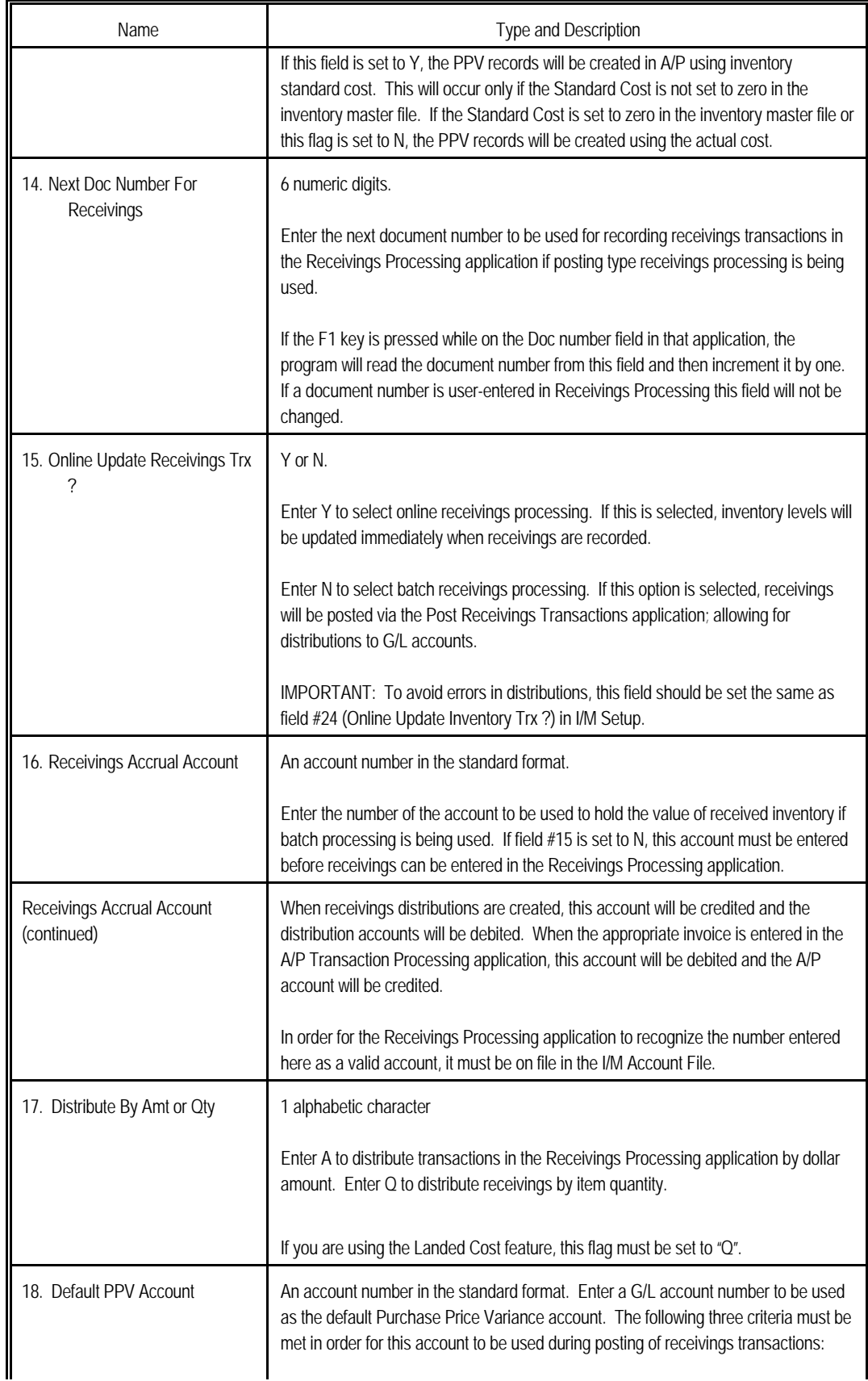

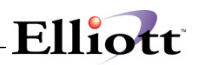

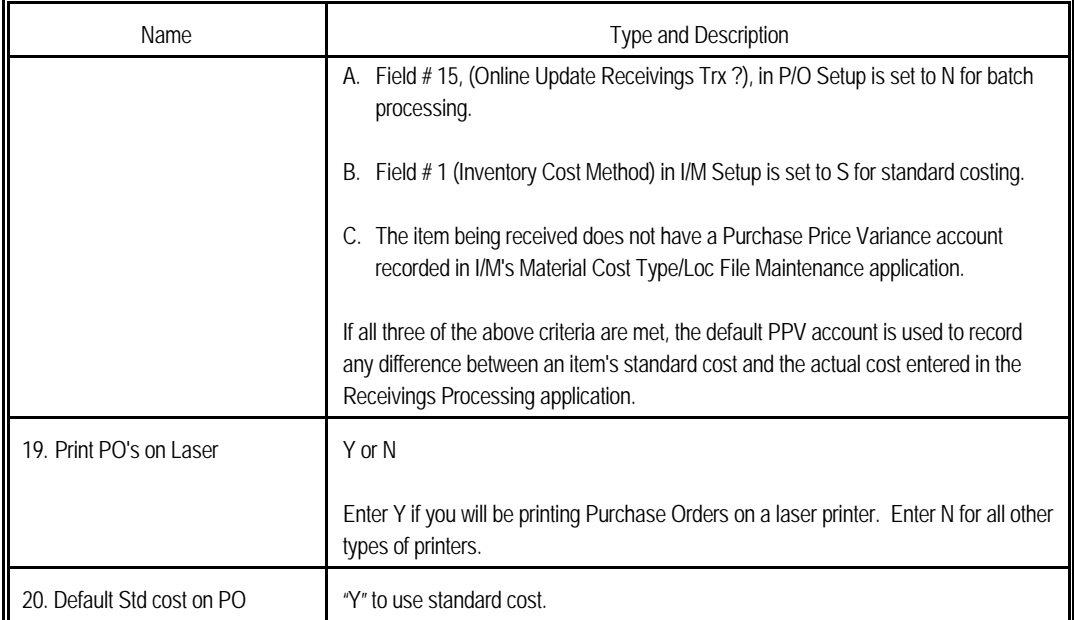

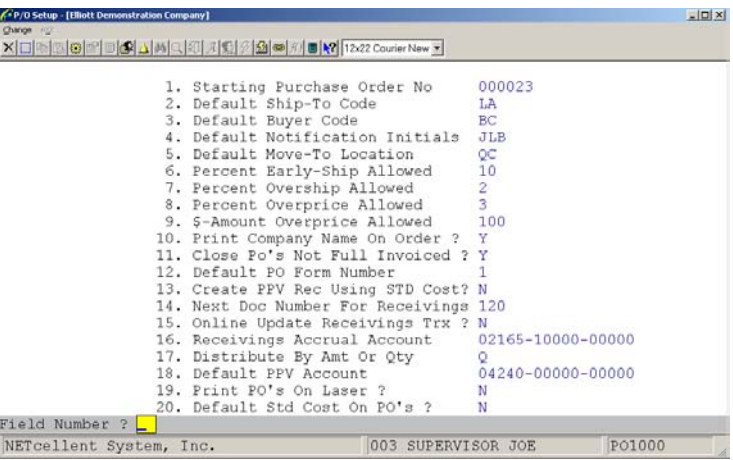

## *P/O Form Setup*

### **Application Overview**

We are constantly striving to develop flexible and compatible business applications. The **P/O Form Setup**  application enhances this objective, by combining **Elliott's** standard form definitions, with a procedure that customizes form layout so forms can be printed on any form designed by your art department or acquired through an outside vendor. This capability also permits maintenance of up to 99 definitions that serve various requirements.

The **P/O Form Setup** is loaded with our standard **P/O** form definition. You may use it in conjunction with **Elliott** Form No. 110, or as a template in designing a new definition. If you are using this form, then **stop** reading here. You don't need to go any further with the **P/O Form Setup**. All the work involved in defining a definition has already been completed, and you are ready to start printing.

However if you select some other preprinted form, consider the following questions **before** proceeding further.

1.Which Fields Are To Be Printed?

This refers to the **Data** or **Literal** field information printed on your form.

- The first type, **Data fields** are those that display resulting output information from the program. They print only the actual data that will appear in a given field. For example, if the field is named "Company Name",and the data in the field is "Jones Inc.", you are selecting to print that field information, and not the "Company Name" title.
- Some additional examples include, the Form Number, Purchasing Company Address, Order Dates, Order Types, Vendor Name, Vendor Address, Ship-To Address, Buyer Name, and other field variables.

In contrast, **Literal Fields** enable you to print special text messages, such as:

DUPLICATE ORDER ONLY SHIP WITH AUTHORIZED REL.

If you plan to use **Elliott's** default form definition as a template please note that it's **Data** and Literal field definitions are preset to match the requirements of our form. Consequently, you will need to change these settings, and determine which fields must be printed or eliminated from your form.

2.What Is The Physical Length And Width Of Your Form?

You need to know the physical line length and column width of the form. Is it 66 lines long and 80 columns wide?...or some other dimension. By using the **Print Grid** application, print a layout grid on your preprinted form. Then mark the appropriate line length and column width of each field you want to print. This may require several forms until the proper dimensions are determined.

3.What is the Vertical Line And Horizontal Column Position Of Each Field To Be Printed?

This refers to the starting physical line, column,and ending column location position of each printed

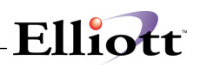

field. The **Print Layout Grid** function is your road map in designing a new invoice form. It labels vertical lines and horizontal columns "1234567890." As illustrated, you can coordinate a given physical location field position, by matching the numbered vertical lines with their corresponding column position. In this example the **Starting** Vertical Line, and Horizontal column location positions are equal to 3 and 3.

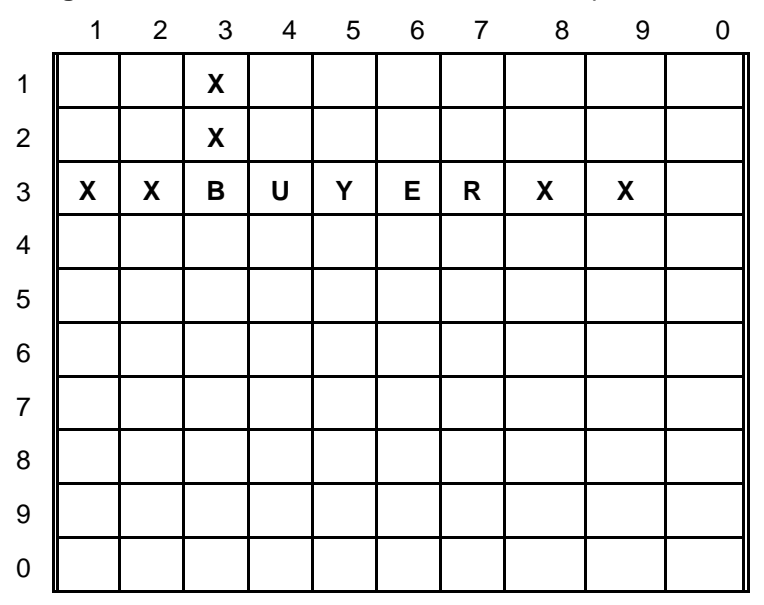

The **Ending** Vertical Line, and Horizonal column location positions are 3 and 7.

4. What Is The Starting And Ending Location Of Line Items?

There are twelve input screens in this program. The first requires you to designate the beginning and ending vertical line settings for line item fields.

- This becomes the virtual starting point that directs your printer to a physical location where line item literal or data information is printed.
- In every subsequent related Line Item input screen, you specify only the relevant Line Item position of a given entry field.
- 5.How Many Lines Of Information Are To Be Printed For Each Line Item?

You need to specify the amount of line item information to be printed for each transaction.

- 6.How Many Characters Are To Be Printed In Each Field?
	- Each data field prints a predetermined number of characters. For example the **Vendor Name** Data field will print 30 alphanumeric characters.

This rule has the same significance when defining a Literal Field. For example, if you want to print **\*\*\*\*\* DUPLICATE ORDER \*\*\*\*\*** at a given location position, the literal field must support at least 27 characters. If only 20 characters were supported, the printed message would appear as:

#### **\*\*\*\*\* DUPLICATE ORDE**

Finally, the **Form Setup** program can print a detailed or summary report of all forms on file.

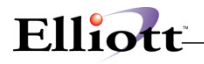

#### **Run Instructions**

Select **Form Setup** from the pull down **PO Util\_setup** window. The following screen will then be displayed:

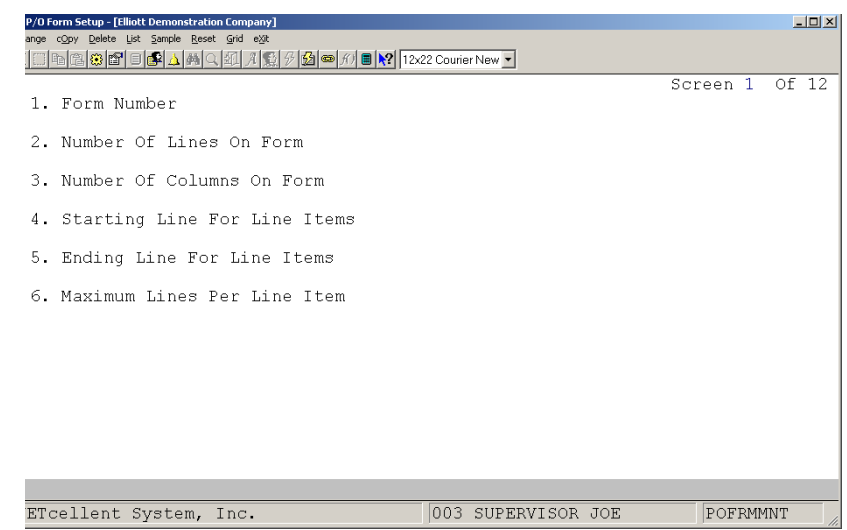

The following options are available:

- \* Change the form definition
- \* Copy the form definition
- \* Delete a form definition
- \* Print a detail or summary report listing all forms on file.
- \* Print a sample of the form you are defining.
- \* Reset the application to the default form definition<br>\* Print a grid
- Print a grid

To return to the menu bar, press the **ESC** or **F10** key. To leave this application, press **X** for **EXIT** when positioned at the menu bar.

## **Entry Field Descriptions**

#### *Screen 1*

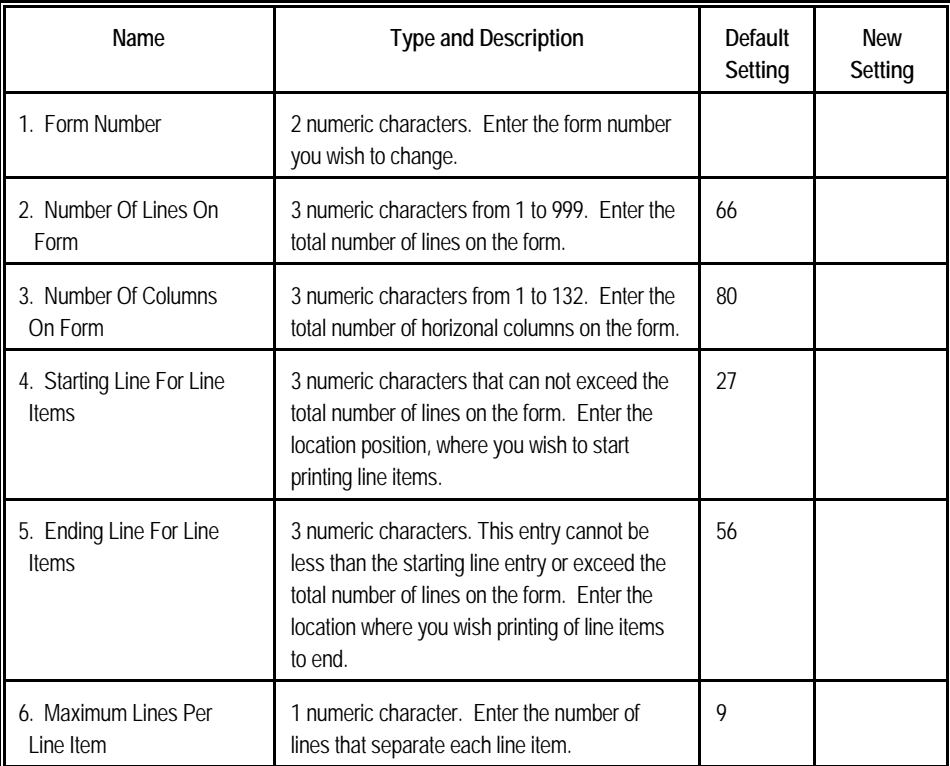

#### *Screens 2-12*

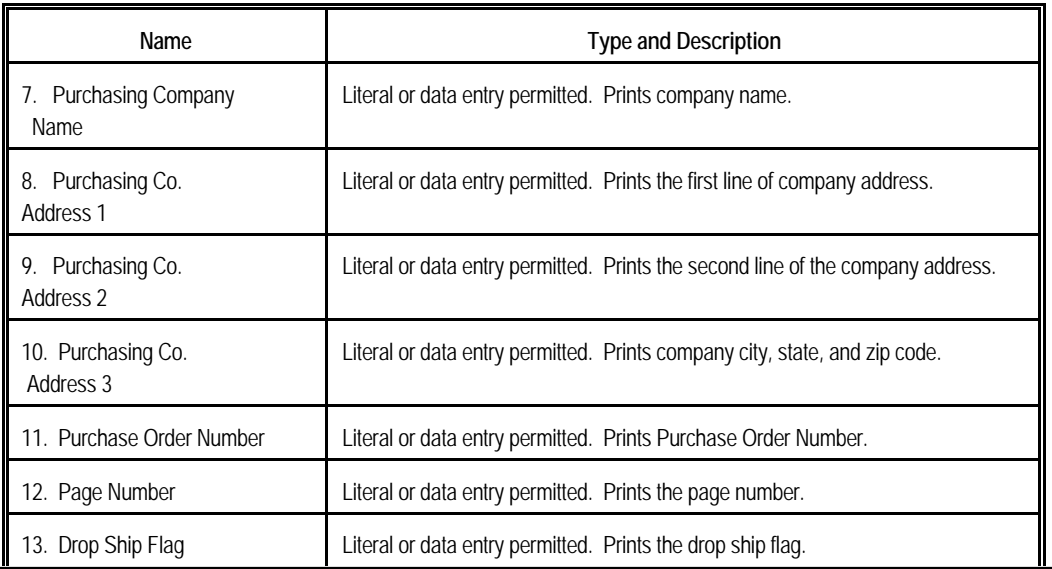

#### **240 P/O Form Setup**

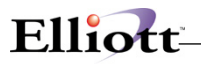

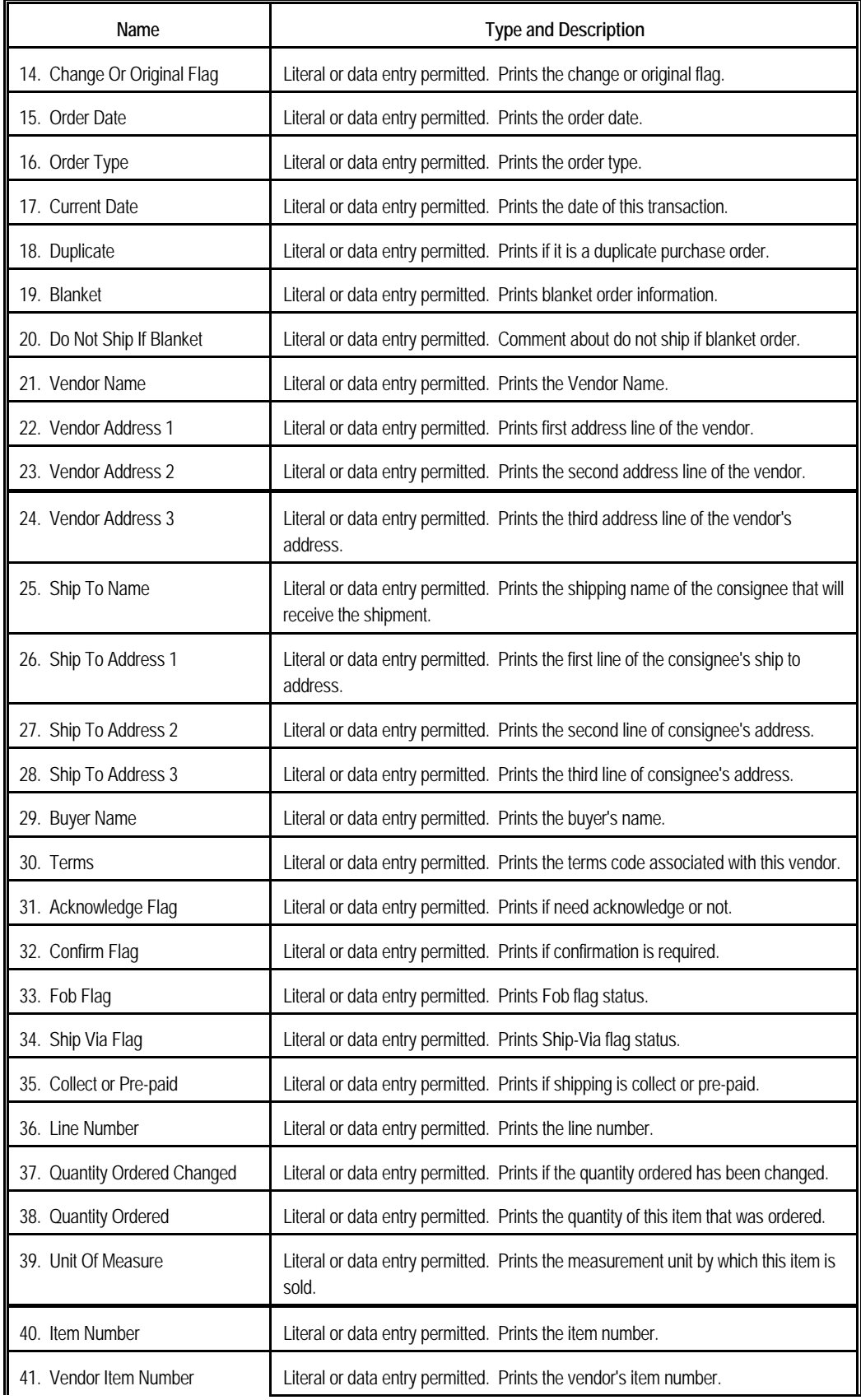

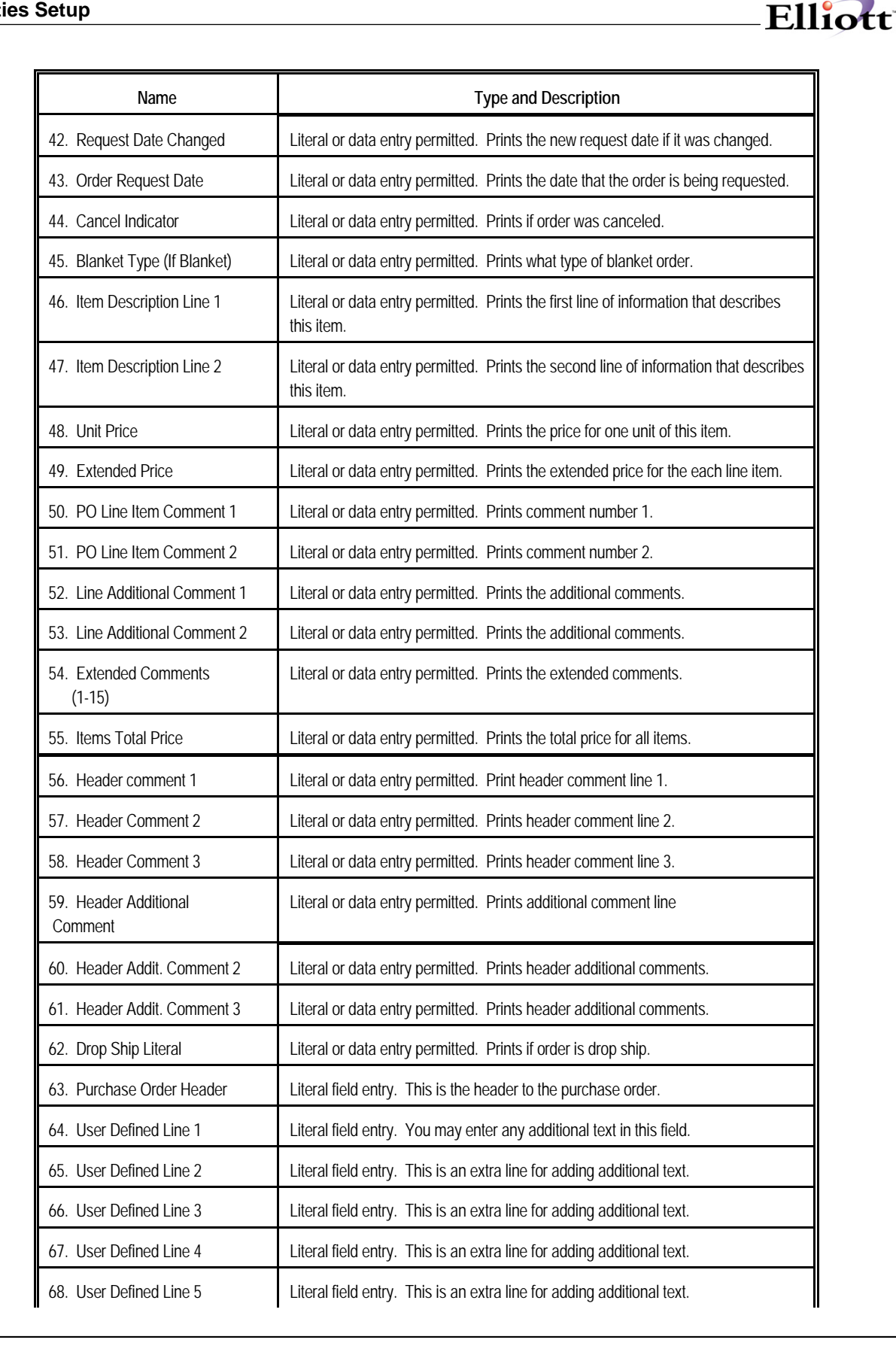

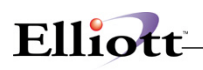

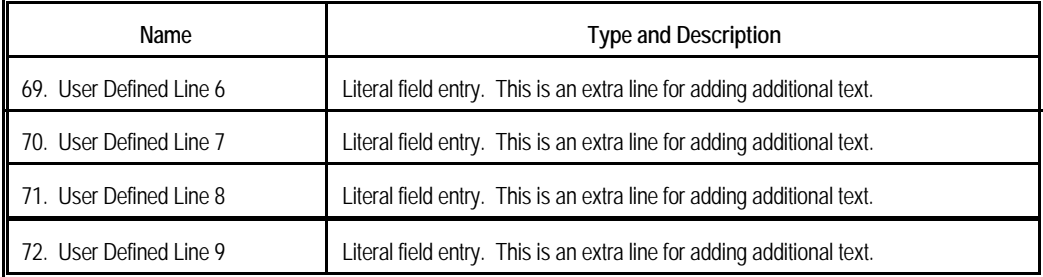

### *Copy Form*

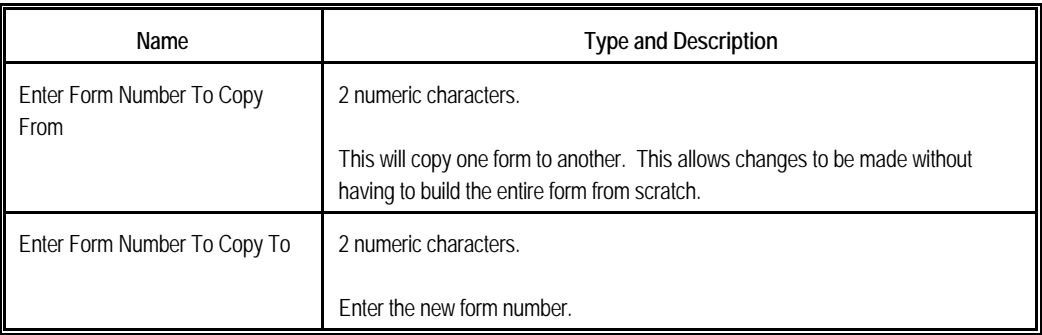

#### *Delete*

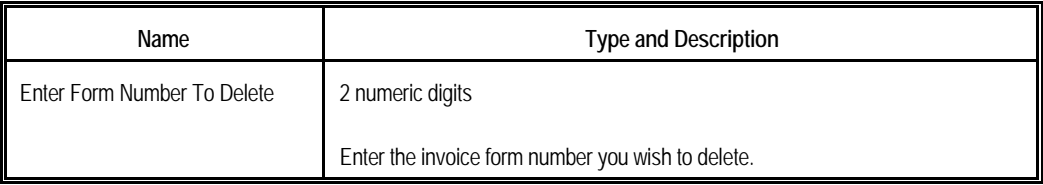

#### *List*

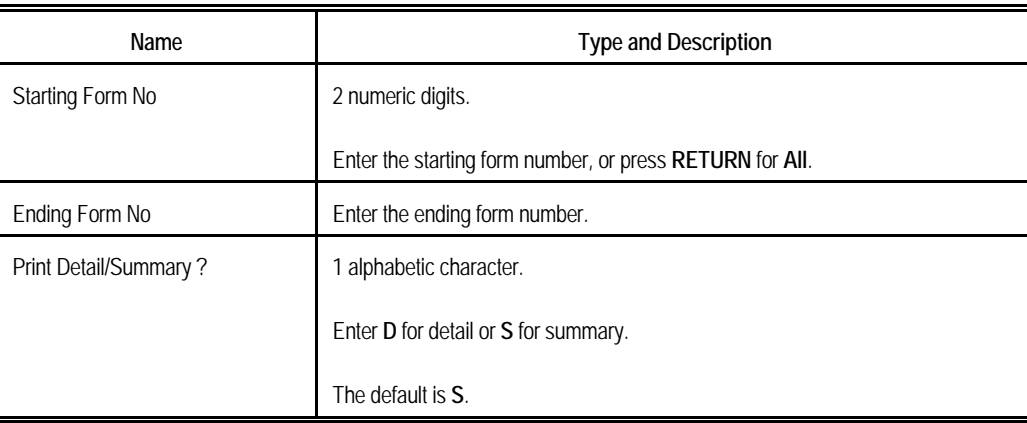

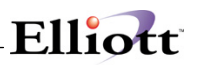

#### *Grid*

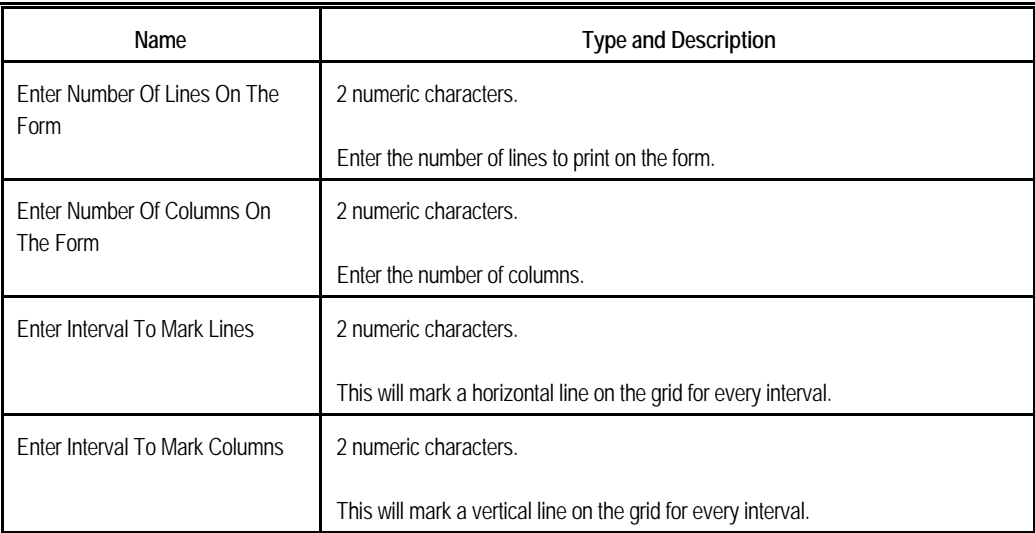

| $  \mathbb{Z}$ $\times$<br>P/O Form Setup - [Elliott Demonstration Company]<br>ange copy Delete List Sample Reset Grid eXit |    |  |  |                               |  |  |          |  |       |  |
|----------------------------------------------------------------------------------------------------|----|--|--|-------------------------------|--|--|----------|--|-------|--|
|                                                                                                    |    |  |  |                               |  |  |          |  |       |  |
| 1. Form Number                                                                                                    |    |  |  | 01 Elliott Standard P.O. Form |  |  | Screen 1 |  | Of 12 |  |
| 2. Number Of Lines On Form                                                                                                  | 66 |  |  |                               |  |  |          |  |       |  |
| 3. Number Of Columns On Form                                                                                                | 80 |  |  |                               |  |  |          |  |       |  |
| 4. Starting Line For Line Items                                                                                             | 27 |  |  |                               |  |  |          |  |       |  |
| 5. Ending Line For Line Items                                                                                               | 56 |  |  |                               |  |  |          |  |       |  |
| 6. Maximum Lines Per Line Item                                                                                              | 9  |  |  |                               |  |  |          |  |       |  |
|                                                                                                    |    |  |  |                               |  |  |          |  |       |  |
|                                                                                                    |    |  |  |                               |  |  |          |  |       |  |
|                                                                                                    |    |  |  |                               |  |  |          |  |       |  |
|                                                                                                    |    |  |  |                               |  |  |          |  |       |  |
| .eld Number ? <mark>L</mark>                                                                                                |    |  |  |                               |  |  |          |  |       |  |
| ETcellent System, Inc.                                                                                                    |    |  |  | 003 SUPERVISOR JOE            |  |  | POFRMMNT |  |       |  |

Purchase Order Form Setup Screen 1

|      | P/O Form Setup - [Elliott Demonstration Company] |            |            |    |          |                                       |                | $  D  \times  $ |
|------|--------------------------------------------------|------------|------------|----|----------|---------------------------------------|----------------|-----------------|
|      | ange copy Delete List Sample Reset Grid exit     |            |            |    |          |                                       |                |                 |
|      |                                                  |            |            |    |          |                                       |                |                 |
| .eld |                                                  | Print Line |            |    |          | Column Size Literal                   | Screen 2 Of 12 |                 |
|      |                                                  |            | Start End  |    |          |                                       |                |                 |
|      | 7. Purchasing Company Name                       |            |            |    |          |                                       |                |                 |
|      | Literal: N                                       |            |            |    |          |                                       |                |                 |
|      | Data:                                            |            | $Y = 5$ 13 | 42 |          | 30 XXXXXXXXXXXXXXXXXXXXXXXXXXXXX      |                |                 |
|      | }. Purchasing Co. Address 1                      |            |            |    |          |                                       |                |                 |
|      | Literal: N                                       |            |            |    |          |                                       |                |                 |
|      | Data:                                            |            | Y 6 13     | 42 |          | -30 xxxxxxxxxxxxxxxxxxxxxxxxxxxx      |                |                 |
|      | ). Purchasing Co. Address 2                      |            |            |    |          |                                       |                |                 |
|      | Literal: N                                       |            |            |    |          |                                       |                |                 |
|      | Data: Y 7 13                                     |            |            |    |          | 42 30 XXXXXXXXXXXXXXXXXXXXXXXXXXXXXXX |                |                 |
|      | ). Purchasing Co. Address 3                      |            |            |    |          |                                       |                |                 |
|      | Literal: N                                       |            |            |    |          |                                       |                |                 |
|      | Data:<br>$\mathbf{Y}$                            | $-8$       | $-13$      | 42 |          | - 30 XXXXXXXXXXXXXXXXXXXXXXXXXXXXXXXX |                |                 |
|      | 1. Purchase Order Number                         |            |            |    |          |                                       |                |                 |
|      | Literal: N                                       |            |            |    |          |                                       |                |                 |
|      | Data: Y                                          |            |            |    |          | 7 59 67 9 999999-99                   |                |                 |
|      | ?. Page Number                                   |            |            |    |          |                                       |                |                 |
|      | Literal: N                                       |            |            |    |          |                                       |                |                 |
|      | Data:<br>$\mathbf{Y}$                            | 7          | 71         | 72 | $2 - 99$ |                                       |                |                 |
|      | eld Number ?                                     |            |            |    |          |                                       |                |                 |
|      |                                                  |            |            |    |          |                                       |                |                 |
|      | ETcellent System, Inc.                           |            |            |    |          | 003 SUPERVISOR JOE                    | POFRMMNT       |                 |

Purchase Order Form Setup Screen 2

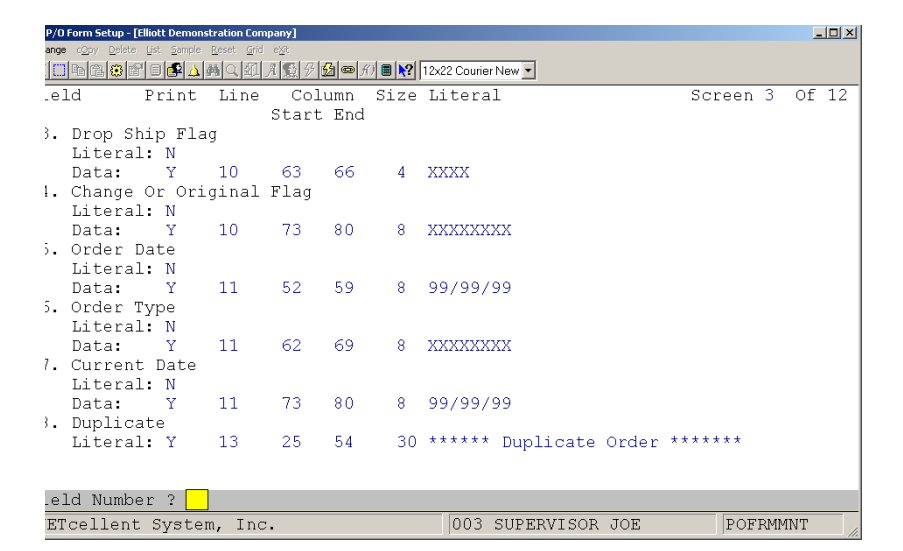

Purchase Order Form Setup Screen 3

|      | P/O Form Setup - [Elliott Demonstration Company] |                   |  |                          |        |                 |                                                                                                    |          |       | $  D  \times  $ |
|------|--------------------------------------------------|-------------------|--|--------------------------|--------|-----------------|----------------------------------------------------------------------------------------------------|----------|-------|-----------------|
|      | ange cOpy Delete List Sample Reset Grid eXit     |                   |  |                          |        |                 |                                                                                                    |          |       |                 |
|      |                                                  |                   |  |                          |        |                 | ▎ <mark>▁▏</mark> ▙▌░▏░▏░▏▏▒ <mark>▗</mark> ▕▟▖▏░▏░▏░▏░▏ <mark>░▏░▏</mark> ▒▏▒▏▒▏▒▏▏▒▏▏▒▘▏ <sub></sub> |          |       |                 |
| .eld |                                                  | Print             |  | Line Column Size Literal |        |                 |                                                                                                    | Screen 4 | Of 12 |                 |
|      |                                                  |                   |  | Start End                |        |                 |                                                                                                    |          |       |                 |
|      | ). Blanket                                       |                   |  |                          |        |                 |                                                                                                    |          |       |                 |
|      | Literal: Y 13 9 38                               |                   |  |                          |        | 30 <sup>2</sup> | Blanket Order                                                                                          |          |       |                 |
|      | ). Do Not Ship If Blanket                        |                   |  |                          |        |                 |                                                                                                    |          |       |                 |
|      | Literal: Y 13 39                                 |                   |  |                          |        |                 | 30 Only Ship With Authorized Rel.                                                                      |          |       |                 |
|      | 1. Vendor Name                                   |                   |  |                          |        |                 |                                                                                                    |          |       |                 |
|      | Literal: N                                       |                   |  |                          |        |                 |                                                                                                    |          |       |                 |
|      |                                                  |                   |  |                          |        |                 | Data: Y 16 13 42 30 XXXXXXXXXXXXXXXXXXXXXXXXXXXXXX                                                     |          |       |                 |
|      | ?. Vendor Address 1                              |                   |  |                          |        |                 |                                                                                                    |          |       |                 |
|      | Literal: N                                       |                   |  |                          |        |                 |                                                                                                    |          |       |                 |
|      |                                                  |                   |  |                          |        |                 | Data: Y 17 13 42 30 XXXXXXXXXXXXXXXXXXXXXXXXXXXXXXX                                                    |          |       |                 |
|      | 3. Vendor Address 2                              |                   |  |                          |        |                 |                                                                                                    |          |       |                 |
|      | Literal: N                                       |                   |  |                          |        |                 |                                                                                                    |          |       |                 |
|      | Data: Y                                          |                   |  |                          |        |                 | $18$ $13$ $42$ $30$ XXXXXXXXXXXXXXXXXXXXXXXXXXXXXXX                                                    |          |       |                 |
|      | 1. Vendor Address 3                              |                   |  |                          |        |                 |                                                                                                    |          |       |                 |
|      | Literal: N                                       |                   |  |                          |        |                 |                                                                                                    |          |       |                 |
|      | Data:                                            | <b>Example 19</b> |  | $13 -$                   | $42 -$ |                 | 30 XXXXXXXXXXXXXXXXXXXXXXXXXXXXXXXX                                                                    |          |       |                 |
|      | eld Number ?                                     |                   |  |                          |        |                 |                                                                                                    |          |       |                 |
|      | ETcellent System, Inc.                           |                   |  |                          |        |                 | 003 SUPERVISOR JOE                                                                                     | POFRMMNT |       |                 |

Purchase Order Form Setup Screen 4

|      | P/O Form Setup - [Elliott Demonstration Company] |          |           |           |    |                                      |                |  | $-12X$ |
|------|--------------------------------------------------|----------|-----------|-----------|----|--------------------------------------|----------------|--|--------|
|      | ange cOpy Delete List Sample Reset Grid eXit     |          |           |           |    |                                      |                |  |        |
|      |                                                  |          |           |           |    |                                      |                |  |        |
| .eld |                                                  | Print    | Line      |           |    | Column Size Literal                  | Screen 5 Of 12 |  |        |
|      |                                                  |          |           | Start End |    |                                      |                |  |        |
|      | 5. Ship To Name                                  |          |           |           |    |                                      |                |  |        |
|      | Literal: N                                       |          |           |           |    |                                      |                |  |        |
|      | Data: Y 16 51 80                                 |          |           |           |    | 30 XXXXXXXXXXXXXXXXXXXXXXXXXXXXXXXX  |                |  |        |
|      | 5. Ship To Address 1                             |          |           |           |    |                                      |                |  |        |
|      | Literal: N                                       |          |           |           |    |                                      |                |  |        |
|      | Data:                                            | $Y = 17$ |           | 51        | 80 | 30 XXXXXXXXXXXXXXXXXXXXXXXXXXXX      |                |  |        |
|      | 7. Ship To Address 2                             |          |           |           |    |                                      |                |  |        |
|      | Literal: N                                       |          |           |           |    |                                      |                |  |        |
|      | Data: Y 18                                       |          |           | 51        | 80 | 30 XXXXXXXXXXXXXXXXXXXXXXXXXXXXXX    |                |  |        |
|      | 3. Ship To Address 3                             |          |           |           |    |                                      |                |  |        |
|      | Literal: N                                       |          |           |           |    |                                      |                |  |        |
|      | Data: Y 19 51                                    |          |           |           | 80 | - 30 XXXXXXXXXXXXXXXXXXXXXXXXXXXXXXX |                |  |        |
|      | ). Buyer Name                                    |          |           |           |    |                                      |                |  |        |
|      | Literal: N                                       |          |           |           |    |                                      |                |  |        |
|      | Data: Y                                          |          | $\sim$ 23 | $1 \t15$  |    | 15 XXXXXXXXXXXXXXX                   |                |  |        |
|      | ). Terms                                         |          |           |           |    |                                      |                |  |        |
|      | Literal: N                                       |          |           |           |    |                                      |                |  |        |
|      | Data:                                            | $Y = Y$  | $23 -$    | 23 37     |    | 15 XXXXXXXXXXXXXXX                   |                |  |        |
|      |                                                  |          |           |           |    |                                      |                |  |        |
|      | eld Number ?                                     |          |           |           |    |                                      |                |  |        |
|      | ETcellent System, Inc.                           |          |           |           |    | 003 SUPERVISOR JOE                   | POFRMMNT       |  |        |

Purchase Order Form Setup Screen 5

|      | P/O Form Setup - [Elliott Demonstration Company]                                                                                                    |                           |              |                |    |                                                                                                    |          | $   \times$ $-$ |  |
|------|----------------------------------------------------------------------------------------------------|---------------------------|--------------|----------------|----|----------------------------------------------------------------------------------------------------|----------|-----------------|--|
|      | ange <opy delete="" exit<="" grid="" list="" reset="" sample="" td=""><td></td><td></td><td></td><td></td><td></td><td></td><td></td><td></td></opy> |                           |              |                |    |                                                                                                    |          |                 |  |
|      |                                                                                                    |                           |              |                |    | ▌◘▌ <sub>▒</sub> ▌▒▌▒▌░▌░▌▓▌ <sub>░</sub> ▌▒▌ <sub>░</sub> ▏▒▋▒▌▒▌▒▌▒▌ <mark>░▏▌░</mark> ▓▘▓▘▓▘▓▘▓ |          |                 |  |
| .eld |                                                                                                    | Print                     | Line         | Column         |    | Size Literal                                                                                       | Screen 6 | of 12           |  |
|      |                                                                                                    |                           |              | Start End      |    |                                                                                                    |          |                 |  |
|      | 1. Acknowledge Flag                                                                                                    |                           |              |                |    |                                                                                                    |          |                 |  |
|      | Literal: N                                                                                                    |                           |              |                |    |                                                                                                    |          |                 |  |
|      | Data:                                                                                                    | Y                         | 23           | 40 42          |    | 3 XXX                                                                                              |          |                 |  |
|      | ?. Confirm Flaq                                                                                                    |                           |              |                |    |                                                                                                    |          |                 |  |
|      | Literal: N                                                                                                    |                           |              |                |    |                                                                                                    |          |                 |  |
|      | Data:                                                                                                    | Y 23 45                   |              |                | 47 | 3 XXX                                                                                              |          |                 |  |
|      | 3. Fob Flaq                                                                                                    |                           |              |                |    |                                                                                                    |          |                 |  |
|      | Literal: N                                                                                                    |                           |              |                |    |                                                                                                    |          |                 |  |
|      | Data:                                                                                                    | $\mathbf{Y} = \mathbf{Y}$ | 23           | 49             | 60 | 12 XXXXXXXXXXX                                                                                     |          |                 |  |
|      | 1. Ship Via Flaq                                                                                                    |                           |              |                |    |                                                                                                    |          |                 |  |
|      | Literal: N                                                                                                    |                           |              |                |    |                                                                                                    |          |                 |  |
|      | Data: Y                                                                                                    |                           | $\sim$ 23    | 62             |    | 76 15 XXXXXXXXXXXXXXX                                                                              |          |                 |  |
|      | 5. Collect Or Pre-Paid                                                                                                    |                           |              |                |    |                                                                                                    |          |                 |  |
|      | Literal: N                                                                                                    |                           |              |                |    |                                                                                                    |          |                 |  |
|      | Data:                                                                                                    | $\mathbf{Y} = \mathbf{Y}$ | 23 78        |                | 80 | 3 XXX                                                                                              |          |                 |  |
|      | 5. Line Number                                                                                                    |                           |              |                |    |                                                                                                    |          |                 |  |
|      | Literal: N                                                                                                    |                           |              |                |    |                                                                                                    |          |                 |  |
|      | Data:                                                                                                    | $\mathbf{Y}$              | $\mathbf{1}$ | $\overline{2}$ | 4  | 3 999                                                                                              |          |                 |  |
|      | eld Number ?                                                                                                    |                           |              |                |    |                                                                                                    |          |                 |  |
|      | ETcellent System, Inc.                                                                                                    |                           |              |                |    | 003 SUPERVISOR JOE                                                                                 | POFRMMNT |                 |  |

Purchase Order Form Setup Screen 6

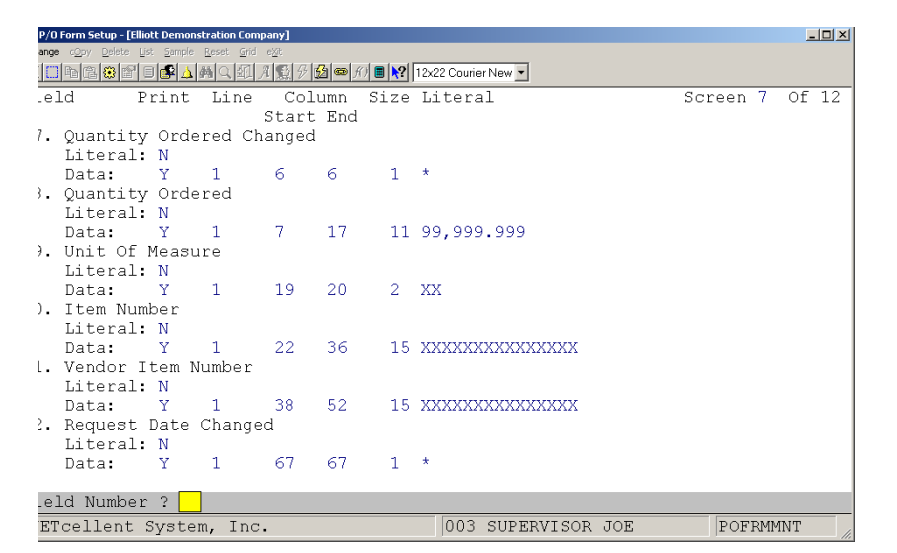

Purchase Order Form Setup Screen 7

|      | P/O Form Setup - [Elliott Demonstration Company] |              |                 |                 |        |                                                                                                 |                                      |          |       | $ \Box$ $\times$ |
|------|--------------------------------------------------|--------------|-----------------|-----------------|--------|-------------------------------------------------------------------------------------------------|--------------------------------------|----------|-------|------------------|
|      | ange copy Delete List Sample Reset Grid exit     |              |                 |                 |        |                                                                                                 |                                      |          |       |                  |
|      |                                                  |              |                 |                 |        | ▎ <mark>▁▏</mark> ▙▌░▏░▏░▏▏▒ <mark>▗</mark> ▏▓▏▏░▏░▏░▏▒▏▒▏▒▏▒▏▒▏▒▏▒▏▏▒▏░▘▏ <mark>░</mark> ░▏▏▒░ |                                      |          |       |                  |
| .eld |                                                  |              | Print Line      |                 |        | Column Size Literal                                                                             |                                      | Screen 8 | Of 12 |                  |
|      |                                                  |              |                 | Start End       |        |                                                                                                 |                                      |          |       |                  |
|      | 3. Order Request Date                            |              |                 |                 |        |                                                                                                 |                                      |          |       |                  |
|      | Literal: N                                       |              |                 |                 |        |                                                                                                 |                                      |          |       |                  |
|      | Data:                                            |              |                 | Y 1 68 75       |        | 8 99/99/99                                                                                      |                                      |          |       |                  |
|      | 1. Cancel Indicator                              |              |                 |                 |        |                                                                                                 |                                      |          |       |                  |
|      | -Literal: N                                      |              |                 |                 |        |                                                                                                 |                                      |          |       |                  |
|      | Data: Y 1 77 80                                  |              |                 |                 |        | 4 XXXX                                                                                          |                                      |          |       |                  |
|      | 5. Blanket Type (If Blanket)                     |              |                 |                 |        |                                                                                                 |                                      |          |       |                  |
|      | Literal: N                                       |              |                 |                 |        |                                                                                                 |                                      |          |       |                  |
|      | Data:                                            | $\mathbf{Y}$ | $\sim$ 2 $\sim$ | -9.             | $18 -$ | - 10 XXXXXXXXX                                                                                  |                                      |          |       |                  |
|      | 5. Item Description Line 1                       |              |                 |                 |        |                                                                                                 |                                      |          |       |                  |
|      | Literal: N                                       |              |                 |                 |        |                                                                                                 |                                      |          |       |                  |
|      | $\mathbf{Y}$<br>Data:                            |              | $\sim$ 2        | 22 <sup>2</sup> | 51     |                                                                                                 | -30 XXXXXXXXXXXXXXXXXXXXXXXXXXXXXXXX |          |       |                  |
|      | 7. Item Description Line 2                       |              |                 |                 |        |                                                                                                 |                                      |          |       |                  |
|      | Literal: N                                       |              |                 |                 |        |                                                                                                 |                                      |          |       |                  |
|      | Data:                                            | Y            |                 | $3 \t 22$       | 51     |                                                                                                 | 30 XXXXXXXXXXXXXXXXXXXXXXXXXXXXXXXX  |          |       |                  |
|      | 3. Unit Price                                    |              |                 |                 |        |                                                                                                 |                                      |          |       |                  |
|      | Literal: N                                       |              |                 |                 |        |                                                                                                 |                                      |          |       |                  |
|      | Data:                                            | Y            | $\sim$ 2 $\sim$ | 54              |        | 65 12 999, 999, 9999                                                                            |                                      |          |       |                  |
|      |                                                  |              |                 |                 |        |                                                                                                 |                                      |          |       |                  |
|      | eld Number ?                                     |              |                 |                 |        |                                                                                                 |                                      |          |       |                  |
|      | ETcellent System, Inc.                           |              |                 |                 |        | 003 SUPERVISOR JOE                                                                              |                                      | POFRMMNT |       |                  |

Purchase Order Form Setup Screen 8
|      | P/O Form Setup - [Elliott Demonstration Company] |                           |            |           |        |                                     |          |       | $ \Box$ $\times$ |
|------|--------------------------------------------------|---------------------------|------------|-----------|--------|-------------------------------------|----------|-------|------------------|
|      | ange cOpy Delete List Sample Reset Grid eXit     |                           |            |           |        |                                     |          |       |                  |
|      |                                                  |                           |            |           |        | □●€®■■■●△▲○④A●●△●↑●●↑               |          |       |                  |
| .eld |                                                  | Print                     | Line       |           |        | Column Size Literal                 | Screen 9 | Of 12 |                  |
|      |                                                  |                           |            | Start End |        |                                     |          |       |                  |
|      | ). Extended Price                                |                           |            |           |        |                                     |          |       |                  |
|      | Literal: N                                       |                           |            |           |        |                                     |          |       |                  |
|      | Data:                                            | $\mathbf{Y} = \mathbf{Y}$ | 3556       |           |        | 80 25 Ext Price = 99,999,999,99     |          |       |                  |
|      | ). PO Line Item Comment 1                        |                           |            |           |        |                                     |          |       |                  |
|      | Literal: N                                       |                           |            |           |        |                                     |          |       |                  |
|      | Data:                                            | <b>XXXXXXX</b>            | 4 22       |           | 51     | -30 XXXXXXXXXXXXXXXXXXXXXXXXXXXXX   |          |       |                  |
|      | 1. PO Line Item Comment 2                        |                           |            |           |        |                                     |          |       |                  |
|      | Literal: N                                       |                           |            |           |        |                                     |          |       |                  |
|      | Data:                                            | <b>Y</b>                  | $5 - 22$   |           | -51    | 30 XXXXXXXXXXXXXXXXXXXXXXXXXXXXX    |          |       |                  |
|      | ?. Line Additional Comment 1                     |                           |            |           |        |                                     |          |       |                  |
|      | Literal: N                                       |                           |            |           |        |                                     |          |       |                  |
|      | Data:                                            |                           | $Y = 6$ 22 |           | 51 .   | 30 XXXXXXXXXXXXXXXXXXXXXXXXXXXXXXX  |          |       |                  |
|      | 3. Line Additional Comment 2                     |                           |            |           |        |                                     |          |       |                  |
|      | Literal: N                                       |                           |            |           |        |                                     |          |       |                  |
|      | Data:                                            |                           | $Y = 7$ 22 |           | $51 -$ | -30 XXXXXXXXXXXXXXXXXXXXXXXXXXXXXXX |          |       |                  |
|      | 1. Extended Comments (1-15)                      |                           |            |           |        |                                     |          |       |                  |
|      | Literal: N                                       |                           |            |           |        |                                     |          |       |                  |
|      | Data:                                            | i Y                       |            | $9 \t19$  | 79 -   | 30 XXXXXXXXXXXXXXXXXXXXXXXXXXXXXX   |          |       |                  |
|      |                                                  |                           |            |           |        |                                     |          |       |                  |
|      | eld Number ?                                     |                           |            |           |        |                                     |          |       |                  |
|      | ETcellent System, Inc.                           |                           |            |           |        | 003 SUPERVISOR JOE                  | POFRMMNT |       |                  |

Purchase Order Form Setup Screen 9

|      |              | P/O Form Setup - [Elliott Demonstration Company] |       |           |      |                                |                                               |                 |          | $   $ $  $ $\times$ $ $ |
|------|--------------|--------------------------------------------------|-------|-----------|------|--------------------------------|-----------------------------------------------|-----------------|----------|-------------------------|
|      |              | ange cOpy Delete List Sample Reset Grid eXit     |       |           |      |                                |                                               |                 |          |                         |
|      |              |                                                  |       |           |      |                                |                                               |                 |          |                         |
| .eld |              |                                                  |       |           |      | Print Line Column Size Literal |                                               | Screen 10 Of 12 |          |                         |
|      |              |                                                  |       | Start End |      |                                |                                               |                 |          |                         |
|      |              | 5. Items Total Price                             |       |           |      |                                |                                               |                 |          |                         |
|      | Literal: N   |                                                  |       |           |      |                                |                                               |                 |          |                         |
|      | Data:        |                                                  |       |           |      |                                | Y 58 50 80 31 Total Ext Price = 99,999,999.99 |                 |          |                         |
|      |              | 5. Header Comment 1                              |       |           |      |                                |                                               |                 |          |                         |
|      | Literal: N   |                                                  |       |           |      |                                |                                               |                 |          |                         |
|      |              | Data: Y 60                                       |       | $20 -$    | 49 - |                                | -30 XXXXXXXXXXXXXXXXXXXXXXXXXXXXX             |                 |          |                         |
|      |              | 7. Header Comment 2                              |       |           |      |                                |                                               |                 |          |                         |
|      | Literal: N   |                                                  |       |           |      |                                |                                               |                 |          |                         |
|      |              | Data: Y 61                                       |       |           |      |                                | 20 49 30 XXXXXXXXXXXXXXXXXXXXXXXXXXXXXX       |                 |          |                         |
|      |              | 3. Header Comment 3                              |       |           |      |                                |                                               |                 |          |                         |
|      | Literal: N   |                                                  |       |           |      |                                |                                               |                 |          |                         |
|      | Data:        | -Y                                               | $-62$ | 20        |      |                                | $-49 - 30$ XXXXXXXXXXXXXXXXXXXXXXXXXXXXXXXXXX |                 |          |                         |
|      |              | ). Header Additional Comment                     |       |           |      |                                |                                               |                 |          |                         |
|      | Literal: N   |                                                  |       |           |      |                                |                                               |                 |          |                         |
|      | Data:        | $\mathbf{Y}$                                     |       | 60 51     | 80   |                                | -30 XXXXXXXXXXXXXXXXXXXXXXXXXXXXXXXXXXX       |                 |          |                         |
|      |              | ). Header Addit. Comment 2                       |       |           |      |                                |                                               |                 |          |                         |
|      | Literal: N   |                                                  |       |           |      |                                |                                               |                 |          |                         |
|      | Data:        | Y 61 51                                          |       |           | 80   |                                | 30 XXXXXXXXXXXXXXXXXXXXXXXXXXXXXX             |                 |          |                         |
|      |              |                                                  |       |           |      |                                |                                               |                 |          |                         |
|      | eld Number ? |                                                  |       |           |      |                                |                                               |                 |          |                         |
|      |              | ETcellent System, Inc.                           |       |           |      |                                | 003 SUPERVISOR JOE                            |                 | POFRMMNT |                         |

Purchase Order Form Setup Screen 10

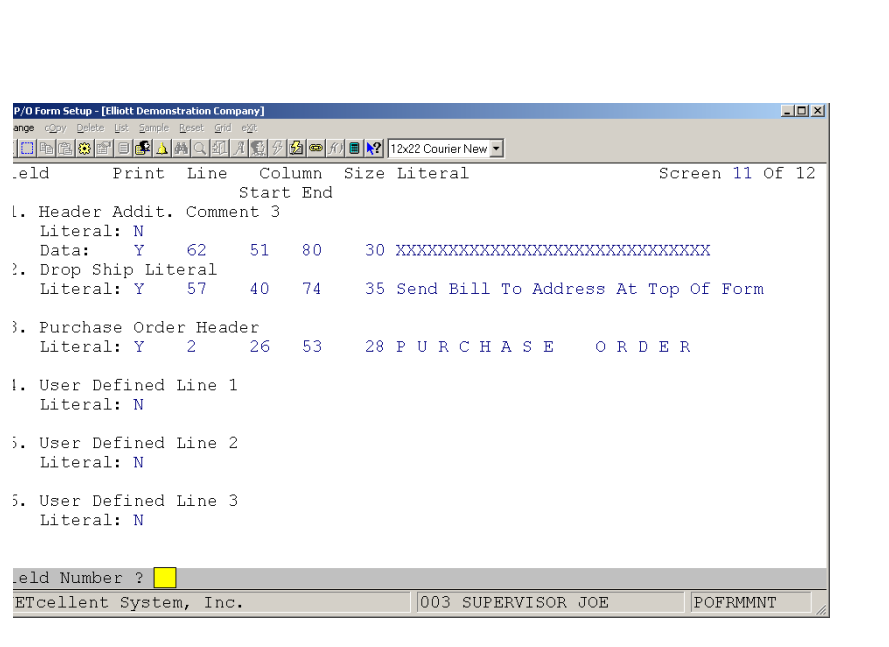

Purchase Order Form Setup Screen 11

| P/O Form Setup - [Elliott Demonstration Company] |                 | $   \times$ |
|--------------------------------------------------|-----------------|-------------|
| ange cOpy Delete List Sample Reset Grid eXit     |                 |             |
| ▎ <mark>□●88818 88</mark> 8 8                    |                 |             |
| Column Size Literal<br>.eld<br>Print<br>Line     | Screen 12 Of 12 |             |
| Start End                                        |                 |             |
| 7. User Defined Line 4<br>Literal: N             |                 |             |
| 3. User Defined Line 5<br>Literal N              |                 |             |
| ). User Defined Line 6<br>Literal: N             |                 |             |
| ). User Defined Line 7<br>Literal: N             |                 |             |
| 1. User Defined Line 8<br>Literal: N             |                 |             |
| ?. User Defined Line 9<br>Literal: N             |                 |             |
|                                                  |                 |             |
| eld Number ?                                     |                 |             |
| 003 SUPERVISOR JOE<br>ETcellent System, Inc.     | POFRMMNT        |             |

Purchase Order Form Setup Screen 12

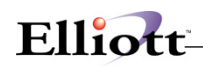

#### PURCHASE ORDER

 $\verb|XXXXXXXXXXXXXXXXXXXXXXXXXXXXXXXXXXXXXXX$  $\verb|XXXXXXXXXXXXXXXXXXXXXXXXXXXXXXXXXXXXX$ xxxxxxxxxxxxxxxxxxxxxxxxxxxxx XXXXXXXXXXXXXXXXXXXXXXXXXXXXX

999999-99 99

**XXXX** XXXXXXXX 99/99/99 XXXXXXXX 99/99/99

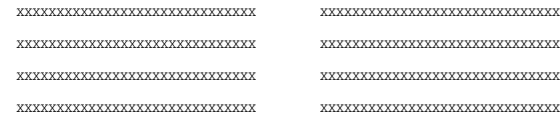

 $\frac{1234567890123456789012345678901234567890123456789012345678901234567890123456789012345678901234567890123456789012345678901234567890123456789012345678901234567890123456789012345678901234567890123456789012345678901234567$ 

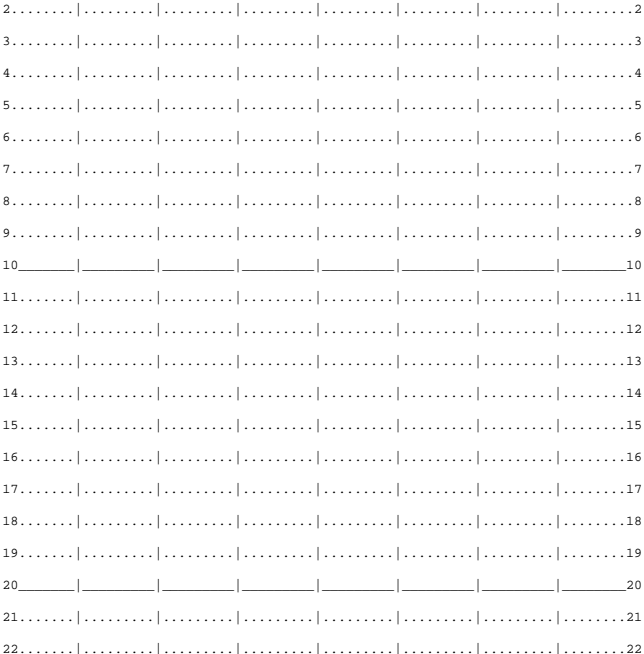

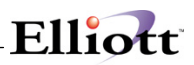

**This Page Intentionally Blank**

# *Print Spooled Reports*

### **Application Overview**

Spooling reports to disk has many advantages including being able to continue processing even when the printer is busy or not functioning. The **Print Spooled Reports** application allows you to print a spooled report as many times as needed. If the user wants to print several copies of the report, it is much faster to spool one copy of the report and print it several times. Also, when the program writes a report to the disk, it executes much faster than the time it would take for it to write the report directly to a local printer.

When you are sure that a spooled report has been printed correctly, you should then use this application to delete it from the disk. If you neglected to delete spooled reports from the disk for a lengthy period of time, the disk could become very full. The maximum number of spooled reports is 400.

#### **RUN INSTRUCTIONS**

Select Print Spooled Reports from the pull down **P/O Util-Setup** menu. The following screen will display all reports you have spooled, (printed to disk).

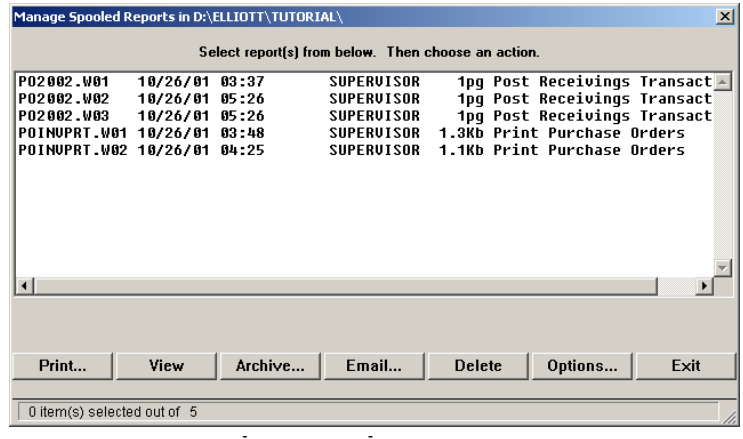

The following options are available:

- The screen displays the reports, which have been spooled and are available for printing. The program will allow you to specify which reports you want to print, (highlight report and hit Ctrl Enter). Along with the names of the reports, the program will display the date and time the report was started, and the station number from which the report was printed. If this selection is run from the P/O menu then only reports spooled to disk from P/O will be displayed.
- Select the desired mode from the lower **Print Spooled Reports** menu bar

**Note:** You can only select one report for viewing from this window E-mail will take you to your default e-mail program

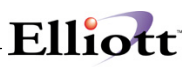

• **Select Print takes you to the window shown below:**

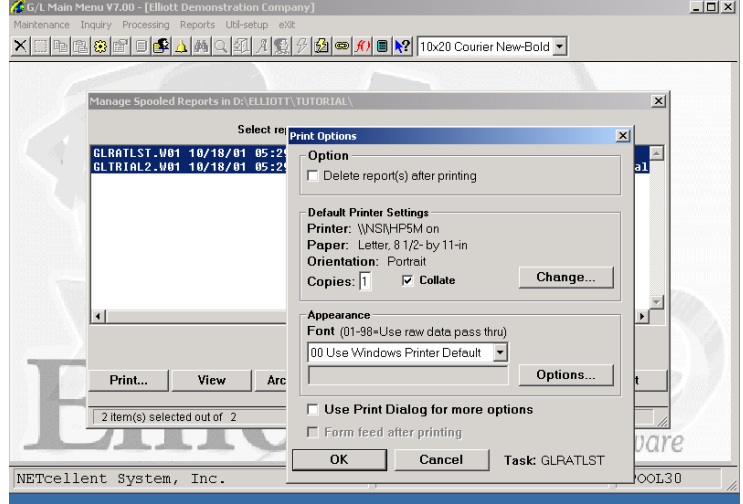

- **Option:** Delete Reports after printing
- **Change:** Change default printer Specify number of copies and Collate
- **Options:** Use Window Printer Default fonts or change to predefined font styles

# *Purchase Order Import*

### **Application Overview**

The import module is designed to import a pre-defined ASCII file to create PO orders. It is intended to provide an easy way for developers to create add-on solutions for creating purchase orders. This includes, but is not limited to, EDI (Electronic Data Interchange), E-Commerce and using a notebook computer or portable device to capture off-line purchase orders. Since a third party developer does not need to know how to update various different files that are required to create PO orders, the task is easy to accomplish.

Not only does this relieve the developers to interface with Elliott's Btrieve® or Micro Focus® ISAM files, it also simplifies the task to create an import ASCII file by requiring only the vendor number and item number in the ASCII file. For other fields, the system will honor the information in the ASCII file or if a field is left blank a default value is assumed. Therefore, a developer only needs to populate a few important fields that are relevant to its application without needing to know the meaning of every field. The formatted ASCII file layout is included in the later portion of this document.

#### **Run Instructions**

Purchase Order Import is a vertical add-on that requires a separate license. Please contact our Sales Department for additional information.

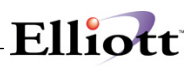

**This Page Intentionally Blank**

# *Reset PO Rec/Inv Qty*

### **Application Overview**

This resets the quantity received and/or invoiced for a particular range of purchase orders.

### **Run Instructions**

From the **Util-setup** menu, select **Reset PO Rec/Inv Qty**.

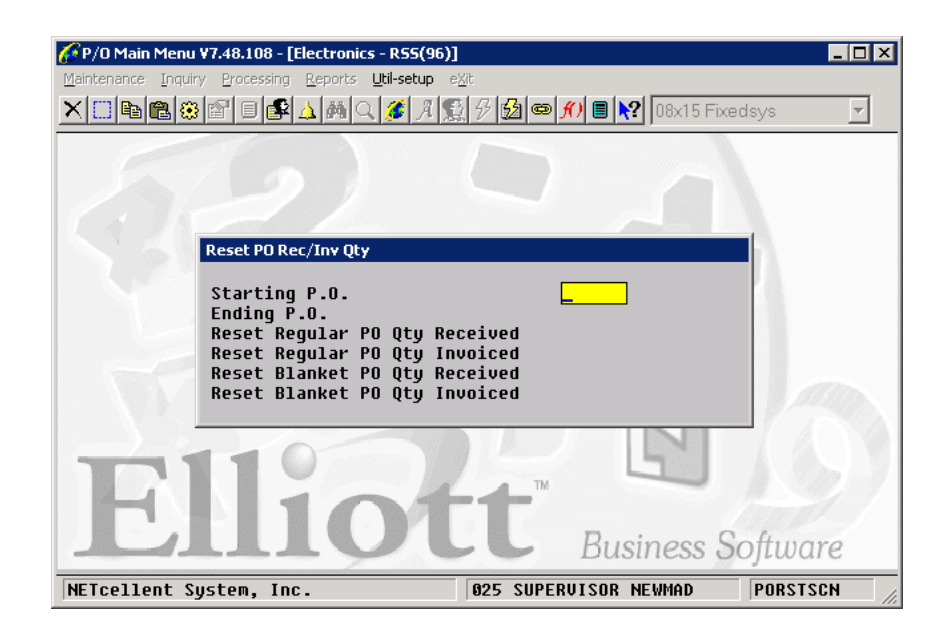

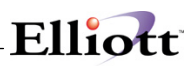

**This Page Intentionally Blank**

# *Warehouse Receiving Import*

### **Application Overview**

If you are an importer, most likely your overseas vendors can provide you with container details in a spreadsheet format as soon as the ship departs the port. This data can be imported into Warehouse Receiving Transaction tables to save you data entry.

### **Run Instructions**

From the **Util-setup** menu, select **Warehouse Recv Import**.

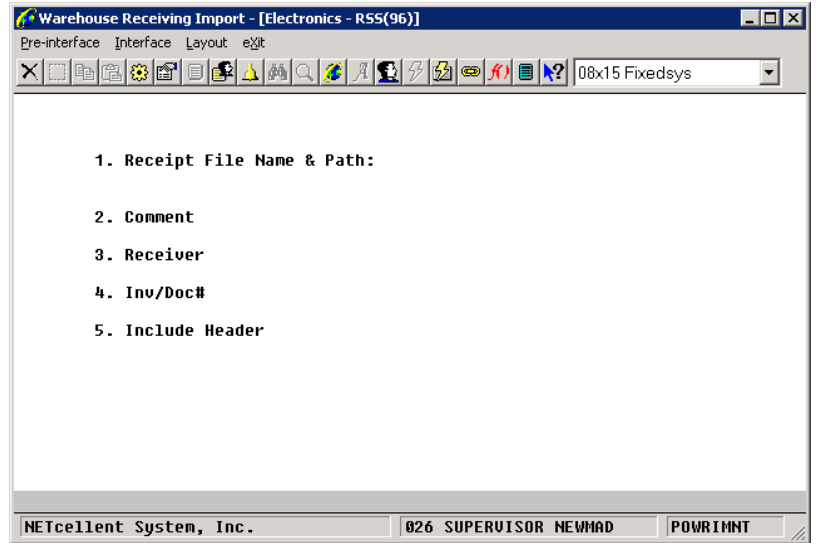

You can run the Pre-interface option to make sure the data you want to import is correct. The Interface option will import the data into Elliott. The Layout menu option will give you the layout of the spreadsheet columns the data must be in, which can be saved as a CSV file, for the import file.

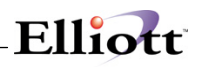

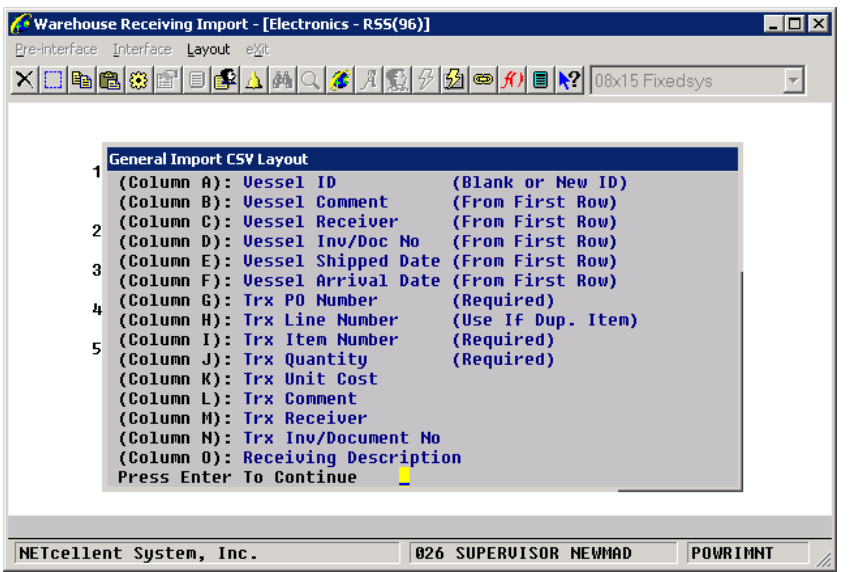

# *Purchase Order Export*

### **Application Overview**

The export module is designed to export purchase orders to a pre-defined ASCII file. It is intended to provide an easy way for developers to create add-on solutions for transmitting purchase orders. This includes, but is not limited to, EDI (Electronic Data Interchange) and E-Commerce. Since a third party developer does not need to know how to update various different files that are required to create PO orders, the task is easy to accomplish.

Not only does this relieve the developers to interface with Elliott's Btrieve® or Micro Focus® ISAM files, it also simplifies the task of creating an ASCII file of the purchase order data. This ASCII file can be transferred to other Elliott users for import or translated into an EDI format to be sent to EDI trading partner vendors.

#### **Run Instructions**

Purchase Order Export is a vertical add-on that requires a separate license. Please contact our Sales Department for additional information.

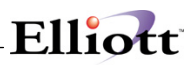

**This Page Intentionally Blank**

## **Global Setup**

### *P/O Global Control*

#### **Setup**

- 1. Select Util-Setup from the Elliott Main Menu.
- 2. Select Global Setup
- 3. Select Dist.
- 4. Select P/O Global Control

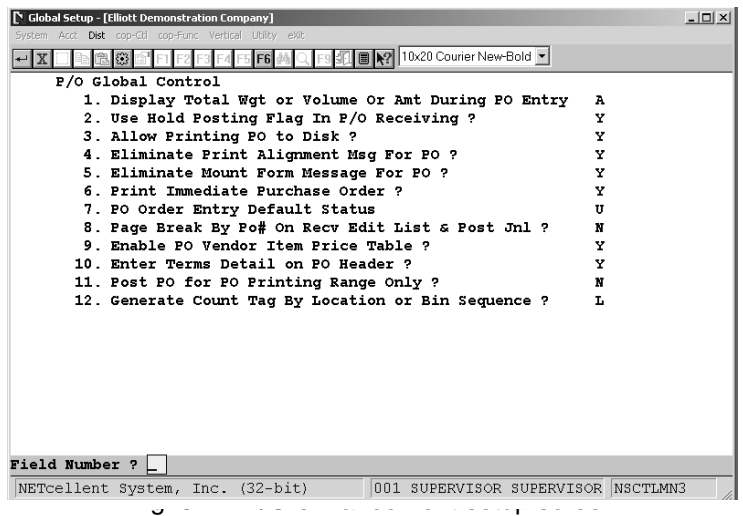

### **Display Total Weight/Volume/Amount During Po Entry**

During Purchase Order Entry, the system will show either the weight or volume information. It will also show the accumulated weight or volume information for each line item. This is helpful when you need to determine if a container has reached its maximum weight or volume capacity.

#### **Usage Instructions**

As mentioned earlier, with this enhancement the system will allow you to enter volume information in the Item File Maintenance. If you answered "V" in the enhancements setup as shown in Figure 3D.1, make sure that you have the volume information defined in the Item Master File field (89) as shown in Figure 3D.2.

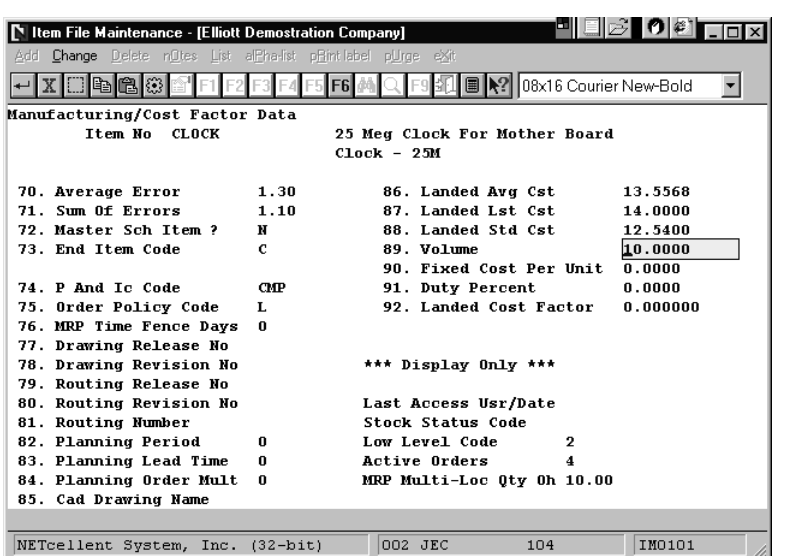

Figure 3D.2.

 After setting up the enhancement, during PO Order Entry, the system will show the line volume field in the line item screen. In our example (Figure 3D.3), the first line item quantity ordered is 12. After entering 12 and pressing <Enter> the system automatically calculates the line volume based on the volume information entered in Item File Maintenance (Figure 3D.2). After completing the first line item, the system displays the accumulated volume at the upper right corner of the screen as shown in Figure 3D.4. The accumulated volume field has been updated to reflect the total volume of both line items entered for this purchase order.

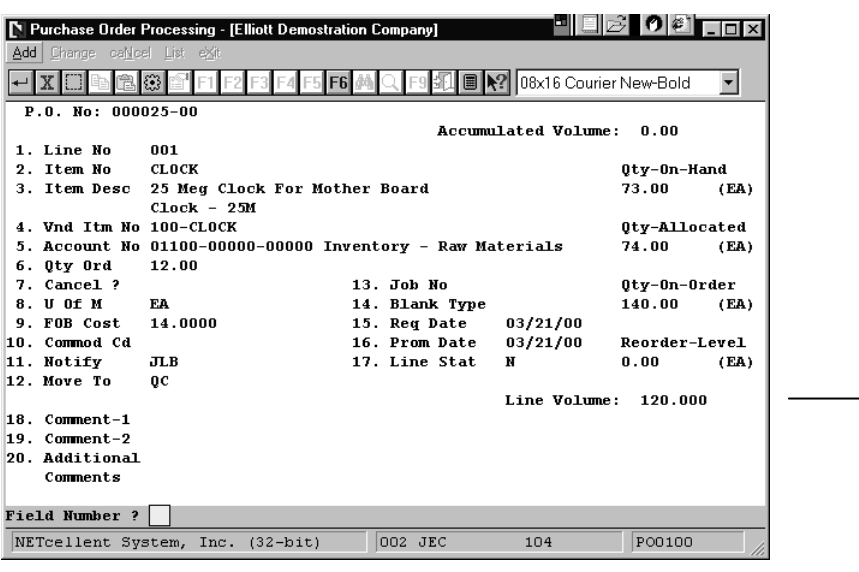

Figure 3D.3 *shows the Line Volume field in PO Order Entry.*

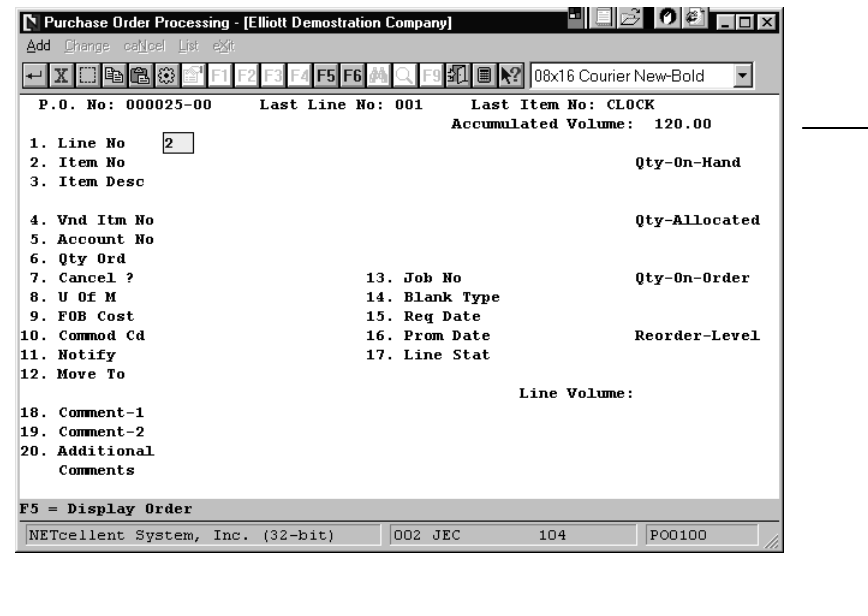

 Figure 3D.4 *shows the accumulated volume field at the upper right corner of the screen.* 

The examples above show how volume information is displayed in PO Order Entry. Should you decide to use weight or amount instead of volume, the entry screen will have the accumulated weight or amount information instead of volume information.

**Warning:** You can override the PO order header weight/volume field (Figure 3D.4) in the header screen. However, you should not override this field because you will cause the accumulated weight/volume/amount in the line item screen to display an incorrect value.

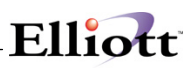

### **Use Hold Posting Flag in P/O Receiving**

This function allows you to put the receiving transaction(s) on hold. When using Landed Cost and using the vessel file to automatically calculate Landed Cost, this flag must be set to "Y". When you press <Enter>, the system will display a window prompting you for the vessel number. For more information regarding Landed Cost, refer to Section 1, Landed Cost. This function can also be used by the purchasing agent to inspect the received items before posting.

2. Use Hold Posting Flag In P/O Receiving?

Answer "Y" to use this function. If you answer "Y", then during PO Receiving, the System will display an additional field (field 12) prompting to "Hold Posting". If you answer "N", then this field will not display (Figure 3D.1).

|                                             |           | Receivings Processing - [Elliott Demostration Company]  |                        | PIEI∂ ORIT⊓EX          |              |  |  |  |  |
|---------------------------------------------|-----------|---------------------------------------------------------|------------------------|------------------------|--------------|--|--|--|--|
|                                             |           | Add   Change Delete List Print label Mass receiving eXt |                        |                        |              |  |  |  |  |
|                                             |           |                                                         | 圛                      | 08x16 Courier New-Bold |              |  |  |  |  |
| 1. P.O. Number                              | 000026-00 |                                                         | 2. Line Number 001     | 4. Doc Number 120      |              |  |  |  |  |
| Vendor                                      |           | 000100 Computer Electronics Center                      |                        |                        |              |  |  |  |  |
| 3. Item Number K-14IN-VGAMON                |           | 14 In" Monitor                                          |                        |                        |              |  |  |  |  |
| 5. Vend Item No.                            |           |                                                         |                        |                        |              |  |  |  |  |
| 6. Receipt Date 03/02/00                    |           |                                                         |                        | 10. Unit Cost 510.0000 |              |  |  |  |  |
| 7. Otv Received 48.00                       |           |                                                         | 11. Receiver           | 12C                    |              |  |  |  |  |
| 8. Qty Rejected 0.00                        |           |                                                         | N<br>12. Hold Posting? |                        |              |  |  |  |  |
| Rei. Reason                                 |           |                                                         |                        |                        |              |  |  |  |  |
|                                             |           |                                                         | 9. Receipt U/M EA      |                        |              |  |  |  |  |
|                                             |           |                                                         |                        |                        |              |  |  |  |  |
|                                             |           |                                                         |                        |                        |              |  |  |  |  |
| NETcellent Window Systems Module V6.X.056 ( |           |                                                         |                        |                        |              |  |  |  |  |
| Avg Land:                                   | 510.0000  | Last Land:                                              | 510.0000               | Std Land: 510.0000     |              |  |  |  |  |
| Notify:                                     | ЛB        | Move To:                                                | 0C                     | Job No:                |              |  |  |  |  |
| Promise Date: 04/10/00                      |           | Commodity Cd:                                           |                        | Exp Cost: 510.0000     |              |  |  |  |  |
| Stocking U/M: EA                            |           | Oty Ordered: 48.00                                      |                        | Oty Due:<br>48.00      |              |  |  |  |  |
| Purchase U/M: EA                            |           | Pur-Ratio:                                              | 1.000                  | L Lnd Std: 510.0000    |              |  |  |  |  |
| Ship-To Code: LA LA Whse                    |           |                                                         |                        | Location: LA           |              |  |  |  |  |
|                                             |           | Recv. Accrual Acct: 02165-10000-00000                   |                        | Receiving Accrual      | $\mathbb{X}$ |  |  |  |  |
|                                             |           |                                                         |                        |                        |              |  |  |  |  |
|                                             |           |                                                         |                        |                        |              |  |  |  |  |

Figure 3D.5

## **Allow Printing of Purchase Order(s) to Disk**

This function allows you to print a purchase order to disk (file). This function is very useful when a printer is not available. You can spool to disk and print from another workstation, or when a printer becomes available (Figure 3D.1).

- 3. Allow Printing PO to Disk?
	- Answer "Y" to enable this function (Figure 3D.1).

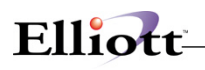

#### **Eliminate Print Alignment Message for Purchase Order**

Standard Elliott displays this message every time you print a purchase order. This function allows you to bypass the print alignment message.

4. Eliminate print alignment msg for PO?

Answer "Y" to enable this function.

### **Eliminate Mount Form Message For Purchase Order**

Standard Elliott displays this message every time you print a purchase order. With this function, you can eliminate the mount form message (Figure 3D.1).

5. Eliminate Mount Form Message for PO? Answer "Y" to enable this function.

### **Print Immediate Purchase Order**

This Enhancement allows for the convenience of printing a Purchase Order at time of entry or when in Change (Edit) mode. This will only work when Purchase Order Status is R, (Field #4, P/O Header Screen).

6. Print Immediate Purchase Order? Answer "Y" to enable this enhancement.

### **Printing Immediate Purchase Orders**

 Upon completion of Adding New Purchase Order or Change, message pops up in lower status bar asking if you want to print P.O. immediately (Figure 3D.6).

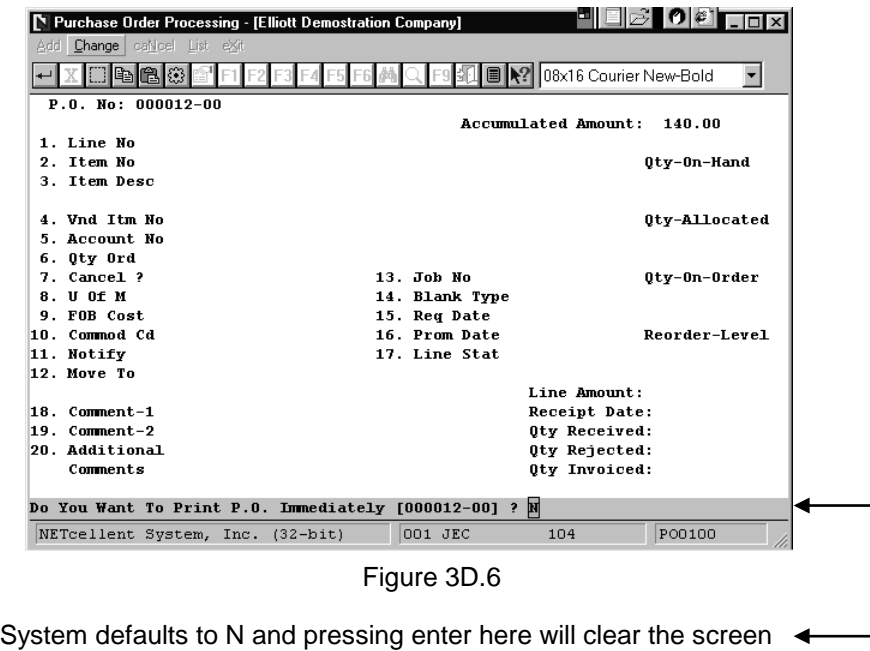

and move you to the next P.O.

### **Purchase Order Entry Default Status**

When adding new Purchase Orders the system defaults to a status of "U" (unreleased). This was designed for those organizations requiring systematic Purchase Order Procedures & Policies, i.e., review, approval, second review and approval, etc. Additionally, and in consideration of this, the Elliott system will not allow printing an unreleased P.O. nor will it reflect Status Type "U" in key reports.

For those companies not requiring such stringent Procedures and Policies or wishing to print a Purchase Order on demand, Elliott Software allows you to set the default status choice for Released or Unreleased default status.

7. PO Order entry Default Status? Choose "R" for Released Default Status or "U" for Unreleased Default Status. (Figure 3D.7)

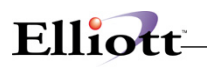

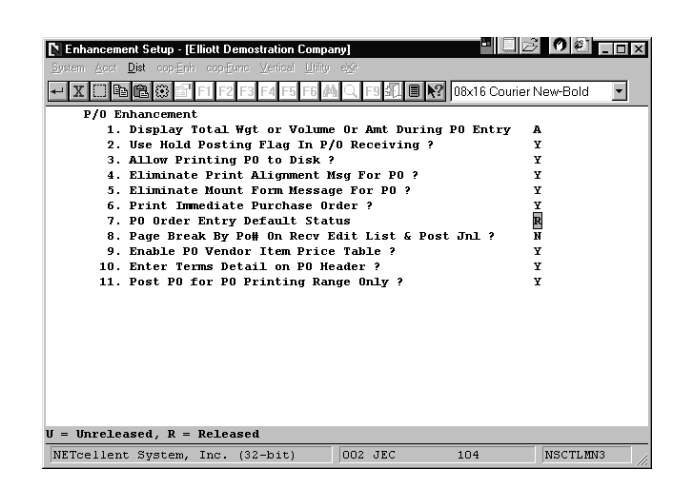

Figure 3D.7

### **Page Break By Po# On Receiving Edit List & Posting Journals**

The Elliott System is designed to print the above reports continuously on full pages until completion for total session reporting and documentation storage. For those companies requiring receiving reports with payables processing , Elliott Software offers this enhancement by specific P.O. Number and Posting Journal

8. Page Break by PO# On Receiving Edit List & Posting Journals? Answer "Y" for page breaks or "N" for continuous report.

### **Enable PO Vendor Item Price Table**

The Elliott system is designed to default to the last cost or standard cost at the line item cost when adding a new Purchase Order. However, there are many vendors offering price breaks by quantity ordered. Elliott Software offers an enhancement to record, maintain and update vendor quantity pricing. This enhancement also offers the convenience of defaulting to vendor price based on quantity ordered, as well as, viewing vendor quantity pricing *using the F2 key* at the line item entry of P.O. processing.

9. Enable PO Vendor Item Price Table? Select "Y" to enable or "N" to not use the feature.

**Note:** If "Y" is selected, then you will be given the option of maintaining a Vendor Price Table. This table, 5 pricing levels based on quantity, is maintained in the Item Vendor file of the Purchase Order Module. See Figures 3D.7 and 3D.8.

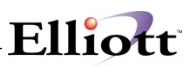

### **Enter Terms Detail On PO Header**

When entering Purchase Orders, the system defaults to the terms code in the vendor file. However, there are occasions when special terms are negotiated on a case by case basis or the term are applicable to a specific purchase, i.e., 5% 10 days Net 90, etc. Elliott software offers an enhancement to handle such situations. Additionally, revised terms in the P.O. Header will be the default terms when processing vendor invoice by the P.O. Number.

10. Enter Terms Detail on PO Header? Answer "Y" to enable function.

|                                                                   |                       |                                                     | $0$ $\epsilon$ $\ln x$ |  |  |  |  |  |
|-------------------------------------------------------------------|-----------------------|-----------------------------------------------------|------------------------|--|--|--|--|--|
| Purchase Order Processing - [Elliott Demostration Company]<br>Add |                       |                                                     |                        |  |  |  |  |  |
| Change   caNcel List eXit                                         |                       |                                                     |                        |  |  |  |  |  |
| F9 31 图 2 08x16 Courier New-Bold                                  |                       |                                                     |                        |  |  |  |  |  |
|                                                                   |                       |                                                     |                        |  |  |  |  |  |
| $*$ 1. P.O. No.                                                   | 000013-00             |                                                     |                        |  |  |  |  |  |
| 2. P.O. Type                                                      | N                     |                                                     |                        |  |  |  |  |  |
| 3. P.O. Date                                                      | 02/29/00              |                                                     |                        |  |  |  |  |  |
| 4. P.O. Status                                                    | $\mathbf R$           |                                                     |                        |  |  |  |  |  |
|                                                                   |                       |                                                     |                        |  |  |  |  |  |
| 5. Vendor No                                                      | 000100                | Computer Electronics Center                         |                        |  |  |  |  |  |
| 6. Buyer                                                          | Janice Johnson<br>BC. |                                                     |                        |  |  |  |  |  |
| 7. Ship-To                                                        | <b>LA Whse</b><br>LA. | 12. Acknowledge ?                                   | Ħ                      |  |  |  |  |  |
| 8. Ship-Via                                                       | тc<br>Trucking Co.    | $13.$ Confirm $2$                                   | Η                      |  |  |  |  |  |
| 9. Terms                                                          |                       | 5% 10 / NET 90 Due Davs 90 Disc Davs 10 Disc % 5.00 |                        |  |  |  |  |  |
| 10. Fob                                                           | LA Los Angeles        | 14. Print Price ?                                   | Y                      |  |  |  |  |  |
| 11. Col/Ppd                                                       |                       | 15. P.O. Amount                                     | 140.00                 |  |  |  |  |  |
|                                                                   |                       |                                                     |                        |  |  |  |  |  |
| $16.$ Comment-1                                                   |                       |                                                     |                        |  |  |  |  |  |
| 17. Comment-2                                                     |                       |                                                     |                        |  |  |  |  |  |
| $18.$ Comment-3                                                   |                       |                                                     |                        |  |  |  |  |  |
| 19. Additional                                                    |                       |                                                     |                        |  |  |  |  |  |
| Comments                                                          |                       |                                                     |                        |  |  |  |  |  |
|                                                                   |                       |                                                     |                        |  |  |  |  |  |
| Do You Want To Print P.O. Immediately [000013-001 ?               |                       | 国                                                   |                        |  |  |  |  |  |
|                                                                   |                       |                                                     |                        |  |  |  |  |  |
| NETcellent System, Inc. (32-bit)                                  | 001 JEC               | 1 <sub>04</sub>                                     | P00100                 |  |  |  |  |  |

Figure 3D.9

#### **P.O. Processing**

Field 9: Terms Code changed to reflect new PO Terms. The 5% 10 / Net 90 are descriptive only. The Due Day, Disc. Days, and Disc are used by Elliott for terms calculations.

Revised terms are carried over to Voucher Processing. (Fig. 3D.10)

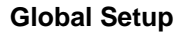

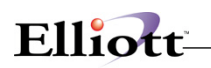

|                                                                                                    |                                                  | $ 0 $ e $\overline{z}$                                                                      |
|----------------------------------------------------------------------------------------------------|--------------------------------------------------|---------------------------------------------------------------------------------------------|
| A/P Transaction Processing - [Elliott Demostration Company]                                                                       |                                                  |                                                                                             |
| Add Change Delete List exit                                                                                                    |                                                  |                                                                                             |
|                                                                                                    | F6I                                              | 08x16 Courier New-Bold                                                                      |
| * Voucher No.                                                                                                    | 500100                                           | 1. Trx Type<br>Batch ID JEC<br>v                                                            |
| 2. Vendor No                                                                                                    | 000100                                           | Computer Electronics Center                                                                 |
|                                                                                                    |                                                  | Terms: 5% 30 / NET 60                                                                       |
| 3. P.O. No.                                                                                                    | 000013-00                                        |                                                                                             |
| 4. Inv Date                                                                                                    | 02/29/00                                         | Dist To G/L Date<br>02/29/00                                                                |
| 5. Inv No                                                                                                    | 20000229                                         |                                                                                             |
| 6. Invoice Amt                                                                                                    | 140.00                                           | Non-Disc Amt<br>0.00                                                                        |
| <b>7. Sales Tax</b>                                                                                                    | n.nn                                             | Discountable 2<br>Y                                                                         |
| 8. Freight                                                                                                    | 0.00                                             | Discountable ?<br>Y                                                                         |
| 9. Misc Charges                                                                                                    | 0.00                                             | Discountable 2<br>Y                                                                         |
| <b>Total Amount</b><br>10. Due Davs<br>11. Disc Days<br>12. Disc Percent<br>13. Disc Amount<br>14. Voucher Ref<br>15. A/P Account | 140.00<br>20 <sub>1</sub><br>10<br>5.000<br>7.00 | Due Date<br>05/29/00<br>03/10/00<br>Disc Date<br>02000-00000-00000 Accounts Payable - Trade |
| NETcellent System, Inc.                                                                                                    | $(32 - bit)$                                     | 001 JEC<br>AP0200<br>104                                                                    |

Figure 3D.10

#### **A/P Trx Processing**

Fields 10-13 are from P.O. Terms and not the default from the Vendor File.

### **Post PO for PO Printing Range Only**

This is a performance enhancement for companies who maintain a large P.O. file and who do not purge historical data on a frequent basis. Rather than scan the entire database for purchase orders to post, this enhancement will read only the range of P.O.'s printed and only post that range.

The primary purpose of posting printed P.O.'s is to update the ordering information in the inventory item file. Posting of Purchase Orders occurs as a second step to Printing P.O.'s. After P.O.'s are printed, a window pops up and asks the user if the Purchase Orders just printed are okay. Answering "Y" to this question starts the posting (updating of the inventory item file) process.

For companies with a small P.O. file, the posting time is negligible and almost unnoticed. Processing (posting) time for companies with a large P.O. file might take several minutes and it is for them that this enhancement was added.

10. Post PO for PO Printing Range Only? Answer "Y" if you have a large P.O. File and if Posting P.O.'s might be a lengthy process.

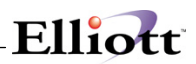

**This Page Intentionally Blank**

# *Purchase Order Requisition*

### **Application Overview**

This Enhancement is a *preprocessing function* for creating purchase orders by allowing you to enter requisition data from various modules into the PO Requisition Trx File. It will allow the purchasing supervisor to evaluate, adjust and confirm the requisition before creating purchase orders. The purchasing agent can use this enhancement to consolidate duplicate requisition trx. When used effectively, the price shopping work sheet will help to analyze costs for negotiation with vendors for better pricing.

The advantage of this Enhancement is to manage and make adjustments to the requisition trx before creating a PO. This includes choosing a different vendor, negotiating a better price, choosing different shipping methods, different ship-to's, and consolidating the same vendor's requisitions into one single PO. The enhancement also allows COP orders to copy to the PO Requisition Trx file. Here, you can consolidate and combine requisition trx's on a single PO when they are going to the same vendor.

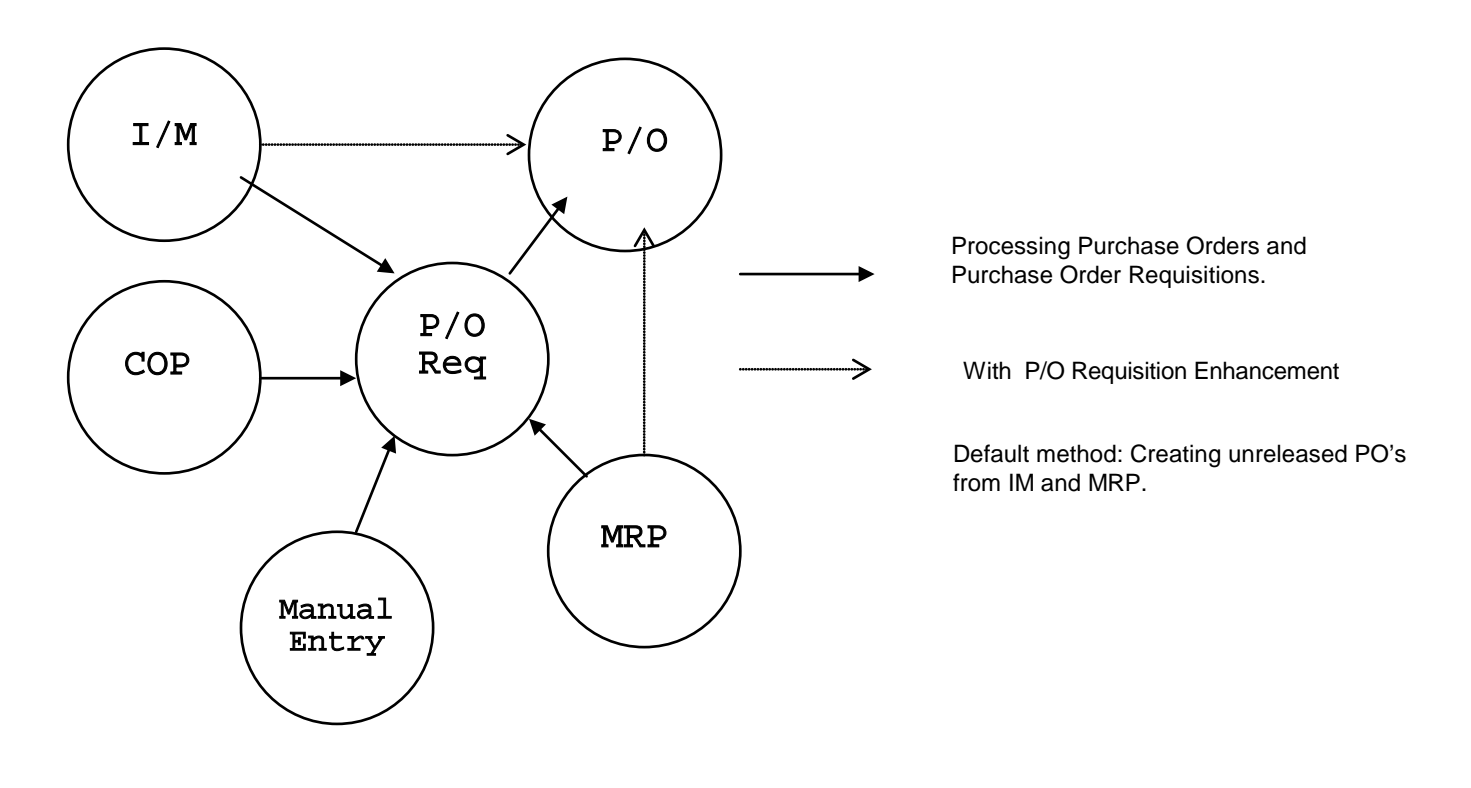

### **Run Instructions**

Goto  $\rightarrow$  Elliott main menu  $\rightarrow$  Util-Setup  $\rightarrow$  Global Setup  $\rightarrow$  Dist  $\rightarrow$  p/o reQuisition Process

| <b>Enhancement Setup - [Elliott Demostration Company]</b> |                             | 0                       |
|-----------------------------------------------------------|-----------------------------|-------------------------|
| System Acot Dist cop-Enh cop-Fund Vertical Utility eXit   |                             |                         |
|                                                           | $\mathbb{H}$ $\mathbb{R}^2$ | 108x16 Courier New-Bold |
| P/0 Requisition Process                                   |                             |                         |
| 1. Default Unit Cost To Last Or Std Cost ?                |                             | L                       |
| 2. Should User Only See Their Requisition Trx ?           |                             | Y                       |
| 3. Should Non-Supervisor Confirm A Trx ?                  |                             | N                       |
| 4. Update PO Line Comment From Req. Trx ?                 |                             | Y                       |
| 5. Consolidate If Request Dates Are Different?            |                             | N                       |
| 6. Print User Defined Cost On Vendor Worksheet?           |                             | Y                       |
| 7. Turn COP Orders Into Requisition ?                     |                             | Y                       |
| 8. Turn COP Ord Into Req. If Vend-No Is Blank ?           |                             | N                       |
| 9. Turn COP Ord Into Reg. In Batch Mode Only ?            |                             | N                       |
| 10. Using COP Unit Cost Or Item Unit Cost ?               |                             | c                       |
| 11. Default Status When Generate Req. From COP ?          |                             | c                       |
| 12. Using COP Ord No Same As PO No When Drop Ship? Y      |                             |                         |
|                                                           |                             |                         |
|                                                           |                             |                         |
|                                                           |                             |                         |
|                                                           |                             |                         |
|                                                           |                             |                         |
|                                                           |                             |                         |
| Field Number ?                                            |                             |                         |
| NETcellent System, Inc. (32-bit)                          | 002 JEC<br>104              | NSCTLMN3                |

Figure 3E.1 - P/O Requisition Process Setup Screen.

#### **1. Default Unit Cost To Last Or Std Cost?**

This is the default cost for P.O.'s. It comes from the Inventory Item File and the two options are "L" for Last Cost and "S" for Standard Cost. This cost can be overridden at time of entering Purchase orders.

#### **2. Should User Only See Their Requisition Trx?**

This function also comes with security features, one of which is to allow users to only see their own requisition transaction. Answer "Y" to enable this function. If you answer "Y", a window will display allowing you to define supervisors (users) who are authorized to see all requisitions (Figure 3E.2). You can define up to five supervisors.

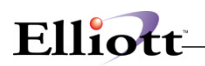

| P/0 Requisition Process<br>7. Turn COPI<br>8. Turn COP<br>9. Turn COP<br>10. Using CO<br>11. Default<br>12. Using CO | Enhancement Setup - [Elliott Demostration Company]<br>System Acct Dist cop-Enh cop-Func Vertical Utility eXt<br>1. Default Unit Cost To Last Or Std Cost ?<br>2. Should User Only See Their Requisition Trx ?<br>3. Should Non-Supervisor Confirm A Trx ?<br>4. Update PO Line Comment From Req. Trx ?<br>5. Consolidate If Request Dates Are Different?<br>6. Print User Defined Cost On Vendor Worksheet?<br>Supervisors Who Can See Requisition Trx<br>Supervisor 1: JEC<br>Supervisor 2: EMK<br>Supervisor 3:<br>Supervisor 4:<br>Supervisor 5:<br>Any Change ? | <b>R</b> 108x16 Courier New-Bold<br>L<br>γ<br>Ħ<br>Y<br>N<br>Y<br>$\times$ |                 |
|----------------------------------------------------------------------------------------------------|----------------------------------------------------------------------------------------------------|----------------------------------------------------------------------------|-----------------|
| NETcellent System, Inc. (32-bit)                                                                                     | 002 JEC<br>104                                                                                                    |                                                                            | <b>NSCTLMN3</b> |

Figure 3E.2

#### **3. Should Non-Supervisor Confirm A Trx?**

This flag provides an additional security feature. If you answer "Y" to this question, the system will allow non-supervisors to confirm requisitions (Figure 3E.3). However, if you answer "N", then only supervisors can confirm requisitions, and non-supervisors will not be able to see the confirmed requisition(s).

| <b>Enhancement Setup - [Elliott Demostration Company]</b>       |    | PIEI∂ OPITTITI      |  |
|-----------------------------------------------------------------|----|---------------------|--|
| System Acct Dist cop-Enh cop-Func Vertical Utility eXt          |    |                     |  |
| ■▶? 08x16 Courier New-Bold                                      |    |                     |  |
| P/O Requisition Process                                         |    |                     |  |
| 1. Default Unit Cost To Last Or Std Cost ?                      | T. |                     |  |
| 2. Should User Only See Their Requisition Trx ?                 | γ  |                     |  |
| 3. Should Non-Supervisor Confirm A Trx ?                        | N  |                     |  |
| 4. Update PO Line Comment From Req. Trx ?                       | Y  |                     |  |
| 5. Consolidate If Request Dates Are Different ?                 | N  |                     |  |
| 6. Print User Defined Cost On Vendor Worksheet?                 | v  |                     |  |
| 7. Turn COP Orders Into Requisition ?                           | Y  |                     |  |
| 8. Tu xxxx Warning xxxxx                                        |    | $\times$            |  |
| 9. Tu<br>Set This Flag To 'N' Will Cause:                       |    |                     |  |
| $10.$ Us<br>If a supervisor confirm a trx for a non-supervisor, |    |                     |  |
| 11. De<br>This non-supervisor will not be able to see its own   |    |                     |  |
| $12.$ Us<br>confirmed trx.                                      |    |                     |  |
|                                                                 |    |                     |  |
|                                                                 |    |                     |  |
|                                                                 |    |                     |  |
|                                                                 |    |                     |  |
|                                                                 |    |                     |  |
|                                                                 |    |                     |  |
|                                                                 |    |                     |  |
|                                                                 |    |                     |  |
|                                                                 |    | <b>Press RETURN</b> |  |
| 002 JEC<br>NETcellent System, Inc. (32-bit)<br>104              |    | <b>NSCTLMN3</b>     |  |

Figure 3E.3

#### **4. Update PO Line Comment From Req. Trx?**

The Requisition Transaction allows you to enter comments. If you answer "Y" to this question, the system will copy the comments entered in Req. Trx. to the PO.

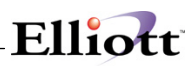

#### **5. Consolidate If Request Dates Are Different?**

One of the powerful features of this enhancement is the ability to consolidate requisitions before generating a PO. Normally, requisitions are consolidated if they have the same request dates. If you answer "Y" to this question, then requisition with different request dates can be consolidated.

#### **6. Print User Defined Cost On Vendor Worksheet?**

This flag is used for reference purposes. It can be used to assist the purchasing agent to determine which vendor(s) is providing the best deal. The worksheet can be printed and evaluated before consolidating, confirming, and generating POs. There are eight options to define cost on the vendor worksheet (Figure 3E4: 1 = Item Std Cost, 2 = Item Avg Cost, 3 = Item Last Cost, 4 = Item User Amount,  $5 =$  Item Vendor Last Cost,  $6 =$  FOB Std Cost,  $7 =$  FOB Avg Cost, and  $8 =$  Fob Last Cost.

| <b>Enhancement Setup - [Elliott Demostration Company]</b>                           | l O  ∉1                |
|-------------------------------------------------------------------------------------|------------------------|
| System Acot Dist cop-Enh cop-Fund Vertical Utility eXit                             |                        |
|                                                                                     | 08x16 Courier New-Bold |
| P/0 Requisition Process                                                             |                        |
| 1. Default Unit Cost To Last Or Std Cost ?                                          | L                      |
| 2. Should User Only See Their Requisition Trx ?                                     | Y                      |
| 3. Should Non-Supervisor Confirm A Trx ?                                            | Н                      |
| 4. Update PO Line Comment From Req. Trx ?                                           | Y                      |
| 5. Consolidate If Request Dates Are Different ?                                     | N                      |
| 6. Print User Defined Cost On Vendor Worksheet?                                     | Y                      |
| 7. Turn C NETcellent Window Systems Module V6.X.056 (                               |                        |
| 8. Turn Cil<br>User Defined Cost On Vendor Worksheet 5                              |                        |
| 9. Turn C $\mathsf L$                                                               |                        |
| 10. Using COP Unit Cost Or Item Unit Cost ?                                         | c                      |
| 11. Default Status When Generate Req. From COP ?                                    | с                      |
| 12. Using COP Ord No Same As PO No When Drop Ship? Y                                |                        |
|                                                                                     |                        |
|                                                                                     |                        |
|                                                                                     |                        |
|                                                                                     |                        |
|                                                                                     |                        |
|                                                                                     |                        |
| $=$ Itm Std Cost, 2 = Itm Avg Cost, 3 = Itm Last Cost, 4 = Item User Amount<br>п.   |                        |
| $5 =$ Itm Vnd Last Cst, $6 =$ Fob Std Cost, $7 =$ Fob Avg Cost, $8 =$ Fob Last Cost |                        |
| 002 JEC<br>NETcellent System, Inc. (32-bit)<br>104                                  | <b>NSCTLMN3</b>        |

Figure 3E.4

#### **7. Turn COP Orders Into Requisitions?**

This function will allow you to generate requisitions from COP sales order(s). Answer "Y" to enable function. Upon completion of entering line items, a window will pop up prompting user if they wish to generate a P.O. Requisition. (Figure 3E.4a)

If you do not want Sales Order people generating Requisitions, then select "Y" to both this field and the Batch Mode Field (#9, page 37). By selecting "Y" to Batch Mode the system will not prompt the user if they want to Automatically Update P/O and Requisition, (Figure 3E.5)

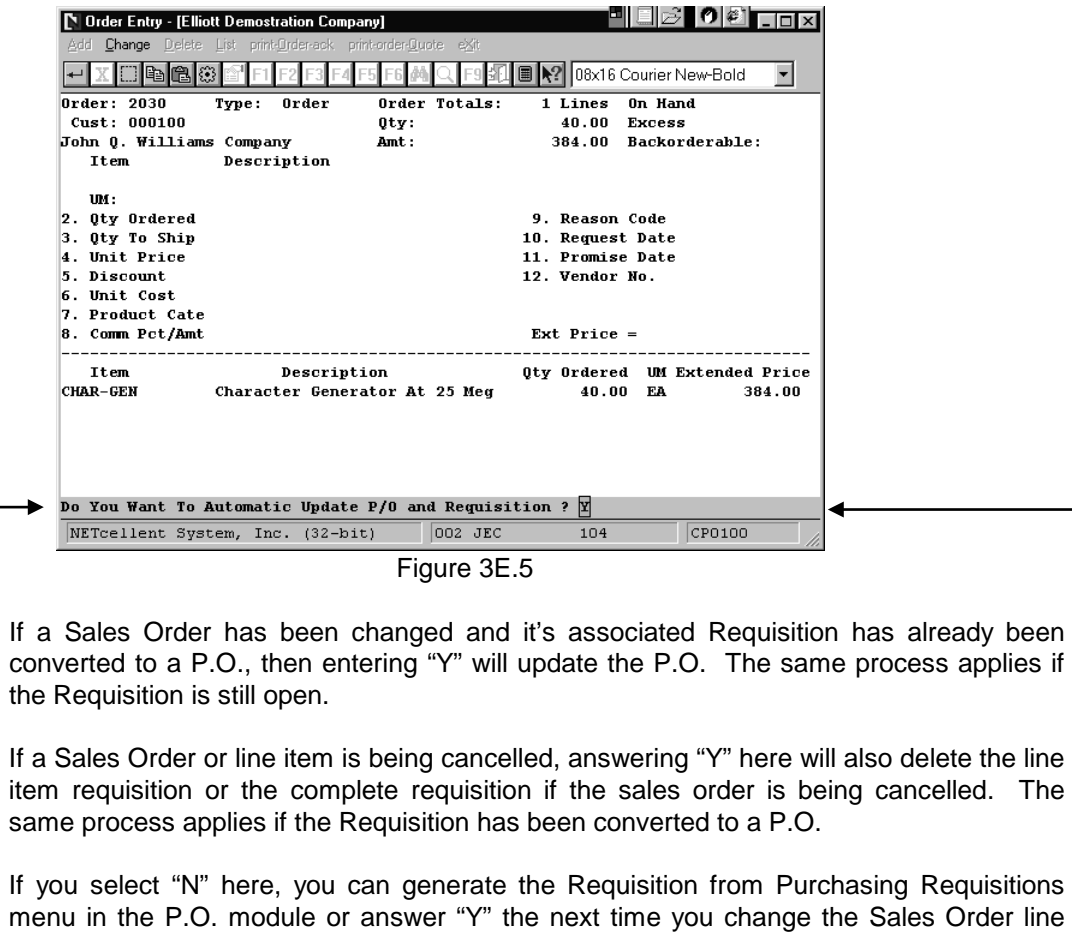

#### **8. Turn COP Ord. Into Req. If Vendor-No. Is Blank?**

item qty.

Answer "Y" to allow or "N" to disallow. If "N" the system will not generate Requisitions for blank Vendor-No from COP Sales Orders or the Batch Mode Requisition method. Vendor-No is Field #12 on line item entry screen (Figure 3E.6)

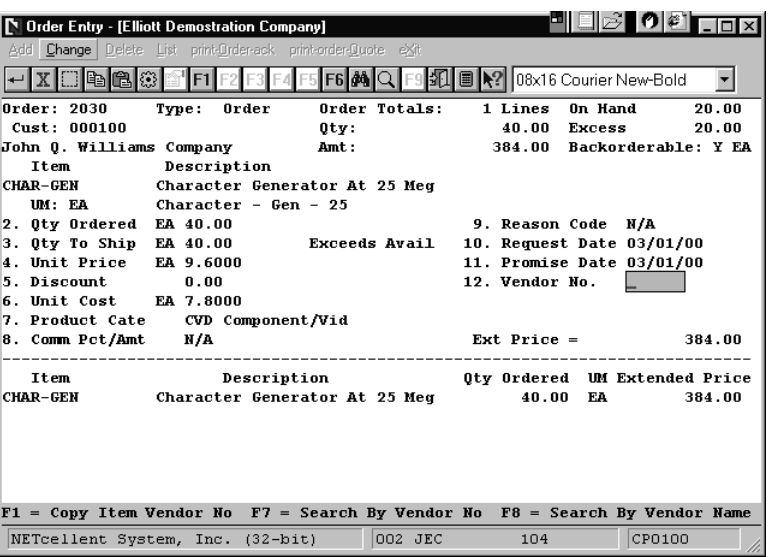

Figure 3E.6

#### **9. Turn COP Ord. Into Req. In Batch Mode Only?**

Answer "Y" to enable this function. Answering "Y" returns generating Requisitions over to the Purchasing Department. The Batch Mode Generation is done in the Purchase Order module: Processing Menu Õ Requisition Processing Õ Generate.

#### **10. Using COP Unit Cost Or Item Unit Cost?**

When generating COP orders into requisitions, the system will allow you to use the COP Unit Cost, or Item Unit Cost. Answer "C" to use COP Unit Cost, or "I" to use

Item Unit Cost. This is a default cost and can be overridden in the requisition or P.O.

| <b>Enhancement Setup - [Elliott Demostration Company]</b> |                |                        | KN UD 2 0 € TOR |
|-----------------------------------------------------------|----------------|------------------------|-----------------|
| System Acct Dist cop-Enh cop-Func Vertical Utility eXt    |                |                        |                 |
|                                                           |                | 08x16 Courier New-Bold |                 |
| P/0 Requisition Process                                   |                |                        |                 |
| 1. Default Unit Cost To Last Or Std Cost ?                |                | L.                     |                 |
| 2. Should User Only See Their Requisition Trx ?           |                | Υ                      |                 |
| 3. Should Non-Supervisor Confirm A Trx ?                  |                | N                      |                 |
| 4. Update PO Line Comment From Req. Trx ?                 |                | Y                      |                 |
| 5. Consolidate If Request Dates Are Different ?           |                | N                      |                 |
| 6. Print User Defined Cost On Vendor Worksheet?           |                | Y                      |                 |
| 7. Turn COP Orders Into Requisition ?                     |                | Y                      |                 |
| Turn COP Ord Into Req. If Vend-No Is Blank ?<br>8.        |                | N                      |                 |
| 9. Turn COP Ord Into Req. In Batch Mode Only ?            |                | N                      |                 |
| 10. Using COP Unit Cost Or Item Unit Cost ?               |                | c                      |                 |
| 11. Default Status When Generate Reg. From COP ?          |                | c                      |                 |
| 12. Using COP Ord No Same As PO No When Drop Ship? Y      |                |                        |                 |
|                                                           |                |                        |                 |
|                                                           |                |                        |                 |
|                                                           |                |                        |                 |
|                                                           |                |                        |                 |
|                                                           |                |                        |                 |
|                                                           |                |                        |                 |
| $=$ COP Unit Cost, I = Item Unit Cost                     |                |                        |                 |
| NETcellent System, Inc. (32-bit)                          | 002 JEC<br>104 |                        | <b>NSCTLMN3</b> |

Figure 3E.7

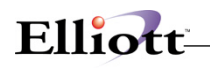

#### **11. Default Status When Generating Requisition From COP?**

Before requisition(s) can be converted to Purchase Orders, the requisition status must be Confirmed. The status of a requisition can be "S" = Shopping, "N" = Not Confirmed, "C" = Confirmed. Normally, requisitions status is set to "N". However, if you wish to change this default enter the requisition status code you want to use. Note: Shopping status means that you are looking at other vendor(s) quotes and have not decided which vendor to purchase from.

| <b>Enhancement Setup - [Elliott Demostration Company]</b> |                         |  |
|-----------------------------------------------------------|-------------------------|--|
| System Acct Dist cop-Enh cop-Func Vertical Utility eXt    |                         |  |
|                                                           | 08x16 Courier New-Bold  |  |
| P/0 Requisition Process                                   |                         |  |
| 1. Default Unit Cost To Last Or Std Cost 2                | L.                      |  |
| 2. Should User Only See Their Requisition Trx ?           | Y                       |  |
| 3. Should Non-Supervisor Confirm A Trx ?                  | N                       |  |
| 4. Undate PO Line Comment From Reg. Trx ?                 | Y                       |  |
| 5. Consolidate If Request Dates Are Different ?           | N                       |  |
| 6. Print User Defined Cost On Vendor Worksheet?           | Y                       |  |
| 7. Turn COP Orders Into Requisition ?                     | Y                       |  |
| 8. Turn COP Ord Into Reg. If Vend-No Is Blank?            | Ħ                       |  |
| 9. Turn COP Ord Into Req. In Batch Mode Only ?            | N                       |  |
| 10. Using COP Unit Cost Or Item Unit Cost ?               | C                       |  |
| 11. Default Status When Generate Reg. From COP ?          | $\overline{\mathbf{c}}$ |  |
| 12. Using COP Ord No Same As PO No When Drop Ship? Y      |                         |  |
|                                                           |                         |  |
|                                                           |                         |  |
| = Shopping, $N = Not$ Confirmed, $C = Confirmed$          |                         |  |
| 002 JEC<br>NETcellent System, Inc. (32-bit)<br>104        | <b>NSCTLMN3</b>         |  |

Figure 3E8

#### 12. **Using COP Ord. No. Same As PO No When Drop Shipping?**

Answer "Y" to match P.O. number to Sales Order number and make tracking easier. To avoid mixing different ship-to address orders on one PO, the Requisition process does not consolidate sales order drop ship transactions. Each sales order line item that generates a requisition will become an independent purchase order. The purchase order release number segment is used to represent each line item of a sales order. If this flag is set to Y, the following is a COP to PO numbering example when a drop ship sales order becomes a purchase order:

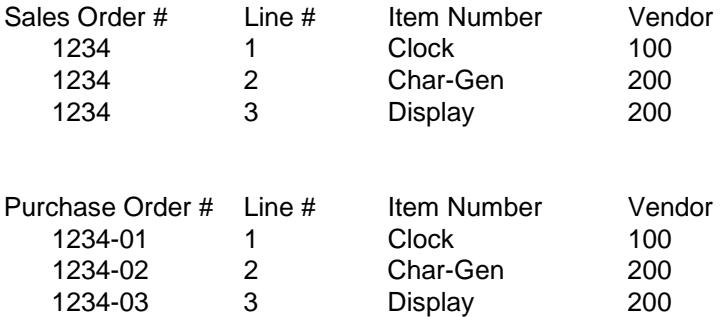

If you answer "Y" to this question, then you can have up to 99 line items in sales order so as to not to exceed the purchase order release number limitation. You should ensure that PO and COP setup have starting order numbers with two different ranges to avoid duplication.

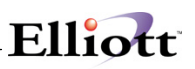

#### **Cross Reference COP to PO**

Any Purchase Order line item that was generated via a Requisition Trx will be cross-referenced to the originating process and process number. This cross-reference can be accessed in the Additional Comments (Expanded Comments, F2 Key) of the P.O. line item screen.

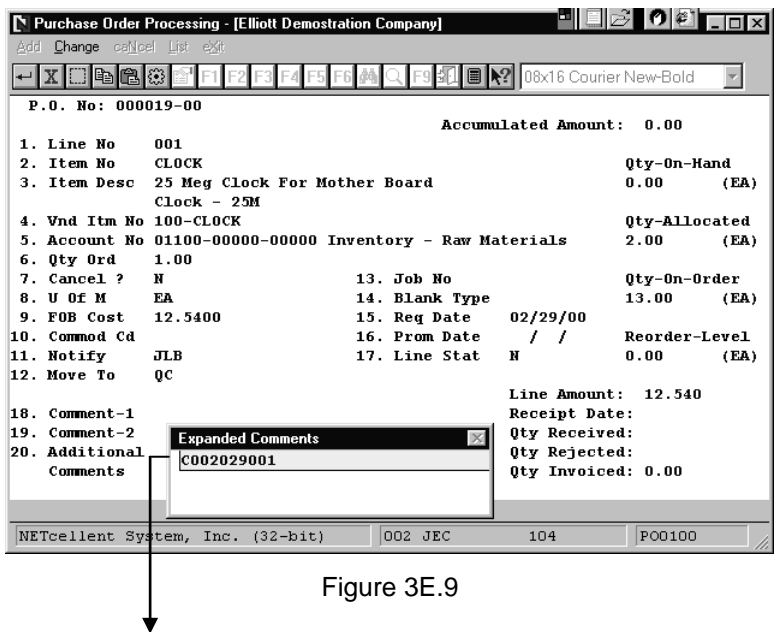

COP Origin - 002029 (Sales Order #) - 001 (Line item sequence**)**